# Oracle® Cloud 通过 Oracle Content Management 管理资 产

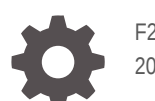

F26828-20 2021 June

ORACLE

Oracle Cloud 通过 Oracle Content Management 管理资产,

F26828-20

版权所有 © 2018, 2021, Oracle 和/或其附属公司。

第一作者:Sarah Bernau

特约作者: Bruce Silver, Bonnie Vaughan

撰稿人: Ron van de Crommert

This software and related documentation are provided under a license agreement containing restrictions on use and disclosure and are protected by intellectual property laws. Except as expressly permitted in your license agreement or allowed by law, you may not use, copy, reproduce, translate, broadcast, modify, license, transmit, distribute, exhibit, perform, publish, or display any part, in any form, or by any means. Reverse engineering, disassembly, or decompilation of this software, unless required by law for interoperability, is prohibited.

The information contained herein is subject to change without notice and is not warranted to be error-free. If you find any errors, please report them to us in writing.

If this is software or related documentation that is delivered to the U.S. Government or anyone licensing it on behalf of the U.S. Government, then the following notice is applicable:

U.S. GOVERNMENT END USERS: Oracle programs (including any operating system, integrated software, any programs embedded, installed or activated on delivered hardware, and modifications of such programs) and Oracle computer documentation or other Oracle data delivered to or accessed by U.S. Government end users are "commercial computer software" or "commercial computer software documentation" pursuant to the applicable Federal Acquisition Regulation and agency-specific supplemental regulations. As such, the use, reproduction, duplication, release, display, disclosure, modification, preparation of derivative works, and/or adaptation of i) Oracle programs (including any operating system, integrated software, any programs embedded, installed or activated on delivered hardware, and modifications of such programs), ii) Oracle computer documentation and/or iii) other Oracle data, is subject to the rights and limitations specified in the license contained in the applicable contract. The terms governing the U.S. Government's use of Oracle cloud services are defined by the applicable contract for such services. No other rights are granted to the U.S. Government.

This software or hardware is developed for general use in a variety of information management applications. It is not developed or intended for use in any inherently dangerous applications, including applications that may create a risk of personal injury. If you use this software or hardware in dangerous applications, then you shall be responsible to take all appropriate fail-safe, backup, redundancy, and other measures to ensure its safe use. Oracle Corporation and its affiliates disclaim any liability for any damages caused by use of this software or hardware in dangerous applications.

Oracle and Java are registered trademarks of Oracle and/or its affiliates. Other names may be trademarks of their respective owners.

Intel and Intel Inside are trademarks or registered trademarks of Intel Corporation. All SPARC trademarks are used under license and are trademarks or registered trademarks of SPARC International, Inc. AMD, Epyc, and the AMD logo are trademarks or registered trademarks of Advanced Micro Devices. UNIX is a registered trademark of The Open Group.

This software or hardware and documentation may provide access to or information about content, products, and services from third parties. Oracle Corporation and its affiliates are not responsible for and expressly disclaim all warranties of any kind with respect to third-party content, products, and services unless otherwise set forth in an applicable agreement between you and Oracle. Oracle Corporation and its affiliates will not be responsible for any loss, costs, or damages incurred due to your access to or use of third-party content, products, or services, except as set forth in an applicable agreement between you and Oracle.

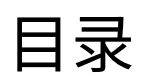

# 1 [入门](#page-9-0)

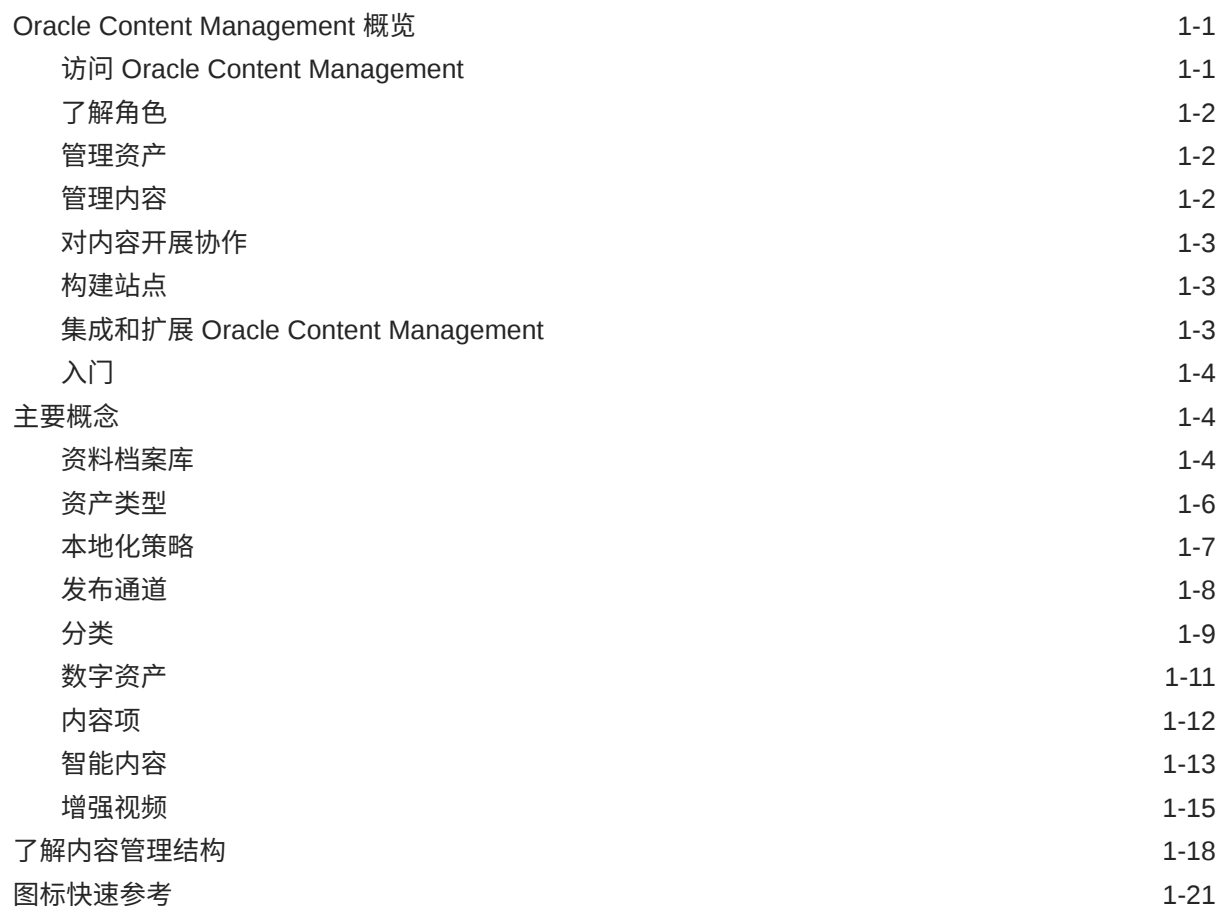

## 2 [管理资产类型](#page-31-0)

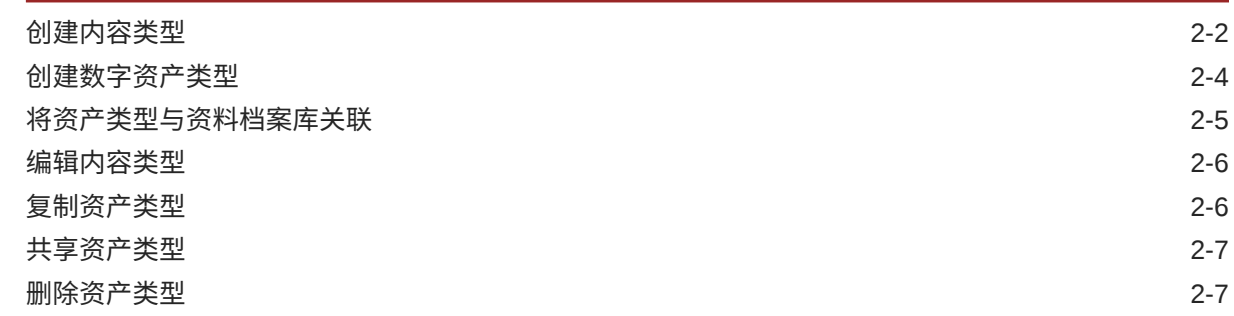

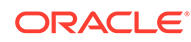

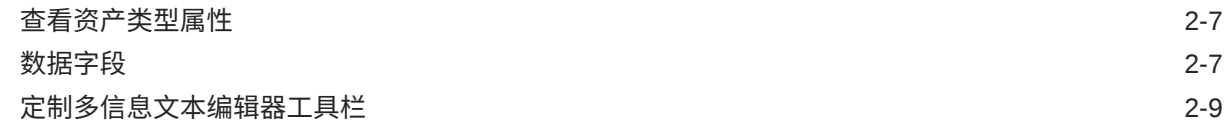

3 [管理本地化策略](#page-42-0)

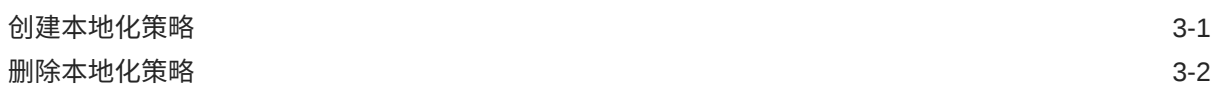

## 4 [管理发布通道](#page-44-0)

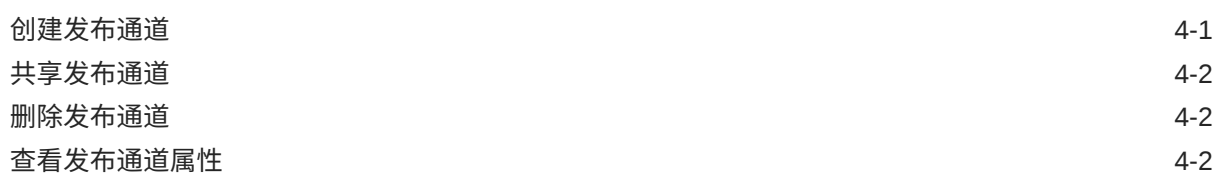

# 5 [管理分类](#page-46-0)

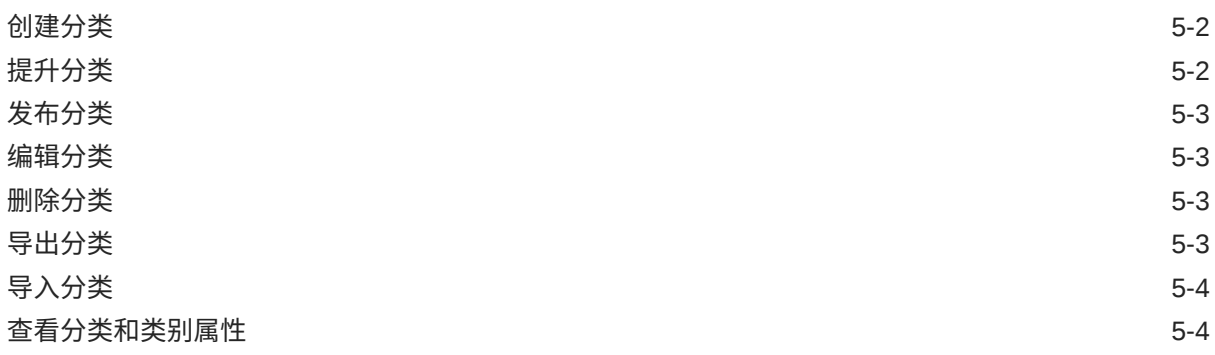

## 6 [管理资料档案库](#page-51-0)

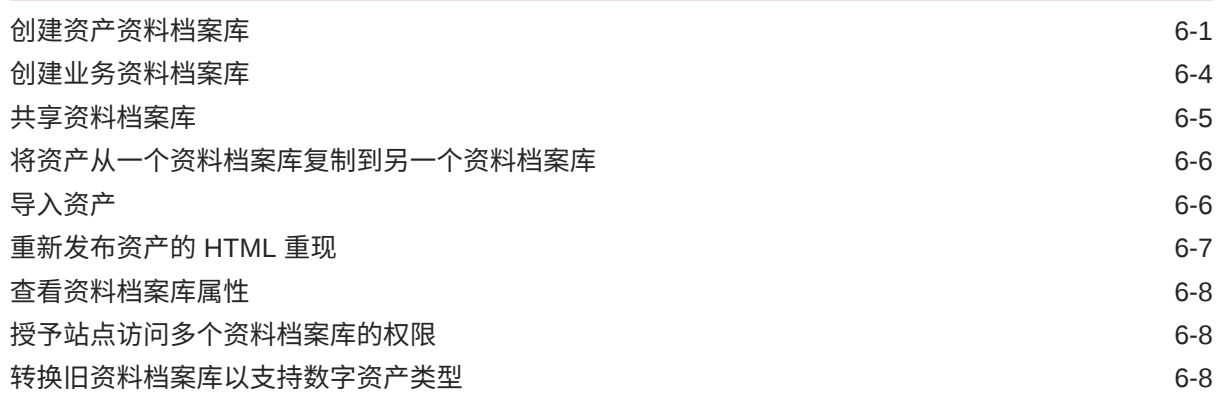

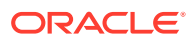

## 7 [管理工作流](#page-60-0)

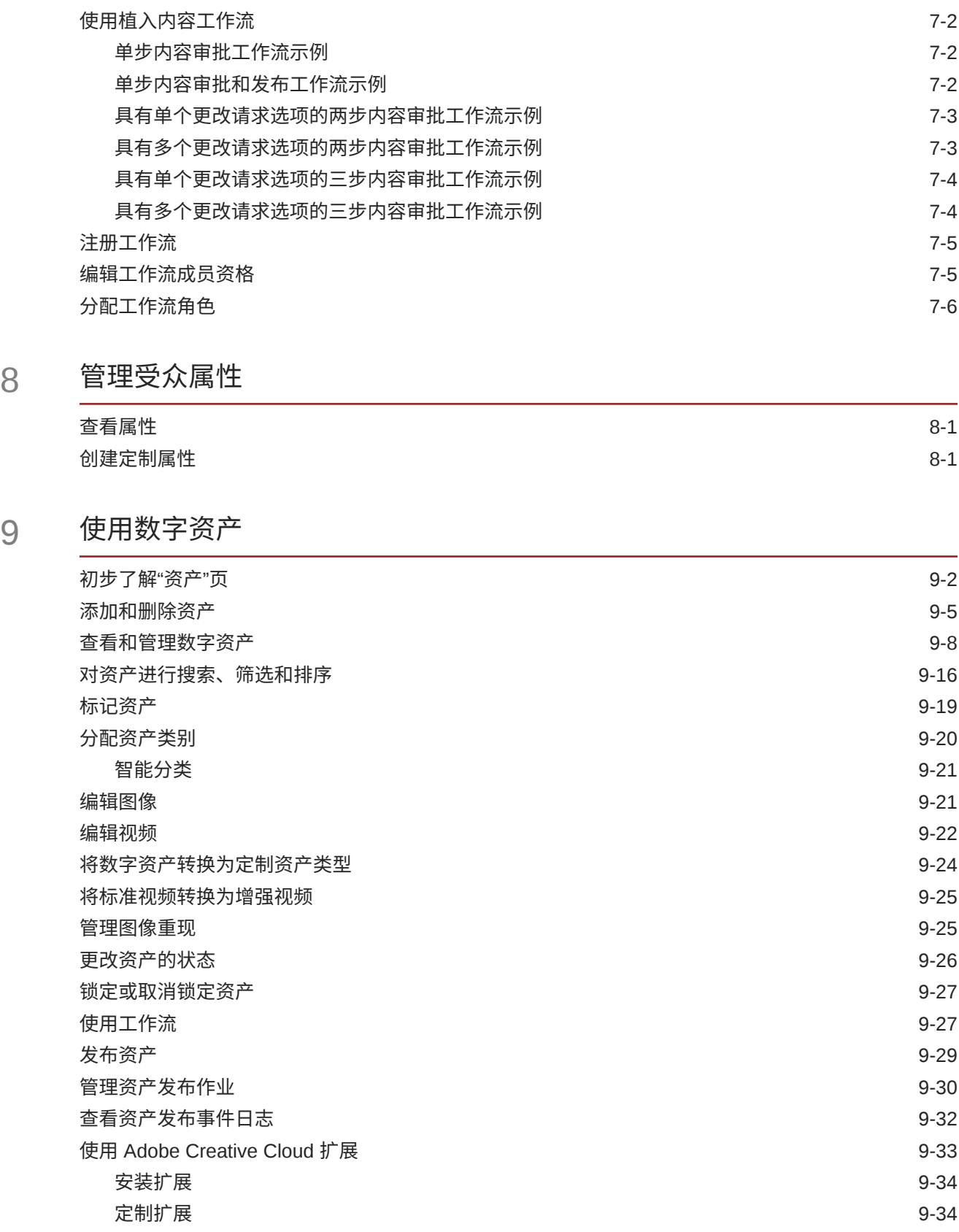

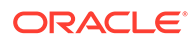

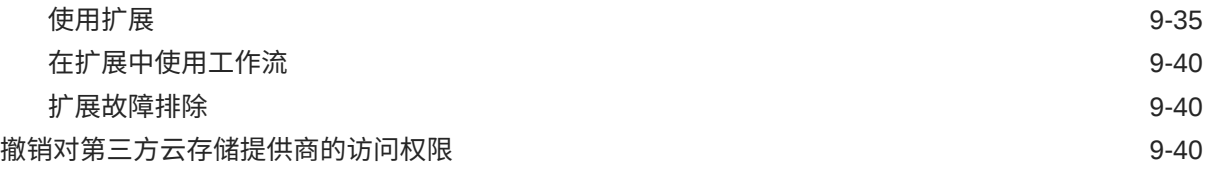

# 10 [使用结构化内容\(内容项\)](#page-109-0)

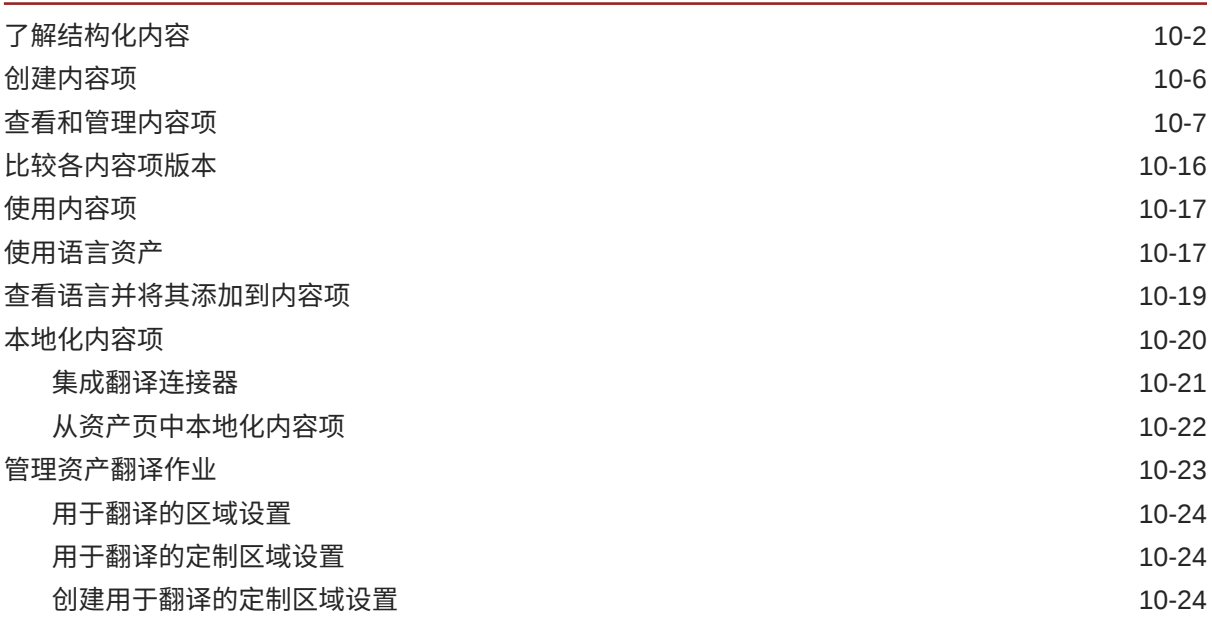

## 11 [使用推荐](#page-134-0)

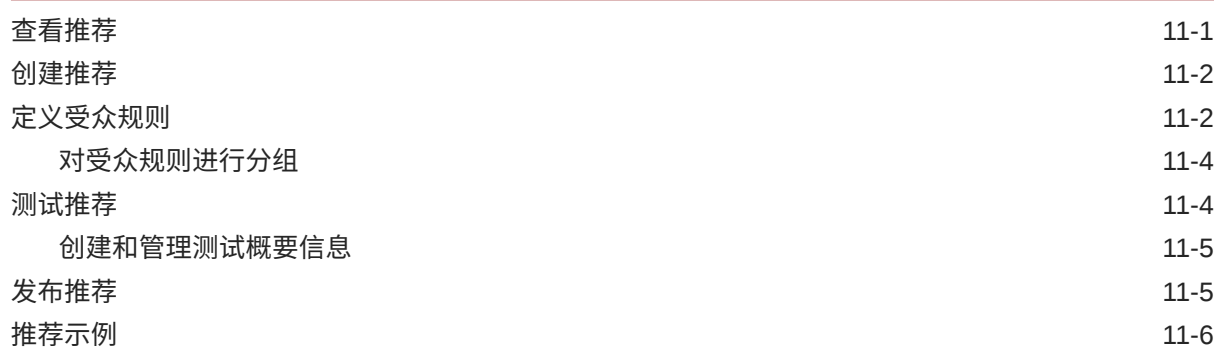

## 12 [使用集合](#page-143-0)

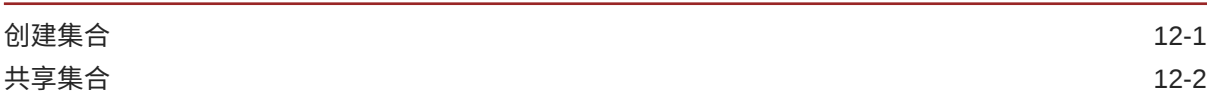

## A [故障排除](#page-145-0)

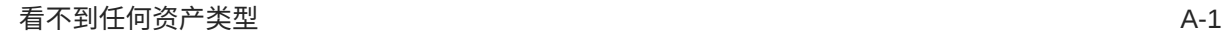

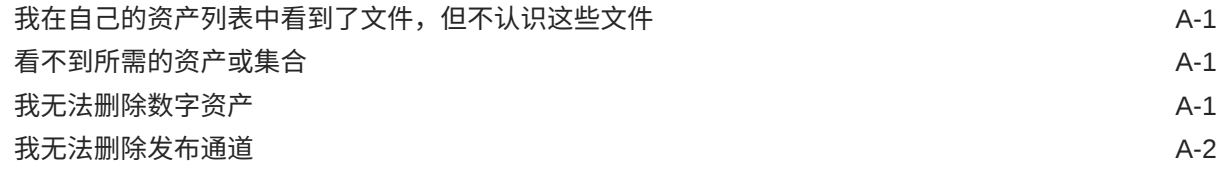

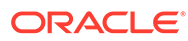

# 前言

本文档介绍如何在 Oracle Content Management 中管理所有数字资产,以供不同的通道 使用,包括网站、市场营销材料、电子邮件营销活动、在线商店和博客。

# 目标读者

此出版物面向想要使用 Web 浏览器、通过桌面同步应用程序或移动设备处理文件的 Oracle Cloud 用户。

# 文档可访问性

有关 Oracle 对可访问性的承诺,请访问 Oracle Accessibility Program 网站,网址为: <http://www.oracle.com/pls/topic/lookup?ctx=acc&id=docacc>。

#### **获得 Oracle 支持**

购买了支持服务的 Oracle 客户可通过 My Oracle Support 获得电子支持。有关信息,请 访问 <http://www.oracle.com/pls/topic/lookup?ctx=acc&id=info>;如果您有听力障碍,请 访问 <http://www.oracle.com/pls/topic/lookup?ctx=acc&id=trs>。

# 多元化与包容性

Oracle 致力于推动多元化与包容性。Oracle 推崇并重视员工多元化,这有助于提升思 想领导力和创新能力。打造包容性更强的企业文化是我们行动计划的一部分,这将对我 们的员工、客户与合作伙伴带来积极影响。因此,我们当前正在从产品和文档中删除那 些敏感术语。我们也认识到,必须与我们客户的现有技术保持兼容,并且需要在 Oracle 产品和行业标准的发展过程中确保服务的连续性。由于这些技术制约因素,删除敏感术 语的工作会持续进行。这项工作需要一定时日,也需要外部合作。

# 相关资源

有关详细信息,请参见以下 Oracle 资源:

- *What's New for Oracle Content Management*
- *Collaborating on Documents with Oracle Content Management*
- *Administering Oracle Content Management*
- *Building Sites with Oracle Content Management*
- *Developing with Oracle Content Management As a Headless CMS*
- *Integrating and Extending Oracle Content Management*
- *Capturing Content with Oracle Content Management*
- *Known Issues for Oracle Content Management*

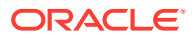

# 约定

#### 本文档遵循以下文本约定。

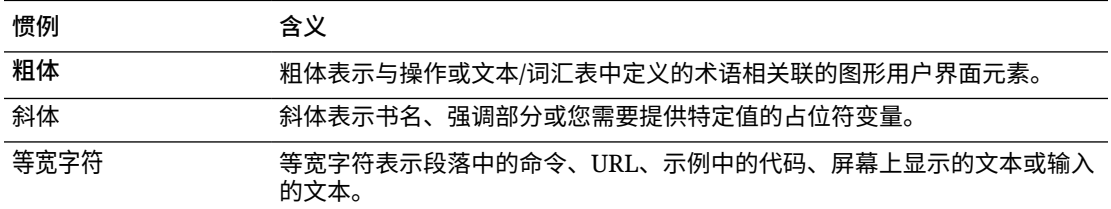

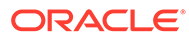

# <span id="page-9-0"></span>1 入门

Oracle Content Management 是基于云的内容中心,可实现全渠道内容管理并加快推出体验服 务的速度。通过 Oracle Content Management,您可以在任何设备上快速进行内部和外部协 作,以批准内容、管理数字资产以及使用内置的适合业务用户的工具创建情境式体验。

- Oracle Content Management 概览
- [主要概念](#page-12-0)
- [了解内容管理结构](#page-26-0)
- [视频](http://apexapps.oracle.com/pls/apex/f?p=44785:265:0::::P265_CONTENT_ID:29629)

# Oracle Content Management 概览

Oracle Content Management 是基于云的内容中心,可实现全渠道内容管理并加快推出体验服 务的速度。它提供的强大协作和工作流管理功能,既简化了内容的创建和交付,同时又促进了 客户和员工的互动。

通过 Oracle Content Management,您可以在任何设备上快速进行内部和外部协作,以批准内 容以及创建情境式体验。借助内置的适合业务用户的工具,您可以轻松地构建全新的 Web 体 验与精彩内容。您可以使用同一内容平台和相同流程推动与所有利益相关方进行数字化互动。 Oracle Content and Experience 消除了阻碍您的技术和组织瓶颈,因此,您可以创建吸引人的 体验。

#### **注:**

Oracle Content Management 入门版的功能集有限。要利用完整的功能集,请升级到 高级版。

## 访问 Oracle Content Management

在授予您对 Oracle Content Management 的访问权限后,您将收到一封欢迎电子邮件,其中包 含有关实例 URL 和您的用户名的详细信息。登录服务需要此信息,因此建议您保留下来供将 来参考。

有多种方式可与 Oracle Content Management 交互:

- 您可从您喜爱的 Web 浏览器通过 Web 界面轻松地进行访问。您可以管理您在云中的内 容、与其他人共享文件和文件夹、启动和参与对话、创建网站(如果允许)等。
- 您可以通过桌面应用程序在云和您的计算机之间同步文件和文件夹。您可以同步自己的文 件以及与您共享的文件,从而确保您始终访问最新版本。
- 您可以通过 Microsoft Office 插件直接从 Microsoft Word、Excel、PowerPoint 和 Outlook 访问 Oracle Content Management 功能。

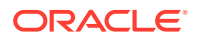

- <span id="page-10-0"></span>• 您可以通过适用于 Android 和 iOS 的移动应用程序在手机或其他移动设备上轻松地 进行访问。移动应用程序很容易使用,因为其外观和操作方式就像 Web 浏览器中的 服务一样。您可以访问云内容,对文件及文件夹进行搜索和排序,共享内容以及处 理对话。
- REST API 和 SDK 为开发人员提供了强大的工具,使他们可以通过编程方式将 Oracle Content Management 功能加入到 Web 应用程序和移动应用程序中。

## 了解角色

您可以访问的 Oracle Content Management 功能取决于分配给您的角色。您看到的选项 会因您的用户角色而异。标准用户可以使用文档、对话和站点。企业用户还可以访问资 产。开发人员可以看到用于构建和定制网站内容的选项,例如模板、主题、组件和布 局。管理员可以看到用于配置服务、将服务与其他业务应用程序集成在一起以及设置资 产资料档案库的选项。

Oracle Content Management 中存在不同类型的角色:

- **组织角色** 您在组织中的角色决定了您需要执行的任务以及如何使用功能。
- **用户角色** 用户角色控制您在 Oracle Content Management 中可看到的功能。
- **资源角色**(权限)— 您可以看到的内容以及可以对资源(例如文档、内容项、站点 或模板)执行的操作取决于向您共享资源时为您分配的角色。

了解详细信息...

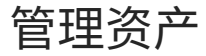

Oracle Content Management 提供了强大的功能来帮助您管理所有资产,以便在不同通 道中使用,包括网站、市场营销材料、电子邮件营销活动、在线商店和博客。它提供了 一个包含所有资产的集中式内容中心,您可以在将资产划分到资料档案库和集合中,以 及创建规则来定义资产使用方式和使用场合。

此外,还提供了大量管理和工作流功能来引导您完成资产的创建和审批流程,并确保您 只能使用获得授权的版本。

您可以轻松地标记和筛选资产,以便快速查找所需资产,并在允许的场合使用它们。此 外,智能内容功能会在您使用资产时自动标记资产并提供建议!

创建资产类型以定义在用户创建资产时需要收集哪些信息。*数字资产类型*定义数字资产 (文件、图像和视频)所需的定制属性。*内容类型*可将不同的内容片段分组到可重用单 元中。之后,用户可以根据这些资产类型创建数字资产和内容项,以在各通道之间一致 地使用和表示它们。

了解详细信息...

## 管理内容

通过 Oracle Content Management,您可以在云中管理您的内容。内容全都在一个位 置,并且可从任何位置访问。

您可以按文件夹分组文件,以及执行常见的文件管理操作(复制、移动和删除等),操 作方式与在本地计算机上几乎一样。此外,由于所有文件都在云中,因此,无论您在何 处都可以访问它们,也可以在移动设备上访问它们。如果您安装桌面应用程序,则您的 所有内容都可以自动同步到您的本地计算机,因此,您的手边随时都有最新版本。

了解详细信息...

## <span id="page-11-0"></span>对内容开展协作

由于您的所有内容都在云中,因此可以轻松地共享您的文件或文件夹,以与您组织内部或外部 的其他人进行协作。您与之共享内容的所有人都可以访问最新信息 — 无论其身在何处,也无 论其何时需要。您可以授予对整个文件夹的访问权限,也可以提供指向特定项的链接。对共享 项的所有访问都会记录,因此您可以监视对每个共享项的访问方式和时间。

借助 Oracle Content Management 中的对话,您可以通过实时讨论主题和发表评论来与其他人 员进行协作。您可以启动有关任何主题的独立对话,同时根据需要添加文件。也可以启动有关 特定文件、文件夹、资产或站点的对话,以便快速、轻松地获取反馈。

与对话关联的所有消息、文件和批注都会保留下来,因此,可以轻松地跟踪和查看讨论。此 外,您的对话是在云中进行的,因此,您还可以随时从移动设备查看并参与对话。

了解详细信息...

### 构建站点

通过 Oracle Content Management,您可以快速构建和发布市场营销和社区网站(从概念到发 布)以提供吸引人的在线体验。该过程是完全集成的:内容、协作和创作都整合到单个创作和 发布环境中。

要快速开始,请使用现成的模板、拖放组件、示例页布局和站点主题,以便利用预定义的构建 块组装站点。开发人员也可以创建定制模板、定制主题或定制组件,以打造独一无二的在线体 验。

只需将 YouTube 视频、流式视频、图像、标题、段落、社交媒体链接及其他站点对象拖放到 页面上的指定内容框中,即可添加这些组件。只需按下按钮即可切换主题以及重新设计站点品 牌形象,从而在组织中提供一致的优化外观。

您可以处理一项或多项更新,预览站点中的更新,然后(在准备就绪后)通过一次单击发布更 新。

除了在站点构建器中创建和发布站点外,Oracle Content Management 还支持使用 REST API、React JS、Node JS 及其他 Web 技术进行"无头 (headless)"站点开发。

了解详细信息...

## 集成和扩展 Oracle Content Management

作为一项 Oracle 平台即服务 (Platform-as-a-Service, PaaS) 产品, Oracle Content Management 可与其他 Oracle Cloud 服务无缝协作。

您可以在 Web 应用程序中嵌入 Web UI,以便用户可以直接与内容交互。可使用应用集成框架 (Application Integration Framework, AIF) 通过定制操作将第三方服务和应用程序集成到 Oracle Content Management 界面中。或者开发内容连接器,将您已在其他地方创建的内容加 入到 Oracle Content Management 中, 对其进行集中管理, 以及在多个通道中将其用于新体 验。

借助一组用于内容和站点管理、传送和协作的丰富 REST API 和 SDK,您可以将 Oracle Content Management 功能加入到您的 Web 应用程序中。

创建与云中内容 SDK 和资产交互的客户端应用程序。开发与协作对象的定制集成,或检索资 产以在任何需要它们的位置使用。您可以通过网站、内容传送网络 (Content Delivery Network, CDN) 以及移动应用程序访问和传送所有内容和资产,而且这些内容和资产针对每个通道进行 了优化。

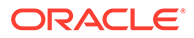

了解详细信息...

## <span id="page-12-0"></span>入门

为了帮助您开始使用 Oracle Content Management,请访问 Oracle [帮助中心](http://www.oracle.com/pls/topic/lookup?ctx=cloud&id=content-cloud-getstarted),此处提 供了大量资源,包括[文档](http://www.oracle.com/pls/topic/lookup?ctx=cloud&id=content-cloud-books)、[视频](http://www.oracle.com/pls/topic/lookup?ctx=cloud&id=content-cloud-videos)、[指导教程](http://www.oracle.com/pls/topic/lookup?ctx=cloud&id=content-cloud-guidedtours)和[开发人员信息](http://www.oracle.com/pls/topic/lookup?ctx=cloud&id=content-cloud-headless)。

此外,如果您需要,可从[技术支持](https://support.oracle.com)和[社区](https://cloudcustomerconnect.oracle.com/resources/f987e90cba/)获取帮助。

# 主要概念

下面列出的一些主要概念有助于您了解如何使用 Oracle Content Management 来管理资 产:

- 资料档案库
- [资产类型](#page-14-0)
- [本地化策略](#page-15-0)
- [发布通道](#page-16-0)
- [分类](#page-17-0)
- [数字资产](#page-19-0)
- [内容项](#page-20-0)
- [智能内容](#page-21-0)
- [增强视频](#page-23-0)

#### 资料档案库

从根本上说,资料档案库是一个庞大的"存储桶",用于存储项目、组或营销活动所需的 所有资产。资料档案库管理员可以根据需要为不同的资产管理项目设置尽可能多的资料 档案库。

有两种类型的资料档案库:业务资料档案库和资产资料档案库。*业务资料档案库*存储资 产。*资产资料档案库*存储资产,但还允许您发布和本地化资产。业务资料档案库中存储 的资产按资产资料档案库中存储的资产数量的 1/100 进行计费。

#### **注:**

如果您使用 Oracle Content Management 入门版, 则只能使用一个资产资料 档案库。业务资料档案库不受支持。要增加资料档案库数量并利用完整的功能 集,请升级到 高级版。

需要考虑公司中的不同部门(如销售部门、财务部门和市场营销部门),所有这些部门 都有各自的内容处理人员团队。至少在内容生命周期的部分阶段,财务部门的内容可能 与销售部门的人员不相关(有时,销售部门的人员甚至无法访问财务部门的内容)。市 场营销部门使用的内容可供为其他部门工作的团队访问,但仅限于审核,而不能进行修 改或发布。您的销售和财务部门无需发布或翻译其内容,因此可以使用业务资料档案 库;而您的营销部门使用资产资料档案库,以便他们可以发布其翻译内容。

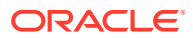

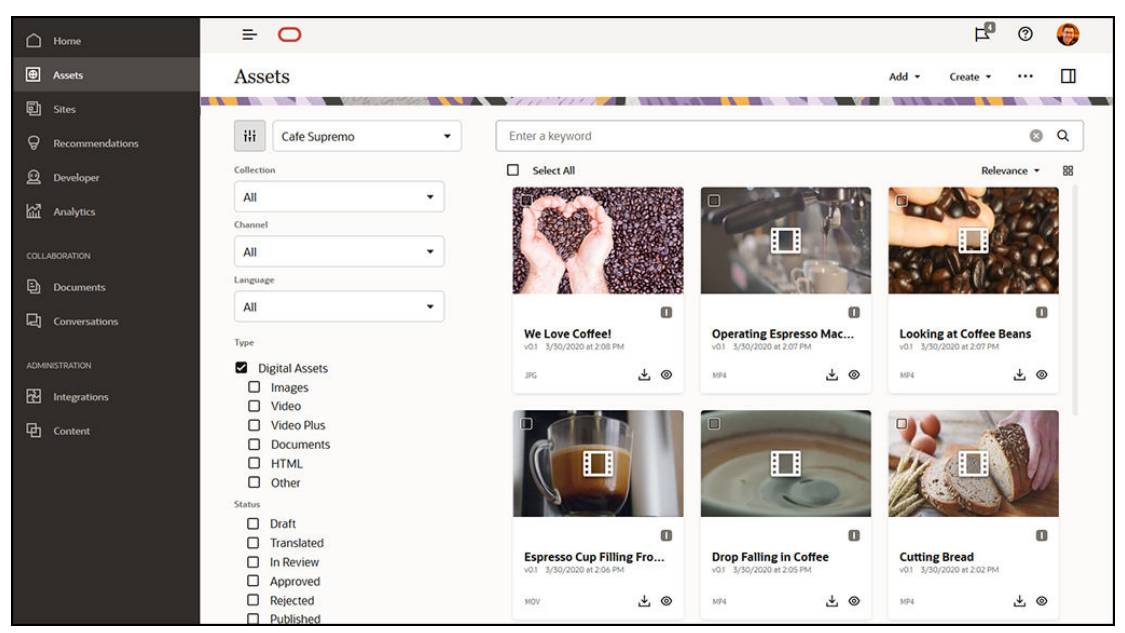

组织可以为每个部门或环境创建单独的资料档案库,并将相应的团队指定为对该资料档案库具 有特定权限的用户。当用户登录 Oracle Content Management 时,会将用户分配到相关的资料 档案库,而且会为他们授予对资料档案库的访问权限,以允许他们提供内容、审核或审批。某 些用户可能参与多个部门而且可能需要访问多个资料档案库中的内容。

您可以在 Oracle Content Management Web 界面中的**管理** > **内容**下面[创建资料档案库,](#page-51-0)但前 提是您有相应的权限。

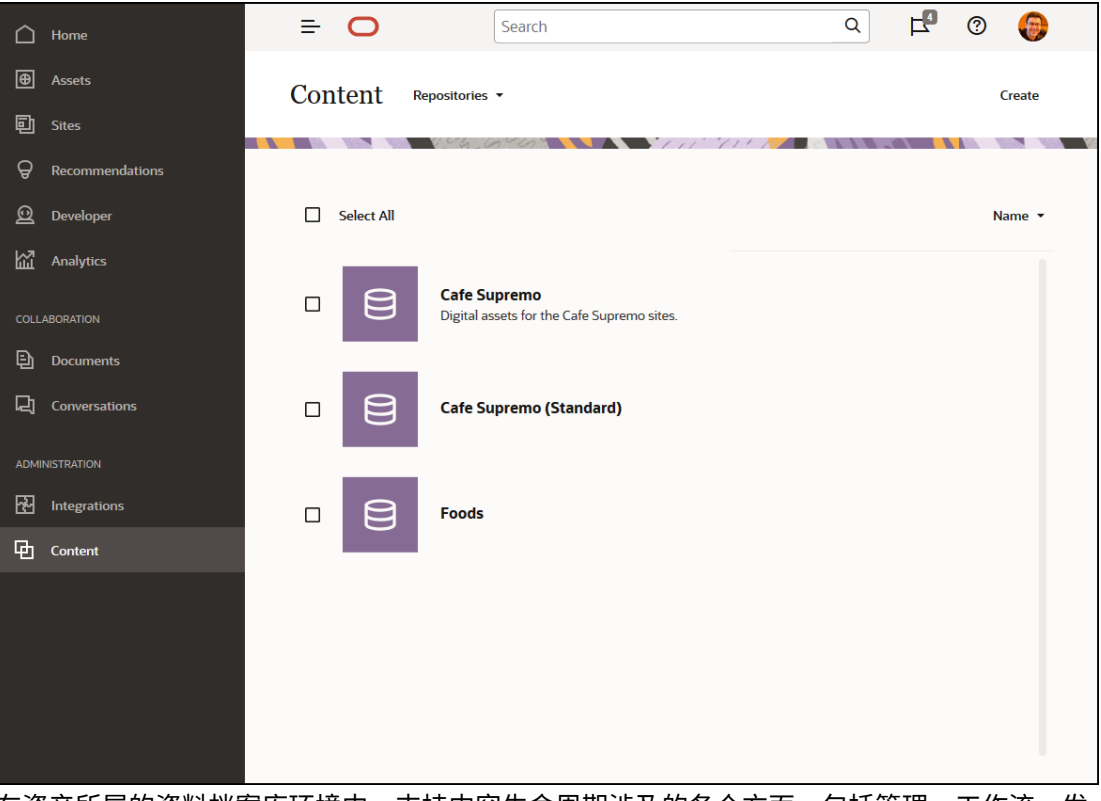

在资产所属的资料档案库环境中,支持内容生命周期涉及的各个方面,包括管理、工作流、发 布和修订跟踪。为此,每个资料档案库都有相关的[资产类型](#page-31-0)、[分类](#page-17-0)和内容连接器。此外,*资产 资料档案库*也有相关的[发布通道](#page-16-0)、[本地化策略](#page-15-0)、翻译连接器和[工作流](#page-60-0)。

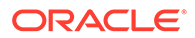

<span id="page-14-0"></span>资料档案库是孤立的,这意味着一个资料档案库中的资产无法供另一个资料档案库查看 或引用,而必须将内容复制到另一个资料档案库。另一方面,多个资料档案库中的资产 可以发布到同一个通道。这意味着,尽管资料档案库中的资产单独进行管理,但它们可 以在客户端中一起使用。

#### [了解详细信息](#page-51-0)...

#### 资产类型

资产类型定义资产需要哪些信息。资产信息与布局(资产呈现方式)分开保存。这样, 用户创建的资产可以用于网站或手册,或者任何可能需要它们的位置,并根据情况以合 适的方式显示。

有两种主要的资产类型:*数字资产类型*和*内容类型*。

*数字资产类型*定义图像、视频或文件等[数字资产](#page-19-0)包括哪些信息。例如,图像可能包括来 自相机的 EXIF 信息(日期、时间、位置、分辨率等)、系统设置(资产创建日期、上 次更新时间、状态、版本等)和定制元数据。定制元数据是数字资产类型收集特定信息 的传入位置。您可能需要为每个图像收集版权、许可使用和联系信息。Oracle Content Management 包括一些现成的数字资产类型:文件、图像和视频。

*内容类型*是用于指定[内容项](#page-20-0)中包含哪些信息的框架。下图显示了**内容类型 (1)** 可以具有 关联的**布局 (2)**。布局确定内容类型的外观以及在该特定布局中使用的信息。例如,您 可能只希望在员工联系列表中显示一部分信息,但可能希望在网站的其他位置显示员工 照片、位置和职位。在您使用内容类型创建内容项时,您可以预览使用不同布局时的外 观。

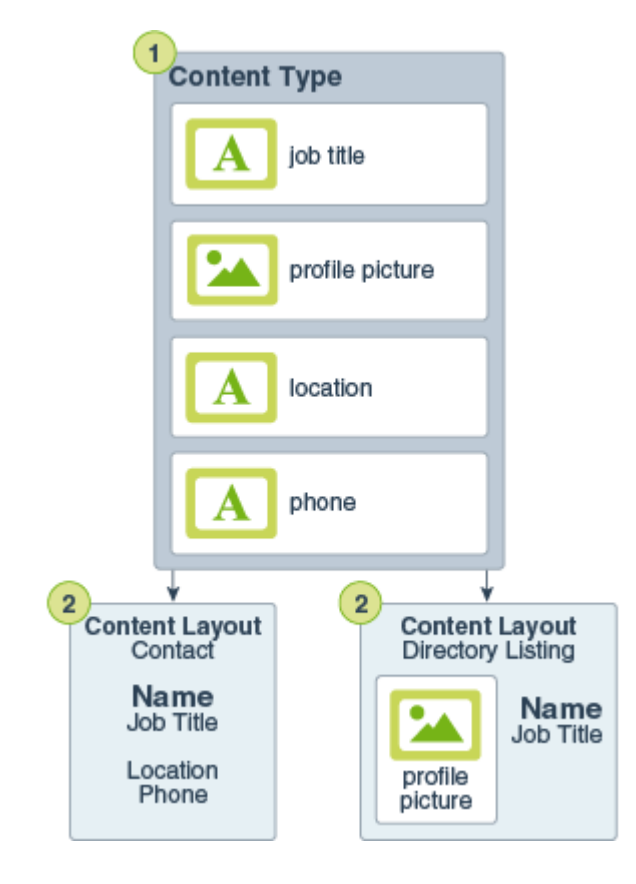

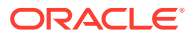

<span id="page-15-0"></span>**/**注: 如果您使用 Oracle Content Management 入门版,则您的资产类型支持将十分有 限: • 包括现成的图像、视频和文件资产类型 • 只有 5 个定制资产类型 要增加资产数量并利用完整的功能集,请升级到高级版。

您可以在 Oracle Content Management Web 界面中的**管理** > **内容**下面[定义资产类型,](#page-31-0)但前提 是您有相应的权限。

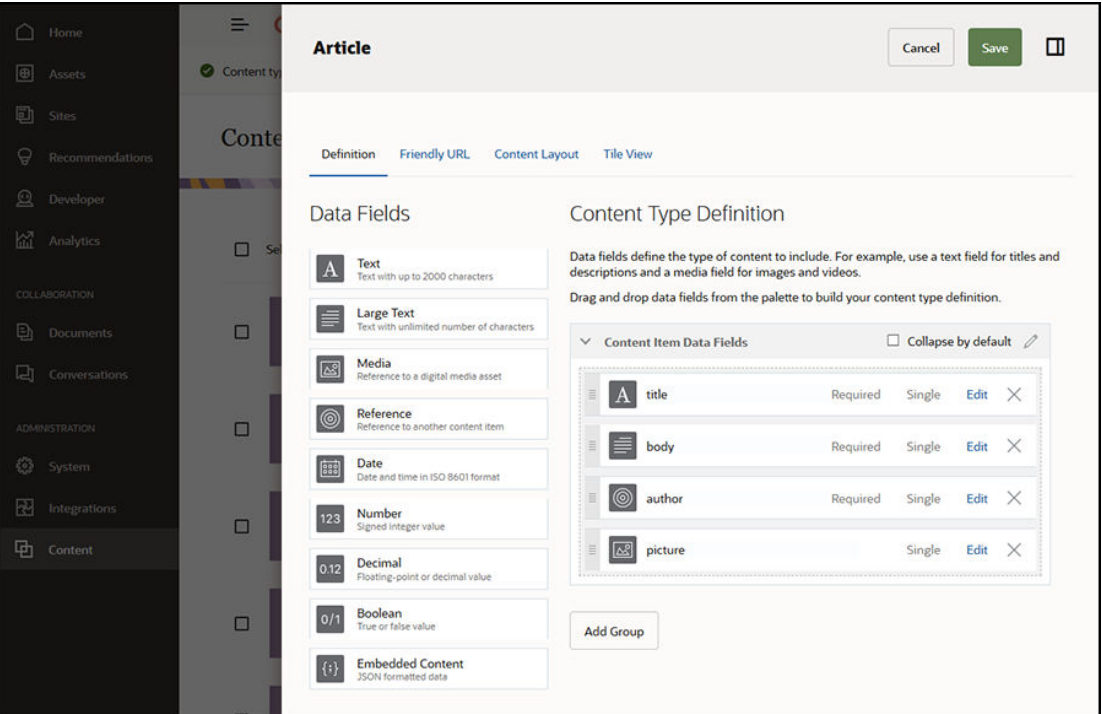

每种资产类型都由一组字段定义构成。在上一个示例中,针对名为 'Article' 的内容类型定义了 以下四个字段: title、body、author 和 picture。在用户根据资产类型创建资产时,这些字段显 示在用于填写的数据输入表单中。

定义资产类型后,您需要将其添加到[资料档案库](#page-12-0)中,并且必须为用户提供内容提供者访问权 限,以便用户在资料档案库中创建该类型的资产。然后,您可以在任何[通道](#page-16-0)中管理、发布和使 用资产。

[了解详细信息](#page-32-0)...

## 本地化策略

任何在内容中使用文本的[资产](#page-19-0)(例如[内容项](#page-20-0))都可以翻译成多种语言。本地化策略是应用到资 料档案库中所有文本资产的翻译规则。这些策略定义是否需要进行翻译,如果需要,还定义必 需的语言、可选的语言(如果有的话)和默认语言。这在需要处理[多语言内容](#page-128-0)时尤其有用。

<span id="page-16-0"></span>**注:** • 如果您使用 Oracle Content Management 入门版,则翻译不受支持。要 利用完整的功能集,请升级到 高级版。 • 本地化策略不用于业务资料档案库。

本地化策略不适用[于数字资产](#page-19-0)(如图像或视频)。该内容在添加到资料档案库时归为不 可翻译类。内容项可以存在多个与原始项关联的翻译版本,此时将原始项视为主副本。

您可以在 Oracle Content Management Web 界面中的**管理** > **内容**下面[定义本地化策](#page-42-0) [略](#page-42-0),但前提是您有相应的权限。

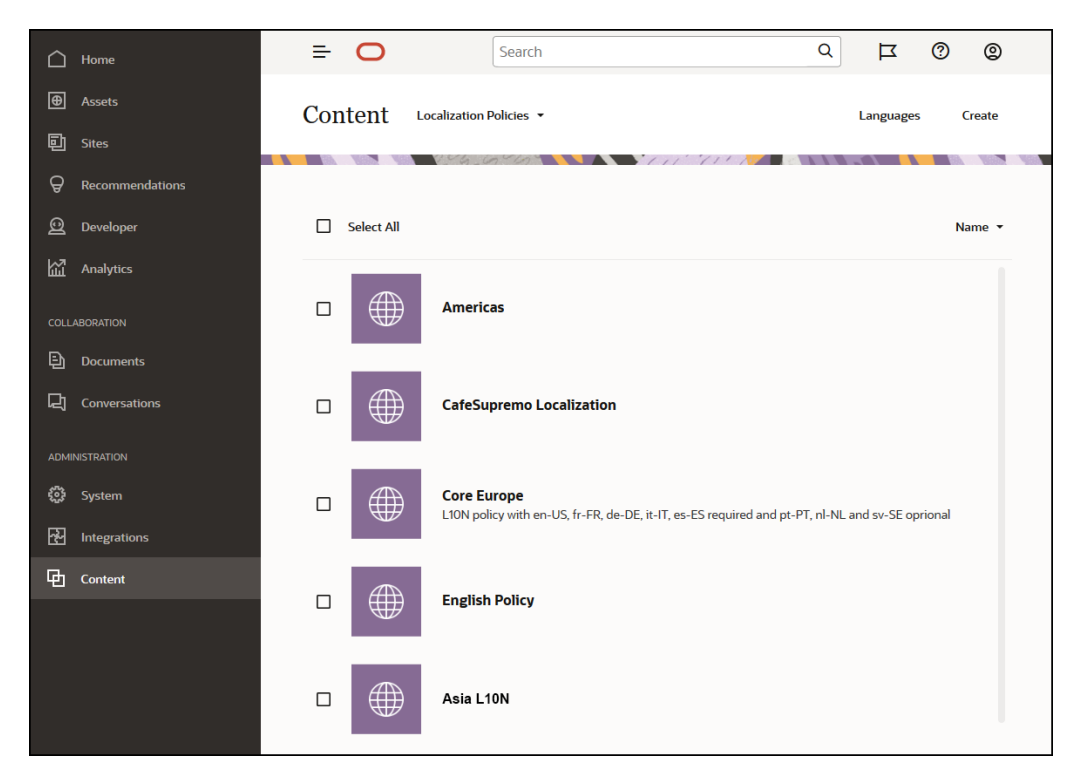

创建本地化策略之后,它可在发布通道中使用。

您可以查看内容项的默认语言版本,并选择复制某些信息,或者为本地化版本创建全新 内容。这使您可以针对不同国家/地区中的受众微调内容。

[了解详细信息](#page-42-0)...

## 发布通道

发布通道是可以在其中使用资料档案库中[资产](#page-19-0)的特定环境。它确定向内容项应用的发布 规则。一个通道可以应用于一个或多个[资产资料档案库](#page-12-0),一个资料档案库可以使用多个 通道。资料档案库中的特定资产可以使用不同的通道,以便您可以微调在各种情况下应 用的策略。当您在 Oracle Content Management 中创建网站时,系统将使用站点名称作 为通道名称自动创建发布通道。您还可以为其他环境定义发布通道。

<span id="page-17-0"></span>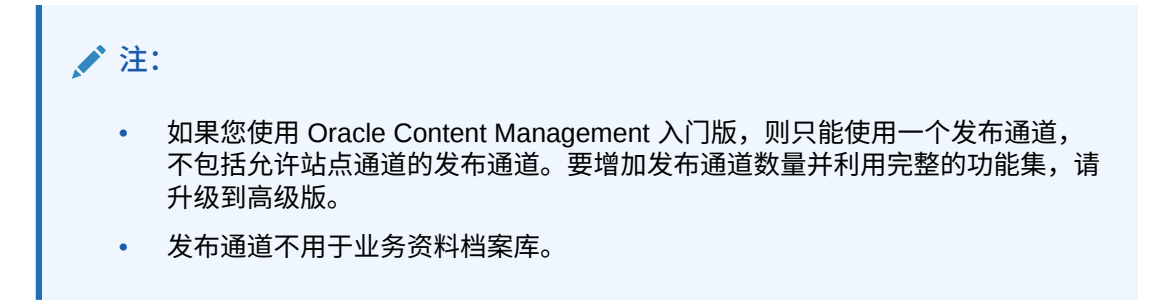

您可以在 Oracle Content Management Web 界面中的**管理** > **内容**下面[定义发布通道,](#page-44-0)但前提 是您有相应的权限。

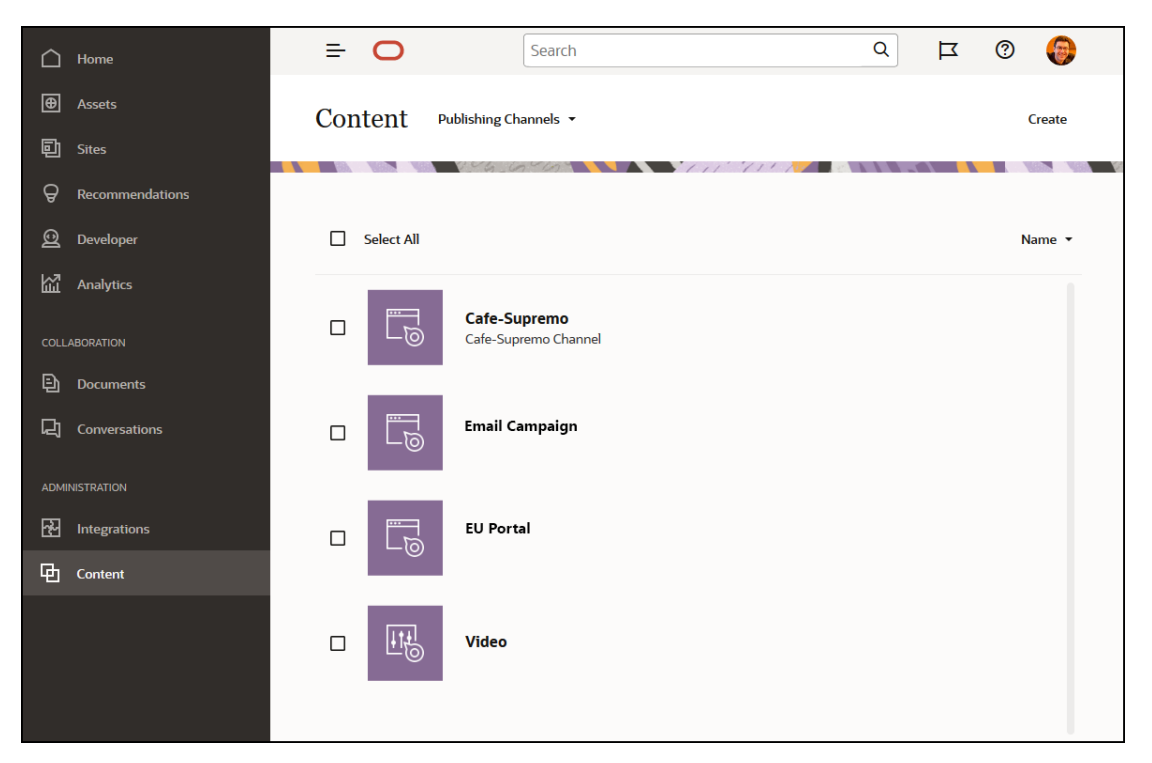

当[资产资料档案库](#page-12-0)中的某项发布后,它即可供关联的发布通道使用。当一个资产设置为要发布 时,将根据为定向通道定义的策略(例如,[本地化策略](#page-15-0))对它进行评估。如果该资产不符合策 略标准,则无法发布它。这可确保只会发布那些已根据所创建的策略进行了验证的资产。

[了解详细信息](#page-44-0)...

分类

分类是相关概念的层次分组。在 Oracle Content Management 中,分类帮助内容作者按照明确 定义的类别对内容进行分类。

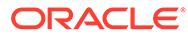

## **注:** 如果您使用 Oracle Content Management 入门版, 则只能使用一个分 类。要增加分类数量并利用完整的功能集,请升级到 高级版。 • 分类仅在 Oracle Content Management 中可用,在 Oracle Content Management-Classic 中不可用。

下面以计算机硬件分类为例,详细介绍分类:

Computers Desktop Laptop All-in-One Server Tablets iPad Android Printers Inkjet Laser

在此示例中,硬件分类有三个顶级类别(计算机、平板电脑和打印机),而这些顶级类 别又有几个子类别。其中的每个子类别中都可以有各自的子类别,以此类推。在本质 上,这样的逻辑实体结构代表类别的分层集合。

您可以在 Oracle Content Management Web 界面中的**管理** > **内容**下面[定义分类,](#page-46-0)但前 提是您有相应的权限。

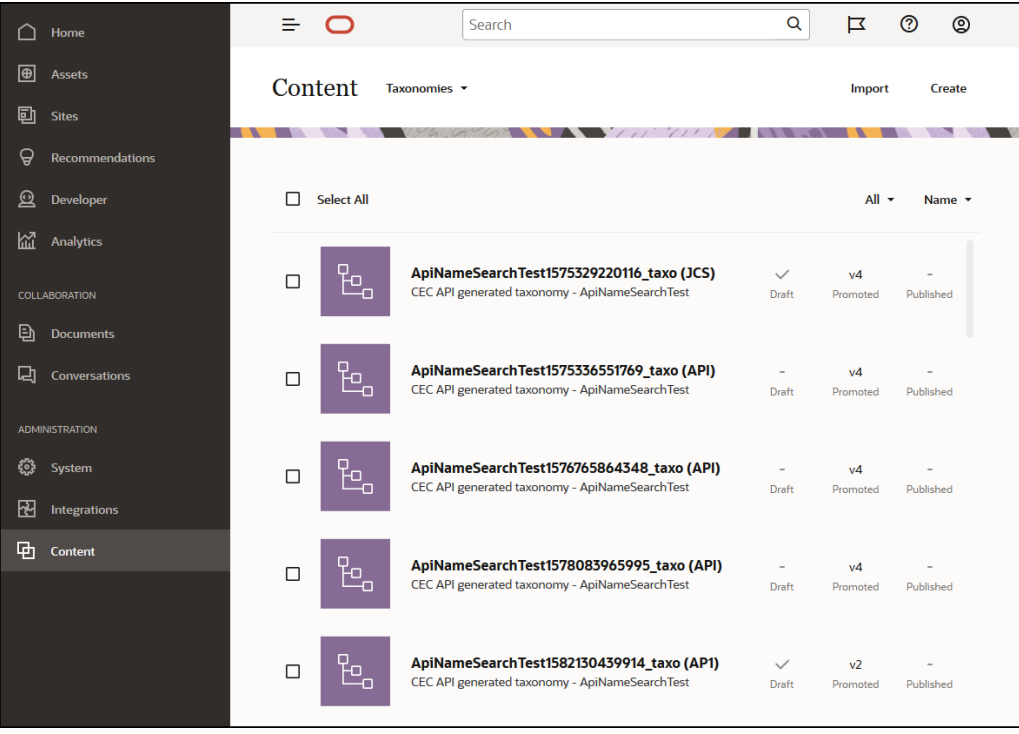

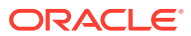

<span id="page-19-0"></span>在定义了分类和类别并将其分配给[资产资料档案库](#page-12-0)之后,内容作者可以按该分类的类别对内容 进行归类。例如,名为 'iPad Pro 12.9' 的资产可以归到 /Hardware/Tablets/iPad 下面。可以将 任意数量、任何种类的资产归到一个类别中。类别只是属于特定概念的内容的逻辑占位符。

分类是类别层次,它可供您用来组织资产,并能帮助用户下钻到工作区域来查找资产。您可以 将一个分类分配给多个资产资料档案库,也可以将多个分类分配给一个资料档案库。例如,您 可以为您业务中的每个部门、每个产品或每项计划创建不同的分类。然后,可以向"市场营销" 资料档案库应用"市场营销部门"和"产品"分类,向"销售"资料档案库应用"销售部门"和"产品"分 类。

[了解详细信息](#page-46-0)...

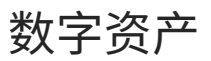

您在组织中使用许多数字资产(图像、视频以及基于文本的内容),这些资产在不同的环境中 以不同的方式使用:网站、市场营销资料、电子邮件市场活动、在线商店、博客。数字资产主 要用于内容建模和发布,因此,它们不同于"常规"文档,常规文档更多地用于内容协作、共享 和同步。

Oracle Content Management 提供了一个存放所有数字资产的集中位置, 您可以[按资料档案库](#page-12-0) 和集合对这些资产进行组织,并创建用来定义资产使用方式和使用位置的规则。此外,它还提 供了大量管理和工作流功能来引导您完成资产的创建和审批流程,并确保您只能使用获得授权 的版本。数字资产与[数字资产类型关](#page-14-0)联,该类型用于定义资产所需的其他信息。要创建数字资 产,可以将新文件上载或拖放到 Oracle Content Management Web 界面的资产视图中。您还 可以在 Oracle Content Management 中选择现有文件,并将其作为资产(与原始文件完全分 开)添加到资料档案库中。

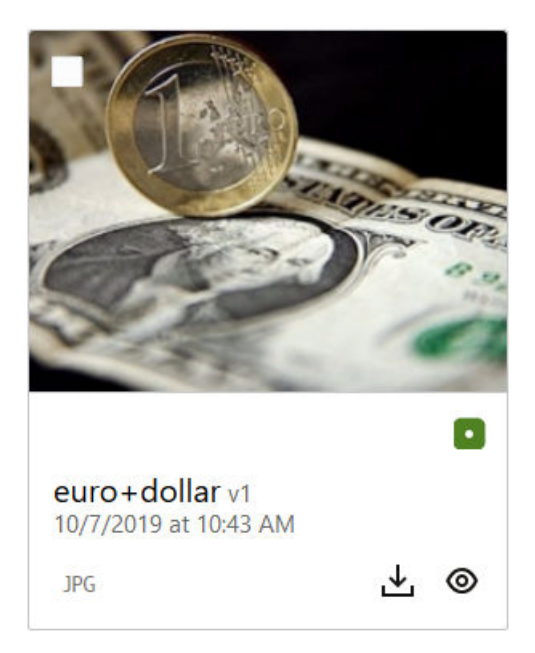

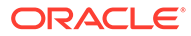

#### <span id="page-20-0"></span>**注:**

如果您使用 Oracle Content Management 入门版,您的资产支持将十分有 限:

- 仅限 5000 个资产
- 包括现成的图像、视频和文件资产类型
- 只有 5 个定制资产类型
- 没有图像编辑或定制重现(支持自动重现)。
- 不支持存档和保留
- 不支持[增强视频](#page-23-0)
- 不支持 [Adobe Creative Cloud](#page-100-0) 扩展

要增加资产数量并利用完整的功能集,请升级到高级版。

数字资产始终分配[给资产资料档案库](#page-12-0),以便您对资产进行分组和分类并控制资产的使用 方式。在将资产添加到资料档案库之后,可以对其进行管理、审核和发布,以便资产在 它所分配到[的发布通道](#page-16-0)中可用。数字资产还可以通过 REST API 调用以编程方式访问, 例如,在"无头 (headless)"环境中。

[了解详细信息](#page-68-0)...

## 内容项

内容项是结构化内容中被视为资产并在资料档案库中管理的部分。此类内容独立于任何 文件或布局存在。内容项本质上[是内容类型](#page-14-0)的各个实例,内容类型定义此结构化内容的 组成。假设您有一个名为 'Article' 且由标题、正文、作者和图片组成的内容类型。每篇 文章都获取到由标题、正文、作者和图片的特定组合构成的内容项中。其中的每个元素 本身都可以作为资产存在于 Oracle Content Management 中,但是,该文章还将以单独 [的资产](#page-19-0)作为一个整体进行管理。内容项的元素均可在所需的任何位置使用,它们可以作 为一个完整的组使用,也可以在不同布局和格式中单独使用。

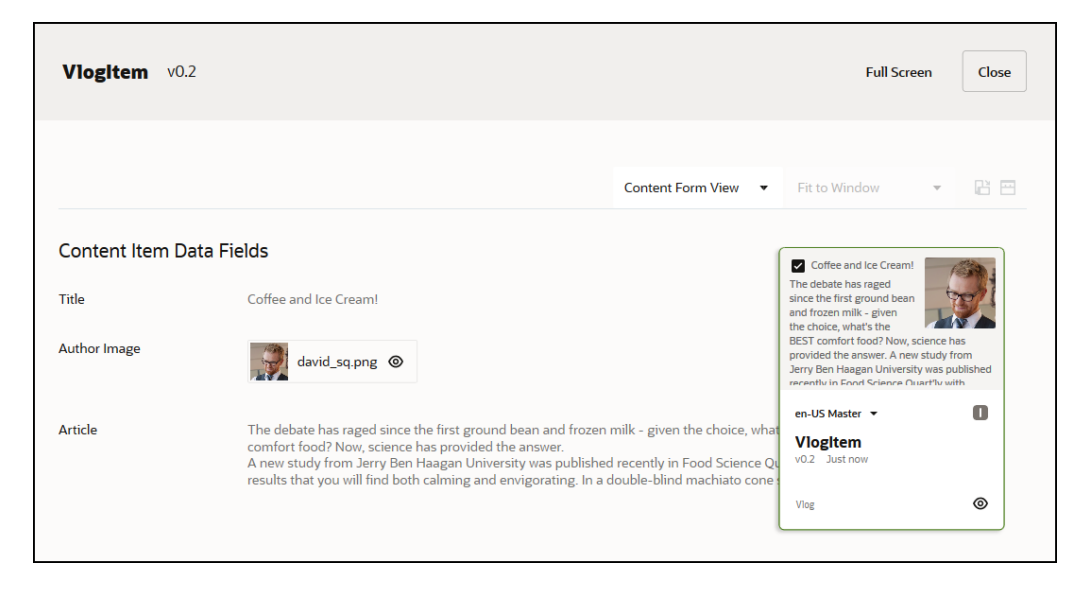

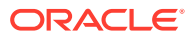

<span id="page-21-0"></span>**注:**

如果您使用 Oracle Content Management 入门版,您的资产支持将十分有限:

- 仅限 5000 个资产
- 只有 5 个定制资产类型
- 不支持存档和保留
- 不支持翻译
- 不支持智能创作

要增加资产数量并利用完整的功能集,请升级到高级版。

内容项遵循为用来存储它们[的资料档案库](#page-12-0)设置[的通道](#page-16-0)策略[和本地化策略](#page-15-0),并且采用与其他数字 资产相同的发布过程。可根据需要将内容项翻译为多种语言,并且每个版本的内容项均可具有 单独的工作流。例如,这意味着您可以独立于西班牙语版本或英语版本管理法语版本。英语版 本可以已发布且正在使用,法语版本已发布供审查,而西班牙语版本仍处于草稿状态。

#### [了解详细信息](#page-114-0)...

### 智能内容

智能内容便于创建者和作者发现内容。

**问题**

公司的 Oracle Content Management 中有数千种数字资产(图像、HTML 页、视频、PDF、文 本等)。只有当内容创建者、作者和使用者能够根据自己的需求发现合适内容时,这些资产才 有价值。

为了发现内容,必须为它添加标记并对其进行分类。需要使用可描述内容及其含义的元数据来 为内容添加标记。然后,需要对带标记的内容进行组织,以便可以在适当的时间、在合适的上 下文中发现和传送该内容。

直到现在,此标记和分类流程一直是手动实现的。中型企业可能会花数千个小时为内容添加标 记和对内容进行分类,还会花额外的时间维护准确性。不能持续正确维护内容标记和分类就会 导致内容发现问题。

Oracle 希望找到一种方法,让您无需手动标记和分类内容就能使内容可被发现,再进一步,使 用户甚至无需搜索就能为其推荐合适的资产。

#### **解决方案**

*智能内容*是 Oracle Content Management 的答案。我们使用人工智能 (artificial intelligence, AI) 分析内容并改进内容发现能力。智能内容包括以下功能:

- **智能搜索** 分析图像并返回相关图像,而不需要手动添加标记。这改进了图像的可发现能 力,使您不必费力地为图像添加标记。
- **智能创作** 在创作过程中推荐合适的图像。用户不必为图像添加标记或搜索图形;系统将 基于当前文章中表达的意图推荐图像。

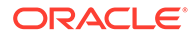

**注:** 如果您使用 Oracle Content Management 入门版,则智能创作不受支 持。要利用完整的功能集,请升级到 高级版。

• **智能分类** — 根据内容项中的内容推荐类别。

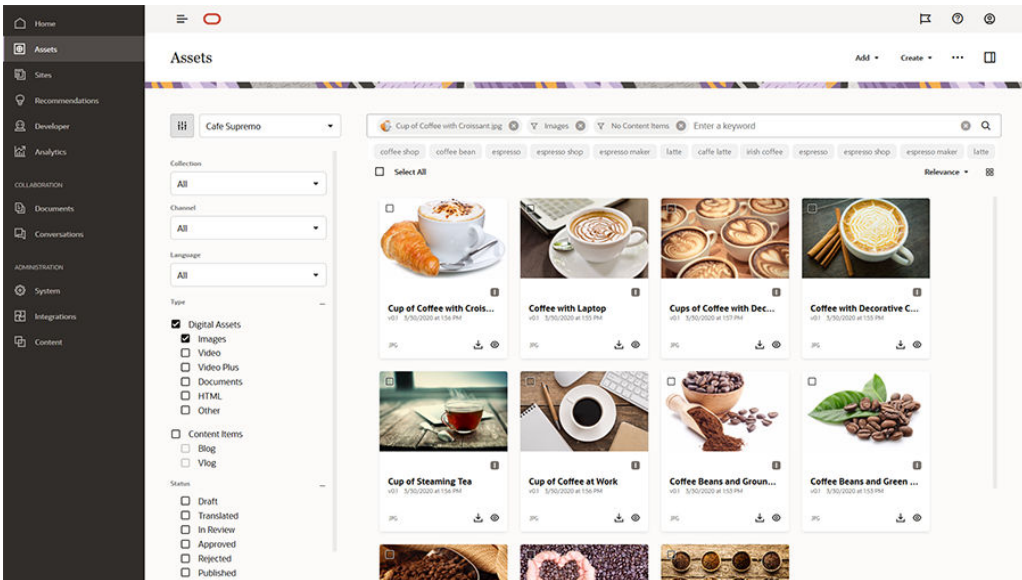

**智能内容如何工作**

智能内容的主干主要由两种类型的 AI 模型组成:

• 计算机视觉模型 — 针对数百万个图像进行训练,可检测新图像中的相关对象和参 数。在将新图像上载到资料档案库后,会自动为新图像添加标记以改进可发现能 力。当用户执行搜索时,系统会基于这些自动标记返回最相关的结果。Oracle Content Management 还显示*智能关键字*(推荐的关键字)来帮助用户进一步细化 搜索。

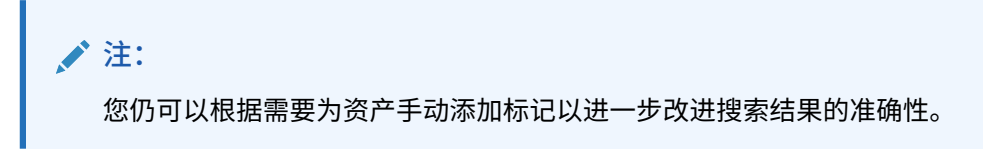

• 自然语言处理 (Natural language processing, NLP) 模型 — 可以从文章派生主要意 图。借助于此意图,可以通过将文章意图与使用上面的计算机视觉模型生成的自动 标记相匹配来推荐相关图像。

[视频](http://apexapps.oracle.com/pls/apex/f?p=44785:265:0::::P265_CONTENT_ID:27019)

**流程**

默认情况下,会针对您创建的任何新资料档案库启用智能内容。对于现有的资料档案 库,需由您的资料档案库管理员手动[启用智能内容](#page-51-0)。

当用户[搜索资产](#page-83-0)时, Oracle Content Management 将推荐搜索关键字。

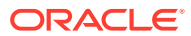

<span id="page-23-0"></span>当用户[创建内容项](#page-114-0)并在其中包括图像时,Oracle Content Management 将确定文章的意图并建 议相关图像。

当用[户创建内容项](#page-114-0)[或分配资产类别](#page-87-0)时,Oracle Content Management 将根据内容项中的内容推 荐类别。

**常见问题**

- **是否有办法关闭智能内容并撤消任何相关更改?** 是[。在资料档案库中关闭智能内容](#page-51-0)。
- **在智能搜索找不到我要查找的资产时,如何改进搜索行为?** 如果智能搜索针对某个搜索关键字未能返回完整的准确结果,您可以使用要查找的特定搜 索词为资产手动添加标记。
- **图像上为什么没有显示机器标记?** 机器标记并不意味着手动管理。Oracle Content Management 基于尽可能多的参数和属性 分析图像,这会生成很多机器标记。另外,我们的 AI 模型也在不断改进,因此,随着新图 像不断添加进来,机器标记将随之改进。如果您无法找到您所查找的内容,您可以添加手 动标记。Oracle Content Management 在返回结果时,为手动标记赋予的重要性最高。
- **数据是否离开 Oracle 服务器?** 否。
- **是否我们的所有使用情况数据都会被记录?** 为了改进服务,Oracle Content Management 会通过非匿名日志记录来了解该功能的使用 情况。

#### 增强视频

[使用速成教学](http://www.oracle.com/pls/topic/lookup?ctx=cloud&id=cec-gt-video-plus)(仅英文版)

在当今的视觉世界中,视频资产的管理和传送变得越来越重要。受众希望在网站和其他环境中 拥有丰富的在线体验,而视频在其中发挥巨大的作用。

Oracle Content Management 充当所有数字资产(包括视频)的中央枢纽。它提供了两个用来 管理和使用视频资产的选项:

- **标准视频**,这是开箱即用的功能,提供与任何其他资产相同的管理和传送功能,其中包括 标记、分类、审核、工作流、对话、基本回放等。
- **增强视频**,提供丰富的视频管理和传送体验,其中包括所有的标准功能,以及用来实现优 化编辑、流式处理、自动转码、自动转换和更多自适应回放选项的高级功能。

#### **注:**

如果您使用 Oracle Content Management 入门版,则"增强视频"部分不受支持。要利 用完整的功能集,请升级到 高级版。

增强视频是 Oracle Content Management 的一个可选功能,必须由您的服务管理员为实例启用 该功能。在完成后,资料档案库管理者可以对每个新的或现有的资产资料档案库进行配置,使 其可以利用增强视频功能。随后,上载到资料档案库中的任何新视频都将作为增强视频资产进 行管理。请注意,即使在为现有的资产资料档案库启用增强视频之后,该资料档案库中已有的 所有视频也将保持为标准视频。上载的任何新视频都将为增强视频资产。

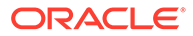

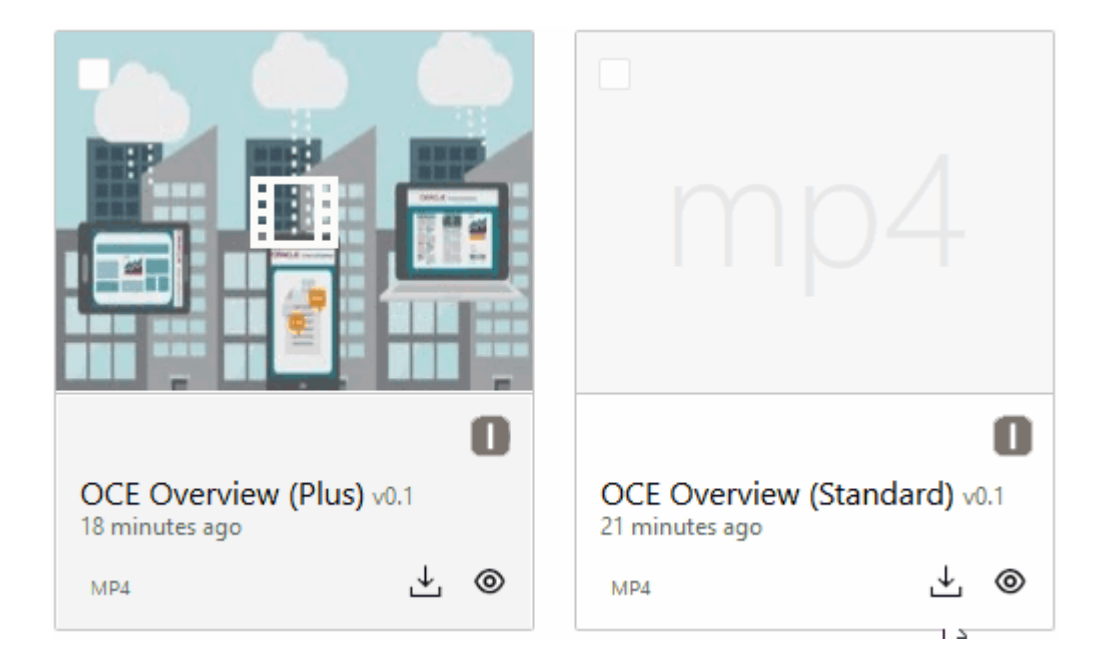

**注:**

增强视频是具有关联成本的附加服务。基于系统中的视频资产数计费。与任何 其他资产一样,现有的出站流量成本和存储成本保持不变而且适用于视频。成 本是按比例分配的。有关定价、计费和相关折扣的详细信息,请与销售代表联 系并参见《[Oracle PaaS and IaaS Universal Credits Service Descriptions](http://www.oracle.com/us/corporate/contracts/paas-iaas-universal-credits-3940775.pdf)》 中的 "Oracle Content and Experience Cloud Services"部分。

**标准视频功能**

尽管标准视频资产可以在站点上使用,但是这些资产的传送方式存在限制。例如,标准 视频资产依赖 Web 浏览器进行回放。因此,建议标准视频采用 MP4 格式,因为 MP4 是所有受支持的浏览器的通用格式。由于不同的设备以不同的格式保存视频,因此这意 味着您可能需要先手动转换视频资产,然后才能将它上载到 Oracle Content Management。

而且,由于您依赖 Web 浏览器进行传送,因此视频控制通常只包括简单的功能(如播 放、暂停和音量)。另外,在开始播放标准视频资产之前,必须完整地下载它。在播放 过程中,如果视频文件很大或存在任何网络缓冲问题,可能会导致传送延迟。

#### **增强视频功能**

增强视频资产是使用自适应比特率流进行流式处理的,这意味着无需等待下载完整的视 频即可立即回放。即使网络状况发生变化,流也会进行优化来适应网络状况,这样,无 论受众使用什么样的设备、Web 浏览器或网络,都能获得良好的视频观看体验。

使用增强视频,可以上载任何格式的视频,而且 Oracle Content Management 可确保经 过转码和转换的视频采用正确的格式,从而实现最佳传送。将鼠标悬停在增强视频类型 的视频上可观看视频的动画预览,并利用额外的回放功能(如指定视频质量和将回放速 度从半速更改为倍速)。而且,还可以在视频中轻松快进或回退,或者单击一下即可拖 放到视频时间线上的任何位置,而无需等待重新加载视频。

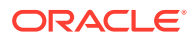

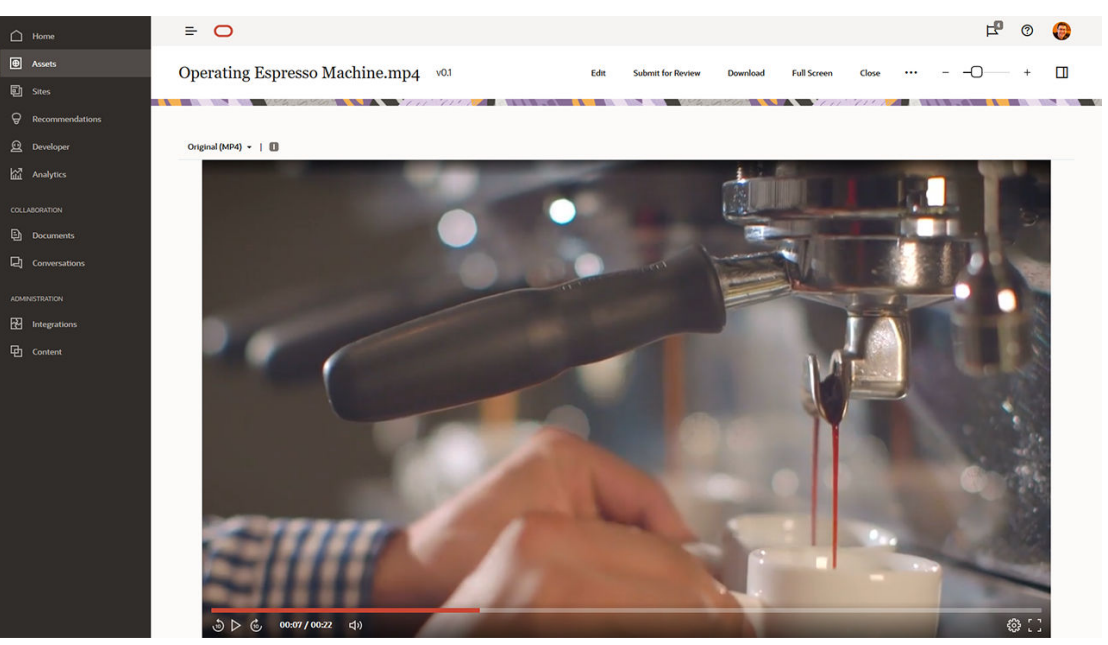

下面是 Oracle Content Management 提供的标准视频与增强视频功能的并列比较:

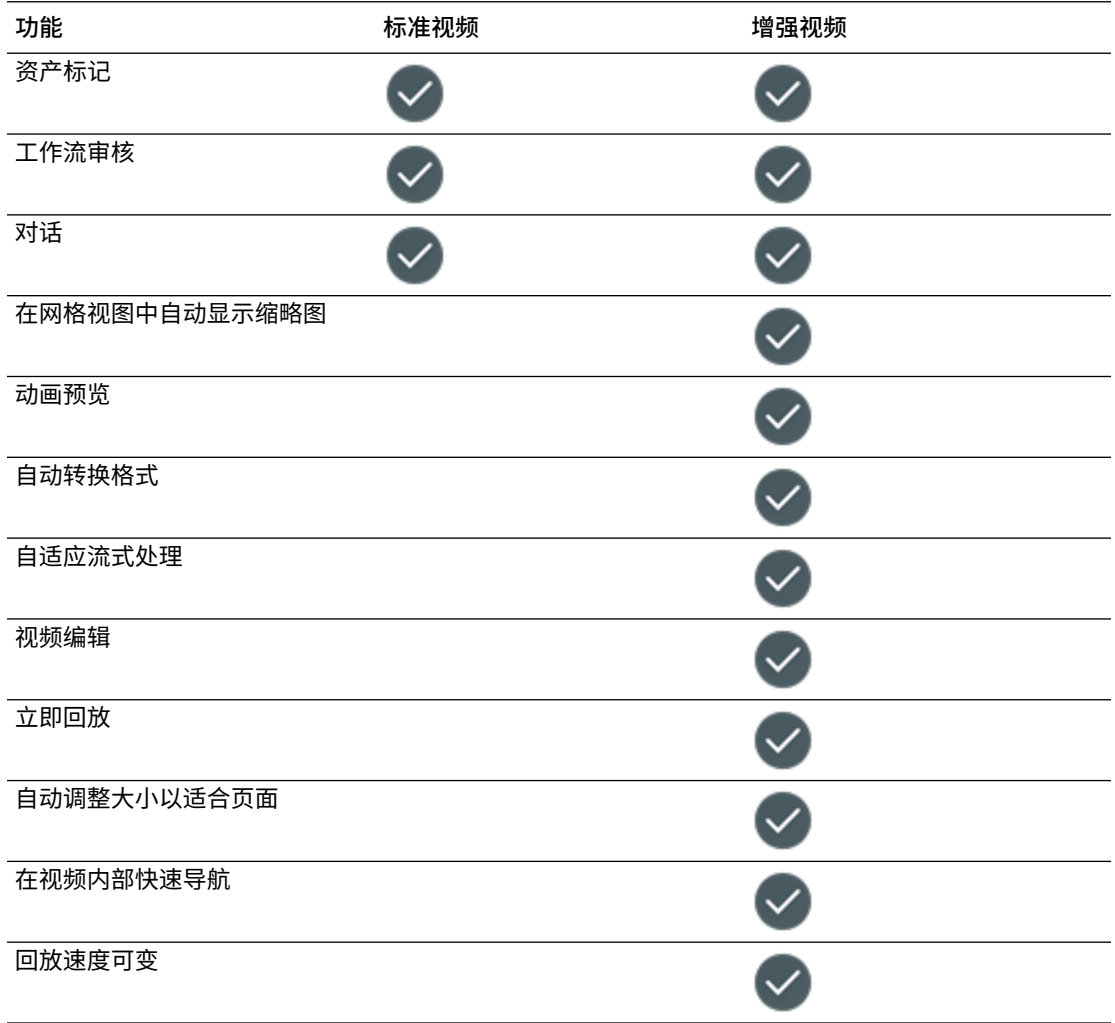

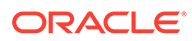

<span id="page-26-0"></span>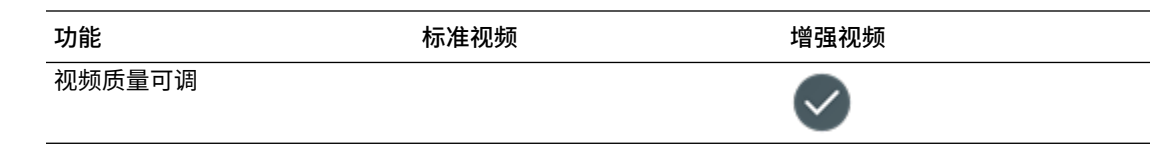

# 了解内容管理结构

每个组织每天都生成大量资产,且通常是重复性工作。有效地管理资产意味着能够高效 对资产进行存储、协作、查找和发布,无论资产是文本、图像、视频,还是由这些项组 成的内容项。现在来了解一些 Oracle Content Management 用于管理和发布资产的功 能。

资料档案库是 Oracle Content Management 内容管理结构的基础。资料档案库是存储资 产的位置,这些资产用于满足在组织中构建 Web、移动或其他用户体验的需要。资产可 以是表示单个内容片段(如博客帖子、案例研究或产品信息)的*内容项*,也可以是表示 体验中所需的图像、视频或其他媒体类型的*数字资产*。

有两种类型的资料档案库:业务资料档案库和资产资料档案库。*业务资料档案库*存储资 产。*资产资料档案库*存储资产,但还允许您发布和本地化资产。业务资料档案库中存储 的资产按资产资料档案库中存储的资产数量的 1/100 进行计费。

作为资料档案库库管理员,您可以为资料档案库选择资产类型,以定义哪些类型的资产 可以存储在资料档案库中。您可以将分类分配给资料档案库,以允许对资产进行分类。 对于资产资料档案库,您还可以将发布通道定向到资料档案库,以定义发布资产的规 则,例如它们是由内部站点还是外部应用程序使用。您可根据需要配置其他资料档案库 设置,以支持您的用例。

您可以创建多个资料档案库来处理不同的业务需求。例如:

- 您可以设置一个资料档案库来支持发布到公司网站的内容。可以将本地化策略与为 资料档案库分配的发布通道之一关联,以定义在全球传送站点所需的语言。要支持 外部语言服务提供商进行内容翻译,请将翻译连接器分配给资料档案库。在将资产 发布到公司站点之前,需要由业务负责人审核和批准这些资产;通过将相关工作流 分配给资料档案库可简化这些操作。
- 您可以设置另一个资料档案库来支持您管理营销自动化系统的数字资产。可以为数 字资产类型分配个性化营销活动所需的定制属性。要支持对各个产品或客户进行资 产分类,可以根据您的业务分配表示产品层次或行业的分类。为了帮助内容提供者 对资产进行分类或便捷地查找相关数字资产,可对资料档案库启用智能内容功能。
- 您的组织可能与创建营销活动内容的外部设计机构合作。您可以设置用于与这些机 构进行协作的资料档案库。可以分配适用于 Google Drive、OneDrive 或其他第三 方内容提供商的内容连接器,以允许设计者从这些外部资料档案库上载数字资产。

下面的 [Oracle](https://blogs.oracle.com) 博客示例用于指导您完成资产资料档案库的设置,以便您向类似站点提 供内容。以下流程可用于创建所需的相关项和设置资料档案库:

• **[资产类型](#page-31-0)**

Oracle 博客上的核心内容元素是博客文章、关于博客作者的简介、图像、视频和一 些允许下载的文章的 PDF 文件。在 Oracle Content Management 中,这些内容表 示以下两种类型的资产:

– **内容类型**,用于定义内容项可以存储的数据的结构。要存储有关博客作者的信 息,可定义*作者*内容类型,其中包含表示作者姓名的文本字段*姓名*、表示职位 的文本字段*职位*、表示作者照片的媒体字段*照片*和表示简历的多信息文本字段 *作者简历*。对于博客文章,可定义*文章*内容类型,其中包含表示文章标题的文 本字段*标题*、表示将在博客文章列表或搜索结果页上显示的概要的文本字段*概要*、表 示文章本身的多信息文本字段*内容*、表示在文章标题中显示的图像的媒体字段*封面图 像*以及用于引用博客作者内容项的引用字段*博客作者*。

– **数字资产类型**,用于定义数字资产可以存储的文件媒体类型以及用于描述资产属性 (元数据)的结构。可以使用现成的图像、视频和文件类型管理博客站点的图像、视 频和 PDF 文档;也可以定义定制数字资产类型。例如,定义*作者照片*数字资产类型 (具有用于存储图像创建者姓名的*归属*文本属性),并定义*博客文档*数字资产类型 (媒体类型限制为 PDF 文件,以允许内容提供者在博客站点上发布 PDF 文件,而非 如 Microsoft Word 文档等其他文件)。

然后将所有这些资产类型分配给博客站点的资料档案库,以允许具有管理者或内容提供者 角色的资料档案库成员执行以下操作:

- 从*作者*和*文章*内容类型创建内容项。
- 上载照片以从*作者照片*数字资产类型创建数字资产,然后可在从*作者*内容类型创建的 内容项中的*照片*字段引用这些资产。
- 根据需要上载图像或视频,以从现成的*图像*或*视频*数字资产类型创建数字资产,然后 可在从*文章*内容类型创建的内容项或站点中的其他位置使用这些资产。
- 上载 PDF 格式的文件,以从*博客文档*数字资产类型创建数字资产,然后可将这些资产 链接到博客文章。

请注意,内容提供者只能上载与资料档案库关联的数字资产类型中指定的文件类型。

• **[语言\(本地化策略\)](#page-42-0)**(不可用于业务资料档案库)

如果您的组织在全球运营,则发布的内容通常需要翻译为区域语言。要启用内容翻译,需 要为资料档案库分配所需的语言。您可以直接将语言分配给资料档案库。但最佳实践是, 通过本地化策略为主要国家或地区定义必需和可选的语言。您将本地化策略分配给用于向 站点发布内容的通道,然后将该发布通道分配给资料档案库,这样在关联本地化策略中定 义的语言将自动分配给资料档案库。

• **[发布通道](#page-44-0)**(不可用于业务资料档案库)

通过发布通道,可将资料档案库中管理的资产提供给网站(或任何可以通过 REST API 进 行访问的外部应用程序)使用。该通道可定义发布规则,例如资产在发布之前是否需要批 准,发布的内容是公开内容还是安全内容,以及如果是安全内容,可以只允许具有特定用 户角色的一部分用户进行访问。

如果使用 Oracle Content Management 创建博客站点,将自动创建发布通道并将其分配给 您为站点选择的资料档案库。如果您使用其他技术创建和管理您的博客站点,或者假如您 计划将一些博客文章发布到移动应用程序或另一个站点,则可以创建其他发布通道,然后 将其分配给该站点的资料档案库。

在将发布通道分配给资料档案库后,资料档案库成员可以将资产定向并发布到这些通道, 但要遵守发布通道的限制。

• **[分类](#page-46-0)**

网站(如博客站点)上的文章通常按类别组织,以帮助访问者根据感兴趣的领域、产品名 称或特定的专业或知识领域筛选博客帖子,从而找到相关信息。例如,Oracle 博客具有博 客目录,可用于将发布的文章范围缩小为分析优势博客、开发人员博客或荷兰博客。

为了在已发布站点或应用程序中方便地进行筛选和搜索,Oracle Content Management 允 许您定义相关分类,将它们分配给资料档案库,然后将它们用于资产分类。您可以通过定 义业务术语词汇表来创建分类。该词汇表按类别层次组织,可表示整个组织中内容的定义 和分类方式。例如,您可以为组织的产品、所处行业以及经营地区定义分类,或者定义与 组织相关的任何其他主题类别层次。

在将分类分配给资料档案库后,资料档案库成员可以在将资产添加到资料档案库时 或之后对资产进行分类。分面搜索用户界面允许按一个分类或多个分类中的类别筛 选资产,以查找相关内容。您可以发布分类,以在发布到同一通道的资产上提供分 类信息,这样您可以利用分类在已发布的网站或应用程序中支持资产筛选和搜索。

• **[资料档案库](#page-51-0)**

在定义资产类型、本地化策略、发布通道和分类后,您可以创建资料档案库,并将 创建的对象与该资料档案库关联。

这样就完成了基本设置。此时,资料档案库准备就绪,可供使用。(可选)您可以在资 料档案库上启用其他功能,以便为内容提供者配备相应工具以提高内容创作效率;或者 允许资料档案库管理者在网站上公开发布内容之前对其进行管理:

• **翻译连接器**(不可用于业务资料档案库)

默认情况下, Oracle Content Management 提供手动将内容翻译为所需语言的功能 — 您一次可以向一个资产添加新语言,或者将资产批量导出为 ZIP 文件并提取其中 的文本字符串进行翻译。如果您的组织使用外部供应商(如 Lingotek、Lionbridge 或 SDL)进行内容翻译,则可以在 Oracle Content Management 中注册相关翻译 连接器,然后将翻译连接器分配给资料档案库,以便内容提供者轻松地提交资产供 外部供应商翻译。

• **内容连接器**

如果您的组织使用外部云存储服务(如 Dropbox、Google Drive 或 Microsoft OneDrive)来与外部设计机构共享数字资产,则可以在 Oracle Content Management 中注册相关存储服务的内容连接器,然后将内容连接器分配给资料档 案库,以便内容提供者轻松地直接从外部云存储向资料档案库添加文件。

• **[智能内容](#page-21-0)**

通过在资料档案库中启用智能内容功能,您可以帮助内容提供者在搜索中查找相关 图像、将相关图像添加到内容项,或者使用分类对资产进行分类。执行此操作时, 添加到资料档案库的所有图像和在资料档案库中创建的所有内容项都由内置的人工 智能和自然语言处理服务进行处理,相应地进行自动标记,并从文本中提取关键 字。

• **[工作流](#page-60-0)**(不可用于业务资料档案库)

通常,内容在发布前需要由同级或管理者审核和批准。要在资料档案库中启用此类 管理,请确保分配给资料档案库的所有发布通道都设置为**只能发布已批准的项**。

默认情况下,Oracle Content Management 允许内容提供者提交资产以供资料档案 库管理者审核。

如果您的组织要求内容由同级、技术编辑、管理者、遵从性部门或法律团队通过多 步骤工作流进行审核,则可以在 Oracle Content Management 中注册 Oracle Integration 流程,然后将其分配给资料档案库。然后,内容提供者可以通过相关工 作流提交资产进行审核。当任务分配给工作流参与者时,他们会收到通知,并可根 据工作流中分配给他们的角色对资产执行操作。

#### **权限和角色**

要访问内容管理用户界面(左侧导航菜单中"管理"下的**内容**),您必须分配有"企业用户" 角色,并具有以下管理员角色之一:

- *内容管理员* 此角色可用于创建资产类型和分类。
- *资料档案库管理员* 此角色允许您创建资产资料档案库、发布通道和本地化策略, 以及注册工作流。

关于各种内容管理对象可供谁查看或允许谁与之交互,您需要了解以下内容:

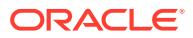

- <span id="page-29-0"></span>• **资料档案库** — 在您创建资料档案库时,将为您分配该资料档案库的管理者角色,以允许您 编辑资料档案库设置和成员资格。您可以将其他管理员添加为该资料档案库的管理者,以 允许他们管理该资料档案库。您可以将其他企业用户添加为该资料档案库的内容提供者, 以允许他们向该资料档案库添加资产;或者添加为查看者,以允许查看该资料档案库中的 资产。
- **资产类型** 当您创建资产类型时,将为您分配该资产类型的管理者角色,以允许您编辑资 产类型和成员资格。您可以将其他管理员添加为该资产类型的管理者,以允许他们管理该 资产类型。在资料档案库中至少具有内容提供者角色的资料档案库成员可以使用资产类型 在关联的资料档案库中创建资产。
- **发布通道**(不可用于业务资料档案库)— 当您创建发布通道时,将为您分配该通道的管理 者角色,以允许您编辑通道设置和成员资格。您可以将其他管理员添加为该通道的管理 者,以允许他们管理该通道。您可以将其他企业用户添加为该通道的内容提供者,以允许 他们向该通道发布资产。
- **分类** 当您创建分类时,它创建为草稿状态。要允许用户使用分类对资产进行分类,您必 须提升分类,然后将其添加到资料档案库。

## 图标快速参考

下面将快速浏览您可能会在"资产"页上看到的图标。

#### **资产工具栏中的图标**

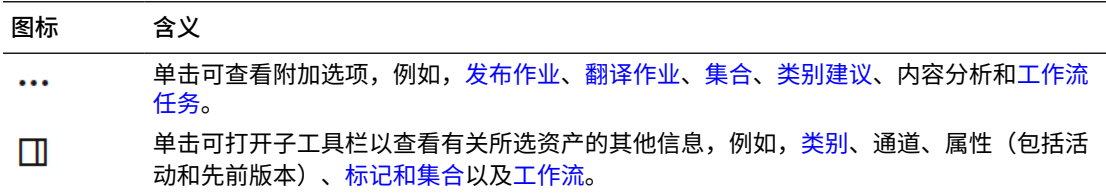

#### **资产操作栏中的图标**

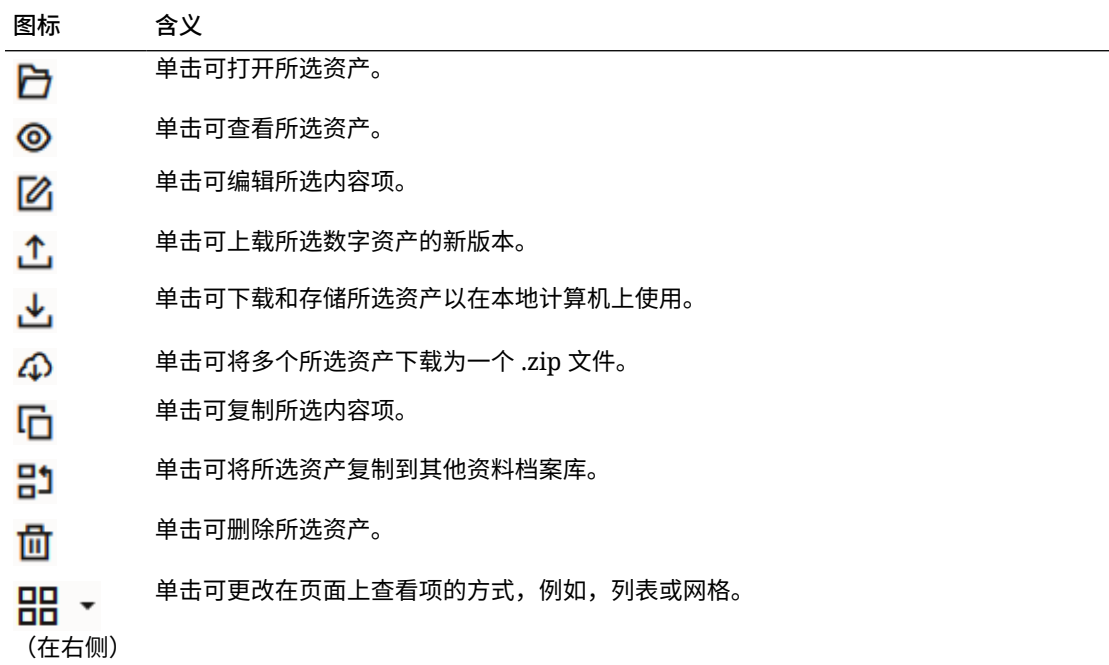

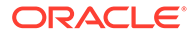

#### **资产磁贴中的图标**

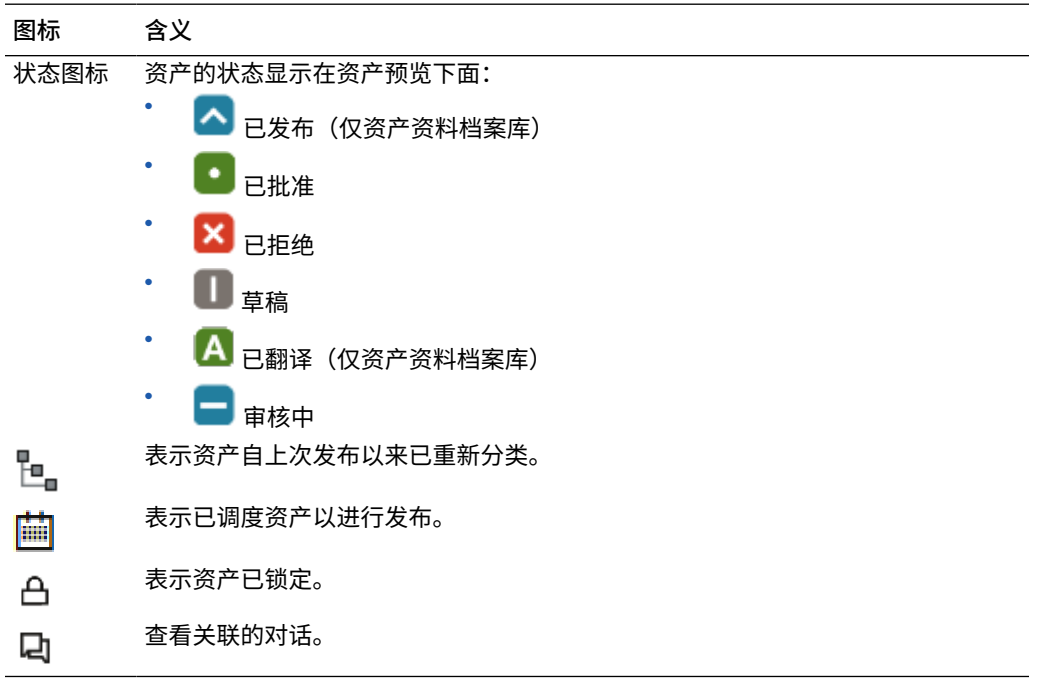

#### **推荐操作栏中的图标**

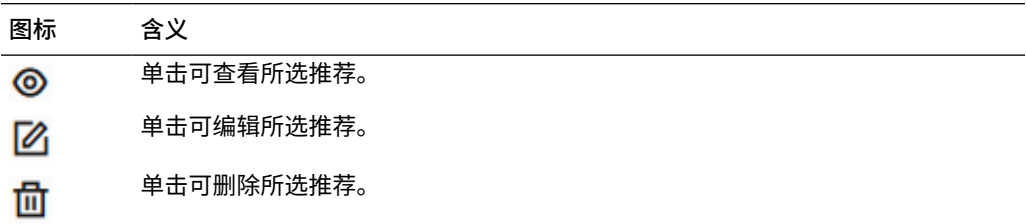

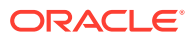

<span id="page-31-0"></span>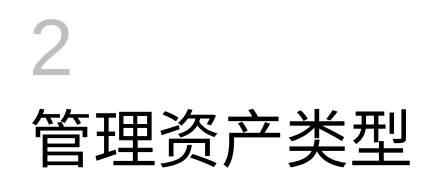

资产类型用于定义资产可以存储的数据结构和数据类型,以及资产与资料档案库中其他资产之 间的关系。为了允许用户创建内容项或将数字资产文件上载到资料档案库,您必须创建适当的 资产类型,然后将它们与资料档案库关联。

在 Oracle Content Management 中,资产类型划分为以下两类:

- **内容类型**定义各种数据类型的数据字段组(例如,用于存储字符串值的文本类型,用于存 储多信息文本值的长文本类型,用于存储日期和时间值的日期类型,以及用于存储其他资 产引用的引用类型)。例如,您可以创建博客文章内容类型,该类型的每个资产可存储标 题、正文和创建日期的值,以及对相关文章的引用列表。当您从内容类型创建资产时,它 称为*内容项*。
- **数字资产类型**用于定义该类型的资产可以存储哪些文件媒体类型(MIME 类型),以及用 于描述文件的各种数据类型的属性组。例如,您创建的照片数字资产类型可以仅包括 image/jpeg 和 image/png 文件类型以及版权和标题的属性。Oracle Content Management 包括多种现成的数字资产类型,如图像、视频、增强视频和文件。当您从数字资产类型创 建资产时,它称为*数字资产*。

**注:**

如果您使用 Oracle Content Management 入门版, 则您的资产类型支持将十分有 限:

- 包括现成的图像、视频和文件资产类型
- 只有 5 个定制资产类型

要增加资产数量并利用完整的功能集,请升级到高级版。

要创建资产类型,您需要具有内容管理员角色。在创建资产类型后,必须将其至少与一个资料 档案库关联,才能使用它在该资料档案库中创建资产。具有管理者或内容提供者角色的资料档 案库成员可以从分配给该资料档案库的资产类型创建资产。

选择一个主题以开始:

- [创建内容类型](#page-32-0)
- [创建数字资产类型](#page-34-0)
- [将资产类型与资料档案库关联](#page-35-0)
- [编辑内容类型](#page-36-0)
- [复制资产类型](#page-36-0)
- [共享资产类型](#page-37-0)
- [删除资产类型](#page-37-0)
- [查看资产类型属性](#page-37-0)

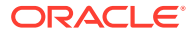

# <span id="page-32-0"></span>创建内容类型

*内容类型*是用于指定内容项中包含哪些信息的框架。您必须是内容管理员才能创建内容 类型并将其与他人共享。

- **1.** 在浏览器中以内容管理员身份登录,然后单击左侧导航菜单中"管理"下的**内容**。
- **2.** 从下拉菜单中选择**资产类型**。
- **3.** 要创建新的内容类型,请单击**创建**。
- **4.** 输入内容类型的名称和可选说明。
- **5.** 选择**创建内容项类型**,然后单击**创建**。
- **6.** 将数据字段拖到内容类型定义中。
- **7.** 将打开数据字段的设置页:
	- 为数据字段输入显示名称和可选的说明。
	- (可选)编辑字段名称。此名称必须是唯一的。
	- 如果您选择了文本、媒体或引用,则需要选择该字段仅允许单值还是允许多值 以及允许的值数量。
	- 选择用户提交内容时字段是否为必填。
	- 如果选择了媒体或引用,则选择是始终与父资产一起发布相关资产,还是仅发 布尚未发布的相关资产。
	- 选择是否应从主类型继承字段值。例如,您可能希望某个文本字段在所有语言 中都显示使用此内容类型[创建内容项时](#page-114-0)输入的公司名称或股票代号。或者,您 可能希望预填充某个图像字段以在所有语言中始终使用批准的公司标识。

```
注:
```
选择**从主项继承**时,会自动选择**未翻译**。如果编辑已用于创建不同语 言的内容项的内容类型,则选择**从主项继承**会导致现有草稿项中的字 段值使用主项中的值。如果这些语言已发布,则先前存在的值将保留 使用,直到发布相应语言的新草稿项为止。

- 如果选择了文本、大文本或嵌入式内容,请选择是否翻译输入到字段中的数 据。例如,可以翻译产品说明,但是产品名称或品牌名称可能仅在使用原始语 言时才有效。
- 同样,如果您选择了文本、大文本或嵌入式内容,还可以选择提供备注或注 释,从而为翻译员提供其他说明。
- 8. 在数据字段的外观页上,设置数据字段的外观以及您是否希望应用任何类型的验 证。每个数据字段有不同的外观值,例如验证、最小或最大长度、要使用的文本编 辑器类型(文本区域、多信息文本编辑器或 Markdown 编辑器),或者数据是否需 要遵循特定的模式,例如有效的电子邮件地址或邮政编码。有关可用数据字段及其 选项的详细信息,请参见[数据字段。](#page-37-0) 添加大文本字段并设置多信息文本编辑器或 Markdown 编辑器的外观时,可以选择 工具栏的类型:标准、基本或定制。对于定制 Markdown 编辑器,可以选择要包含 在工具栏中的按钮。有关定制多信息文本编辑器,请参见[定制多信息文本编辑器工](#page-39-0) [具栏。](#page-39-0)

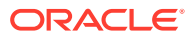

- **9.** 可以对相关字段进行分组,从而更便于内容提供者使用内容项表单。
	- 要创建组,请单击**添加组**,然后对分组进行命名。根据需要将数据字段拖到组中。
	- 选择在内容项编辑器中查看时,您是否希望组在默认情况下处于折叠状态。
	- 要编辑组名,请单击
	- $\overline{\mathbf{v}}$ 删除组,请单击  $\overline{\phantom{0}}$ 。选择您希望随组一起删除数据字段还是将数据字段移到另一 个组。
- **10.** 在内容类型的**友好 URL** 页上,您可以为使用此内容类型创建的内容项指定可读的 URL。
- **11.** 在内容类型的**内容布局**页上,选择要用于此内容类型的布局、编辑器和预览格式。使用此 内容类型创建某个内容项之后,创建该项的人员可以预览使用这些布局时内容项的显示效 果。
	- **站点构建器布局:**为站点构建器中使用的每种布局样式选择桌面和移动布局。如果使 用此类型创建的内容项将在网站上使用,则应先创建和上载内容布局,然后再创建内 容类型。
	- **定制布局:**添加可通过 API 发布并(可选)可用于为已发布资产发布 HTML 重现的定 制布局样式。请参见管理定制组件和布局。
		- **a.** 单击**添加布局样式**。
		- **b.** 输入样式名称。
		- **c.** 将自动生成 API 名称,但您可以根据需要对其进行编辑。API 名称必须唯一。
		- **d.** 选择桌面和移动布局。
		- **e.** 如果要在发布资产时采用此布局发布内容的 HTML 重现,请选择**发布 HTML**。发 布资产时,将自动创建资产的 HTML 重现。资料档案库管理员还可以手动为此资 产类型的所有已发布资产[重新发布](#page-57-0) HTML 重现。
	- **内容项编辑器布局:**选择要用于内容项编辑器的布局。
	- **站点预览布局:**如果您希望内容项创建者能够查看内容项在特定站点页上的外观,则 选择 Oracle Content Management 创建的站点和页,或输入外部站点和页 URL。外部 URL 可以包括 id、type、language 和 slug 的占位符。例如,http:// www.example.com/mypage/{id}/{type}/{language}/{slug} 或 http:// www.example.com/mypage?id={id}&lang={language}&type={type}&slug=(slug)。
- **12.** 在内容类型的**平铺视图**页上,可以指定定制的平铺视图。使用定制平铺视图,可以基于内 容类型配置内容项数据字段在"资产"页上的显示方式。在"平铺视图"页的**显示**区域下选择一 个选项,并配置要在平铺视图中显示为媒体、标题或文本数据的内容类型的字段。在可用 的选项中,媒体数据字段由灰色矩形表示,标题数据字段以灰条显示,文本数据字段以稍 小的灰条显示。

#### 要查[看内容类型的属性](#page-37-0),请单击L

您必须将内容类型至少与一个资料档案库关联,并且至少为用户授予资料档案库的内容提供者 角色,以便他们可以使用该内容类型创建内容项。

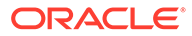

# <span id="page-34-0"></span>创建数字资产类型

*数字资产类型*用于定义数字资产可以存储的文件媒体类型以及用于描述资产的属性结构 (元数据)。您必须是内容管理员才能创建数字资产类型并将其与他人共享。

Oracle Content Management 包括几个现成的数字资产类型,这些类型具有预定义的媒 体类型组:

- **图像** 此资产类型支持所有 Oracle Content Management 已知的图像媒体类型。 您可以将此现成类型用于管理资料档案库中的图像文件。
- **视频** 此资产类型支持所有 Oracle Content Management 已知的视频媒体类型。 您可以将此现成类型用于管理资料档案库中的视频文件。
- **增强视频** 此资产类型支持的文件媒体类型与视频类型所支持的相同,但它设计为 支持管理高级视频。
- **文件** 此资产类型支持管理除图像或视频以外的任何文件。

您可以将定制数字资产类型限制为仅支持特定的文件媒体类型,并根据组织中数字资产 的管理需要添加定制属性。

您可以复制现有资产类型或创建新的资产类型。例如,可以复制植入图像类型来创建定 制资产类型,然后通过属性来扩展资产类型。

- **1.** 在浏览器中以内容管理员身份登录,然后单击左侧导航菜单中"管理"下的**内容**。
- **2.** 从下拉菜单中选择**资产类型**。
- **3.** 要创建新的数字资产类型,请单击**创建**。
- **4.** 输入数字资产类型的名称和可选说明,选择**创建数字资产类型**,然后单击**创建**。
- **5.** 在**介质类型**选项卡中,选择要为此数字资产类型支持的介质类型。搜索并选择扩 展,然后单击**添加**。 如果您选择一个或多个支持增强视频的视频类型,则可启用(内部链接[\)增强视频](#page-23-0) OLINK 增强视频。增强视频支持高级视频功能,其中包括优化的流传输、自动转 码、转换和视频编辑。
- **6.** 单击**定义**选项卡。
- **7.** 将数据字段拖到数字资产类型定义中。
- **8.** 将打开数据字段的设置页:
	- 为数据字段输入显示名称和可选的说明。
	- (可选) 编辑字段名称。此名称必须是唯一的。
	- 如果您选择了文本,则需要选择该字段仅允许单值还是允许多值以及允许的值 数量。
	- 选择用户提交数字资产时字段是否为必填。
- 9. 在数据字段的外观页上,设置数据字段的外观以及您是否希望应用任何类型的验 证。每个数据字段有不同的外观值,例如验证、最小或最大长度、要使用的文本编 辑器类型(文本区域或多信息文本编辑器),或者数据是否需要遵循特定的模式, 例如有效的电子邮件地址或邮政编码。有关可用数据字段及其选项的详细信息,请 参见[数据字段。](#page-37-0) 添加大文本字段并设置多信息文本编辑器的外观时,可以选择工具栏的类型:标 准、基本或定制。有关定制多信息文本编辑器,请参见[定制多信息文本编辑器工具](#page-39-0) [栏。](#page-39-0)
- <span id="page-35-0"></span>**10.** 在数字资产类型定义中,可以对相关字段进行分组,使内容提供者可以更轻松地使用数字 资产表单。
	- 要创建组,请单击**添加组**,然后对分组进行命名。根据需要将数据字段拖到组中。
	- 选择在数字资产编辑器中查看时,是否希望组默认处于折叠状态。
	- 要编辑组名,请单击
	- 要删除组,请单击 $\overline{\phantom{a}}$ 。选择您希望随组一起删除数据字段还是将数据字段移到另一 个组。
- **11.** 在数字资产类型的**友好 URL** 页上,您可以为使用此资产类型创建的数字资产指定可读的 URL。
- **12.** 在数字资产类型的**内容布局**页上,选择要用于此数字资产类型的布局和预览格式。使用此 数字资产类型创建某个数字资产之后,创建该资产的人员可以预览使用其中任一布局时资 产的外观。
	- **站点构建器布局:**为站点构建器中使用的每种布局样式选择桌面和移动布局。如果使 用此类型创建的数字资产将用于网站,则应在创建数字资产类型之前创建并上载内容 布局。
	- **定制和预编译的布局:**添加可通过 API 发布并(可选)可用于为已发布资产发布 HTML 重现的定制布局样式。请参见管理定制组件和布局。
		- **a.** 单击**添加布局样式**。
		- **b.** 输入样式名称。
		- **c.** 将自动生成 API 名称,但您可以根据需要对其进行编辑。API 名称必须唯一。
		- **d.** 选择桌面和移动布局。
		- **e.** 如果要在发布资产时采用此布局发布内容的 HTML 重现,请选择**发布 HTML**。发 布资产时,将自动创建资产的 HTML 重现。资料档案库管理员还可以手动为此资 产类型的所有已发布资[产重新发布](#page-57-0) HTML 重现。
	- **站点预览布局:**如果您希望数字资产创建者能够查看数字资产在特定站点页面上的外 观,则选择 Oracle Content Management 创建的站点和页面,或输入外部站点和页面 URL。外部 URL 可以包括 id、type、language 和 slug 的占位符。例如,http:// www.example.com/mypage/{id}/{type}/{language}/{slug} 或 http:// www.example.com/mypage?id={id}&lang={language}&type={type}&slug=(slug)。

要查[看数字资产类型的属性](#page-37-0),请单击 。

您必须将数字资产类型至少与一个资料档案库关联,并且至少为用户授予资料档案库的内容提 供者角色,以便他们可以使用该数字资产类型创建数字资产。

# 将资产类型与资料档案库关联

您必须将资产类型与资料档案库关联,才能使用该资产类型。在执行此操作后,至少具有内容 提供者角色的用户将能够使用该资产类型在该资料档案库中创建资产。

您可以在创建资料档案库时将资产类型与该资料档案库关联,或者编辑资料档案库以添加资产 类型。

要编辑资料档案库以添加资产类型,请执行以下操作:

**1.** 在浏览器中以资料档案库管理员身份登录,然后单击左侧导航菜单中"管理"下的**内容**。

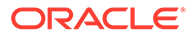
- **2.** 从下拉列表中选择**资料档案库**。
- **3.** 打开要与资产类型关联的资料档案库。
- **4.** 选择要用于资料档案库的资产类型。资产类型必须与您共享,您才能使用它。如果 要与此资料档案库关联的资产类型由其他人创建,请确保该资产类型已经与您共 享,这样您才能使用它。

**注:** 您无法删除为此资料档案库选择的连接器所关联的资产类型。

## 编辑内容类型

创建内容类型后,可以根据需要对其进行编辑以添加或删除数据字段。

- **1.** 在浏览器中以内容管理员身份登录,然后单击左侧导航菜单中"管理"下的**内容**。
- **2.** 从下拉菜单中选择**内容类型**。

段选项。

- **3.** 选择要编辑的内容类型,然后单击横幅菜单中的**编辑**。 一个滑出面板将显示内容类型定义和该定义中使用的数据字段,并列出其他数据字
- **4.** 添加其他数据字段,编辑当前数据字段的设置,或删除当前数据字段。
	- **a.** 要添加其他数据字段,请将该字段从列表拖动到定义中,并提供所需的设置, .<br>就像在[创建新的内容类型时](#page-32-0)那样操作。
	- **b.** 要编辑当前数据字段的设置,请单击数据字段旁边的**编辑**,并更改设置。
	- **c.** 要删除当前数据字段,请单击数据字段旁边的 **X**。

#### **/** 注:

如果某个内容类型关联了已发布的内容项,则在这些内容项取消发布 之前,无法从该内容类型中删除数据字段。如果某个内容类型关联了 草稿内容项,则从该内容类型中删除某个数据字段也会删除关联内容 项中相应数据字段的值。

# 复制资产类型

通过复制现有资产类型,您可以快速创建新的资产类型。

- **1.** 在浏览器中以内容管理员身份登录,然后单击左侧导航菜单中"管理"下的**内容**。
- **2.** 从下拉菜单中选择**资产类型**。
- **3.** 选择要复制的资产类型,然后单击**复制**。
- **4.** 输入资产类型的名称和可选说明,然后单击**创建**。
- **5.** 创建的资产类型与原始资产类型具有相同的配置。编辑设置,然后单击**保存**。

您必须将资产类型至少与一个资料档案库关联,并且至少为用户授予资料档案库的内容 提供者角色,以便他们可以使用该资产类型创建资产。

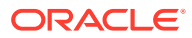

# 共享资产类型

您可以与其他人共享资产类型,以便他们管理资产类型。

共享资产类型类似于共享任意文件或文件夹。您只需选择资产类型,单击**成员**,然后选择要添 加到该类型的成员,并选择成员在使用该类型时所具有的角色。您可以与个人或组进行共享。

用户可以在"资产"页的筛选器窗格中查看所有关联的资产类型,并且可以查看和编辑这些类型 的项而无需明确设置共享。要从资产类型创建资产,必须将资产类型添加到资料档案库中,并 且用户必须至少对资料档案库具有内容提供者角色。如果您希望用户能够编辑实际的资产类 型,必须将他们添加为资产类型的成员。

# 删除资产类型

您可以删除现有资产类型。您不能删除具有关联资产的资产类型或提供的现成资产类型(文 件、图像和视频)。

- **1.** 在浏览器中以内容管理员身份登录,然后单击左侧导航菜单中"管理"下的**内容**。
- **2.** 从下拉菜单中选择**资产类型**。
- **3.** 选择要删除的资产类型,然后单击**删除**。

# 查看资产类型属性

资产类型属性显示资产类型创建时间和上次更新时间以及 API 信息。您还可以查看或编辑说 明。

要查看属性,请打开资产类型,然后单击 $\prod_\circ$ 

属性信息划分在以下选项卡中:

- **一般信息** 显示名称、说明、资产类型创建时间以及上次更新时间。您可以编辑说明,然 后单击**保存**以保存您所做更改。
- **API** 显示资产类型的 ID 和管理 URL。要将 ID 或 URL 复制到剪贴板,请单击它旁边的  $\overline{\Box}$ 。要杳看资产类型的 JSON 数据,请单击

## 数据字段

使用资产类型中的数据字段可定义完成资产所需的内容。

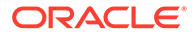

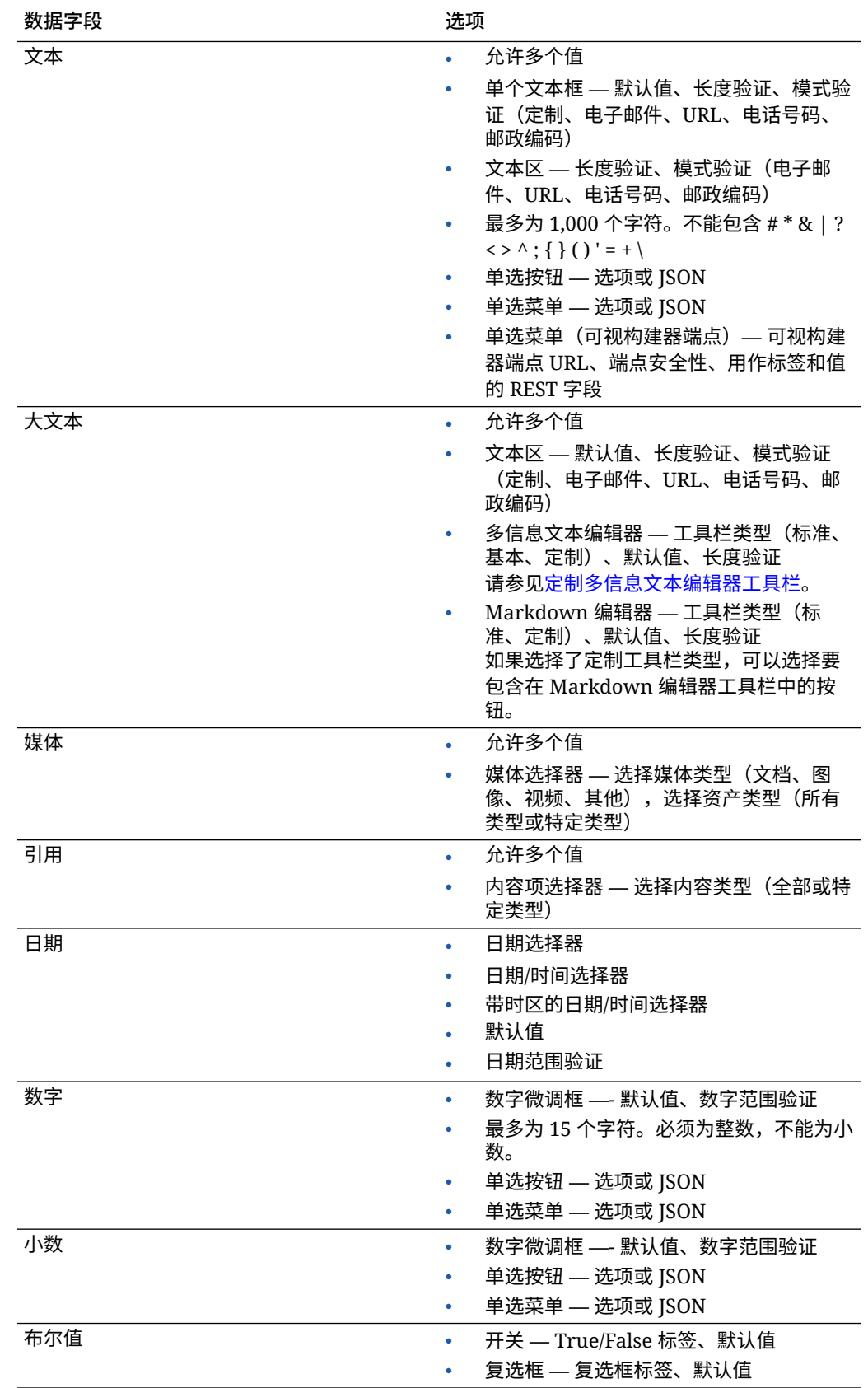

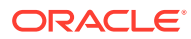

<span id="page-39-0"></span>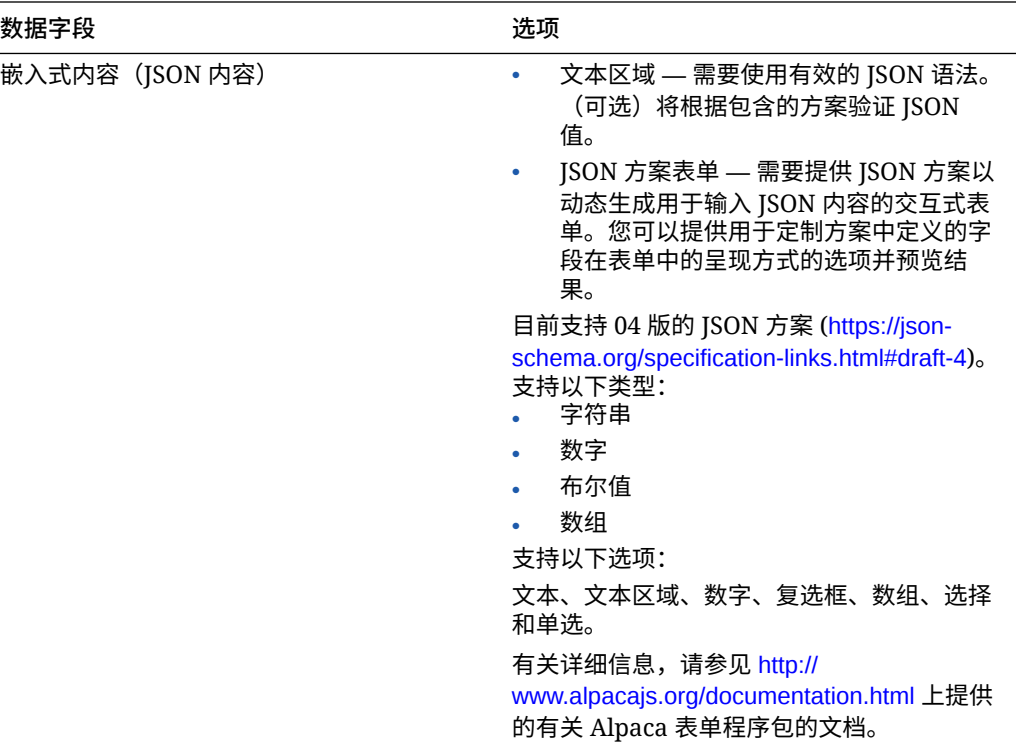

# 定制多信息文本编辑器工具栏

向资产类型添加大文本字段并设置多信息文本编辑器的外观后,您可以创建定制工具栏。

工具栏预填充了标准工具栏组和选项,您可以查看其预览。

要定制工具栏,请单击 **JSON** 选项卡,并使用 CKEditor 语法编辑 JSON 配置。请参见 [https://](https://ckeditor.com/latest/samples/toolbarconfigurator/index.html#basic) [ckeditor.com/latest/samples/toolbarconfigurator/index.html#basic](https://ckeditor.com/latest/samples/toolbarconfigurator/index.html#basic)。

大文本字段支持以下组:

- "basicstyles" 限定为粗体/斜体/下划线 <https://ckeditor.com/cke4/addon/basicstyles>
- "styles" 字体样式 [https://docs.ckeditor.com/ckeditor4/latest/guide/dev\\_styles.html](https://docs.ckeditor.com/ckeditor4/latest/guide/dev_styles.html)
- "colors" 文本和背景颜色 [https://docs.ckeditor.com/ckeditor4/latest/guide/](https://docs.ckeditor.com/ckeditor4/latest/guide/dev_colorbutton.html) [dev\\_colorbutton.html](https://docs.ckeditor.com/ckeditor4/latest/guide/dev_colorbutton.html)
- "undo" 对编辑器中的当前实例执行撤消/重做
- "links" 用于链接对话框的定制插件
- "paragraph" 带项目符号/编号的列表和缩进支持
	- "list"
	- "indent"
- "align" 左对齐/右对齐/居中对齐
- "insert"
	- "image"
	- "table"

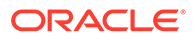

• "cleanup" — 删除选定文本的样式

此外,还可使用行分隔符条目:"/"

```
注:
  如果您在工具栏组配置中设置了任何其他值,在创建站点构建器工具栏之前将
  删除该值。您无法提供 "extraPlugins"。只支持 "name"/"groups" 配置。将忽
  略所有 "items" 条目。
```
对于属性,可以使用 "toolbarGroups" 和 "removeButtons" 或 "toolbar"。请参见以下示 例。

```
示例 2-1 选项 1:"toolbarGroups" 和 "removeButtons"
```

```
{
"toolbarGroups": [
{"name": "basicstyles"}
,
{"name": "styles"}
,
{"name": "colors"}
,
{"name": "clipboard"}
,
"/",
{"name": "links"}
,
{"name": "insert"}
,
{"name": "paragraph","groups": ["list","indent"]}
,
{"name": "align"}
,
{"name": "undo"}
,
{"name": "cleanup"}
,
{"name": "mode"}
,
{"name": "tools"}
],
"removeButtons": 
"Styles,Subscript,Superscript,Anchor,Blockquote,PasteFromWord,Copy,Cut"
}
```
#### **示例 2-2 选项 2:"toolbar"**

```
{
"toolbar" = [
{ "name":"basicstyles","items":
["Bold","Italic","Underline","Strike","Subscript","Superscript","-","Cop
yFormatting","RemoveFormat"] }
```
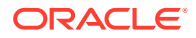

```
{ "name":"paragraph","items":
["NumberedList","BulletedList","-","Outdent","Indent","-","Blockquote","Creat
eDiv","-","JustifyLeft","JustifyCenter","JustifyRight","JustifyBlock","-","Bi
diLtr","BidiRtl","Language"] }
,
{ "name":"links","items":["Link","Unlink","Anchor"] }
,
{ "name":"insert","items":
["Image","Flash","Table","HorizontalRule","Smiley","SpecialChar","PageBreak",
"Iframe"] }
,
"/",
{ "name":"styles","items":["Styles","Format","Font","FontSize"] }
,
{ "name":"colors","items":["TextColor","BGColor"] }
,
{ "name":"tools","items":["Maximize","ShowBlocks"] }
,
{ "name":"about","items":["About"] }
]}
```
,

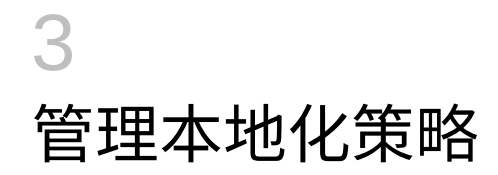

本地化策略定义是否需要翻译,如果需要,还定义资产必需的语言是什么以及可能使用的任何 可选语言。您必须是资料档案库管理员才能创建本地化策略。

**注:**

本地化策略不用于业务资料档案库。

本地化策略是应用到资料档案库中所有文本资产的翻译规则。这些策略不适用于数字资产,例 如图像。该内容在上载时分类为不可翻译。不过,内容项可以有与原始项关联的多个翻译版 本,此时将原始项视为*主副本*。

本地化某个项时,将为此语言生成该项的副本。例如,可能会有关于最新 Android 平板电脑的 博客帖子,主副本为英语,翻译为法语和西班牙语。博客帖子的每个版本作为独立的实体存 在。它可以根据需要进行编辑,并且可以处于与其他版本不同的资产生命周期阶段。例如,法 语版本可能处于审核中,而西班牙语版本已经发布。帖子可能会有两个或三个内容版本,每个 版本可以经过翻译并应用了不同状态。

检查特定翻译版本最简单的方法是在资产资料档案库中查看项。有关详细信息,请参见[对资产](#page-83-0) [进行搜索、筛选和排序。](#page-83-0)

选择一个主题以开始:

- 创建本地化策略
- [删除本地化策略](#page-43-0)

#### 创建本地化策略

本地化策略定义是否需要翻译,如果需要,还定义资产必需的语言是什么以及可能使用的任何 可选语言。您必须是资料档案库管理员才能创建本地化策略。

要创建本地化策略,请执行以下操作:

- **1.** 在浏览器中以资料档案库管理员身份登录,然后单击左侧导航菜单中"管理"下的**内容**。
- **2.** 从下拉列表中选择**本地化策略**,然后单击**创建**。
- **3.** 输入策略的名称。请勿在名称中使用特殊字符。
- **4.** 为策略输入可选的说明。
- **5.** 从下拉列表中为此策略选择所需的语言。要取消选择某个语言,请单击 X。您可以键入语 言名称的一部分,此时将显示结果,让您可以快速查找所要使用的语言。将无法发布在与 此本地化策略关联的资料档案库中创建的内容项,除非已为所有必需语言翻译了这些内容 项。
- **6.** 如果需要,选择所需的语言之一作为用此本地化策略发布的站点和资产的默认语言。如果 用户尝试用没有相应版本的语言查看站点或资产,则站点或资产将以默认语言显示。

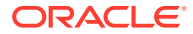

- **7.** 为策略选择可选的语言。在与此本地化策略关联的资料档案库中创建的内容项不需 要具有这些可选语言的翻译就可以发布。
- **8.** 完成后单击**保存**。

创建策略之后,它可在发布通道中使用。有关详细信息,请参[见管理发布通道](#page-44-0)。

## <span id="page-43-0"></span>删除本地化策略

如果本地化策略与发布通道关联,则无法将其删除。必须删除关联,才能删除本地化策 略。

要删除本地化策略,请先选择它,然后单击**删除**。

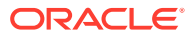

<span id="page-44-0"></span>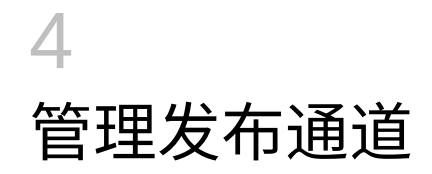

发布通道确定应用到资料档案库中项的发行规则。通道可以是公共通道,对所有人可用,也可 以是安全或受限通道。您必须是资料档案库管理员才能创建和共享发布通道。

#### **注:**

- 如果您使用 Oracle Content Management 入门版,则只能使用一个发布通道, 不包括允许站点通道的发布通道。要增加发布通道数量并利用完整的功能集,请 升级到高级版。
- 发布通道不用于业务资料档案库。

发布通道可以应用于一个或多个资产资料档案库,以及资料档案库中管理的资产。此外,一个 资料档案库可以使用多个通道。资料档案库中的特定资产可以使用不同的通道,以便您可以微 调在各种情况下应用的策略。

创建站点时,将使用站点名称作为通道名称自动创建发布通道。

选择一个主题以开始:

- 创建发布通道
- [共享发布通道](#page-45-0)
- [删除发布通道](#page-45-0)
- [查看发布通道属性](#page-45-0)

#### 创建发布通道

发布通道确定应用到资料档案库中项的发行规则。通道可以是公共通道,对所有人可用,也可 以是安全或受限通道。您必须是资料档案库管理员才能创建和共享发布通道。

要创建通道,请执行以下操作:

- **1.** 在浏览器中以资料档案库管理员身份登录,然后单击左侧导航菜单中"管理"下的**内容**。
- **2.** 从下拉列表中选择**发布通道**,然后单击**创建**。
- **3.** 输入通道的名称。请勿在名称中使用特殊字符。
- **4.** 输入可选说明。说明如何使用通道会非常有用,这可以让其他人轻松快速地了解它。
- **5.** 确定通道是公共通道还是安全通道。公共通道是可以由组织中的任何人使用的通道。安全 通道仅限具有特定角色的人员使用。
- **6.** 确定将使用什么发布策略。您可以选择未经审批来发布项,或者将发布限制为已经通过审 批流程的那些项。
- **7.** 选择要用于通道的本地化策略。

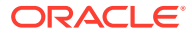

- <span id="page-45-0"></span>**8.** 如果您需要为 API 客户端应用程序提供通道信息,可以复制**通道 ID** 和**通道令牌** 值。要获取新的通道令牌,请单击**刷新**。
- **9.** 完成后单击**保存**。

创建通道之后,通道 ID 和通道令牌分配到通道。这些 ID 可在创建定制接口时使用。要 查看 ID,请选择通道,然后从菜单栏或右键单击菜单选择**编辑**。

# 共享发布通道

共享通道类似于共享任意文件或文件夹。只需选择通道,单击**成员**,然后选择成员并选 择成员具有的角色。您可以与个人或组进行共享。

如果您为某人分配管理者角色,请确保此人还具有站点管理员角色。这会为该用户授予 管理资料档案库的全部权限,包括添加其他用户、发布站点、管理通道以及执行其他管 理任务。

在创建站点时,会自动创建发布通道,并将站点名作为其名称。您无法编辑通道的任何 详细信息(说明除外),并且无法直接与他人共享该通道。您需要通过共享站点来共享 它。

没有管理角色的用户可以将资产定位到通道,而无需为他们设置通道共享。但您必须与 至少具有内容提供者角色的人员共享通道,该人员才能发布或取消发布资产。即使此人 员在资料档案库中具有管理者角色,也必须具有通道的角色才能将通道用于发布。

### 删除发布通道

如果通道具有已发布的资产或与站点关联,则无法删除该通道。您必须删除已发布的资 产或该站点才能删除相应通道。

要删除发布通道,请选择它,然后单击**删除**。

#### 查看发布通道属性

发布通道属性显示发布通道创建时间和上次更新时间以及 API 信息。您还可以查看或编 辑名称和说明。

要查看属性,请打开发布通道,然后单击 $\prod$ 

属性信息划分在以下选项卡中:

- **一般信息** 显示名称、说明、发布通道创建时间以及上次更新时间。您可以编辑名 称或说明,然后单击**保存**以保存您所做更改。
- **API** 显示通道 ID 和通道令牌。要将 ID 或令牌复制到剪贴板,请单击它旁边的 **G**

如果通道令牌曾泄露,您可以通过刷新通道令牌来防止他人未经允许访问以前发布 到相应通道的任何内容。单击**刷新**。

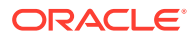

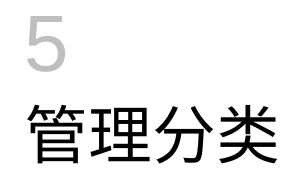

*分类*是类别层次,它映射到您的业务结构,用于组织您的资产,有助于用户通过下钻到工作区 域来查找资产。您必须是内容管理员才能创建和管理分类。

#### **注:**

- 如果您使用 Oracle Content Management 入门版,则只能使用一个分类。要增 加分类数量并利用完整的功能集,请升级到 高级版。
- 分类仅在 Oracle Content Management 中可用, 在 Oracle Content Management-Classic 中不可用。

您可以将一个分类分配给多个资料档案库,也可以将多个分类分配给一个资料档案库。例如, 您可以为您业务中的每个部门、每个产品或每项计划创建不同的分类。然后,可以对"市场营 销"资料档案库应用"市场营销部门"和"产品"分类,对"销售"资料档案库应用"销售部门"和"产品" 分类。

创建分类时,它的初始状态为*草稿*。最终确定好分类后,必须提升它,并将它至少与一个资料 档案库相关联,然后才能使用它。分类就绪后,将通过电子邮件通知关联资料档案库的管理 者。之后,资产用户就可以将内容组织到相应类别中。您准备好将资产分类信息公开提供给已 发布的站点和资产时,就可以发布分类。

当您的业务发生变化时,您可以通过创建新草稿版本来更新分类。在草稿中所做的更改不会影 响资料档案库的组织结构。更新的结构获得批准后,您可以提升新分类版本以便应用到您的组 织,资产将相应地重新分类。然后,在准备好将类别更新公开时,可以发布新版本的分类。

默认情况下,**分类**页显示所有分类(草稿和已提升),按名称排序。要按状态筛选列表或更改 排序顺序,请使用列表上面的下拉列表。

您必须有资料档案库管理员权限才能创建分类。

选择一个主题以开始:

- [创建分类](#page-47-0)
- [提升分类](#page-47-0)
- [发布分类](#page-48-0)
- [编辑分类](#page-48-0)
- [删除分类](#page-48-0)
- [导出分类](#page-48-0)
- [导入分类](#page-49-0)
- [查看分类和类别属性](#page-49-0)

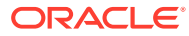

#### <span id="page-47-0"></span>创建分类

*分类*是类别层次,它映射到您的业务结构,用于组织您的资产,有助于用户通过下钻到 工作区域来查找资产。您必须是内容管理员才能创建和管理分类。

要创建分类,请执行以下操作:

- **1.** 在浏览器中以资料档案库管理员身份登录,然后单击左侧导航菜单中"管理"下的**内 容**。
- **2.** 从下拉列表中选择**分类**,然后单击**创建**。
- **3.** 为分类输入名称。请勿在名称中使用特殊字符。
- **4.** 为分类输入三个字母的缩写。如果未输入缩写,则使用分类名称的前三个字母。
- **5.** 输入用于描述分类用途的可选说明。
- **6.** 单击**创建**。
- **7.** 通过添加类别来构建分类。
	- 要添加顶级类别,请单击**添加类别**。
	- 要在与选定类别相同的级别添加类别,请单击**添加类别**或 。
	- 要在选定类别下添加类别,请单击**添加子项**或 。
	- 要重新组织类别,请将其拖动到新位置;选择该类别,然后单击**增加缩进**或**减 少缩进**;或者,选择该类别,单击**移动**,然后选择要将其移至的类别。
	- 要复制类别,请选择该类别,然后单击**复制**。选择目标,然后单击**复制**。
	- 要重命名类别,请选择该类别,然后在"类别属性"窗格中更改名称,或者单击**重 命名**或 。
	- $\overline{\mathbf{F}}$ 删除类别,请选择该类别,然后单击删除或 $\overline{\phantom{F}}$
	- 要查看分类或类别的属性,请单击 ,然后在下拉菜单中选择**分类属性**或**类 别属性**。
- **8.** 完成后,单击**完成**。

创建分类后,必须提升它,并将它至少与一个资料档案库关联,以便能够使用它。

#### 提升分类

要提升分类,请执行以下操作:

- **1.** 在"分类"页上,选择要提升的分类,然后单击**提升**。
- **2.** 选择是否要使该分类可发布。例如,如果此分类仅供内部使用,您将不希望发布 它。
- **3.** 确认要提升该分类,然后单击**提升**。

首次提升分类后,必须将它至少与一个资料档案库关联,以便能够使用它。请参[见管理](#page-51-0) [资料档案库](#page-51-0)。之后,用户就可以对资料档案库中的资产进行分类。请参[见分配资产类](#page-87-0) [别](#page-87-0)。

# <span id="page-48-0"></span>发布分类

发布分类时,它可以发布到与使用它的资料档案库相关联的任何通道。如果资料档案库尚未与 发布通道关联,现在请进行关联。请参见[管理资料档案库](#page-51-0)。

要发布分类,请执行以下操作:

- **1.** 在"分类"页上,选择要发布的分类,然后单击**发布**。
- **2.** 默认情况下,您将看到与使用该分类的资料档案库相关联的所有发布通道。您可以选择删 除通道。对于已发布到所选通道的任何站点和资产,将公开提供分类信息。
- **3.** 确认要发布该分类,然后单击**发布**。

# 编辑分类

要编辑分类,请执行以下操作:

- **1.** 在"分类"页上,选择要编辑的分类,然后单击**编辑**。
- **2.** 根据需要编辑类别和层次,然后单击**关闭**。
- **3.** 完成分类更新后,提升新版本,然后在准备好后发布新版本。

# 删除分类

无论分类处于已起草、已提升还是已发布状态,您都可以删除分类,但是已发布分类必须先取 消发布,已提升分类必须从它们分配到的任何资料档案库中删除。

要删除草稿分类,请执行以下操作:

• 在"分类"页上,选择要删除的分类,然后单击**删除草稿**。

要删除已提升分类,请执行以下操作:

• 在"分类"页上,选择要删除的分类,然后单击**删除已提升项**。

如果已提升分类已分配到资料档案库,则会出现一条消息,提示您先从分配的资料档案库中删 除该分类,然后再尝试将其删除。从分配的资料档案库中删除分类时,将从资料档案库中的资 产中删除该分类的所有类别,并对这些资产重新分类。如果资产已发布,则可能需要重新发布 已重新分类的资产。

如果分类同时具有草稿状态和已提升状态,则菜单栏上有一个**删除**下拉菜单,以便您可以选择 要删除的分类状态。

要删除已发布分类,请执行以下操作:

• 在"分类"页上,选择要删除的分类,然后单击**取消发布**。取消发布后,可以选择并删除已 提升分类。

# 导出分类

可以导出已提升或已发布的分类,并以 JSON 文件形式下载它。如果要将分类作为新的或现有 的已提升分类的草稿版本导入,这非常有用。

**1.** 在"分类"页上,从已提升分类的列表中,选择要导出的分类。

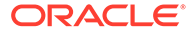

- <span id="page-49-0"></span>**2.** 单击**导出**。
	- 如果已提升的版本与已发布的版本相同,则会创建一个 JSON 文件并显示一则 通知,该通知中包含一个用来下载该文件的链接。
	- 如果已提升的版本与已发布的版本不同,则系统会让您选择要导出的版本。在 选择之后,会创建一个 JSON 文件并显示一则通知,该通知中包含一个用来下 载该文件的链接。
- **3.** 单击**下载**并保存该文件。

导入分类

您可以将分类的 JSON 文件作为新分类导入,或作为现有的已提升分类的草稿版本导 入。

- **1.** 在"分类"页上,单击**导入**。
- **2.** 导航到 Oracle Content Management 中要导入的分类 JSON 文件。如果该 JSON 文件当前未以文档形式存储在 Oracle Content Management 中,请单击**上载**,导航 到 JSON 文件并将它上载到 Oracle Content Management。
- **3.** 在选择了要导入的分类之后,单击**确定**。
- **4.** 选择是将分类作为现有分类的草稿还是作为新分类导入。
	- 如果您选择将分类作为现有分类的草稿导入,则其 JSON 文件必须与现有的分 类同名,而且该分类不得有现有的草稿。
	- 如果您选择创建新分类,则新分类从 JSON 文件提取名称、缩写和说明,您也 可以单击**提供新名称、缩写和说明**并输入新信息。
- **5.** 完成后,单击**导入**。

### 查看分类和类别属性

分类属性显示分类上次更新时间、提升时间和发布时间等信息,API 信息,以及任何定 制属性。您还可以查看或编辑分类名称、缩写和说明。您可以通过类别属性查看或编辑 类别名称、说明或 API 名称。

要查看属性,请打开分类,然后单击 L

**分类属性**

分类属性包括以下详细信息:

- 名称、缩写和说明 您可以编辑这些信息。
- 分类上次更新日期和时间以及更新者。
- 如果提升了分类,则会看到提升的最新版本。
- 如果发布了分类,则会看到发布的最新版本和其发布到的通道。
- 分类 API ID 要将 ID 复制到剪贴板,请单击它旁边的 $\,\overline{\mathsf{\Pi}}\,$ 。
- 定制属性 要添加定制名称/值对,请单击**添加**。要删除属性,请单击它旁边的 **x**。

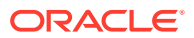

**类别属性**

选择类别,然后在下拉菜单中选择**类别属性**。类别属性包括名称、说明、分类路径(只读)和 API 名称。

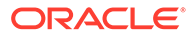

# <span id="page-51-0"></span>6 管理资料档案库

资料档案库是一种按组管理数字资产和内容项的方式。例如,营销活动需要的所有内容可以存 储在一个资料档案库中。您必须是资料档案库管理员才能创建和共享资产资料档案库。

有两种类型的资料档案库:业务资料档案库和资产资料档案库。*业务资料档案库*存储资产。*资 产资料档案库*存储资产,但还允许您发布和本地化资产。业务资料档案库中存储的资产按资产 资料档案库中存储的资产数量的 1/100 进行计费。

创建资料档案库之后,必须与其他人共享以便使用它。

默认情况下,您会看到所有资料档案库,按名称排序。使用右侧的下拉菜单按资料档案库类型 进行筛选以及更改排序顺序。

**注:**

如果您使用 Oracle Content Management 入门版, 则只能使用一个资产资料档案 库。业务资料档案库不受支持。要增加资料档案库数量并利用完整的功能集,请升级 到 高级版。

选择一个主题以开始:

- 创建资产资料档案库
- [创建业务资料档案库](#page-54-0)
- [共享资料档案库](#page-55-0)
- [将资产从一个资料档案库复制到另一个资料档案库](#page-56-0)
- [导入资产](#page-56-0)
- [重新发布资产的](#page-57-0) HTML 重现
- [查看资料档案库属性](#page-58-0)
- [授予站点访问多个资料档案库的权限](#page-58-0)
- [转换旧资料档案库以支持数字资产类型](#page-58-0)

#### 创建资产资料档案库

通过资产资料档案库,您可以在一个位置集中管理某一用途所需的全部资产,并可以发布和本 地化资产。您必须是资料档案库管理员才能创建和共享资产资料档案库。

**/** 注:

如果您使用 Oracle Content Management 入门版, 则只能使用一个资产资料档案 库。要增加资料档案库数量并利用完整的功能集,请升级到 高级版。

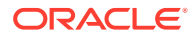

**资产资料档案库创建概览**

在创建资产资料档案库时,请记住以下几个提示:

- 使用资产资料档案库可以发布和本地化资产,但业务资料档案库中存储的资产按资 产资料档案库中存储的资产数量的 1/100 进行计费。如果仅需要存储资产,不发布 **或翻译它们,则创建[业务资料档案库](#page-54-0)。**
- 尝试为资料档案库使用有意义的名称,并添加清楚的说明,这样用户可以知道其中 存储了什么内容。共享资料档案库之后,它会显示在用户的资产列表中。确保用户 了解在哪里使用它。
- 命名资料档案库时,请勿使用特殊字符。
- 您可以使用其他管理用户创建的通道、资产类型和分类。如果您具有管理角色,则 不需要明确指定与您共享通道和资产类型。
- 即使资料档案库是共享的,其中的部分功能也未必是共享的。
	- 非管理用户可以在资产页的筛选器窗格中查看所有关联的资产类型,并且可以 查看和编辑这些类型的资产,而无需为其明确设置共享。要能够创建新资产, 用户必须至少具有资料档案库的内容提供者角色。
	- 非管理用户可以查看与资料档案库关联的所有通道,并且可以将资产定位到这 些通道。但是,您必须与至少具有内容提供者权限的用户共享通道,该用户才 能向相应通道发布或取消发布资产。
	- 非管理员可以基于与资料档案库关联的分类对资产进行分类。
- 如果使用视频资产,请考虑启用能够提供丰富视频资产体验的[增强视频](#page-23-0),该功能可 提供所有的标准视频功能,以及用于实现优化流式处理、自动转码和自动转换的高 级功能。

**创建资产资料档案库**

要创建资产资料档案库,请执行以下操作:

- **1.** 在浏览器中以资料档案库管理员身份登录,然后单击左侧导航菜单中"管理"下的**内 容**。
- **2.** 从下拉列表中选择**资料档案库**,单击**创建**,然后选择**资产资料档案库**。
- **3.** 输入资料档案库的名称。请勿在名称中使用特殊字符。
- **4.** 输入用于描述资料档案库使用位置的可选说明。
- **5.** 选择要用于资料档案库的资产类型。

#### **∠\*注:**

您无法删除为此资料档案库选择的连接器所关联的资产类型。

- **6.** 如果系统管理员已经启用[了增强视频](#page-23-0),则您可以为资料档案库选择视频计划。
	- **标准视频**,这是开箱即用的功能,提供与任何其他资产相同的管理和传送功 能,其中包括标记、分类、审核、对话、基本回放等。
	- **增强视频**,提供丰富的视频管理和传送体验,其中包括所有的标准功能,以及 用来实现优化编辑、流式处理、自动转码、自动转换和更多自适应回放选项的 高级功能。

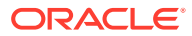

例如,您可能只是想用资料档案库存放标准视频,以便您可以查看和下载它们,满足归档 需要,或者轻松地搜索和查找特定视频。或者,您可能希望使用资料档案库存放站点中使 用的增强视频类型的视频资产,以利用自动转码和优化的流式处理。这在站点为具有不同 功能的多种设备服务时非常有用。

- **7.** 选择要使用的发布通道。如果您创建一个资料档案库并将它用于站点,则站点通道将添加 到资料档案库中使用的通道列表。
- **8.** 选择用于资料档案库的分类。列表中只提供已提升的分类。

**/**注:

分类仅在 Oracle Content Management 中可用,在 Oracle Content Management-Classic 中不可用。

- **9.** 选择资料档案库的默认语言。
- **10.** 如果选择了通道,则将显示该通道需要的语言。无法编辑通道语言,但是可以选择添加其 他语言。在选择了语言时,系统不自动翻译项。必须导出资产、翻译字符串并导入翻译的 字符串;或者将翻译添加到特定内容项。
- **11.** 选择要用于资料档案库的翻译连接器。翻译连接器用[于集成第三方翻译](#page-129-0)提供商。翻译提供 商可以是机器翻译服务或手动翻译公司。默认情况下,提供 Lingotek 的翻译连接器,但是 您必须具有 Lingotek 账户才能配置和启用该连接器。
- **12.** 选择要用于资料档案库的内容连接器。内容连接器用于集成第三方云存储提供商。列表中 只提供已启用的连接器。添加内容连接器后,资料档案库用户将能够添加来自这些第三方 云存储提供商的内容。如果存在与内容连接器关联的资产类型,这些资产类型会自动添加 到资产类型列表中。
- **13.** 默认情况下,会针对新的资料档案库启用[智能内容。](#page-21-0)智能内容支持用户搜索图像,而无需 手动标记它们。Oracle Content Management 会分析图像内容并自动创建标记,以便向用 户提供相关搜索结果。它还支持基于文章的内容向内容作者推荐图像。此外,它还根据内 容项中的内容提供类别建议。
- **14.** 如果已注册工作流,则单击**工作流**选项卡以配置工作流设置。
	- **a.** 单击**工作流**框以选择要用于此资料档案库的工作流。这些工作流将显示在此页上的分 配框中,并在用户在此资料档案库中创建资产时显示给用户。
	- **b.** 在**工作流分配**部分中,为与此资料档案库关联的资产类型选择自动和默认工作流,并 指定是否需要默认工作流。
		- **任何资产类型**:在此行中进行的选择将传播到所有资产类型,但可以根据需要为单 个资产类型覆盖设置。
		- **自动启动**:如果要在创建资产时将从用户计算机添加到此资料档案库中的资产自动 提交给工作流,请在此列中选择一个工作流。

◆注:

从 Oracle Content Management 或从第三方云存储提供商添加的资产当 前不支持自动工作流分配。

• **手动启动(默认)**:如果要将此资料档案库中的资产手动提交给默认工作流,则在 此列中选择一个工作流,并选择该工作流是否为**必需**。

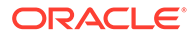

用户第一次查看资产的"工作流"面板时,将选择默认工作流。仅当*不*需要工 作流时,用户才能更改此工作流选择。用户必须单击**提交进行审核**才能启动 工作流。

**15.** 完成后单击**保存**。

### <span id="page-54-0"></span>创建业务资料档案库

通过业务资料档案库,您可以在一个位置集中管理某一用途所需的全部资产。您必须是 资料档案库管理员才能创建和共享资产资料档案库。

**注:** Oracle Content Management 入门版不支持业务资料档案库。要利用完整的功 能集,请升级到 高级版。

#### **业务资料档案库创建概览**

在创建业务资料档案库时,请记住以下几个提示:

- 使用业务资料档案库无法发布或本地化资产,但业务资料档案库中存储的资产按资 产资料档案库中存储的资产数量的 1/100 进行计费。如果需要发布或本地化资产, 则创建[资产资料档案库。](#page-51-0)
- 尝试为资料档案库使用有意义的名称,并添加清楚的说明,这样用户可以知道其中 存储了什么内容。共享资料档案库之后,它会显示在用户的资产列表中。确保用户 了解在哪里使用它。
- 命名资料档案库时,请勿使用特殊字符。
- 您可以使用其他管理用户创建的资产类型和分类。如果您具有管理角色,则不需要 明确指定与您共享资产类型。
- 即使资料档案库是共享的,其中的部分功能也未必是共享的。
	- 非管理用户可以在资产页的筛选器窗格中查看所有关联的资产类型,并且可以 查看和编辑这些类型的资产,而无需为其明确设置共享。要能够创建新资产, 用户必须至少具有资料档案库的内容提供者角色。
	- 非管理员可以基于与资料档案库关联的分类对资产进行分类。

**创建业务资料档案库**

要创建业务资料档案库,请执行以下操作:

- **1.** 在浏览器中以资料档案库管理员身份登录,然后单击左侧导航菜单中"管理"下的**内 容**。
- **2.** 从下拉列表中选择**资料档案库**,单击**创建**,然后选择**业务资料档案库**。
- **3.** 输入资料档案库的名称。请勿在名称中使用特殊字符。
- **4.** 输入用于描述资料档案库使用位置的可选说明。
- **5.** 选择要用于资料档案库的资产类型。

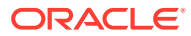

**注:**

您无法删除为此资料档案库选择的连接器所关联的资产类型。

<span id="page-55-0"></span>**6.** 选择用于资料档案库的分类。列表中只提供已提升的分类。

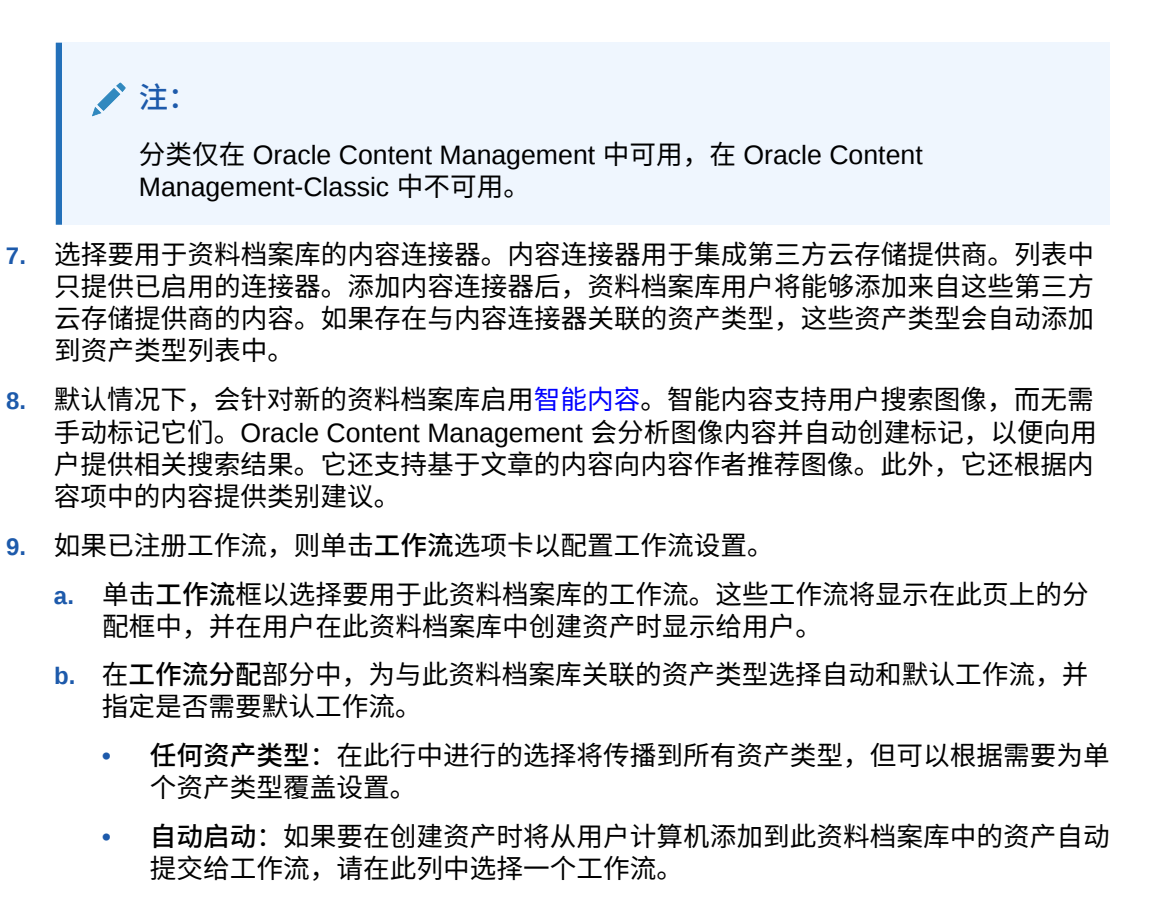

**注:**

从 Oracle Content Management 或从第三方云存储提供商添加的资产当 前不支持自动工作流分配。

- **手动启动(默认)**:如果要将此资料档案库中的资产手动提交给默认工作流,则在 此列中选择一个工作流,并选择该工作流是否为**必需**。 用户第一次查看资产的"工作流"面板时,将选择默认工作流。仅当*不*需要工作流 时,用户才能更改此工作流选择。用户必须单击**提交进行审核**才能启动工作流。
- **10.** 完成后单击**保存**。

## 共享资料档案库

共享资料档案库类似于共享任意文件或文件夹。只需选择资料档案库,单击**成员**,然后选择要 添加的成员,并选择成员具有的角色。您可以与个人或组进行共享。

如果您为某人分配管理者角色,请确保此人还具有内容管理员或站点管理员角色。这会允许该 用户完全管理资料档案库,包括添加其他用户、管理通道以及执行其他管理任务。

<span id="page-56-0"></span>即使资料档案库是共享的,其中的部分功能也未必是共享的。

- 非管理用户可以在资产页的筛选器窗格中查看所有关联的资产类型,并且可以查看 和编辑这些类型的资产,而无需为其明确设置共享。要能够创建新资产,用户必须 至少具有资料档案库的内容提供者角色。
- 非管理用户可以查看与资料档案库关联的所有通道,并且可以将资产定位到这些通 道。但是,您必须与至少具有内容提供者权限的用户共享通道,该用户才能向相应 通道发布或取消发布资产。
- 非管理员可以基于与资料档案库关联的分类对资产进行分类。

# 将资产从一个资料档案库复制到另一个资料档案库

如果您管理着多个资料档案库,则可以将资产从您管理的一个资料档案库集合批量复制 到另一个资料档案库。

- **1.** 在**资料档案库**页上,选择源资料档案库(您要从中复制资产的资料档案库),然后 单击**复制资产**。
- **2.** 选择复制**所有资产**、**集合中的资产**或**定向到通道的资产**。如有必要,选择集合或通 道。
- **3.** 选择目标资料档案库(要将资产复制到其中的资料档案库)。
- **4.** 单击**复制**。

源资料档案库中的选定资产将复制到目标资料档案库。如果定向到通道,则新复制操作 将与选定通道关联。

- 对于数字资产,将复制所有的重现。
- 对于内容项,将复制所有的翻译和相关性。
- 如果某个资产的资产类型未与目标资料档案库关联,则该资产类型将自动添加到目 标资料档案库。
- 即使某个资产已在源资料档案库中发布,它也不会在目标资料档案库中发布。

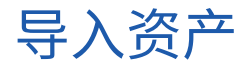

您可以将 Oracle WebCenter Sites 中的内容发布到 Oracle Content Management,以 便可以在其他通道之间分发这些内容,从而支持内容重用以及一致的消息传送。

本主题介绍该过程中的一个步骤(导入资产)。有关完整过程,请参见《Administering Oracle WebCenter Sites》中的 "[Publishing Content from WebCenter Sites to Oracle](https://docs.oracle.com/en/middleware/webcenter/sites/12.2.1.4/admin/publishing-content-webcenter-sites-oracle-content-and-experience.html#GUID-900AEDF8-42AE-4E0A-8E25-AA1A81268450) [Content and Experience](https://docs.oracle.com/en/middleware/webcenter/sites/12.2.1.4/admin/publishing-content-webcenter-sites-oracle-content-and-experience.html#GUID-900AEDF8-42AE-4E0A-8E25-AA1A81268450)"。

将 Oracle WebCenter Sites 的已发布资产导入到 Oracle Content Management 涉及两 个步骤:

- 将 zip 文件解压缩到 Oracle Content Management。
- 将已发布资产导入到资料档案库中。

要导入已发布资产,请执行以下操作:

- **1.** 在浏览器中以资料档案库管理员身份登录。
- **2.** 如果需要,请[创建新的资料档案库,](#page-51-0)以将 WebCenter Sites 中的内容导入其中。您 也可以使用现有的资料档案库。

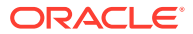

- <span id="page-57-0"></span>**3.** 选择要向其导入内容的资料档案库,然后单击**导入内容**。
- **4.** 上载导入的内容。
	- **a.** 打开要向其上载 zip 文件的文件夹。要创建新文件夹,请单击**创建**,选择**文件夹**,添 加名称和说明,然后单击**创建**。
	- **b.** 单击**上载**,然后从您的计算机选择 WebCenter Sites 映射 (zip) 文件。
- **5.** 选择 zip 文件,然后单击**确定**。
- **6.** 在"导入内容"屏幕上,选择**通过添加新版本来更新现有资产**,然后单击**导入**。 成功导入后,将显示消息"已成功导入内容程序包 <filename>.zip"。
- **7.** 单击**详细信息**以查看概要页(如下面所示);将映射上载到资料档案库后将生成这些信 息。单击某项可进行查看。

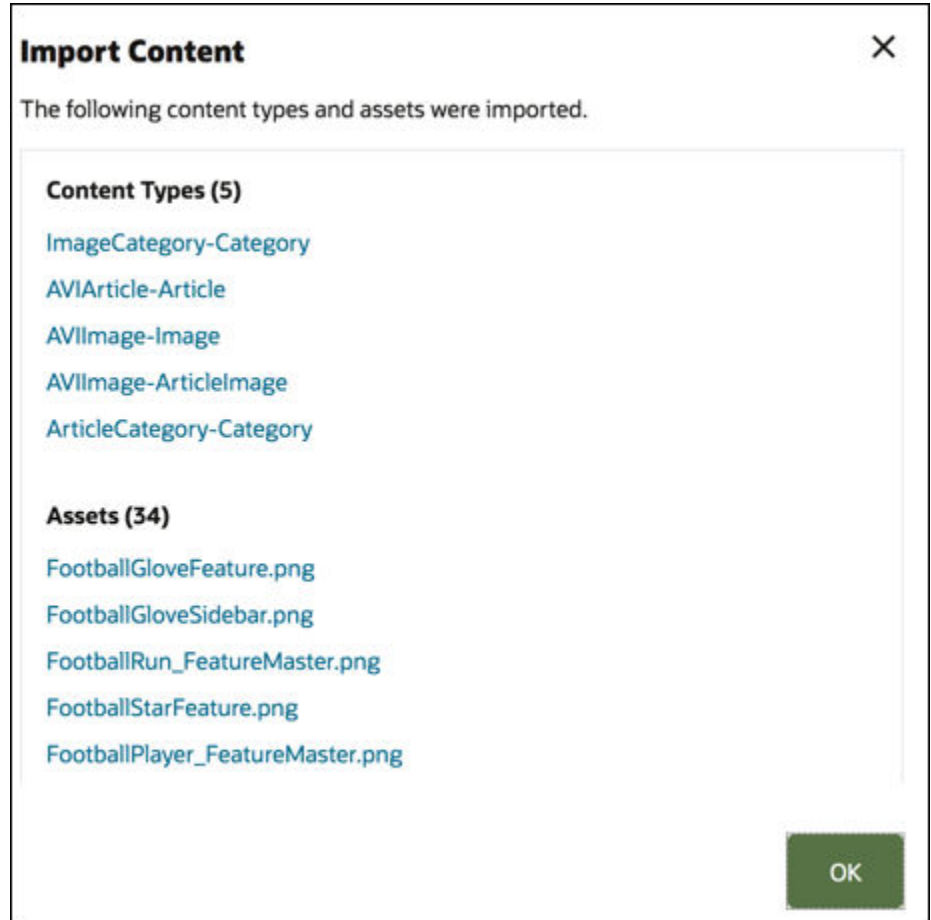

# 重新发布资产的 HTML 重现

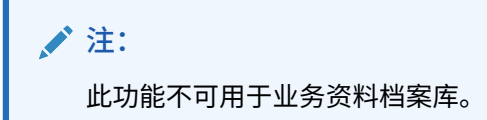

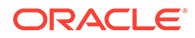

<span id="page-58-0"></span>如果资料档案库中有支持发布 HTML 重现的资产类型,则可以轻松地为特定资产类型的 所有*已发布*资产重新发布 HTML 重现。

- **1.** 在**资料档案库**页上,选择包含要重新编译的资产的资料档案库,然后单击**发布 HTML**。
- **2.** 选择要为其重新发布 HTML 重现的资产类型,然后单击**确定**。

Oracle Content Management 为此资料档案库中所选类型的所有已发布资产创建新的 HTML 重现。

您可以在[发布事件日志页](#page-99-0)上查看所有发布作业的历史记录。

### 查看资料档案库属性

资料档案库属性显示资料档案库创建时间和上次更新时间以及 API 信息。您还可以查看 或编辑名称和说明。

要查看属性,请打开资料档案库,然后单击 $\prod$ 

属性信息划分在以下选项卡中:

- **一般信息** 显示名称、说明、资料档案库创建时间以及上次更新时间。您可以编辑 名称或说明,然后单击**保存**以保存您所做更改。
- $\overline{\mathsf{API}}$  显示资料档案库的 ID。要将 ID 复制到剪贴板,请单击它旁边的  $\overline{\mathsf{CD}}$ 。

# 授予站点访问多个资料档案库的权限

**注:**

此功能不可用于业务资料档案库。

除了站点的默认资料档案库外,如果还要向站点授予访问其他资料档案库的权限,可以 将站点的发布通道添加到其他资料档案库。

- **1.** 在**资料档案库**页上,打开希望站点能够访问的资料档案库。
- **2.** 在**发布通道**下,选择站点的发布通道。
- **3.** 单击**保存**。

**注:** 如果共享与多个资料档案库关联的站点,只会共享默认资料档案库。您需要根 据情况共享其他资料档案库。

## 转换旧资料档案库以支持数字资产类型

2021 年 2 月之前创建的资料档案库不支持数字资产类型。要利用数字资产类型,您需 要转换那些旧资料档案库和其中的数字资产。

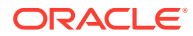

您可以在**资料档案库**页上查看需要转换的资料档案库。未转换的资料档案库在右侧列中显示**转 换**按钮。已经转换的资料档案库在右侧列中显示一条消息,指示转换是否成功;此消息将在 14 天后消失。右侧列中显示**转换成功**消息或没有任何内容的资料档案库支持数字资产类型。

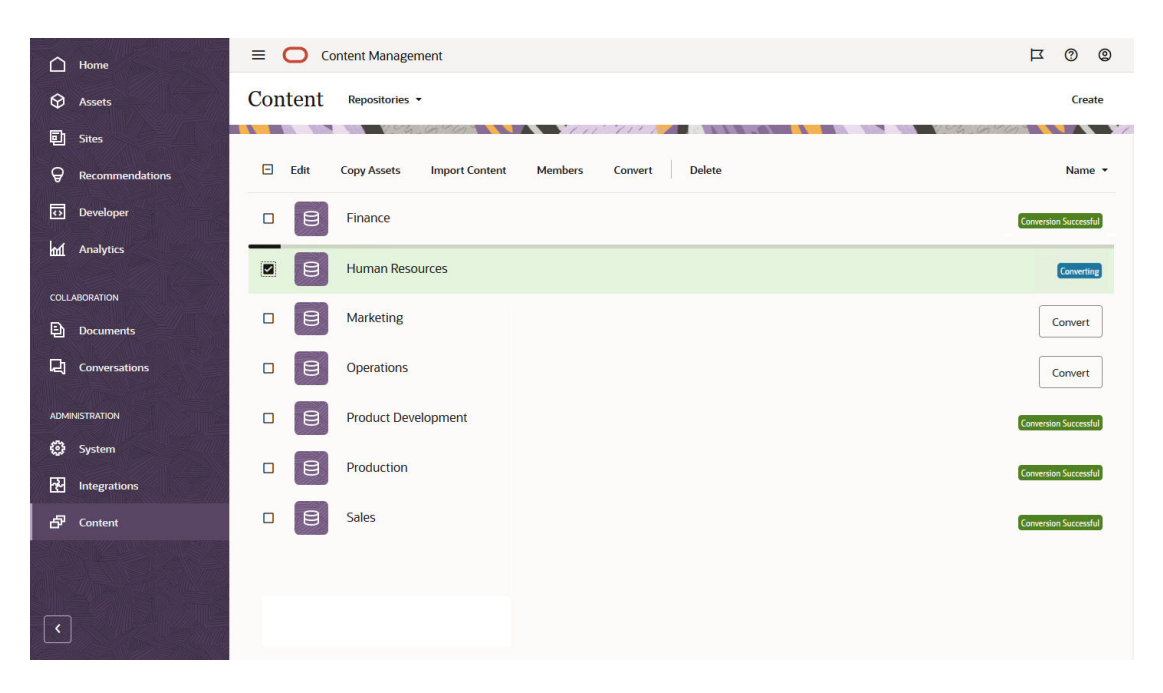

转换资料档案库时,将转换资料档案库中的每个数字资产以使用植入的数字资产类型之一(图 像、视频、增强视频或文件),这些数字资产将保存为新版本。在转换过程中,用户无法使用 资料档案库。根据资料档案库中的数字资产数量,转换过程可能需要很长时间。资料档案库上 方会显示一个进度条以指示转换进度,右侧列中的消息显示为**正在转换**。转换后,可能需要重 新发布资料档案库中的资产。

**/** 注: 转换无法撤消。

要转换旧资料档案库以支持数字资产类型,请执行以下操作:

- **1.** 在**资料档案库**页上,单击要转换的资料档案库旁边的**转换**。也可以选择资料档案库或右键 单击资料档案库,然后单击**转换**。
- **2.** 转换成功完成后,根据需[要重新发布资产](#page-96-0)。

要查看资料档案库转换的详细信息,请选择或右键单击资料档案库,然后单击**转换报告**。您会 看到转换的状态、日期和时间,并且可以下载详细的转换报告。下载的报告是 JSON 文件,显 示每个数字资产的相关条目,包括资产 ID、资产名称和应用于资产的数字资产类型。

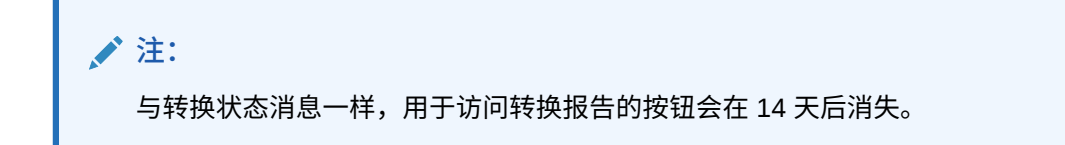

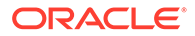

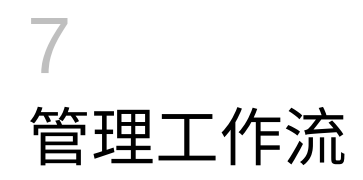

如果服务管理员已将 Oracle Content Management 与 Oracle Integration 集成, 则可以注册已 在 Oracle Integration 中创建的工作流,以将其用于 Oracle Content Management。

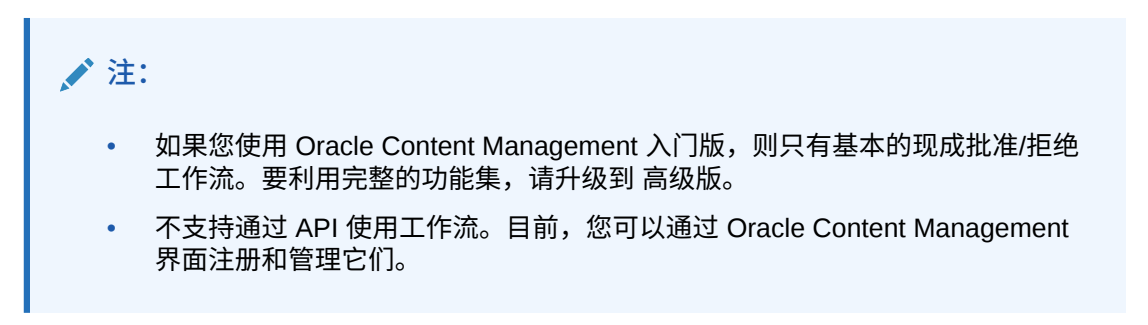

例如,在下图中,提交到工作流的资产可以被拒绝,退回以获取更多信息,向下传递以进行额 外审批,然后获得批准。

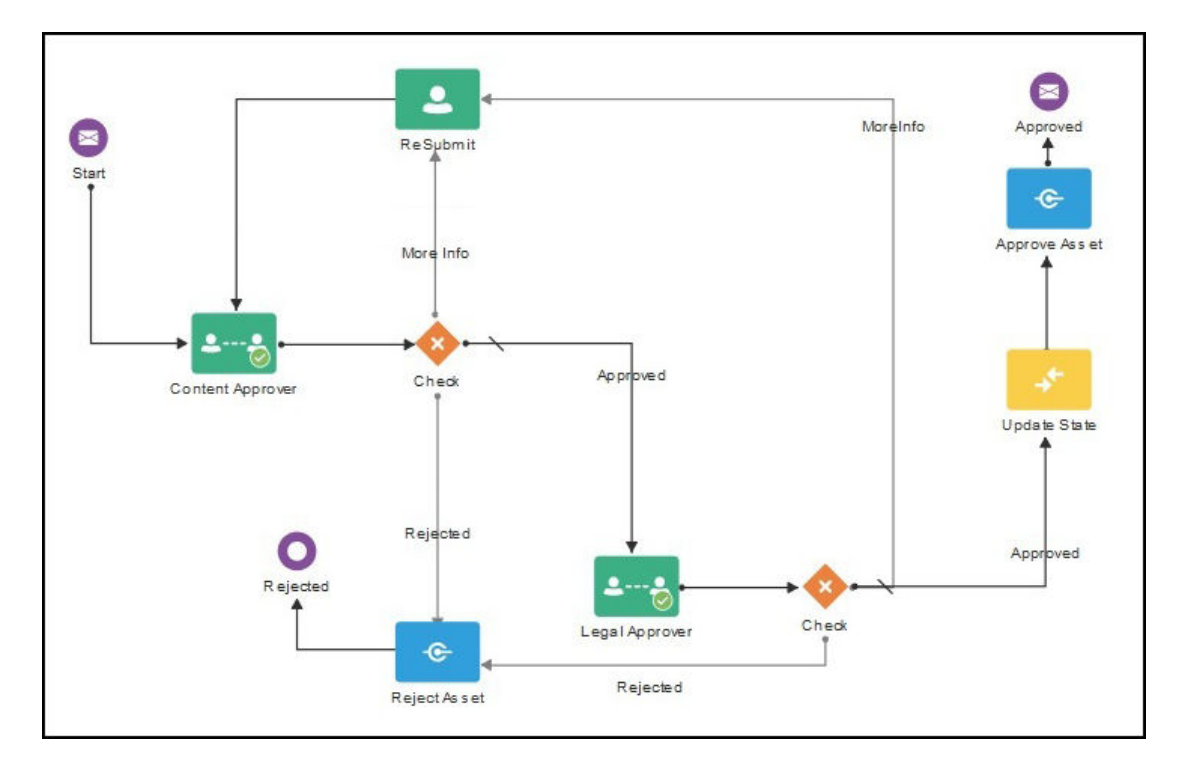

如果服务管理员创建了更复杂的工作流,则可能会提供额外的选项。

选择一个主题以开始:

- [使用植入内容工作流](#page-61-0)
- [注册工作流](#page-64-0)

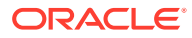

- [编辑工作流成员资格](#page-64-0)
- [分配工作流角色](#page-65-0)

在您注册了工作流,将其分配给资料档案库,添加了成员并分配了工作流角色后,用户 就可以[使用工作流](#page-94-0)来处理资产。

# <span id="page-61-0"></span>使用植入内容工作流

Oracle Content Management 提供一个快速入门应用程序包,其中包含在 Oracle Content Management 中使用的简单多步骤内容审批工作流。

有关下载快速入门应用程序包和设置要使用的流程的说明,请参见 "Oracle Integration with Assets"。

下面是一些快速入门流程示例用例:

- 单步内容审批工作流示例
- 单步内容审批和发布工作流示例
- [具有单个更改请求选项的两步内容审批工作流示例](#page-62-0)
- [具有多个更改请求选项的两步内容审批工作流示例](#page-62-0)
- [具有单个更改请求选项的三步内容审批工作流示例](#page-63-0)
- [具有多个更改请求选项的三步内容审批工作流示例](#page-63-0)

#### 单步内容审批工作流示例

单步内容审批工作流非常简单,作者提交草稿以供审核(步骤 1),随后审阅者可以批 准、拒绝或请求更改。如果审阅者请求更改,则会进行相应的更改,然后作者将重新提 交以重新启动工作流程。

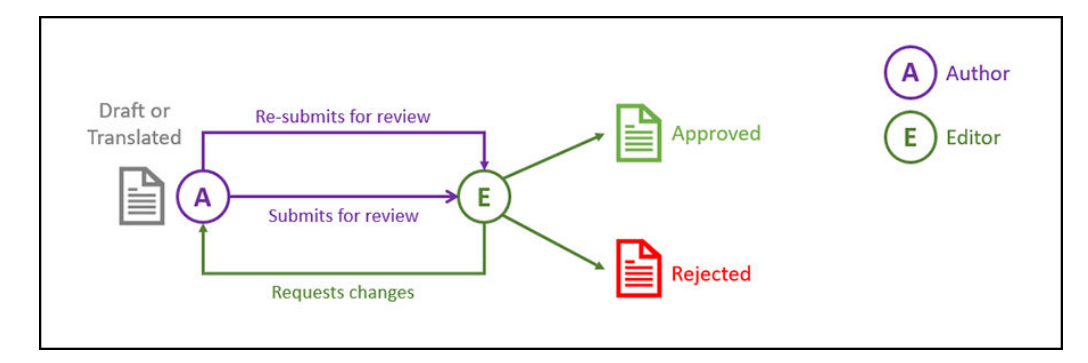

#### 单步内容审批和发布工作流示例

单步内容审批和发布工作流非常简单,作者提交草稿以供审核(步骤 1),随后审阅者 可以批准、拒绝或请求更改。如果审阅者请求更改,则会进行相应的更改,然后作者将 重新提交以重新启动工作流程。内容获得批准后,Oracle Content Management 将验证 和发布内容。

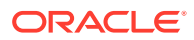

<span id="page-62-0"></span>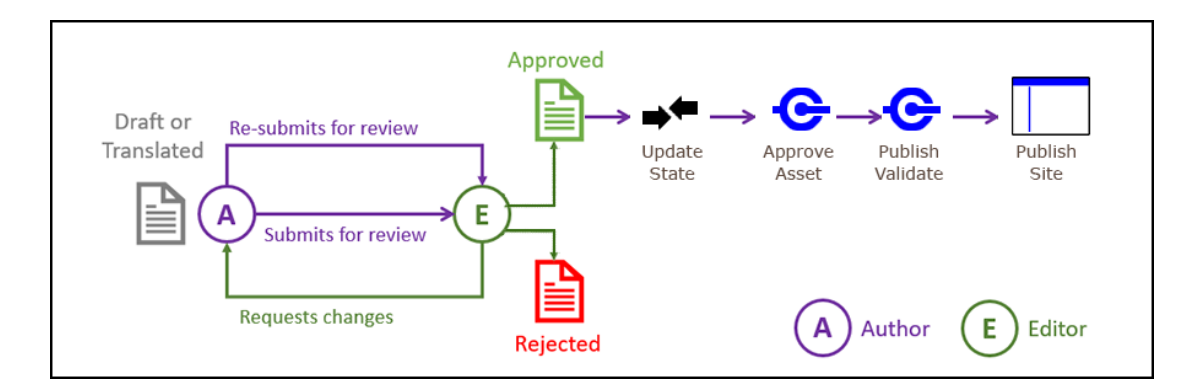

### 具有单个更改请求选项的两步内容审批工作流示例

两步内容审批工作流增加了一个额外的审批层,作者提交草稿以供审阅,审阅者可以请求更改 或者传递更改以供最终审批。例如,我们假设所有项都必须由法律部门进行最终审批。作者可 以将草稿提交给编辑进行审批(步骤 1),编辑可以请求更改(重新启动步骤 1),或者批准 后提交给法律部门进行最终审批(步骤 2)。法律部门随后可以批准该项,或者将它返回给作 者,请求更改,这将重新启动流程。

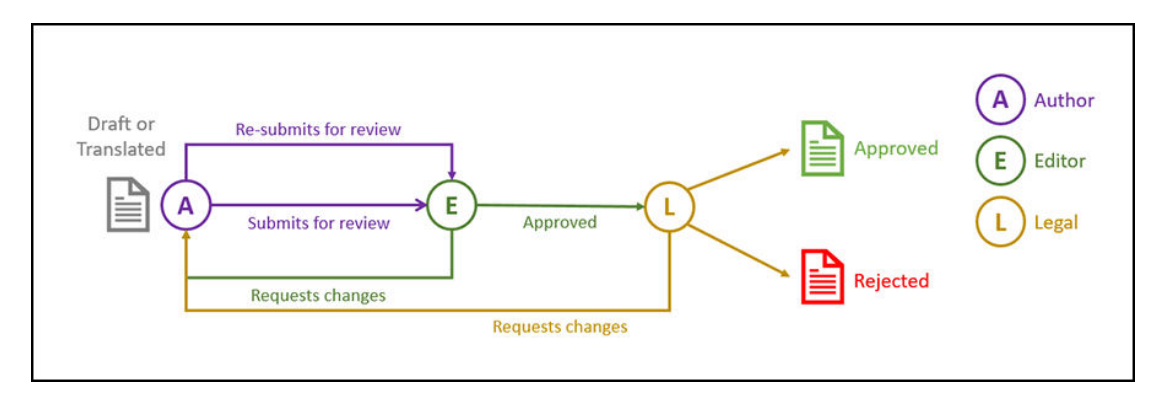

## 具有多个更改请求选项的两步内容审批工作流示例

两步内容审批工作流可以通过增加一些复杂度来缩短处理更改请求的时间。例如,作者可以将 其草稿提交给编辑进行审批(步骤 1),编辑可以请求更改(重新启动步骤 1),或者批准它 并将其提交给法律部门进行最终审批(步骤 2)。通过为法律部门添加用来从编辑(而不只是 作者)请求更改的选项,不一定需要重新启动工作流,这可能会缩短审批时间。

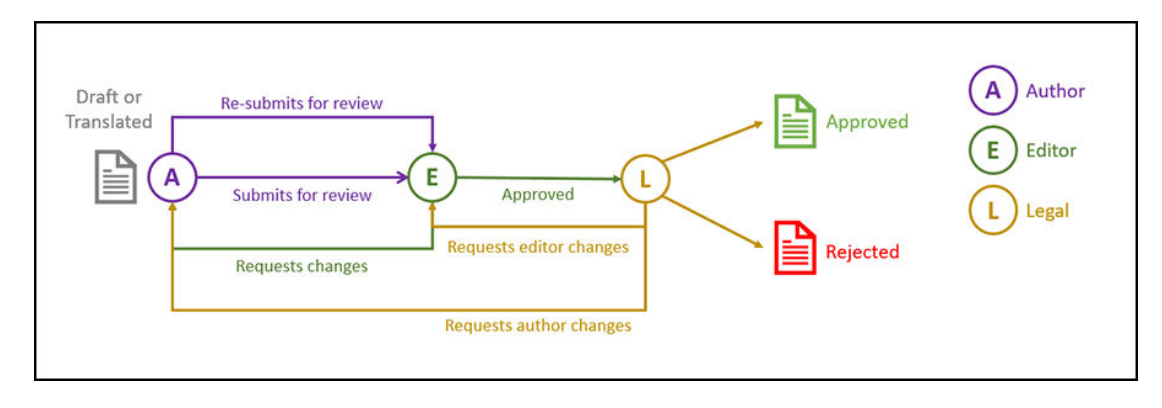

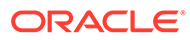

#### <span id="page-63-0"></span>具有单个更改请求选项的三步内容审批工作流示例

三步内容审批工作流增加了一个额外的审批层。例如,我们假设所有项都必须经过法律 部门批准,但必须由遵从性部门进行最终审批。作者可以将其草稿提交给编辑进行审批 (步骤 1), 编辑可以请求更改(重新启动步骤 1), 或者批准它并将其提交给法律部 门进行审批(步骤 2)。法律部门随后可以将该项返回给作者、请求更改并重新启动流 程,或者将其传递到遵从性部门(步骤 3)。遵从性部门随后可以请求作者做出更改 (重新启动流程)或者批准它。

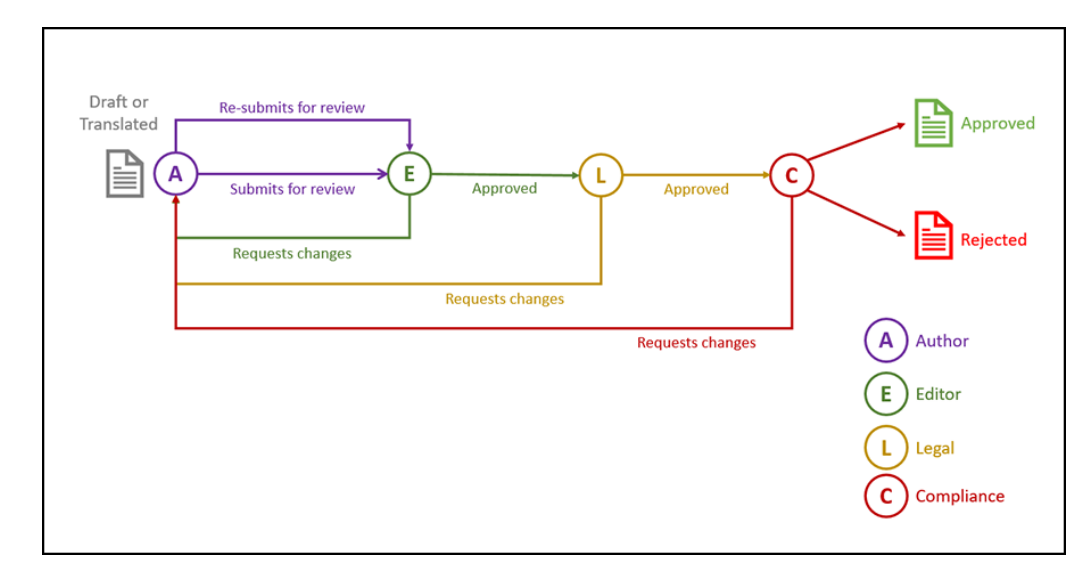

#### 具有多个更改请求选项的三步内容审批工作流示例

三步内容审批工作流可以通过增加一些复杂度来缩短处理更改请求的时间。例如,作者 可以将其草稿提交给编辑进行审批(步骤 1),编辑可以请求更改(重新启动步骤 1) 或批准它并将其提交给法律部门进行审批(步骤 2)。法律部门随后可以将该项返回给 作者进行更改(重新启动流程)。但是,通过添加用来直接从编辑请求更改的选项,法 律部门将不必重新启动工作流,这样就可以缩短流程所需的时间。一旦法律部门批准了 更改请求,该项就会传递到遵从性部门(步骤 3)。遵从性部门随后可以从作者那里请 求更改(重新启动流程),或者通过从编辑或法律部门请求更改来缩短流程,最后批准 它。

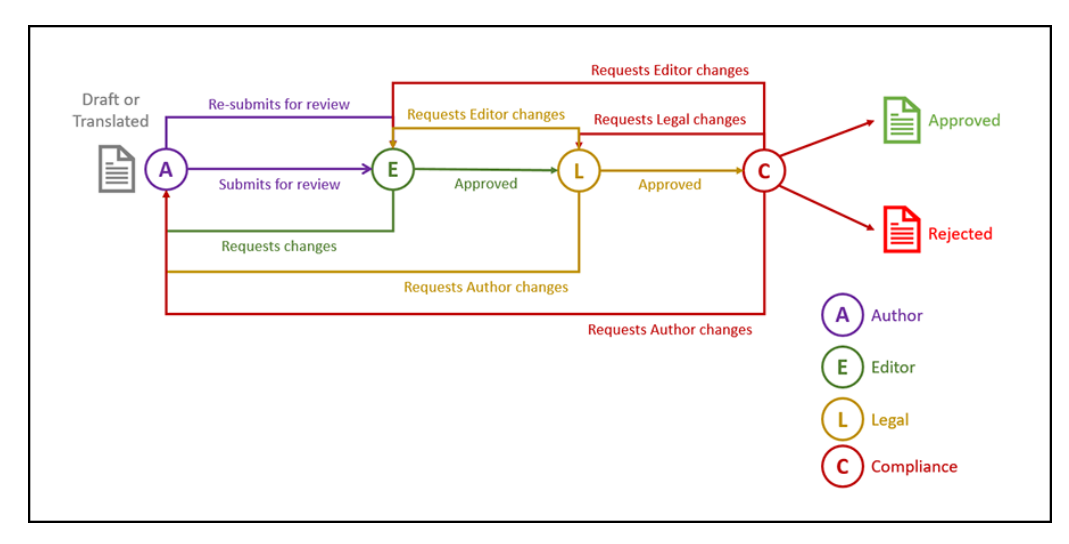

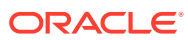

## <span id="page-64-0"></span>注册工作流

如果您是内容管理员,则可以注册新工作流、注销当前的工作流、查看工作流详细信息(例 如,分配的资料档案库和工作流角色)、使用 Oracle Content Management Web 界面添加成 员和共享工作流,以便为那些需要工作流的用户注册工作流。

- 查看注册的工作流
- 注册工作流
- 注销工作流
- 禁用工作流

**查看注册的工作流**

要查看已注册工作流的列表及其详细信息,请执行以下操作:

- **1.** 单击侧面导航菜单"管理"区域中的**内容**,然后从横幅菜单中选择**内容工作流**。
- **2.** 选择工作流并单击菜单栏中的**查看**以查看工作流详细信息,例如,分配的资料档案库和工 作流角色。

#### **注册工作流**

要注册新的工作流,请执行以下操作:

- **1.** 单击侧面导航菜单"管理"区域中的**内容**,然后从横幅菜单中选择**内容工作流**。
- **2.** 单击横幅菜单中的**注册**,然后从 **OIC 流程**菜单中选择要注册的工作流。服务管理员在 Oracle Integration 中定义可用的流程。
- **3.** 单击对话框中的**注册**。注册的工作流名称和说明显示在内容工作流页上的工作流列表中。

注册工作流后,您可[以在创建期间将其分配给资料档案库](#page-51-0),也可以编辑现有的资料档案库以在 其中添加或者删除已注册的工作流。

#### **注销工作流**

要注销工作流,请选择它并单击菜单栏中的**注销**。该工作流将从列表中删除。

**禁用工作流**

要禁用某个工作流,请选择它并单击**禁用**。资产不能提交到已禁用的工作流,但是已禁用的工 作流仍处于已注册状态并显示在工作流列表中,而且稍后也可以重新启用。

#### 编辑工作流成员资格

要向工作流中添加成员,请执行以下操作:

- **1.** 单击侧面导航菜单"管理"区域中的**内容**,然后从横幅菜单中选择**内容工作流**。
- **2.** 选择要向其中添加成员的工作流,然后单击菜单栏中的**成员**。
- 3. 单击对话框中的添加成员。成员对工作流必须具有管理者权限,因此默认情况下会被授予 管理者角色。
- **4.** 单击**添加**。
- **5.** 添加好成员之后,单击**完成**。

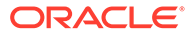

<span id="page-65-0"></span>要从工作流中删除成员,请执行以下操作:

- **1.** 单击侧面导航菜单"管理"区域中的**内容**,然后从横幅菜单中选择**内容工作流**。
- **2.** 选择要从其中删除成员的工作流,然后单击菜单栏中的**成员**。此时将显示成员的列 表。
- **3.** 查找要删除的成员,然后从成员菜单中选择**删除**。
- **4.** 单击**完成**。

#### 分配工作流角色

工作流角色是工作流流程的一部分,由服务管理员在 Oracle Integration 中定义工作流 流程时定义。工作流角色确定了为其分配的工作流成员可以对工作流任务执行的操作。 要为工作流角色分配成员,请执行以下操作:

- **1.** 单击侧面导航菜单"管理"区域中的**内容**,然后从横幅菜单中选择**工作流角色**。此时 将显示工作流角色的列表。
- **2.** 选择要为其分配成员的角色,然后单击操作栏中的**成员**。
- **3.** 单击**添加成员**。
- **4.** 输入要添加为成员的用户的姓名或电子邮件地址。工作流角色的所有成员都可以执 行为角色定义的操作。(可选)编辑将发送给这些用户的消息,告知已为其分配了 工作流角色。
- **5.** 添加完成员之后,单击**添加**。

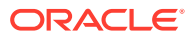

# 8 管理受众属性

利用推荐,可以通过基于位置或关注领域显示资产来为站点访问者提供个性化体验。受众属性 是推荐用于查找和显示个性化内容的特性。它们可以包括查看者位置、查看者访问站点的日期 或者查看者对哪些产品感兴趣等内容。

例如,当加利福尼亚的查看者访问包含推荐内容的站点时,可能会向他们显示洛杉矶即将发生 的有关云计算的事件。如果法国人员访问同一个站点,他们将看到巴黎即将发生的事件。

在[推荐](#page-134-0)中创建规则时,可以使用受众属性。有三种类型的受众属性:

- **定制** 通常由站点管理员创建,可基于页上下文传递值。例如,可以在两个不同的页面 (一个与数据库相关,另一个与云计算相关)上使用"产品兴趣"的定制属性,根据传递到 该属性的值来显示两个不同的产品。
- **会话** 预定义的属性,这是查看会话所特有信息。例如,客户 IP 地址确定查看者位置和 时区,而浏览器用户-代理确定正使用的设备,以便为可行的媒体提供服务。
- **系统** Oracle Content Management 系统所特有的属性,如当前日期。

**注:** 您必须是内容管理员才能定义受众属性。

选择一个主题以开始:

- 查看属性
- 创建定制属性

查看属性

要查看属性,您必须是站点管理员。

- **1.** 单击侧边菜单的"管理"部分中的**内容**。
- **2.** 从"内容"页菜单中选择**受众属性**。
- **3.** 单击某个属性类型以查看该类型的可用属性列表。

# 创建定制属性

要创建定制属性,您必须是站点管理员。

- **1.** 单击侧边菜单的"管理"部分中的**内容**。
- **2.** 从"内容"页菜单中选择**受众属性**。
- **3.** 单击**定制**以查看可用定制属性的列表。
- **4.** 单击**创建**。

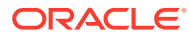

**5.** 输入属性的名称。例如,*产品兴趣*。

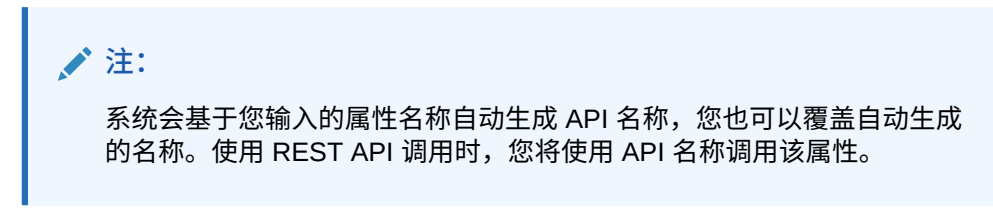

**6.** 为属性输入可选说明,然后单击**创建**。

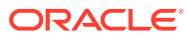

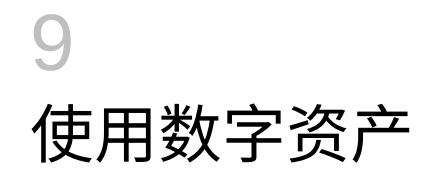

您可以轻松将项目的数字内容分组到一个可管理位置,以便随时访问所需内容。数字资产可以 包括图像、视频、文档、HTML 和其他已上载的文件。数字资产仅可供企业用户使用。

#### **注:**

如果您使用 Oracle Content Management 入门版,您的资产支持将十分有限:

- 只有 5,000 个免费资产
- 包括现成的图像、视频和文件资产类型
- 只有 5 个定制资产类型
- 没有图像编辑或定制重现(支持自动重现)。
- 不支持[增强视频](#page-23-0)
- 不支持 [Adobe Creative Cloud](#page-100-0) 扩展

要增加资产数量并利用完整的功能集,请升级到高级版。

- [快速了解如何使用数字资产](http://www.oracle.com/pls/topic/lookup?ctx=cloud&id=cec-gt-assets) (仅英文版)
- [初步了解"资产"页](#page-69-0)
- [添加和删除资产](#page-72-0)
- [查看和管理数字资产](#page-75-0)
- [对资产进行搜索、筛选和排序](#page-83-0)
- [智能内容](#page-21-0)
- [标记资产](#page-86-0)
- [分配资产类别](#page-87-0)
- [编辑图像](#page-88-0)
- [编辑视频](#page-89-0)
- [管理图像重现](#page-92-0)(仅资产资料档案库)
- [更改资产的状态](#page-93-0)
- [发布资产](#page-96-0)(仅资产资料档案库)
- 使用 [Adobe Creative Cloud](#page-100-0) 扩展
- 要将数字资产添加到站点,请参见使用资产和内容项(仅资产资料档案库)。

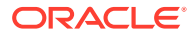

**注:** 无法在业务资料档案库中发布或翻译资产。

# <span id="page-69-0"></span>初步了解"资产"页

在"资产"视图中,您可以管理项目所需的所有数字资产和内容项。根据您查看的是*业务 资料档案库*还是*资产资料档案库*,"资产"页上可用的功能会有所不同。资产资料档案库 支持发布和翻译。

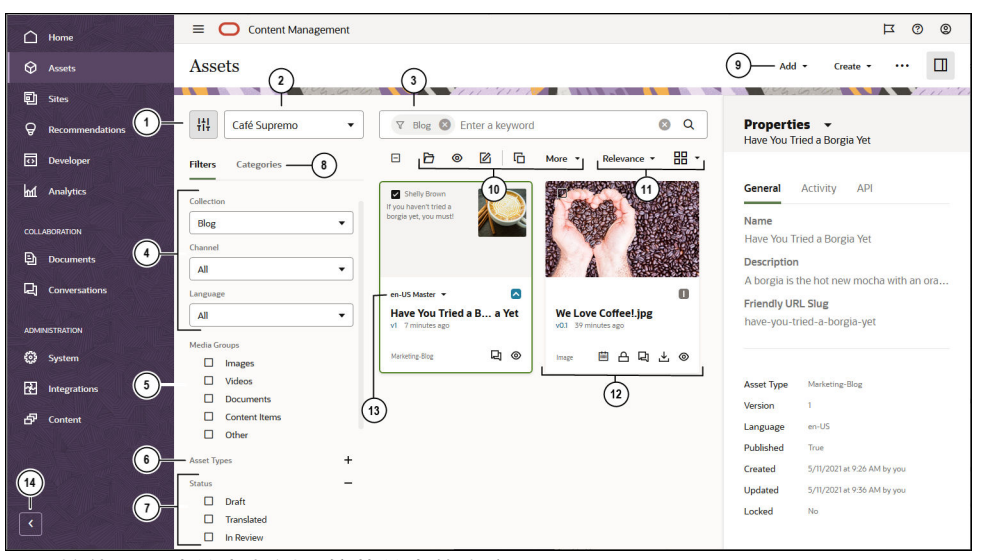

要开始使用,请单击左侧导航菜单中的**资产**。

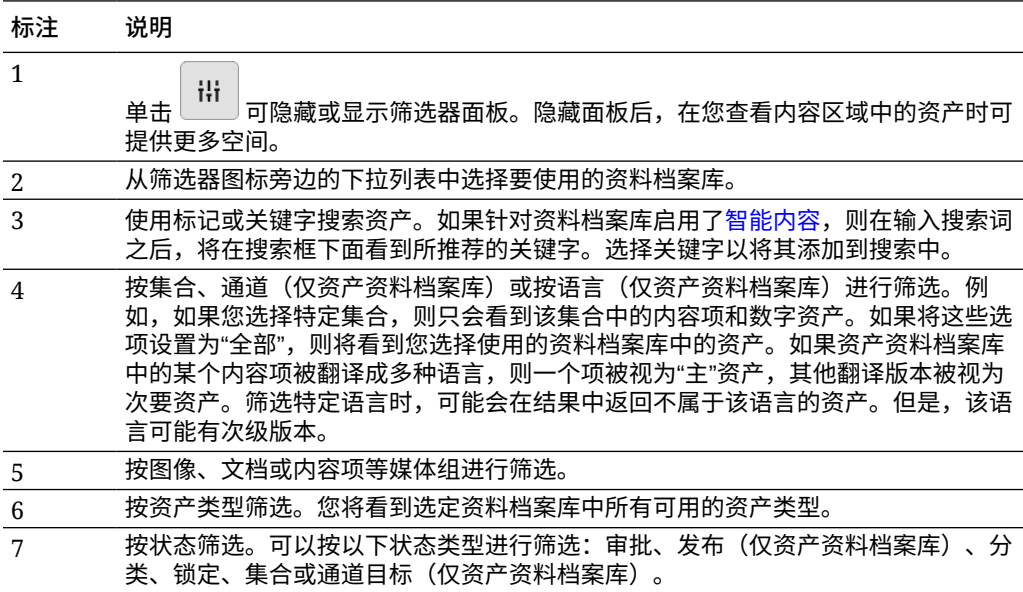

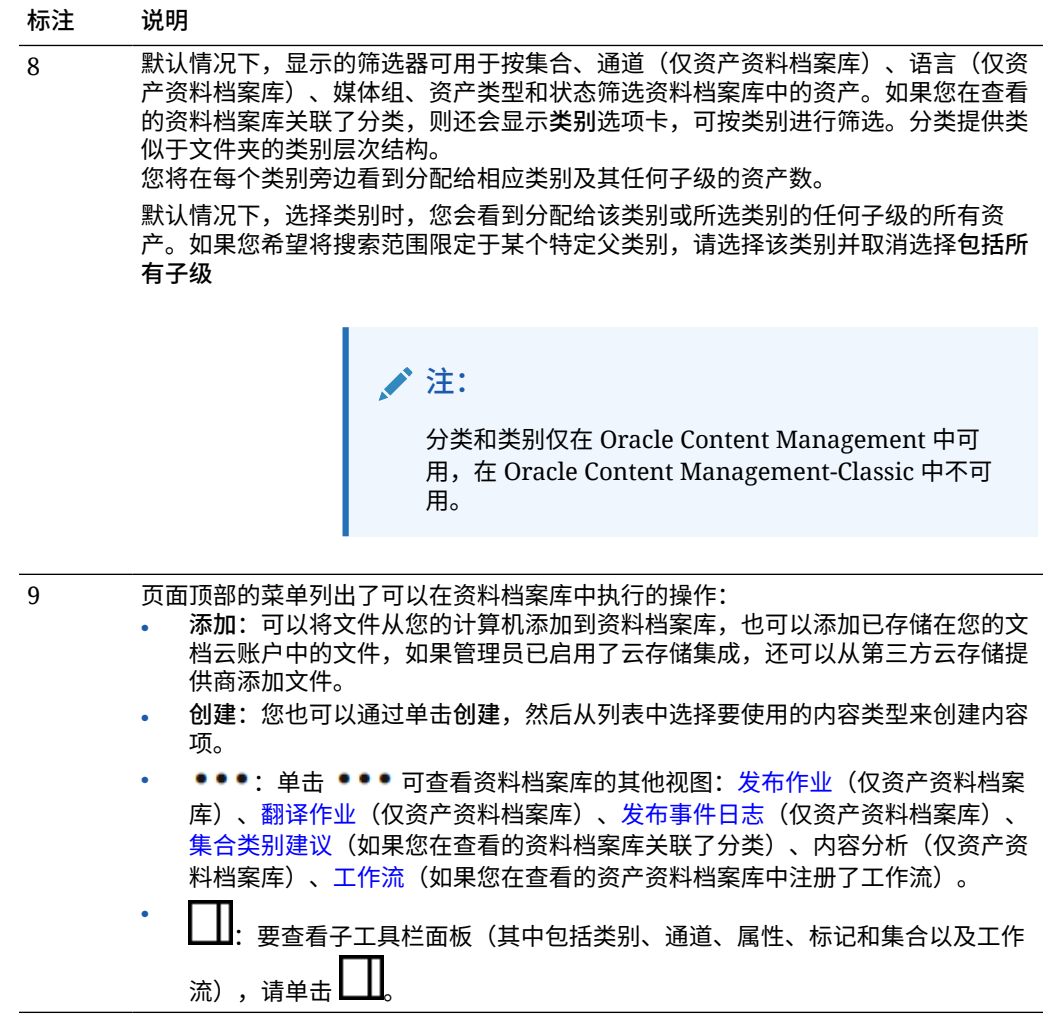

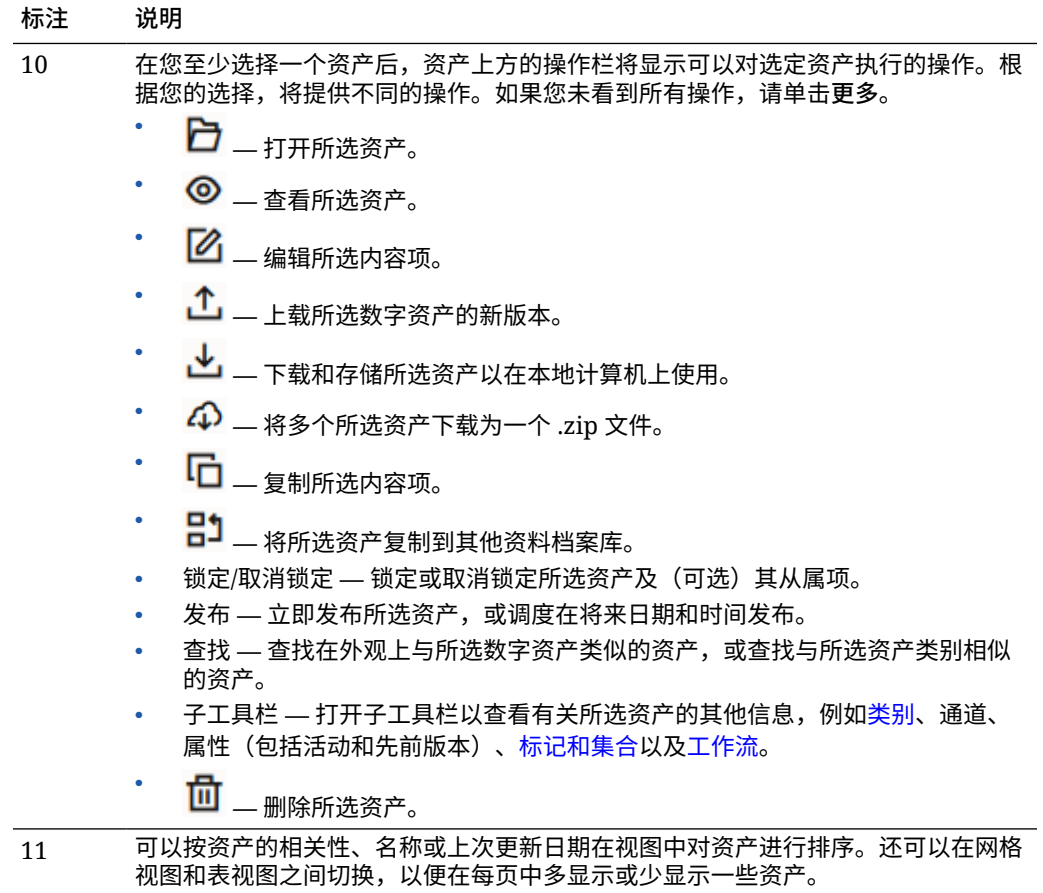
<span id="page-72-0"></span>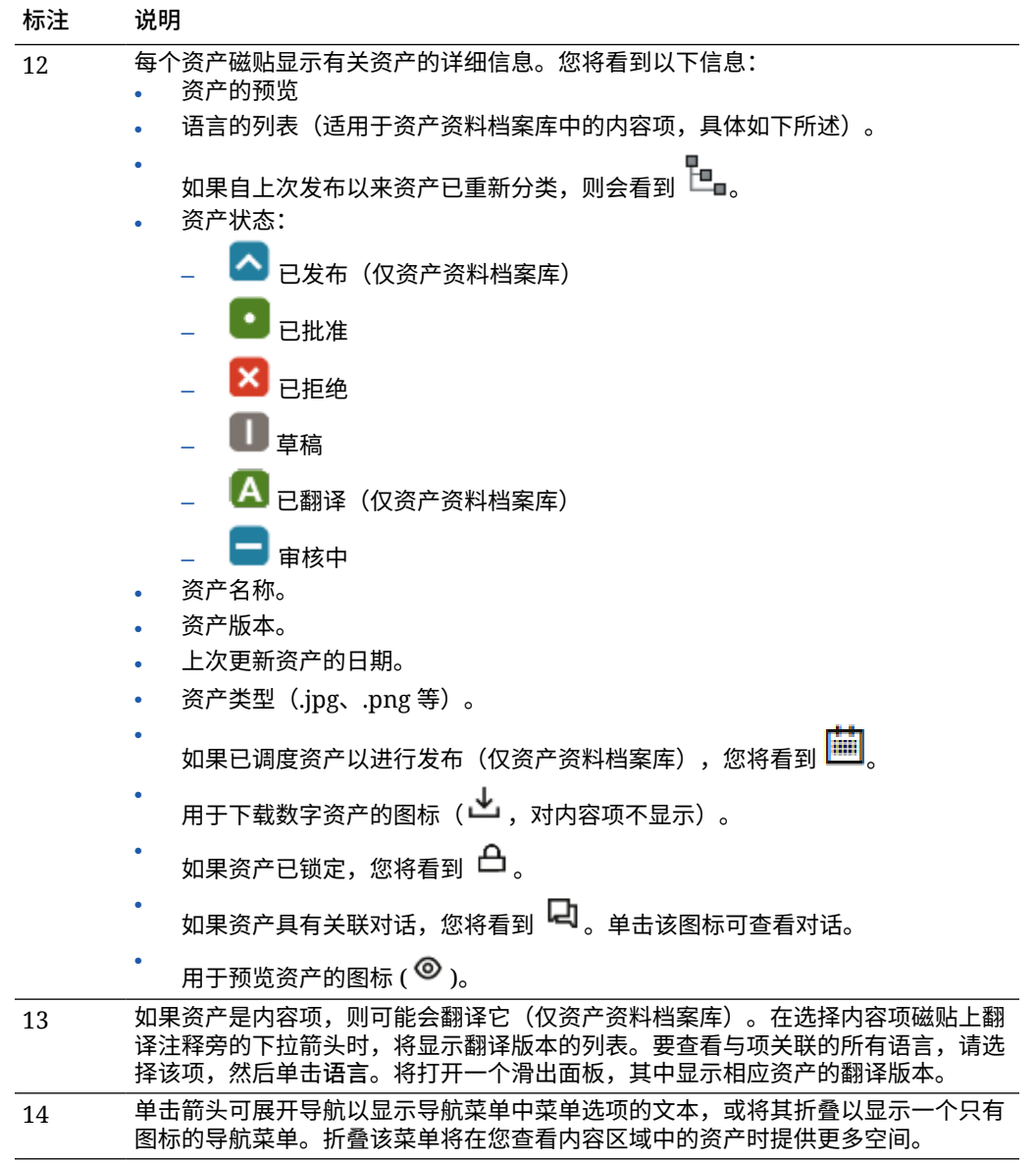

## 添加和删除资产

添加和删除项以管理资产的方式与对文件进行操作大致相同。

您可以从本地计算机、Oracle Content Management 账户中的文件或其他源(如果管理员已启 用)上载内容。

选择一个主题以开始:

- [使资产更易于查找](#page-73-0)
- [添加资产](#page-73-0)
- [添加图像重现\(仅资产资料档案库\)](#page-74-0)(仅资产资料档案库)
- [删除资产](#page-74-0)

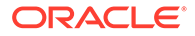

<span id="page-73-0"></span>**使资产更易于查找**

有多种方法可使资产更易于查找:

- 所有资产都在一个特定资料档案库中进行管理,此资料档案库在添加资产时选择。 用户在搜索或使用资产之前需先选择一个资料档案库。
- 您可以将资产添加到资料档案库内的集合中,以便将相关资产组合在一起。使用集 合,用户可以缩小选择范围以查看站点中使用的所有资产、由部门使用的所有资 产,或者根据您的需求创建的任何分组中的所有资产。
- 对数字资产(如 PDF、Microsoft Word 文档或其他文本文档)建立了全文索引,因 此用户可以搜索文档中存在的任何文本。
- 如果资料档案库管理员针对资料档案库启用了[智能内容](#page-21-0),则系统会根据图像的内容 自动为图像添加标记。
- 您可以通过添加用户可能希望搜索的关键字来手动为资产添加标记。
- 如果您在查看的资料档案库关联了分类,则可以通过单击**类别**为资产[分配类别](#page-87-0)。类 别提供一个层次组织,它映射到您的业务结构,这样用户可以下钻以查找所需内 容。
- 对于文档资产,如果资料档案库管理员在资料档案库上启用了[智能内容](#page-21-0),并且某个 分类与该资料档案库关联,您将看到基于文档中的内容的类别建议。文档必须至少 包含 1KB 文本,并且系统在提供建议时仅对前 10MB 的文本进行分析。

**添加资产**

要添加资产,请执行以下操作:

- **1.** 通过以下方式之一添加项:
	- **从"资产"页添加项。** 在**资产**页上,选择资料档案库以及(可选)要添加项的集合。然后单击**添加**并 选择选项:
		- **从文档添加** 从 Oracle Content Management 文档中选择一个或多个项。 将创建项的副本并将其作为新资产添加到资料档案库,因此该副本将列为资 料档案库中的版本 1,而不管"文档"中的版本号。例如,如果您选择 v3 文 档并将其添加为资产,则查看资料档案库中的该资产时它会列为 v0.1。您 可以更改或删除文档中的原始项,而不会影响到存储在资料档案库中的项。
		- **从此计算机添加** 从您的计算机中选择一个或多个项。
		- **从第三方云存储提供商添加** 如果管理员集成了其他第三方云存储提供 商,并且资料档案库管理员为选定的资料档案库添加了连接器,您将看到用 于从这些提供商导入的选项。首次从新提供方导入时需要登录。然后,您可 以从您的账户选择一个或多个项。 如有必要,您可以稍[后撤销对提供商的访问权限](#page-107-0)。
	- **从桌面计算机拖放内容。** 在**资产**页上,确保选择了资料档案库以及(可选)要添加项的集合。然后,从 本地文件中查找内容并将其拖到**资产**页中。
	- **从文档列表中选择内容。** 在**文档**页上,选择项,然后选择**添加到资产**。选择要添加项的资料档案库。您 必须是资料档案库的成员才能向资料档案库添加项。如果要使用资料档案库但 未在列表中看到它,则可能不是该资料档案库的成员。

ORACLE

将创建项的副本并将其作为新资产添加到资料档案库,因此该副本将列为资料档案库 中的版本 1,而不管"文档"中的版本号。例如,如果您选择 v3 文档并将其添加为资 产,则查看资料档案库中的该资产时它会列为 v0.1。您可以更改或删除文档中的原始 项,而不会影响到存储在资料档案库中的项。

<span id="page-74-0"></span>**2.** 在"添加到资料档案库"对话框中,您将看到要添加项的列表,包括文件名、文件大小、将 应用于项的关联资产类型以及状态。如果选定资产类型中存在数据字段,还将看到属性图

标 (  $\overline{Lb}$  )。在添加资产之前,您可能需要或希望在对话框中执行以下操作:

• **选择资产类型** — 如果文件类型有多个关联的数字资产类型,则可以在下拉列表中选择 适当的类型;或者选择多个项,单击**分配类型**,然后选择资产类型。如果资产在选定

资料档案库中没有任何可用的关联资产类型,您将看到状态为 <sup>●</sup> "无类型"。您需要先 删除该项,然后才能添加其余项。

编**辑属性值** — 如果资产缺少一些必需的属性值,您将看到"属性"状态为 ♥ 。您可能

还希望查看或编辑值。要编辑值,请单击<sup>【5</sup>2 ,或者选择项并单击编辑属性。要为多 个资产类型相同的资产输入相同属性值,请选择资产,然后单击**编辑属性**(属性图标 仅显示单个资产的属性)。

- **分配类别** 如果您要添加项的资料档案库关联了分类,则可以分配类别。选择一个或 多个项,再单击**类别**,或者单击 ,然后在下拉菜单中选择**类别**。要为此内容项分 配类别,请单击**添加类别**。 如果对资料档案库启用了智能内容,您可能会看到基于资产中内容的类别建议。您可 以选择建议并单击**添加**,或者单击**全部添加**以添加所有建议的类别。
- **目标通道**(仅资产资料档案库)— 将项定向到通道以确定项的发布规则。选择一个或 多个项,再单击**通道**,或者单击 ,然后在下拉菜单中选择**通道**。
- **分配标记** 添加可帮助用户快照查找项的关键字。选择一个或多个项,再单击**标记和 集合**,或者单击 ,然后在下拉菜单中选择**标记和集合**。
- **添加到集合** 将项添加到资料档案库中的集合。选择一个或多个项,再单击**标记和集 合**,或者单击 ,然后在下拉菜单中选择**标记和集合**。

**添加图像重现(仅资产资料档案库)**

您可以[上载定制重现](#page-92-0)图像,以适合其发布到的通道(移动设备、平板电脑、Web 等)。向资料 档案库添加图像后,Oracle Content Management 将自动生成该图像的大、中、小和缩略图重 现。您可以根据需要使用这些重现或者创建自己的重现。

**删除资产**

**重要:** 删除资产时,会永久删除它。资产不会移动到以后可从中恢复的回收站。

要删除资产,请执行以下操作:

- **1.** 在**资产**页上,选择要删除的项。
- **2.** 单击**删除**。

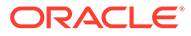

以下是在删除资产时要注意的一些事项:

- 您无法删除已发布的资产。必须先取消发布资产,然后才能删除资产。如果选择已 发布的资产,则删除选项不可用。
- 如果删除一组已翻译内容项中的主资产,则还会删除所有翻译。
- 您无法删除正在内容项中使用的资产。例如,如果在内容项中引用了某个图像,则 无法删除该图像。

### 查看和管理数字资产

您可以在"资产"页上采用多种方式查看、编辑和管理数字资产,并同时查看数字资产。 转到相应章节以开始:

- 对资料档案库执行操作
- 搜索、筛选和排序
- [对所选资产执行操作](#page-76-0)
- [在查看资产时执行操作](#page-78-0)
- [使资产更易于查找](#page-83-0)
- [将资产添加到站点\(仅资产资料档案库\)](#page-83-0)

#### **对资料档案库执行操作**

在"资产"页上的标题中,您可以在资料档案库中执行以下操作:

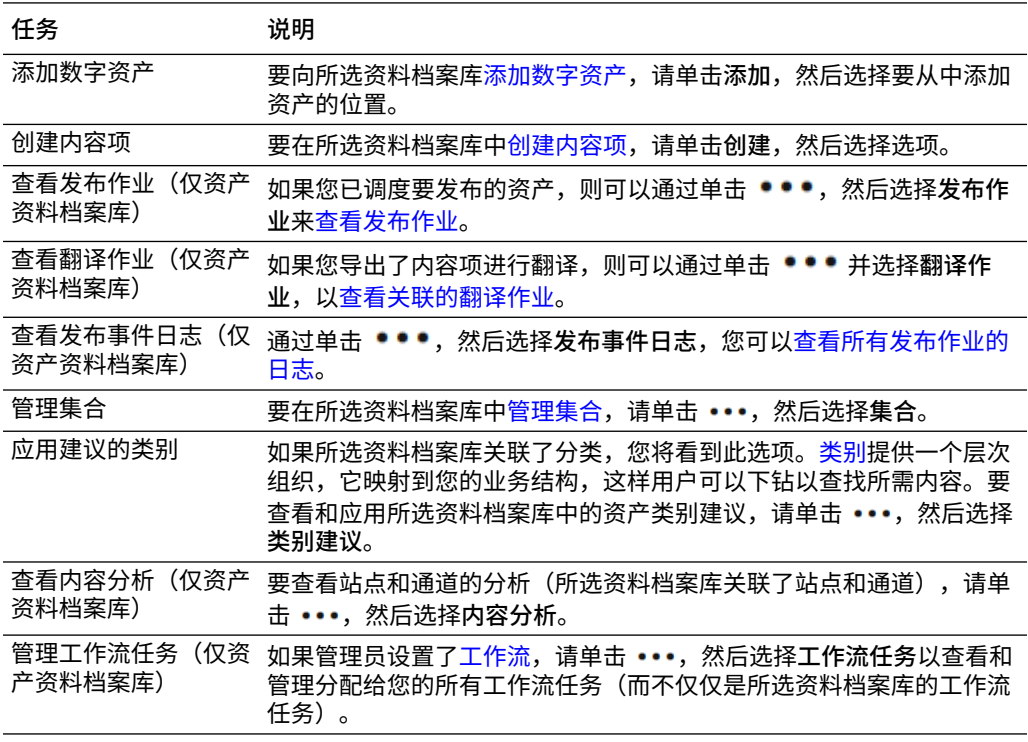

#### **搜索、筛选和排序**

要[对资产进行搜索、筛选和排序](#page-83-0),请使用"资产"页左侧的工具和顶部的搜索框。

<span id="page-76-0"></span>**对所选资产执行操作**

右键单击或选择数字资产时,可以执行以下操作。根据窗口大小,可能需要单击**更多**才能看到 一些选项。

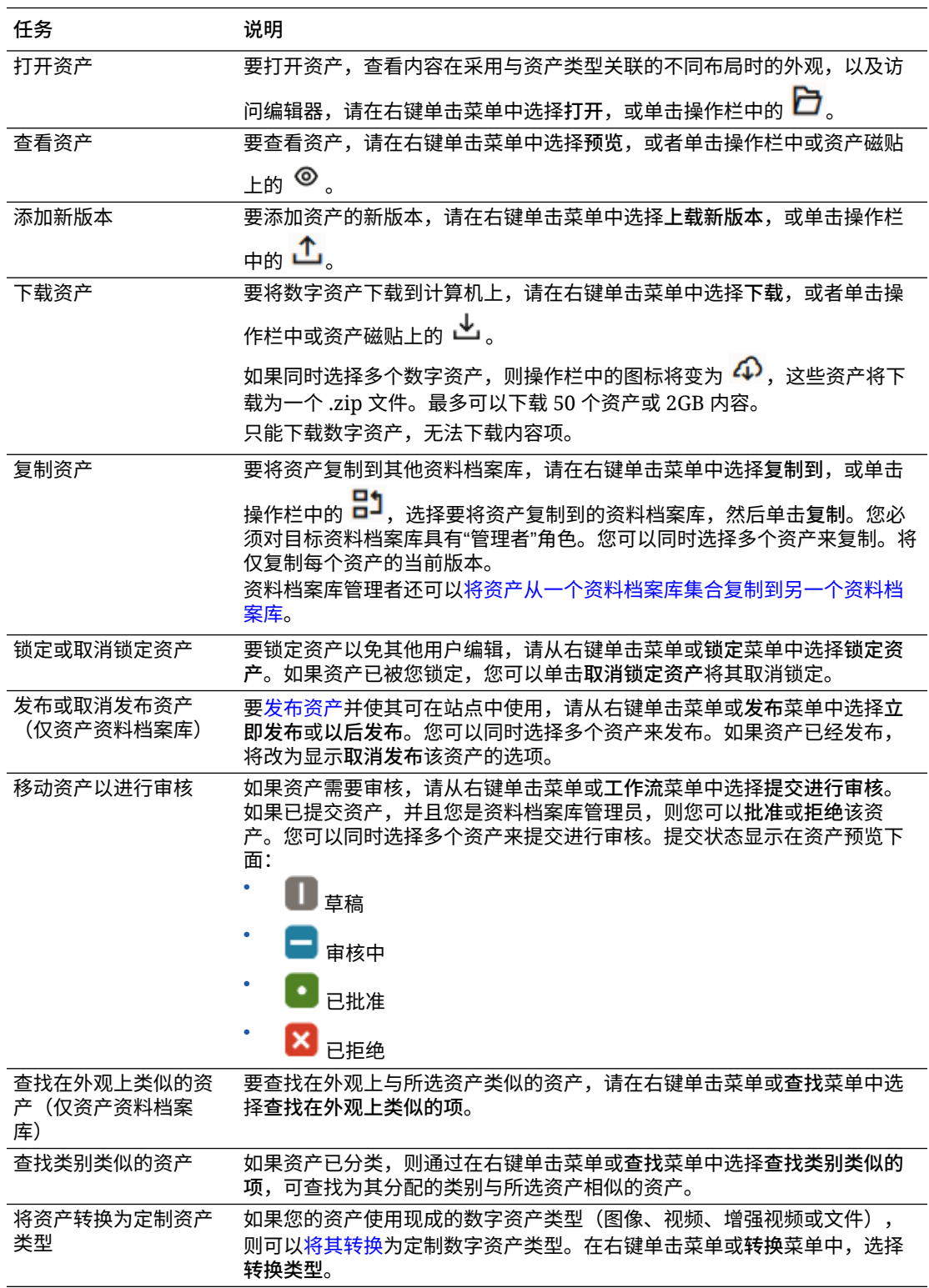

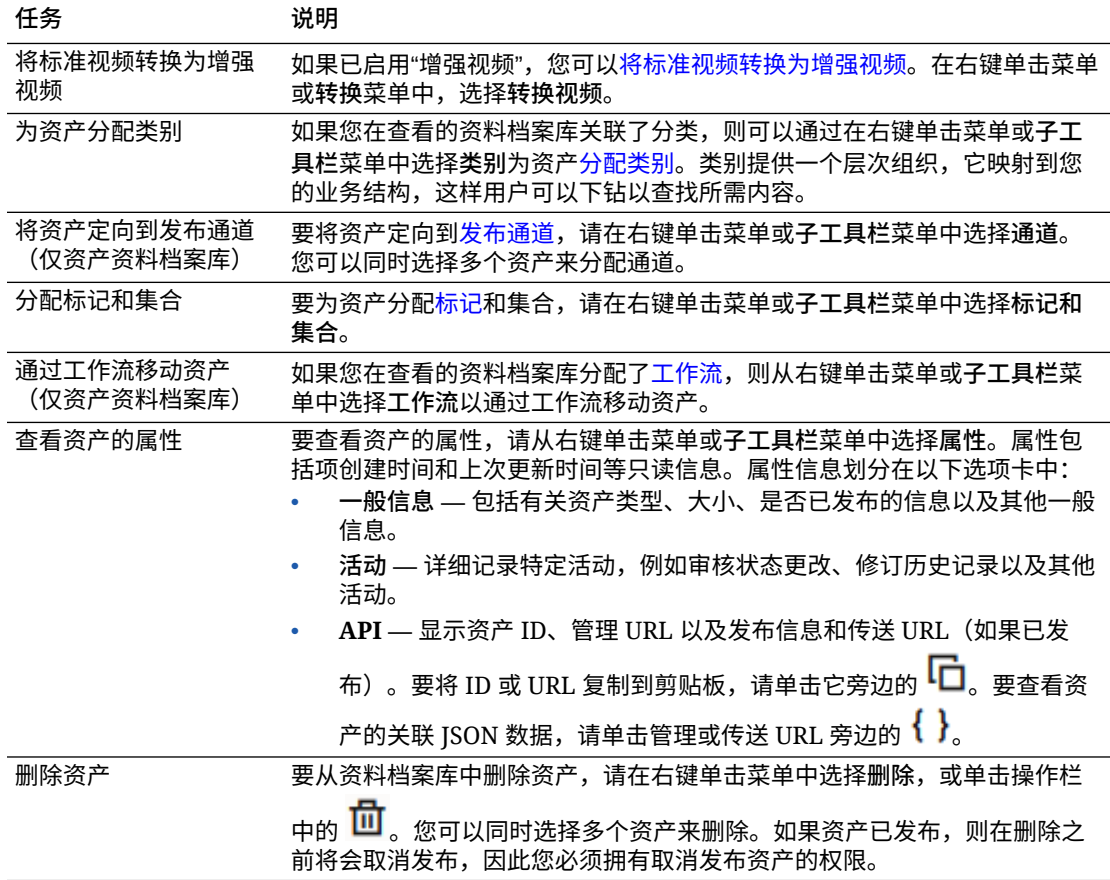

<span id="page-78-0"></span>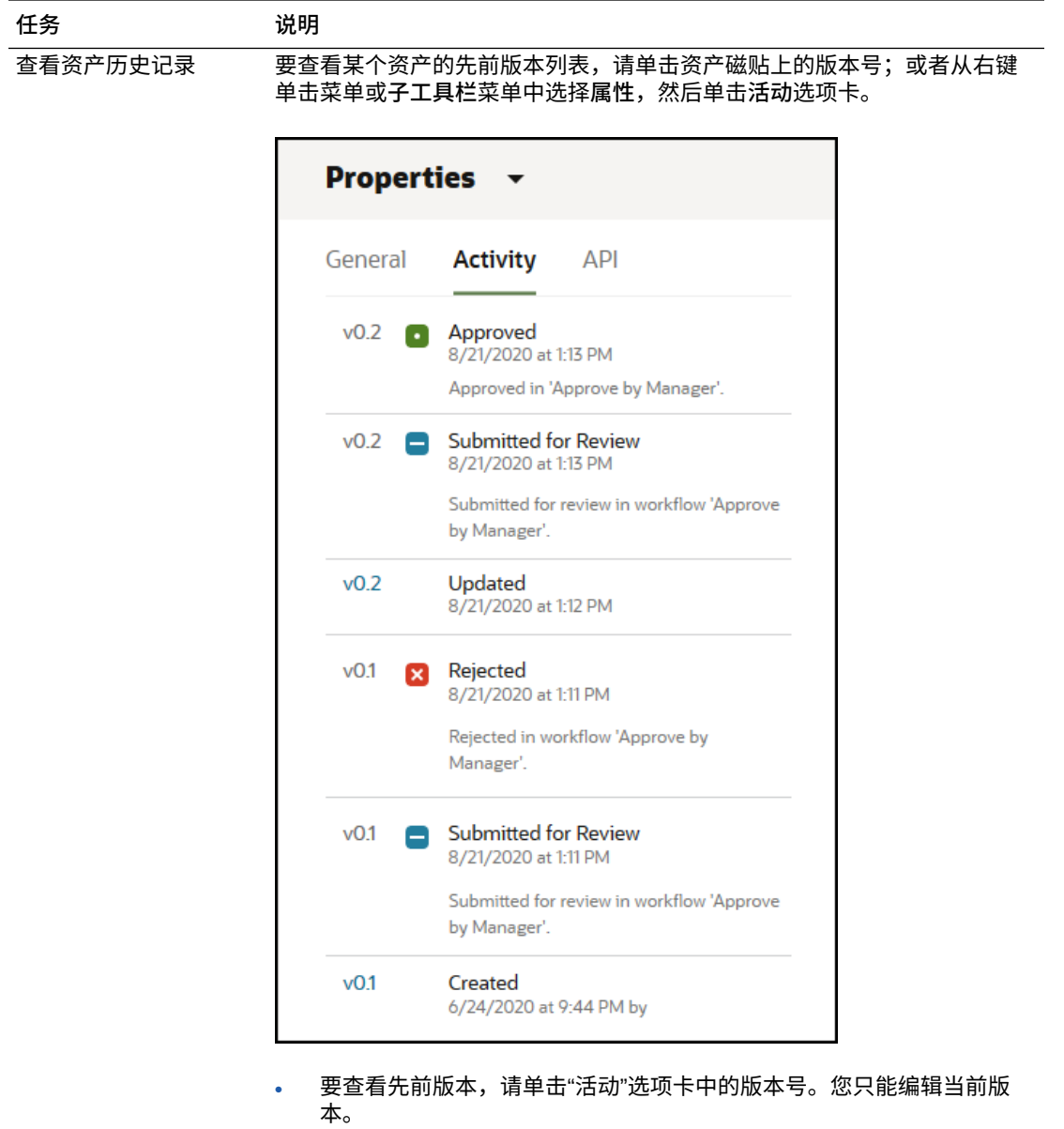

• 要将先前版本设为当前版本,请查看先前版本,然后单击横幅菜单上的 **设为当前版本**。如果当前版本是视频资产,但先前版本不是视频资产, 则无法将先前的非视频版本设为当前版本。

发布资产时,系统会创建新版本,并且小数点左侧的数字会增加。例如,如 果发布版本 v1.2, 则发布的版本将变为 v2。

**在查看资产时执行操作**

查看数字资产时,您可以执行以下操作:

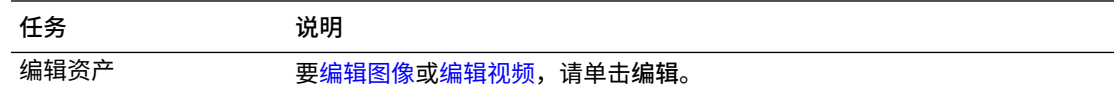

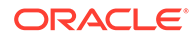

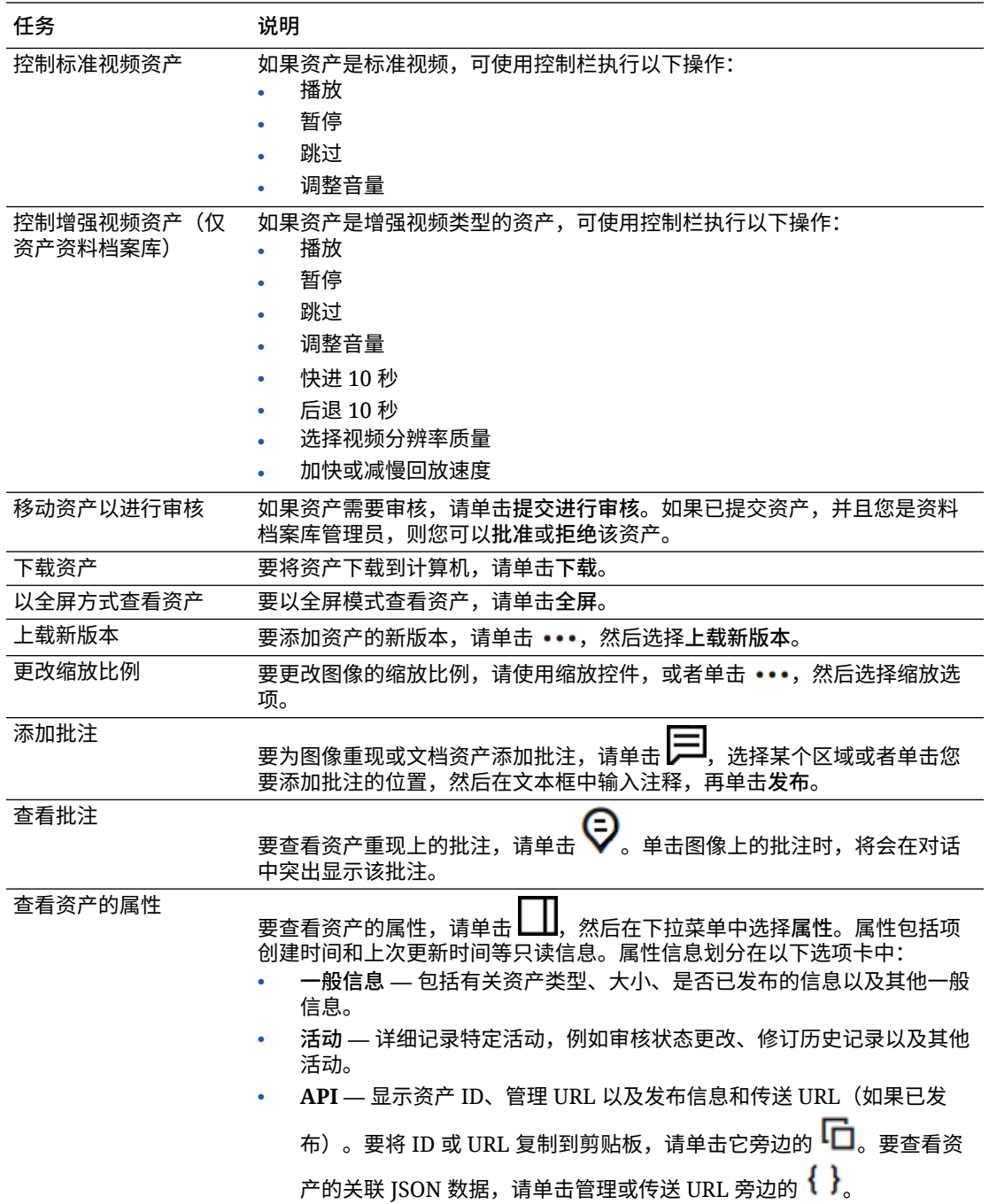

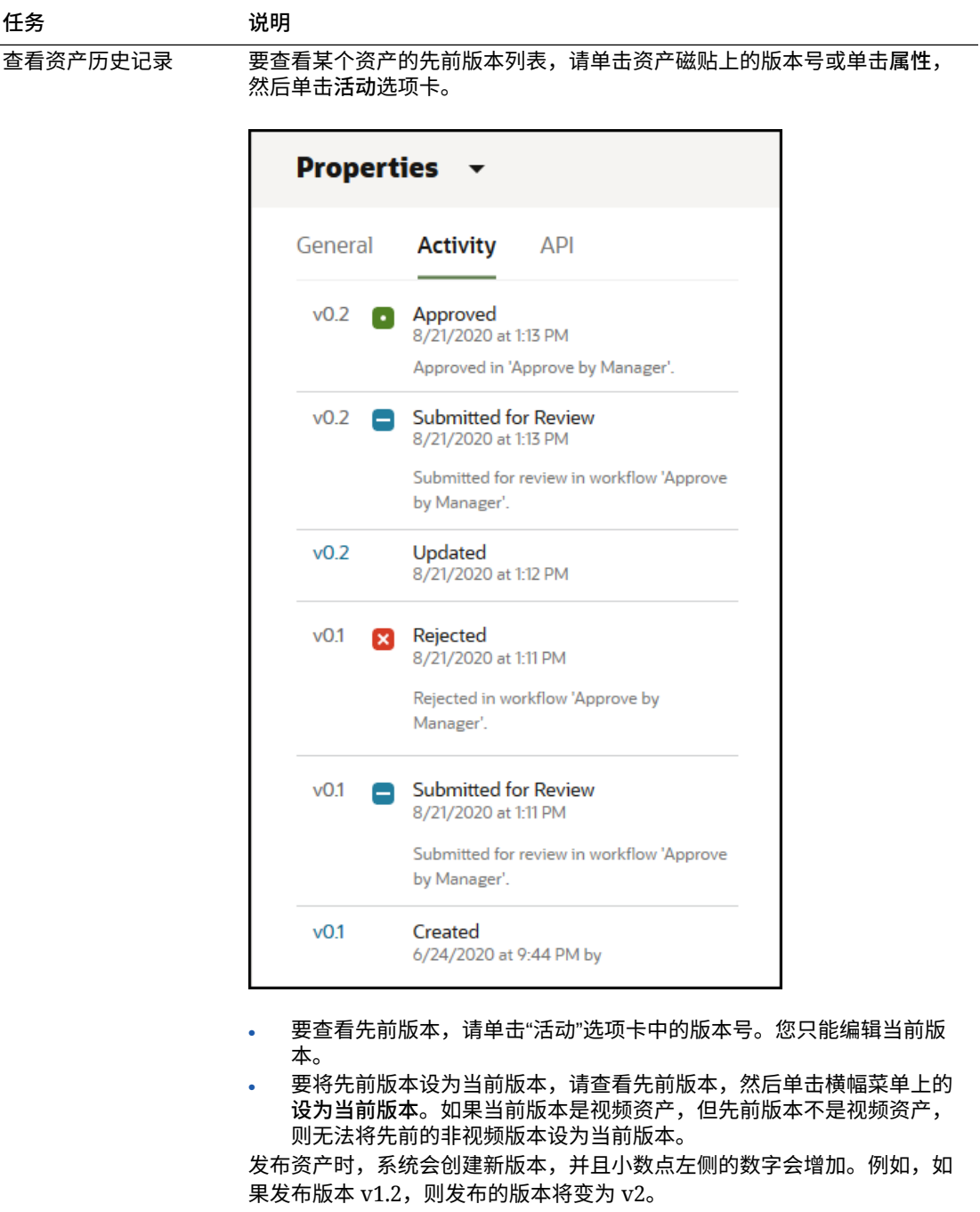

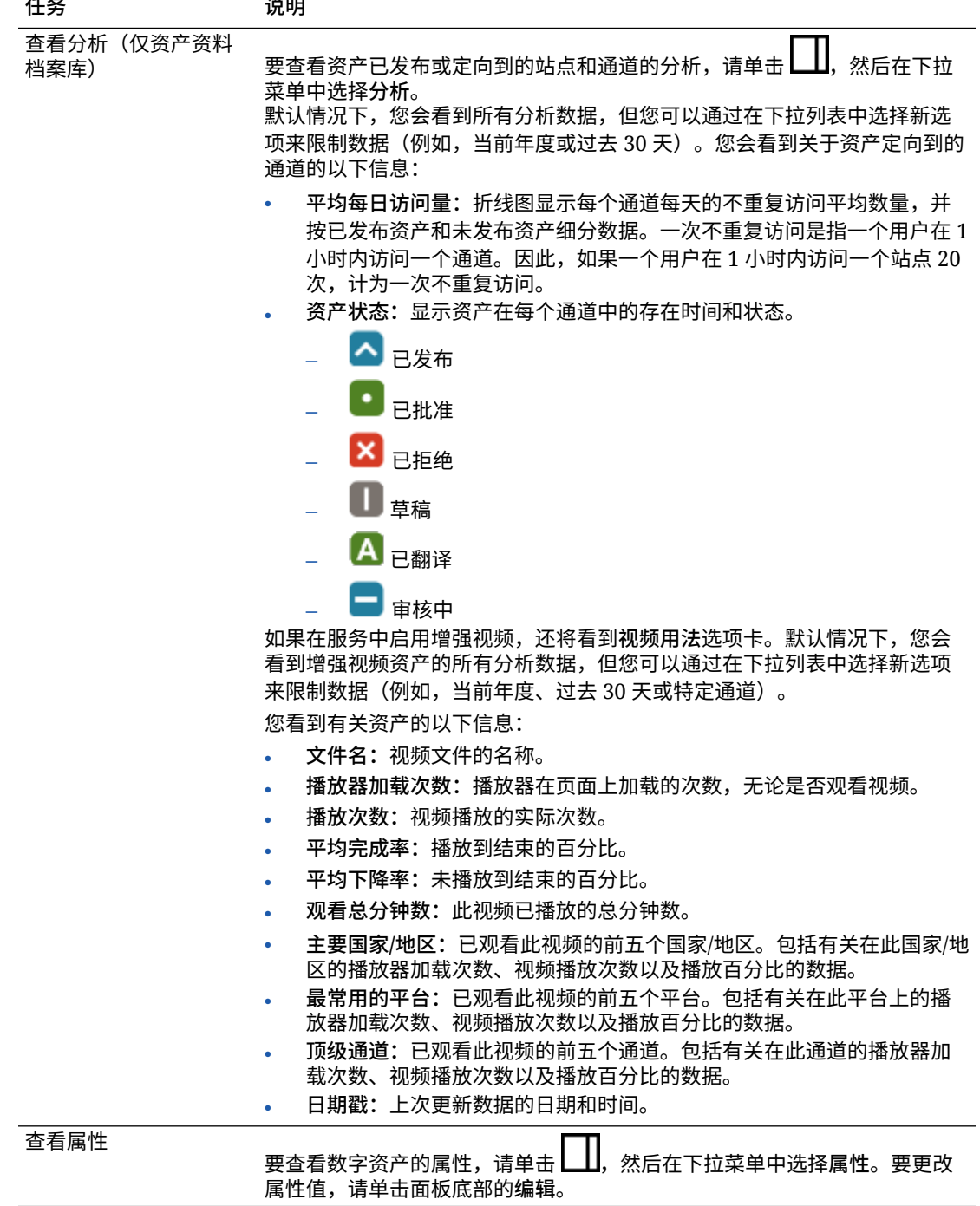

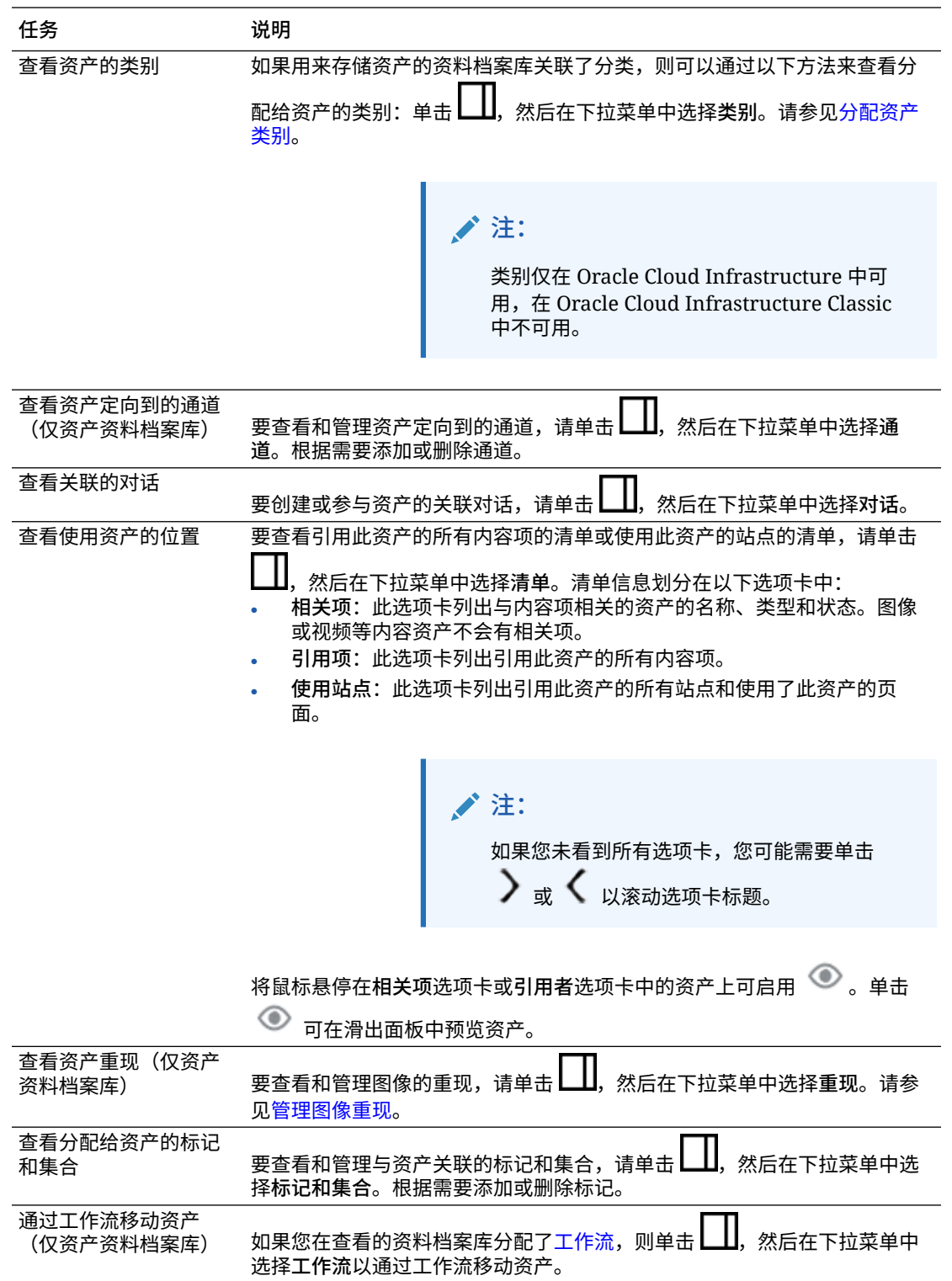

<span id="page-83-0"></span>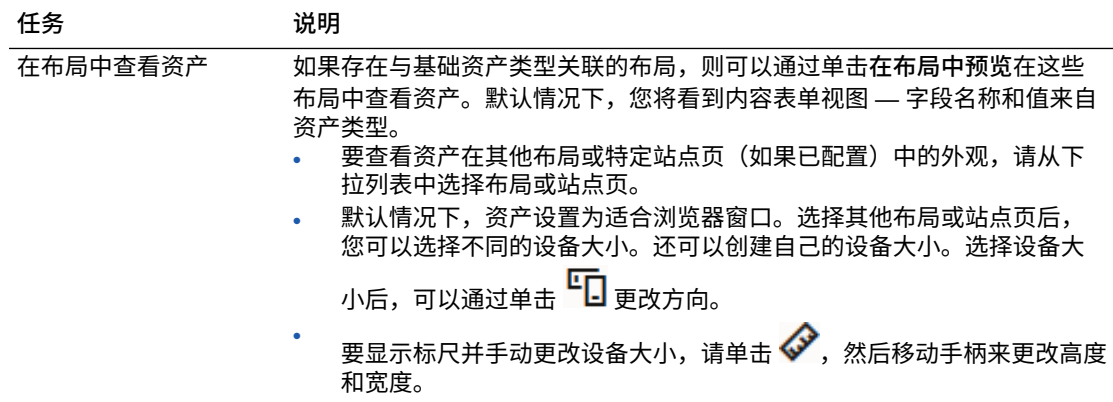

#### **使资产更易于查找**

要使资产更易于查找,您可以使用类别、集合和标记。

• **类别:**如果您在查看的资料档案库关联了分类,则可以使用类别。类别提供一个层 次组织,它映射到您的业务结构,这样用户可以下钻以查找所需内容。要为资产分 配类别,请单击**类别**。如果某个资产在发布后进行了重新分类,会添加一个图标

(  $\overline{L}_{\blacksquare}$ ),这样您可以快速查看已重新分类的资产。还提供了一个仅显示已重新分类资 产的筛选器。请参见<del>分</del>配资产类别。

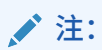

类别仅在 Oracle Content Management 中可用, 在 Oracle Content Management-Classic 中不可用。

- **集合:**集合是一种按特定业务需求(例如,营销活动)对相关资产进行分组的方 式。此外,系统会自动为每个站点创建新集合。要更改与资产关联的集合,请单击 **集合**。您可以同时选择多个资产来分配到集合。请参[见使用集合](#page-143-0)。
- **标记:**标记(例如,关键字)是用户可能搜索的词条。如果资料档案库管理员针对 资料档案库启用[了智能内容](#page-21-0),则系统会根据图像的内容自动为图像添加标记,但您 也可以为任何种类的资产手动添加标记。例如,您可能有一个关于即将召开的会议 的文档或内容项。您可以使用"会议"、"活动"、"网络研讨会"、"临时会议"及其他类 似词条标记它。要为资产添加或编辑标记,请单击**标记**。您可以同时选择多个资产 来分配标记。请参[见标记资产](#page-86-0)。

还可以通过单击∟∐,然后在下拉菜单中选择所需的选项来查看类别、集合和标 记。

**将资产添加到站点(仅资产资料档案库)**

要将资产添加到站点,请参见使用资产和内容项。

### 对资产进行搜索、筛选和排序

可以采用与搜索其他文件或文件夹相同的方法搜索任意资产。可以筛选资产以进一步聚 焦您的搜索,并对它们进行排序以帮助查找所需的内容。

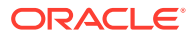

创建内容项时,可以在横幅中的搜索框中、从"资产"页、从集合内部或在媒体选择器中搜索资 产。搜索与所选资产在视觉上相似的词语、关键字、标记或项。Oracle Content Management 会搜索资产标题、资产内容(包括 PDF、Microsoft Word 文档和其他文本文档等数字资产的全 文)和标记。可使用英语、法语、意大利语、德语、西班牙语和日语搜索智能标记。对于手动 添加的任何标记,可使用添加它们时所用语言搜索它们。

选择主题:

- 查找在外观上类似的资产(仅资产资料档案库)
- 查找类似类别的资产
- 智能内容
- 智能内容和本地化
- [筛选资产](#page-85-0)
- [对资产排序](#page-86-0)
- [了解翻译和筛选\(仅资产资料档案库\)](#page-86-0)

**查找在外观上类似的资产(仅资产资料档案库)**

Oracle Content Management 可以从"资产"页查找在外观上与选定图像类似的资产,也可以在 创建内容项期间选择图像时查找在外观上与选定图像类似的资产。要查找在外观上类似的资 产,请执行以下操作:

- **1.** 单击左侧导航菜单中的**资产**,或在创建内容项时单击**选择**来选择媒体。
- **2.** 选择或右键单击图像,然后从右键单击菜单或**查找**菜单中选择**查找在外观上类似的项**。

将筛选资产以排除内容项,并将结果限制为仅与最初选择的图像类似的图像。筛选区域中将显 示一个胶囊体,表示在外观上类似的搜索。通过清除胶囊体来重置搜索。

#### **查找类似类别的资产**

启用类别并将其分配给资产后,Oracle Content Management 可以查找分配给类似类别的资 产。要查找类别类似的资产,请执行以下操作:

- **1.** 单击左侧导航菜单中的**资产**,或在创建内容项时单击**选择**来选择媒体。
- **2.** 选择资产或右键单击该资产以打开上下文菜单。可以选择多个资产,以查看与选择的所有 资产类似的类别中的结果。

将筛选资产以排除内容项,并将结果限制为类别与最初所选资产类似的资产。筛选区域中将显 示一个胶囊体,表示类别类似的搜索。通过清除胶囊体来重置搜索。

#### **智能内容**

如果针对资料档案库启用了[智能内容,](#page-21-0)Oracle Content Management 还会搜索自动应用于图像 的机器标记;在您添加搜索词之后,将在搜索框下面看到所推荐的关键字。选择关键字以将其 添加到搜索中。这会使同时标记了这两个词的图像更靠近结果列表的顶部,并显示标记了所添 加的关键字的其他图像。

如果您没有看到所期待的资产,请确保您是在正确的资料档案库中查找,并确保您选择的筛选 器未隐藏所需的内容。

#### **智能内容和本地化**

智能标记提供英语、法语、意大利语、德语、西班牙语和日语版本。如果用户将其语言首选项 设置为这些语言之一,则智能内容标记将以首选语言显示。如果未在用户首选项中指定语言, 或者首选语言不是所列语言之一,则智能标记将默认为英语。

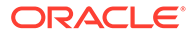

<span id="page-85-0"></span>如果手动向分配了智能标记的资产添加了任何标记,则手动添加的标记将以输入它们时 所用语言显示。这可能会导致出现使用不同语言的标记。例如,如果智能内容分配了英 语标记,并且用户手动添加了英语的其他标记,则当将西班牙语设置为语言首选项的用 户查看资产和标记时,他们将看到西班牙语的智能内容标记和英语的手动添加标记。

#### **筛选资产**

在"资产"页上,可以筛选您看到的内容。如果筛选器功能被隐藏,则单击 。可以应 用以下筛选器:

- **集合** 在下拉列表中选择集合。您只能看到所选资料档案库中的集合。
- **通道**(仅资产资料档案库)— 在下拉列表中选择通道。您只能看到与所选资料档案 库关联的通道。
- **语言**(仅资产资料档案库)— 在下拉列表中选择语言。您只能看到所选资料档案库 中可用的语言。
- **媒体组** 按图像、视频、文档、内容项等进行筛选。
- **资产类型** 按所选资料档案库中可用的资产类型进行筛选。
- **状态** 可以限制视图以仅查看具有特定属性的项(这些属性由管理项的资料档案库 决定)。例如,发布策略可能声明资产仅当获得批准后才能发布。在向集合中的资 产应用这些策略后,您可以进行筛选以查看以下状态类型:
	- **审批** 按草稿、已翻译、审核中、已批准或已拒绝等审批状态进行筛选。
	- **正在发布**(仅资产资料档案库)— 显示发布的资产,或显示未发布的资产。
	- **分类** 显示自上次发布以来已重新分类的资产。显示未分类的资产。
	- **锁定** 根据资产是由您锁定、其他人锁定还是未锁定进行筛选。
	- **集合** 显示不在集合中的资产。
	- **通道目标**(仅资产资料档案库)— 显示未定向到发布通道的资产。
- **类别** 如果所选资料档案库关联了分类,则可以按**类别**选项卡上的类别进行筛选。 分类在某个类别内提供类似于文件夹的层次结构,默认情况下,将搜索选定节点的 所有子节点。

您将在每个类别旁边看到分配给相应类别及其任何子级的资产数。

默认情况下,选择类别时,您会看到分配给该类别或所选类别的任何子级的所有资 产。如果您希望将搜索范围限定于某个特定父类别,请选择该类别并取消选择**包括 所有子级**。

如果分类中有许多类别,可使用"类别"选项卡上的搜索字段搜索特定类别。

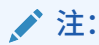

分类和类别仅在 Oracle Content Management 中可用, 在 Oracle Content Management-Classic 中不可用。

- **字段** 您可以在**字段**选项卡上搜索标准属性值(例如,创建者或说明)或定制资产 类型的特性值。
	- 要搜索标准属性值,请从**资产类型**菜单中选择**全部**,然后从**字段**菜单选择一个 属性,再选择一个**运算符**,输入要搜索的值,然后按 Enter。

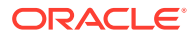

- <span id="page-86-0"></span>– 要搜索特性值,从**资产类型**菜单中选择一个资产类型,然后从**字段**菜单选择一个特 性,再选择一个**运算符**,输入一个值,然后按 Enter。
- 要添加更多筛选器,请单击**添加**。其他筛选器是附加的,就好像筛选器之间用 "or" 连 接一样。
- 要从搜索栏中删除筛选器,请单击筛选器旁边的<sup>6X)</sup>。

**对资产排序**

使用资产搜索框下面右侧的下拉菜单,按相关性、名称或上次更新日期对资产进行排序。

**了解翻译和筛选(仅资产资料档案库)**

需要注意的是,筛选资产的全部语言时,您可能不会看到期望的结果。如果某项资产被翻译成 多种语言,则一项资产被视为"主"资产,其他翻译版本被视为次要资产。筛选特定语言时,会 按预期显示该语言的资产。

但是,如果将语言设置为**全部**并筛选已重新分类的资产,您可能会看到没有重新分类指示图标

( ) 的资产。在这种情况下,主版本已重新发布,主资产上的重新分类通知将被清除,但是 翻译版本尚未重新发布。

要查看与项关联的所有语言,请选择该项,然后单击**语言**。将打开一个新的滑出面板,其中显 示相应资产的已翻译版本。

### 标记资产

通过添加方便您快速查找项的关键字来添加标记。

如果资料档案库管理员针对资料档案库启用[了智能内容](#page-21-0),则系统会根据图像的内容自动为图像 添加标记,但您也可以为任何种类的资产手动添加标记。

可以在上载文件时为文件添加标记,也可以在添加文件后在资产区域或集合中标记文件。您还 可以在创建内容项之后进行标记。可以使用标记作为搜索词来搜索项,从而帮助您快速查找文 件。

以下是在标记资产时要注意的事项:

- 添加所需数目的标记。标记可描述项、位置、年份、主题或用于识别对象的任何内容。您 决定所需的标记。
- 添加标记时,在每个标记之后按 **Enter**。添加完所有标记之后,单击**完成**。
- 标记不区分大小写。在添加标记时,"Lake"与"lake"等效。
- 您可以使用特殊字符(例如星号 (\*) 和括号 ()),但请避免这样做。这样做会导致难以搜索 到已标记对象。

#### **注:**

如果您知道要向已标记对象添加更多标记,请打开资产并在关键字框中键入标记。单 击**查找**。此时将显示具有该现有标记的文件。您可以选择所有这些文件并使用此处详 述的说明添加新标记。

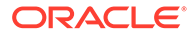

<span id="page-87-0"></span>**上载时添加标记**

- **1.** 在**资产**页上,选择资料档案库以及(可选)要添加资产的集合。
- **2.** 单击**添加**,然后选择要从中上载文件的位置。
- **3.** 选择要添加的文件。
- **4.** 在子工具栏菜单中,选择**标记和集合**。
- **5.** 为资产添加标记。每添加一个标记按一次 **Enter**。您还可以在每个标记之后使用逗 号、井号 (#) 或分号 (;) 来分隔标记。
- **6.** 添加完标记并准备好上载资产时,单击**完成**。

**将标记添加到现有项**

您可以在资产列表或集合中为上载的项添加或编辑标签。如果要编辑集合中的标记,只 需先选择集合。

- **1.** 在集合或资产列表中查找要编辑的资产。
- **2.** 右键单击或选择要为其添加标记的资产,然后在右键单击菜单或**子工具栏**菜单中选 择**标记和集合**。
- **3.** 编辑当前标记或添加其他标记。

### 分配资产类别

如果用于管理您在查看的资产的资料档案库已与分类关联,则您可以查看、分配和删除 资产类别来组织您的资产。

#### **注:**

类别仅在 Oracle Content Management 中可用, 在 Oracle Content Management-Classic 中不可用。

要查看和管理资产的类别,请执行以下操作:

**1.** 右键单击或选择一个或多个资产,在右键单击菜单或**子工具栏**菜单中选择**类别**,或 单击 **L\_\_\_\_\_\_**,然后在下拉菜单中选择**类别**。

您将看到分配给选定资产的类别。分类缩写在类别名称前面。

- **2.** 根据需要添加或删除类别。
	- 要添加类别,请单击**添加类别**。如果为资料档案库分配了多个分类,您可以在 下拉列表中更改分类选择。列出的分类将默认为您注销之前使用的最后一个分 类。您可以搜索类别或展开分类节点以在分类中查找要添加的类别,进行选 择,然后单击**添加**。一次可以为每个分类中的多个选定资产添加多个类别。如 果您希望添加多个分类中的类别,则必须首先在一个分类中添加完类别,然后 再从另一个分类中选择类别。
	- 如果您选择了内容项,并且对资料档案库启用了智能内容,您可能会看到基于 资产中内容的类别建议。您可以在更改内容后刷新建议。您可以选择建议并单 击**添加**,或者单击**全部添加**以添加所有建议的类别。

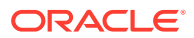

- <span id="page-88-0"></span>• 要删除类别,请将鼠标悬停在该类别上,然后单击 。
- 如果您选择了多个资产,且其中一个资产所分配的类别需要分配给所有选定的资产, 请将鼠标悬停在该类别上,然后单击 *b*,

如果您未看到要分配给资产的类别,请联系您的资料档案库管理员,以确保为存储此资产 的资料档案库分配合适的分类。

如果添加或删除某个类别,会在资产旁显示一个图标 ( <sup>්•</sup>••••• ) 以指明该资产已重新分类。发 布已重新分类的资产后,该图标将被删除;如果再次对该资产进行重新分类,又会重新显 示该图标。启用**已重新分类**筛选器可以查看所有已重新分类的资产列表,以便快速确定哪 些资产需要重新发布。

### 智能分类

如果您的服务管理员已启用[智能内容并](#page-21-0)为资料档案库创建了类别,Oracle Content Management 可以在资料档案库中审核内容项并建议类别以快速轻松地将大量内容项分配到这 些类别中。

- **1.** 单击侧面导航菜单中的**资产**并选择您要分类的内容项所在的资料档案库。
- 2. 单击类别或者打开更多菜单 ( • )。
- **3.** 单击"类别"下方的**查看类别建议**或从"更多"菜单中选择**类别建议**。 Oracle Content Management 使用人工智能在资料档案库中审核所有内容项并建议可以将 每个内容项分配到哪些类别。可以在搜索字段中输入类别以快速查找所需的类别,然后按 名称、每个类别的建议内容项数目或类别路径对列出的**具有建议的类别**进行排序。如果同 一个子类别存在于多个顶级类别中,按类别路径排序会非常有用。例如,"博客"类别可能 同时是"销售"类别和"人力资源"类别的子类别。按路径排序可以显示您将内容项分配到了哪 个"博客"类别中。
- **4.** 在**具有建议的类别**列表中选择要为其分配内容项的类别。此时将显示建议的内容项列表。 如果要在将任何内容项分配到某个类别前对其进行预览,请将光标定位到该项上方,或者

选择该项并单击预览(<sup>⑥</sup>)。

**5.** 选择要分配到该类别的内容项,然后单击**分配到类别**。如果您认为有任何内容项的建议不 准确,请选择相应的内容项并单击**拒绝建议**。Oracle Content Management 使用此信息来 了解和提高其建议的准确性。如果要查看先前拒绝的内容项,请单击**显示已拒绝建议**。

## 编辑图像

您可以剪裁、旋转或翻转图像,或者更改格式、背景色或图像质量。然后,您可以将新图像保 存为新重现或全新资产。

如果某个图像存在多个版本,则在查看该图像时,可以使用图像名称旁边的下拉菜单在最新草 稿版本与最新已发布版本之间切换。要编辑已发布的图像,您需要将它保存为新修订或新资 产。如果您已有草稿且正在站点构建器中操作,系统将自动在编辑器中打开该草稿;如果您正 在"资产"页查看资产,则需要切换到该草稿,然后才能编辑图像。

要编辑图像,请执行以下操作:

**1.** 从"资产"页打开图像,然后单击**编辑**;或在站点构建器中,单击您要编辑的组件中的菜单 图标 **三**,选择设置,然后单击 。如果您在站点构建器中编辑的组件允许有多个图像 (例如图库), 您需要单击图像, 然后单击要编辑的图像即可看到编辑图标 (

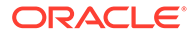

- <span id="page-89-0"></span>**2.** 执行以下任一操作来编辑图像:
	- 要剪裁图像,请单击 **剪裁**。在剪裁工具栏中选择预定义的图像纵横比之 一,或根据需要在图像上拖动剪裁手柄。满意后,在剪裁工具栏中单击**剪裁**。
	- 要旋转或翻转图像,请单击 **旋转**。在旋转工具栏中,输入定制旋转角度, 使用按钮向左或向右旋转图像,或者选择水平或垂直翻转图像。
	- 要将水印添加到图像,请单击 **水印**。将文本添加到图像,然后使用水印工 具根据需要更改文本大小、样式、颜色和不透明度。
	- 要更改图像格式,请单击 **选项**,然后从**格式**下拉列表中选择新格式。
	- 要更改背景色,请单击 **选项**,然后从**背景色**下拉菜单中选择一个选项。
	- 如果编辑的是.jpg 或 .webp (在 Google Chrome 浏览器中可用)格式的图像, 您可以更改图像质量以创建较小的文件。请单击 **选项**,然后在**质量**框中输 入新的百分比。
	- 要撤消或重做更改,请单击<sup>+</sup> 或 C<sup>+</sup> 。要删除所做的所有更改,请单击重 **置**。
	- 要更改图像的缩放比例,请使用缩放控件 (  $\overline{ }$   $\overline{ }$   $\overline{$
- 3. 要保存更改,请单击保存,然后选择是保存为新重现(仅资产资料档案库)还是全 新资产;或者,如果您在编辑定制重现,那么也可以保存并替换图像。

### 编辑视频

启用增强视频后,可以直接在 Oracle Content Management 中编辑增强视频资产、剪辑 视频,以及设置片段的淡入和淡出。

**注:** 增强视频不可用于业务资料档案库。

下面是在编辑增强视频资产时看到的内容:

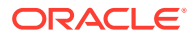

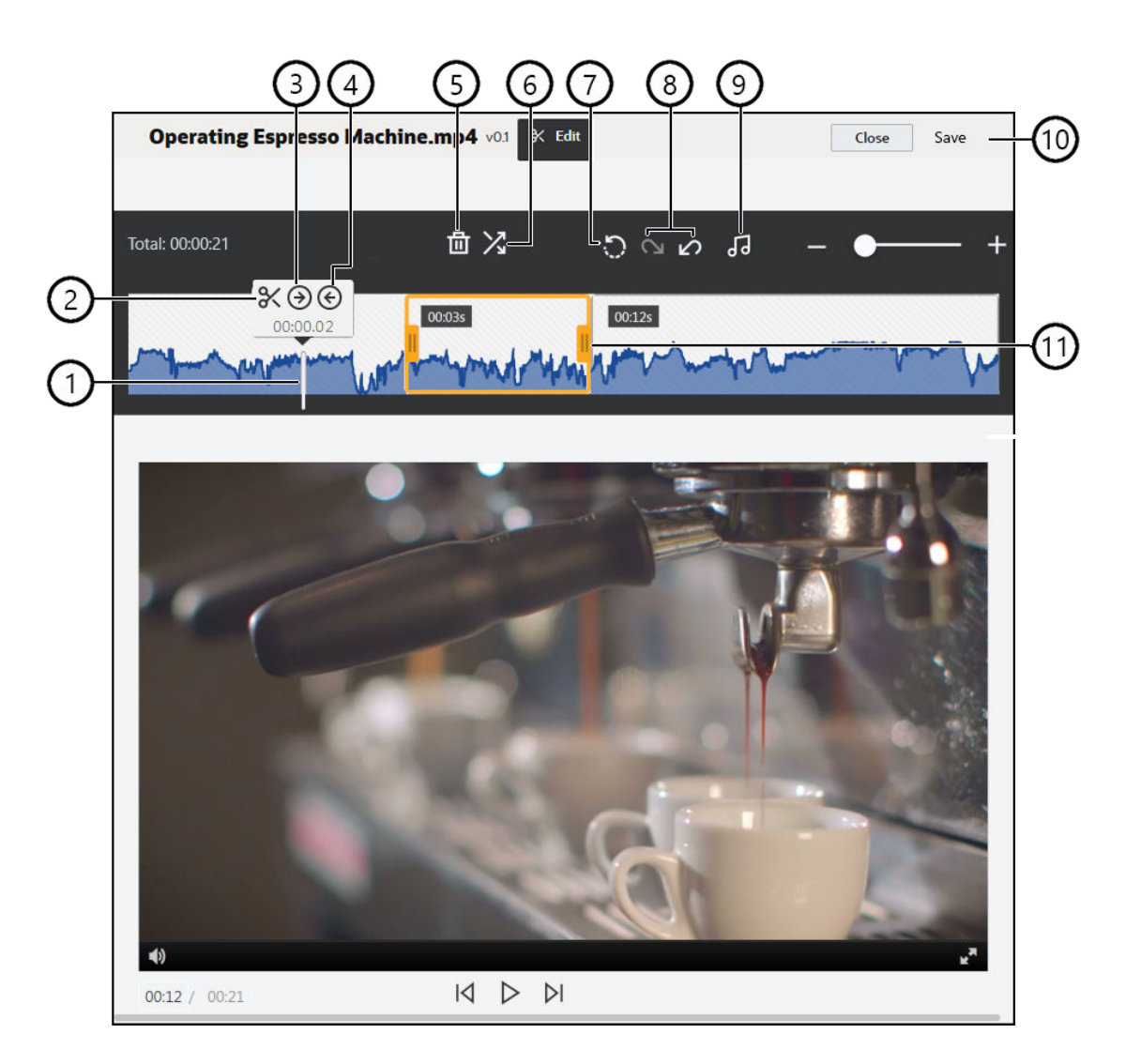

#### **项 说明**

- 1 将**时间标记**移到时间线上要进行编辑的时点。所有编辑都显示在视频时间线上。您可以通过在 时间线上单击要编辑的时点,或者在时间线上单击并拖动时间标记来对其进行定位。也可以使 用右箭头键使时间标记前进 1 秒,或使用左箭头键使时间标记后退 1 秒。使用 **Alt + 右箭头**可 前进 10 秒,**Alt + 左箭头**可后退 10 秒。
- 2 **拆分**用于将一条时间线分成多段。
- 3 **切入**用于将时间标记的位置指定为视频开头。
- 4 **切出**用于将时间标记的位置指定为视频结尾。
- 5 **删除**用于从时间线中删除所选段。
- 6 **淡入/淡出**通过使段按指定的时间长度(以秒为单位)淡入或淡出,平滑处理视频的开头和结尾 或段之间的过渡。时间线上会显示图标 ( ),以指示正在使用淡入/淡出功能以及该功能影响的 段。
- 7 **重置**用于删除已对视频所做的任何编辑,但前提是尚未保存视频。在未保存副本的情况下单击 **关闭**会取消所做的任何编辑。
- 8 **撤消**用于从时间线中按顺序删除所做的编辑,**重做**用于按顺序将删除的编辑重新添加到时间线 中。
- 9 **选择音频**用于在视频包含多个音频曲目时选择要使用的音频曲目。所选音频曲目将显示在时间 线上。
- 10 单击**保存**以选择要将编辑的视频另存为新资产、资产的重现还是原始资产的新版本。

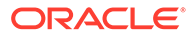

- <span id="page-91-0"></span>**项 说明**
- 11 单击**剪辑帧**的任一端并将其拖动到所需位置,然后将其保存,以快速剪辑视频的第一个部分或 最后一个部分。

**编辑视频**

- **1.** 要开始,请单击侧面导航菜单中的**资产**并选择您要编辑的增强视频资产所在的资料 档案库。
- 2. 选择增强视频资产并单击 □ 以打开该视频。
- **3.** 单击**编辑**以打开"编辑"选项卡,显示视频时间线并启用视频编辑工具。您可能需要 单击 ●●●展开菜单,才能看到编辑。如果视频有音频曲目,则会显示在时间线 上。如果有多个音频曲目,可以单击**选择音频**,然后选择要使用的音频曲目。
- **4.** 使用上文所述编辑工具进行编辑。
- **5.** 单击**保存**并选择要将编辑的视频另存为新资产、资产的重现还是原始资产的新版 本。如果另存为重现,则输入重现的名称。该名称不能超过 28 个字符。

**/注:** 请记住,您只能编辑资产的当前版本。如果在编辑时删除了可能要在稍后 用于其他视频的某个视频段,您可能希望将编辑过的视频另存为新资产, 以便可以将原始资产用于其他视频。

**6.** 单击**确定**。

### 将数字资产转换为定制资产类型

您可以将现成的数字资产类型(图像、视频、增强视频或文件)的数字资产转换为定制 数字资产类型。

- **1.** 单击侧边菜单中的**资产**以打开"资产"页。
- **2.** 选择或右键单击要转换的资产,然后在**转换**菜单中选择**转换类型**。
- **3.** 在"转换资产类型"对话框中,您将看到要转换项的列表,包括文件名、当前源资产 类型、将应用于项的目标资产类型以及状态。如果选定资产类型中存在数据字段,

您还将看到属性图标 ( <sup>[22</sup> )。在转换资产之前,您可能需要或希望在对话框中执行以 下操作:

• **选择新资产类型** — 如果文件类型有多个定制数字资产类型可用于转换,则可以 在下拉列表中选择新类型;或者选择多个项,单击**分配类型**,然后选择资产类 型。如果资产在选定资料档案库中没有任何关联的资产类型可用于转换,您将

看到状态为 <sup>●</sup> "无类型"。您需要先删除该项,然后才能转换其余项。

• **编辑属性值** — 如果资产缺少一些必需的属性值,您将看到"属性"状态为 。

您可能还希望查看或编辑值。要编辑值,请单击<sup>【7</sup>2 ,或者选择项并单击编辑 **属性**。要为多个资产类型相同的资产输入相同属性值,请选择资产,然后单击 **编辑属性**(属性图标仅显示单个资产的属性)。

### <span id="page-92-0"></span>将标准视频转换为增强视频

**注:** 增强视频不可用于业务资料档案库。

增强视频资产提供丰富的视频管理和传送体验,其中包括所有标准视频功能,以及用于实现优 化流式处理[、视频编辑](#page-89-0)、自动转码、自动转换和更多自适应回放选项的高级功能。

如果启用了增强视频,现有标准视频不会自动转换为增强视频资产。但是,可以从"资产"页或 在查看标准视频时将标准视频资产转换为增强视频资产。

- **1.** 单击侧边菜单中的**资产**以打开"资产"页。
- **2.** 选择或右键单击一个或多个要转换的标准视频,然后在**转换**菜单中选择**转换视频**。

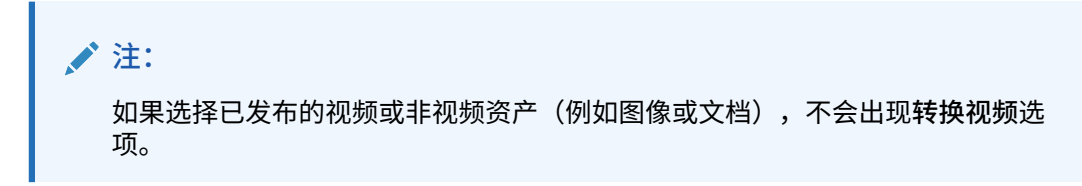

转换为增强视频的视频的修订号与原始标准视频版本保持相同。

如果某个增强视频资产未发布,并且有一个仍作为标准视频的以前修订,则选择该标准视频修 订以将其设为当前修订会导致新建一个修订,该修订会转换为增强视频。

还可以在查看标准视频资产时对其进行转换。

- **1.** 在**资产**页上选择一个标准视频资产,然后单击 。此时将显示该标准视频资产。
- **2.** 单击横幅菜单中的**转换**。

### 管理图像重现

您可以上载图像的定制重现,以适合其发布到的通道(移动设备、平板电脑、Web 等)。

**/** 注: 图像重现不可用于业务资料档案库。

向资料档案库添加图像后,Oracle Content Management 将自动生成该图像的大、中、小和缩 略图重现。您可以根据需要使用这些重现或者创建自己的重现。

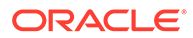

创建自动生成的重现时,不会扩大图像,只会缩小图像。例如,如果添加 100px X 100px 的图像(小于定义的缩略图),则自动生成的所有重现都将为 100px X 100px。

要查看和管理图像的重现,请打开该图像,单击 ,然后在下拉菜单中选择**重现**。

• 要查看某个重现,请选择该重现。

**/** 注:

- 要下载某个重现,请将其选中并单击 •••,然后选择下载。
- 要上载原始图像的新版本,请选择原始图像并单击 •••,然后选择上载新版本。
- 要添加新重现,请单击**添加重现**。要添加重现,必须取消发布资产。添加重现时, 可以编辑其名称以指定重现的用途。
- 要复制特定重现的 URL,必须发布资产。选择一个重现并单击 •••, 选择复制 URL,然后单击 <u>【</u>】以在新选项卡中打开该重现,或者单击 【□ 以将该 URL 复制 到剪贴板。

## 更改资产的状态

所有数字资产均视为处于草稿状态,直至明确更改为不同状态,例如"已批准"或"审核 中"。

关于更改资产状态,您需要了解以下内容:

- 资产的状态只能在您查看资产时更改。
- 请注意,只有集合的管理者或所有者才能更改项的状态。如果某个集合与您共享但 您没有管理者角色,则无法更改状态。此外,不能取消发布或删除正在使用的对 象。必须先从使用它的网站中删除对象,然后才能更改其状态。
- 如果您上载了数字资产的新版本,则会自动将其标记为"草稿"。
- 要发布某项内容(仅资产资料档案库),您必须至少具有管理资产的通道的"内容提 供者"角色。

项的状态由其图标指定:

- ▲ 已发布(仅资产资料档案库)
- 已批准
- **× 已拒绝**
- 草稿
- A 已翻译
- 审核中

要更改资产的状态,请执行以下操作:

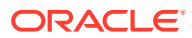

- <span id="page-94-0"></span>**1.** 在**资产**页上,右键单击或选择资产。
- **2.** 从右键单击菜单或**工作流**菜单中选择新状态。

如果项有翻译版本(仅限资产资料档案库),请右键单击或选择项,然后从右键单击菜单中选 择**管理语言**,或在操作栏中选择**语言**菜单。您只能更改翻译版本(在已经得到批准时)的状 态。如果项未得到批准,则状态更改不会显示为菜单选项。

**资产工作流(仅资产资料档案库)**

如果您的服务和内容管理员已配置 Oracle Content Management 使用额外的工作流选项,则当 资产在工作流中移动时,系统会自动完成资产状态更改。有关使用额外工作流选项的更多信 息,请参见"使用工作流"。

### 锁定或取消锁定资产

您可以锁定资产以防止用户编辑资产。例如,如果您正在等待审批或翻译,则可能需要执行此 操作。

关于锁定资产,您需要了解以下内容:

- 任何可以查看资产的用户都可以锁定资产,但是要取消锁定该资产,则必须是锁定它的用 户,或者必须具有该资料档案库的管理者角色。
- 您可以同时锁定或取消锁定多个资产。
- 如果资产有相关项,则可以仅锁定资产,也可以锁定资产及其相关项。
- 如果资产有翻译,则从"资产"页锁定它将仅锁定在语言下拉列表中选择的版本。要锁定翻 译的版本,请从"语言"面板执行此操作。

要锁定资产,请执行以下操作:

- **1.** 在**资产**页上,右键单击或选择资产。
- **2.** 从右键单击菜单中选择**锁定资产**或**锁定资产和相关项**,或在操作栏中选择**锁定**菜单。 要锁定资产的特定翻译版本,请执行以下操作:
- **1.** 右键单击或选择资产。
- **2.** 从右键单击菜单中选择**管理语言**,或在操作栏中选择**语言**菜单。
- **3.** 右键单击或选择要锁定的语言。
- **4.** 从右键单击菜单中选择**锁定资产**或**锁定资产和相关项**,或在操作栏中选择**锁定**菜单。 要取消锁定资产,则选择**取消锁定资产**或**取消锁定资产和相关项**。

### 使用工作流

**注:** 工作流不可用于业务资料档案库。

选择一个主题以开始:

• [工作流概览](#page-95-0)

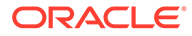

- <span id="page-95-0"></span>• 将工作流用于资产
- [工作流通知](#page-96-0)
- [查看工作流任务](#page-96-0)

#### **工作流概览**

如果服务管理员已经将 Oracle Content Management 与 Oracle Integration 集成,并且 内容管理员已注册 Oracle Integration 工作流, 则可能会有一些工作流选项供您使用。 例如,在下图中,提交到工作流的资产可以被拒绝,退回以获取更多信息,向下传递以 进行额外审批,然后获得批准。

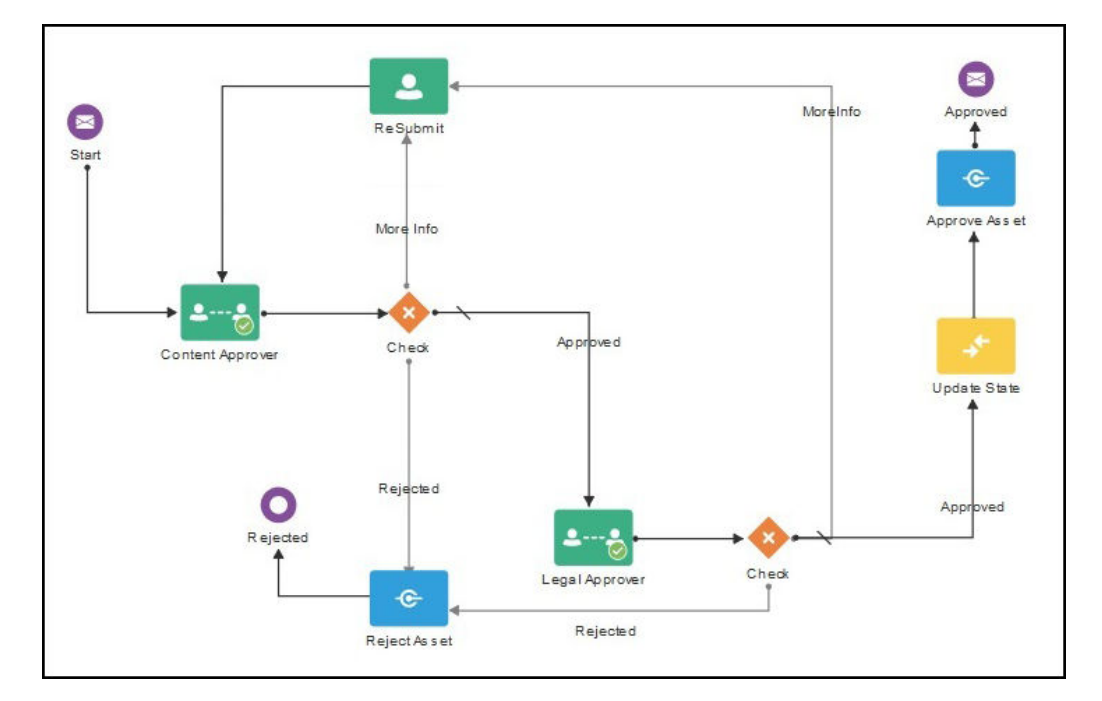

在内容管理员注册工作流、将其分配给资料档案库、将您添加为成员并为您分配工作流 角色之后,该工作流就可供您用来处理资产。

#### **将工作流用于资产**

- **1.** 在**资产**页上,右键单击或选择要提交到工作流的资产。
- <mark>2.</mark> 从右键单击菜单或子工具栏菜单中选择工作流,或单击∠■ 以打开其他属性窗格, 然后从窗格菜单中选择**工作流**。工作流窗格包含两个选项卡,可表示三种可能的工 作流状态:
	- **提交**(当资产没有正在进行的手动工作流时显示)— 从可用工作流列表中选择 一个工作流,然后单击**提交进行审核**以启动工作流。默认情况下,可能会选择 某些工作流(由资料档案库管理者配置)。如果它们是必需的工作流,您将无 法取消选择它们。如果资产是在创建过程中自动提交给工作流的,您将在选项 卡底部看到"已在审核中"部分;展开该部分以查看工作流。

**注:**

从 Oracle Content Management 或从第三方云存储提供商添加的资产 当前不支持自动工作流分配。

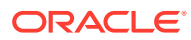

- <span id="page-96-0"></span>• **正在进行**(在为资产启动了工作流后替换"提交"选项卡)— 显示步骤列表,呈现工作 流中资产的进度。已完成的步骤会标识人员和采取操作的日期。如果您负责某个步 骤,则选择框中会显示您可以采取的操作。选择了操作时必须确认相应操作,另外可 以添加可选评论。完成操作后,下一步操作(如果存在)将添加到列表中。如果工作 流包含多个已完成的操作,可以将它们分组在标签为**审计线索**的可展开标题下。
- **已完成**(始终显示)— 显示资产的已完成工作流列表(如果存在),以及每个工作流 的完成日期。已完成的工作流可以包含已批准和已拒绝的工作流。每个已完成的工作 流都可以展开以查看工作流中的操作的详细列表。

当资产在工作流中移动时,您可以随时返回到工作流窗格中资产的**正在进行**选项卡以查看当前 状态。如果资产以前在工作流中移动过,则单击**已完成**选项卡以查看资产已完成的工作流的历 史记录。

**工作流通知**

如果已经为您分配了与工作流步骤相关联的角色而且您负责完成某个工作流任务,您将收到一 个电子邮件通知,其中包含指向您可以执行的操作或者可以用来查看工作流的链接。在线查看 工作流将在 Oracle Content Management 中打开资产。可用操作取决于工作流而且将列在您所 负责步骤的**操作**菜单中。

**查看工作流任务**

要查看您负责的并针对其采取操作的所有工作流任务的列表,请使用"资产"页上的 •••。

- 1. 在资产上,单击 并选择工作流任务。此时将显示所有资料档案库中需要引起您注意 的所有任务的列表。
- **2.** 采取操作。可用操作取决于工作流和您的角色。
	- 选择要对其采取操作的任务,然后在横幅菜单中单击要采取的操作。
	- 选择要对其采取操作的任务,在横幅菜单中单击**预览**以打开资产并显示工作流窗格, 然后从工作流中关联任务的**操作**菜单中选择要采取的操作。

**注:**

您可以选择多个任务并对所有选定任务采取同一个操作(前提是可对每个任务采 取该操作)。例如,选择了多个任务时,**获取**可能不可用,但如果您在用于选定 任务的工作流中具有审核权限,则**批准**和**拒绝**可能可用。选择了多个任务时,**预 览**将不可用,因为其与预览单个资产相关。

### 发布资产

您可以发布资产以使其可在站点或其他通道中使用。您可以立即发布资产,也可以调度在以后 的时间和日期发布资产。

**/** 注:

无法在业务资料档案库中发布资产。

要发布资产,请执行以下操作:

**1.** 在**资产**页上,右键单击或选择要发布的资产。

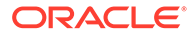

- <span id="page-97-0"></span>**2.** 从右键单击菜单或**发布**菜单中选择**立即发布**或**以后发布**。如果已调度资产进行发 布,则不会看到"立即发布"选项。
- **3.** 如果选择了**以后发布**,则输入发布作业名称,以便可以在发布日历上轻松找到它, 并选择要何时发布。
- **4.** 如果您已锁定任何资产,则可通过选择**发布后自动取消锁定由您锁定的资产**来自动 将其取消锁定。如果您不想在发布后取消锁定资产,请确保清除此选项。
- **5.** 如有必要,选择发布通道。资产可以预先定位到特定通道,方便您使用该通道轻松 发布该资产;或者,您也可以选择替代通道来发布该资产。 如果需要选择其他通道,请单击**已选择**,选择一个或多个通道。
- **6.** 单击**验证**。

Oracle Content Management 会将资产与通道的审批和本地化策略进行比较。验证 结果将列出选定资产的状态、任何关联翻译和任何相关资产,并显示这些资产是否 遵循为通道设置的审批和本地化策略。您可以按通道或按状态筛选结果。

如果已调度资产的其他版本进行发布,则调度的发布日期必须晚于以前调度的发布 日期,否则将出现错误。

- **7.** 要从发布中删除资产,请单击资产旁边的 X。
- **8.** 当所有资产的状态都显示"就绪"时,单击**发布**(如果选择了立即发布)或**调度**(如 果选择了以后发布)。

如果将资产调度在以后发布,则会保留各个资产版本以便发布,并允许您根据需要处理 新版本。您可以在发布作业页上查看发布作业的日历。

您可以[在发布事件日志](#page-99-0)页上查看所有发布作业的历史记录。

**发布提示**

关于发布资产,需要注意以下事项:

- 一些通道可能要求资产先获得批准然后才能发布。
- 如果您在发布内容项并且该内容项已翻译,则您发布的版本必须先设置为已翻译, 然后才能发布。选择翻译版本,然后单击**设置为已翻译**可显示该版本已获得批准。
- 如果您选择多个资产以发布,则将显示资产定向到的所有通道。例如,如果您有两 个资产定向发布到通道 A,另有一个资产定向发布到通道 B,则"通道"列表中显示 "通道 A (2)"和"通道 B (1)"以指示定向到每个通道的资产数。
- 资产只有在通过了将发布到的通道的策略验证之后才能发布。验证之后,您可以看 到结果,显示哪些资产遵循策略,哪些不遵循。
- 发布资产时,系统会创建新版本,并且小数点左侧的数字会增加。例如,如果发布 版本 1.2,则发布的版本将变为版本 2。
- 对于调度的发布,在调度和发布之间创建的新版本将会重新编号。例如,如果已调 度发布版本 1.2,然后创建了版本 1.3 和 1.4,则发布的版本将变为版本 2.,版本 1.3 将变为版本 2.1,版本 1.4 将变为版本 2.2。

要将数字资产或内容项添加到站点,请参见使用资产和内容项。

### 管理资产发布作业

当您调度资产进行发布时,系统会创建*发布作业*。之后,您可以查看发布调度,以及编 辑或取消待处理的作业。

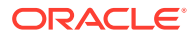

**注:** 无法在业务资料档案库中发布资产。

要查看发布调度,请在资产页上,单击横幅菜单中的 •••,然后选择发布作业。"发布作业"页 显示所有发布作业的日历及这些作业的状态:

- $\cdot$   $\Theta$  (待处理) 发布作业尚未开始。
- **2** (正在进行)— 发布作业正在进行。
- $\overline{\bullet}$   $\overline{\odot}$  (已完成)— 发布作业已成功完成。
- 8 (已取消) 发布作业已取消。
- (失败)— 发布作业失败。您应该已在横幅上看到有关作业失败原因的失败消息,但 您还可以通过单击作业来查看它。请更正问题,然后重新调度作业。

您可以执行以下任务:

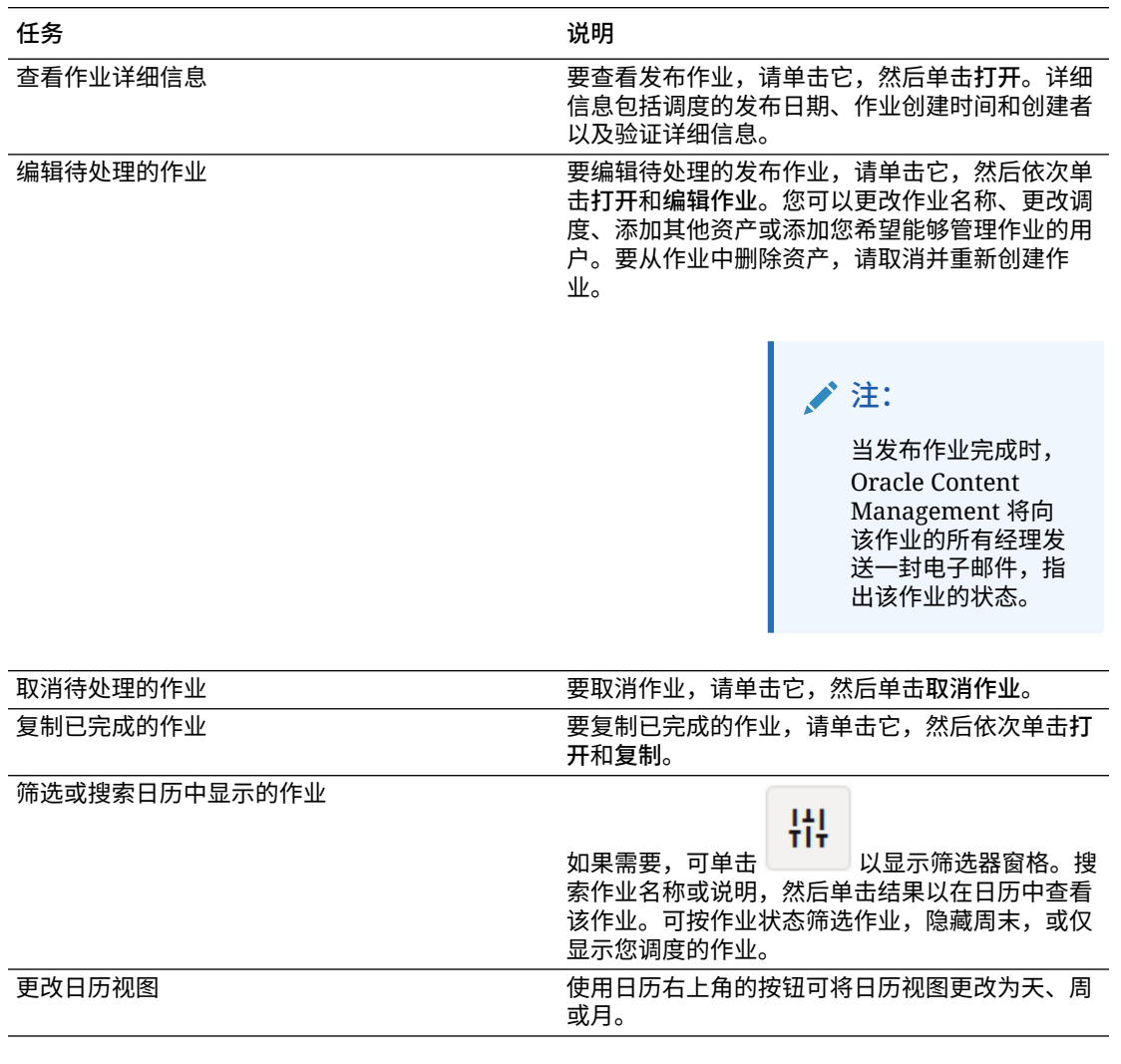

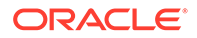

<span id="page-99-0"></span>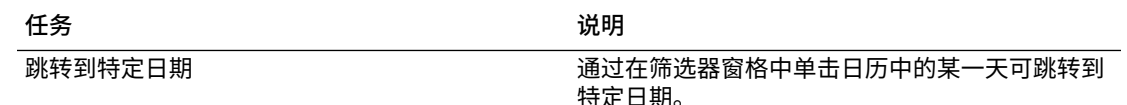

您可以在发布事件日志页上查看所有发布作业的历史记录。

## 查看资产发布事件日志

您可以查看所有过去的资产发布作业的历史记录和详细信息。

**/**注: 业务档案资料库没有已发布的资产。

要查看发布事件日志,请在资产页上单击横幅菜单中的 •••,然后选择发布事件日 **志**。

要按作业类型筛选列表,请在第一个下拉列表中选择选项。您可以查看全部作业、已完 成的作业、失败的作业、立即发布的作业或以后发布的作业。

默认情况下,每页显示 50 条作业。要更改此设置,请从第二个下拉列表中选择新值。 每个发布作业提供以下信息:

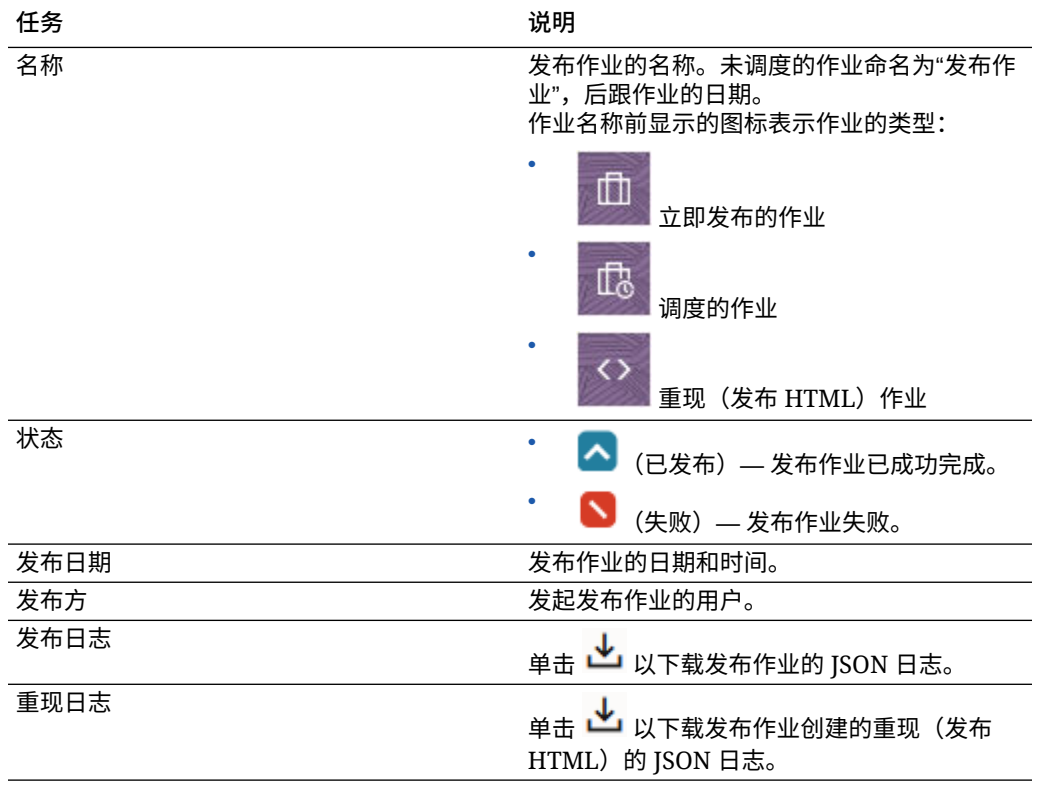

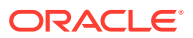

要查看有关作业的其他信息,请选择该作业,然后单击 。"属性"窗格将显示作业说明和发 布通道等信息。

## 使用 Adobe Creative Cloud 扩展

您可以在您的 Adobe Creative Cloud 应用程序(例如 Photoshop、InDesign、After Effects 等)中使用存储在 Oracle Content Management 中的资产。

桌面应用程序提供了适用于 Adobe Creative Cloud 应用程序(Photoshop、Illustrator、 InDesign、Premiere Pro、After Effects、Animate 和 Audition)2018 及更高版本的扩展。

# **/**注: 如果您使用 Oracle Content Management 入门版,则 Adobe Creative Cloud 扩展不 受支持。要利用完整的功能集,请升级到 高级版。

根据您使用的 Adobe 应用程序,您可能会通过不一样的菜单来访问该扩展,而且您有权访问 的功能也会有所不同。下面介绍了部分功能,后面的表显示每个应用程序中可用的功能。

- **链接资产** 将资产链接到当前项目。
- **嵌入资产** 将资产复制到当前项目。
- **编辑资产** 将资产从 Oracle Content Management 面板拖动到应用程序的画布、编辑器 或文件列表。
- **上载资产** 将资产从 Windows 文件资源管理器、Mac Finder 或应用程序面板拖动到 Oracle Content Management 面板。
- **使用工作流** 查看、启动和响应工作流。
- **使用增强视频**
	- 将标准视频资产转换为<u>增强视频</u>资产。
	- 要播放增强视频幻灯片,请将鼠标悬停在缩略图上。
	- 要在扩展中查看完整视频,请右键单击资产,然后选择**视频播放器**。

#### **注:**

您只能编辑资产的当前版本。完成增强视频资产的编辑后,可以将其另存为新资 产或原始资产的修订版本。如果在编辑时您删除了稍后可能要用于其他视频的某 个视频段,您可以将编辑过的视频另存为新资产,以便可以将原始资产用于其他 视频。

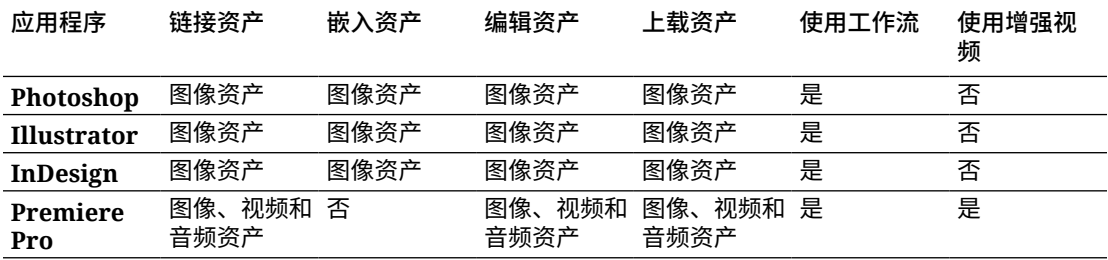

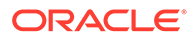

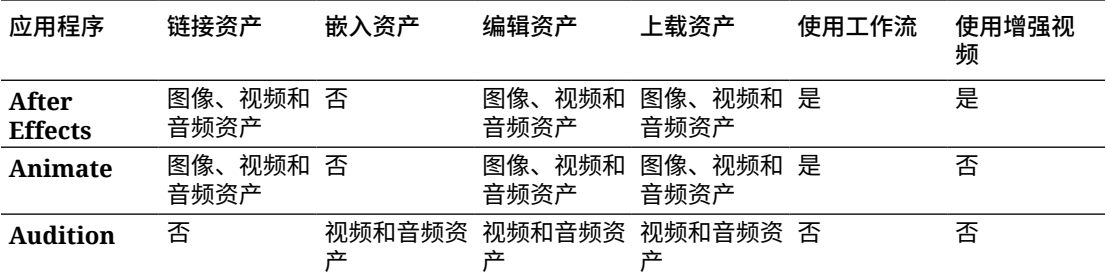

选择一个主题以开始:

- 安装扩展
- 定制扩展
- [使用扩展](#page-102-0)
- [在扩展中使用工作流](#page-107-0)
- [扩展故障排除](#page-107-0)

安装扩展

要安装扩展,请执行以下操作:

- **1.** 安装桌面应用程序 并至少配置一个 Oracle Content Management 账户。
- 2. 在 Adobe 应用程序中,打开扩展菜单。这是一个从其他菜单(例如"窗口")访问的 子菜单。根据您使用的应用程序,菜单位置会有所不同。
- **3.** 在扩展列表上选择 **Oracle Content Management**。
- **4.** 使用您的账户名和密码登录。如果您有多个账户,请选择要使用的账户。

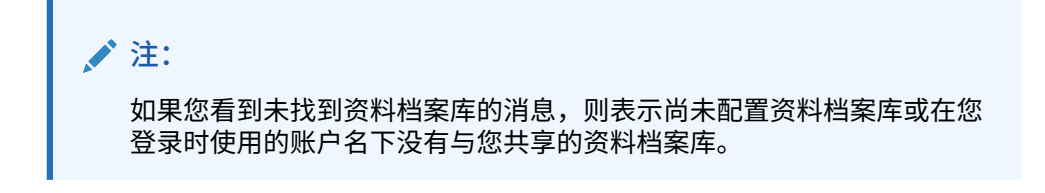

#### 定制扩展

您可以更改资产筛选方式以及其他使用详细信息单击 ,然后选择**首选项**。

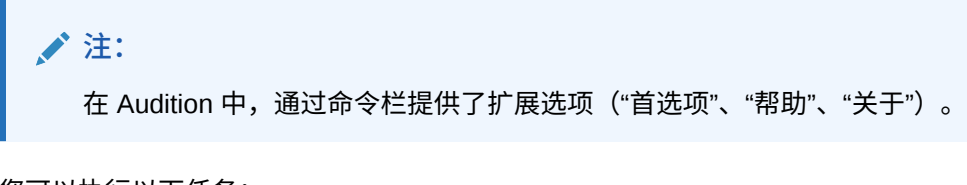

#### 您可以执行以下任务:

• **更改使用的账户** — 选择**账户**,然后从列表中选择其他账户。

- <span id="page-102-0"></span>• **添加账户** — 选择**账户**,单击 ,然后输入要添加的账户的 URL。单击**保存**后,必须输 入用户名和密码才能验证该账户。
- **删除账户 选择账户,选择要删除的账户,然后单击 旁边带有锁的账户是使用桌** 面客户端添加的,必须使用桌面客户端进行删除。
- **指定资产更改的处理方式** 您可以自动上载对资产所做的任何更改,也可以手动处理。例 如,如果您的一个资产链接到当前项目,并且您对该资产进行了本地更改,则当保存该资 产时,会在项目中自动更新它。

### 使用扩展

在使用该扩展之前,请确保您有权访问存储所需资产的资料档案库。资料档案库管理者必须与 您共享资料档案库,以便您使用其中包含的资产。

要打开扩展并登录,请执行以下操作:

- 1. 在 Adobe 应用程序中,打开扩展菜单。这是一个从其他菜单(例如"窗口")访问的子菜 单。根据您使用的应用程序,菜单位置会有所不同。
- **2.** 在扩展列表上选择 **Oracle Content Management**。
- **3.** 使用您的账户名和密码登录。如果您有多个账户,请选择要使用的账户。

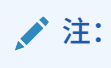

如果您看到未找到资料档案库的消息,则表示尚未配置资料档案库或在您登录时 使用的账户名下没有与您共享的资料档案库。

可以在扩展的不同区域中执行不同的操作。选择一个主题以开始:

- 一般任务
- [资产视图](#page-103-0)
- [文档视图](#page-105-0)
- [链接视图](#page-106-0)
- [重现](#page-106-0)

**一般任务**

您可以在扩展中执行以下任务:

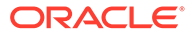

<span id="page-103-0"></span>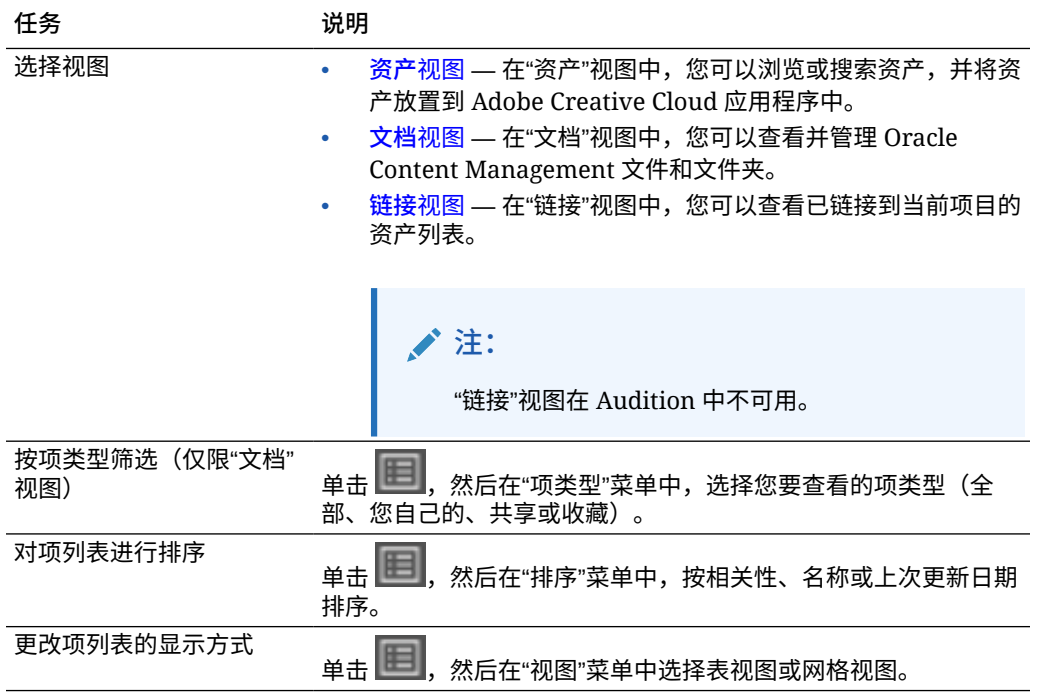

#### **资产视图**

可以在"资产"视图中执行其他任务:

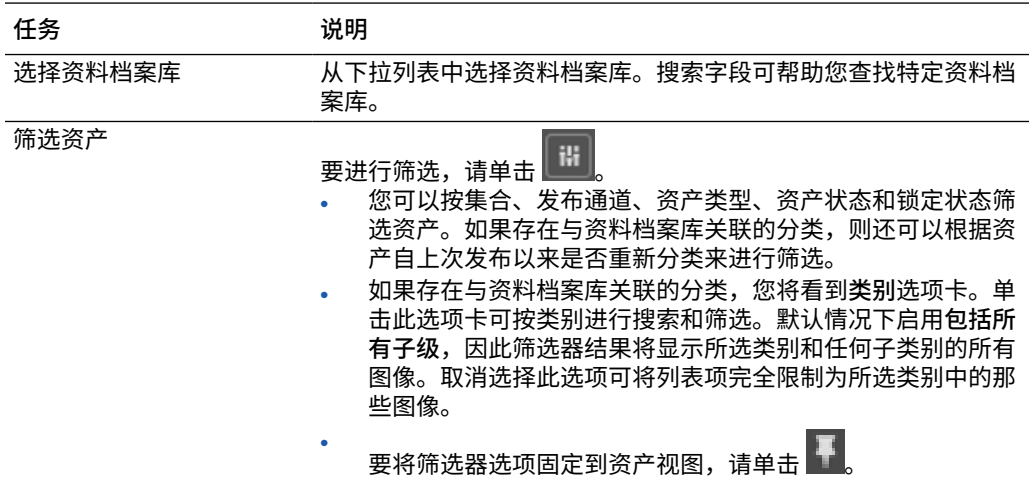

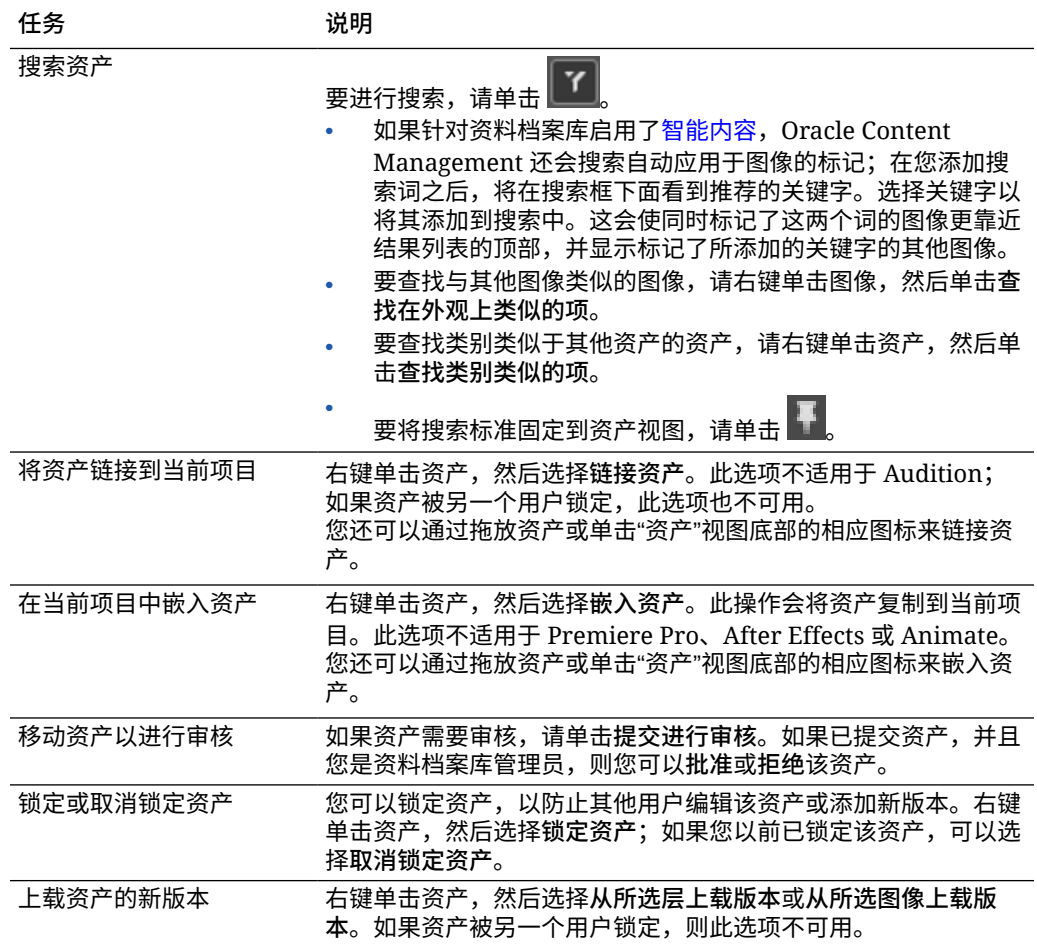

**注:**

当上载新资产时,它将上载到您在查 看的资料档案库。如果您选择了任何 类别、集合或通道,则它们将自动应 用于该资产。默认情况下,现成的数 字资产类型(文件、图像或视频)将 应用于资产。但是,如果您未选择所 有媒体选项(例如,所有图像),则 选择的第一个资产类型将应用于该资 产。

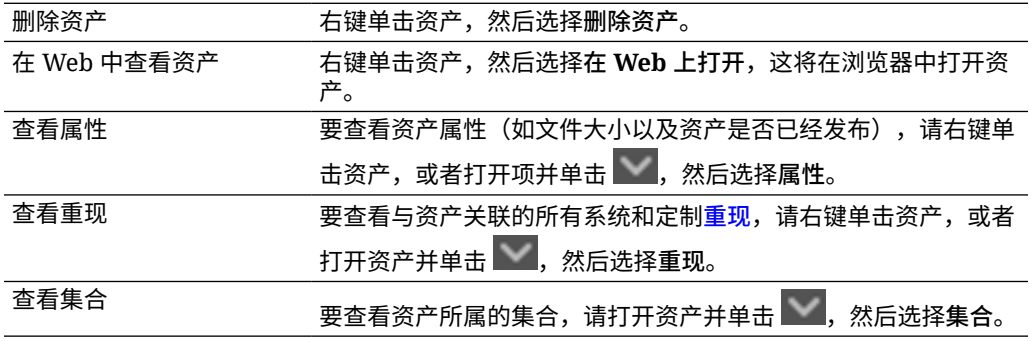

<span id="page-105-0"></span>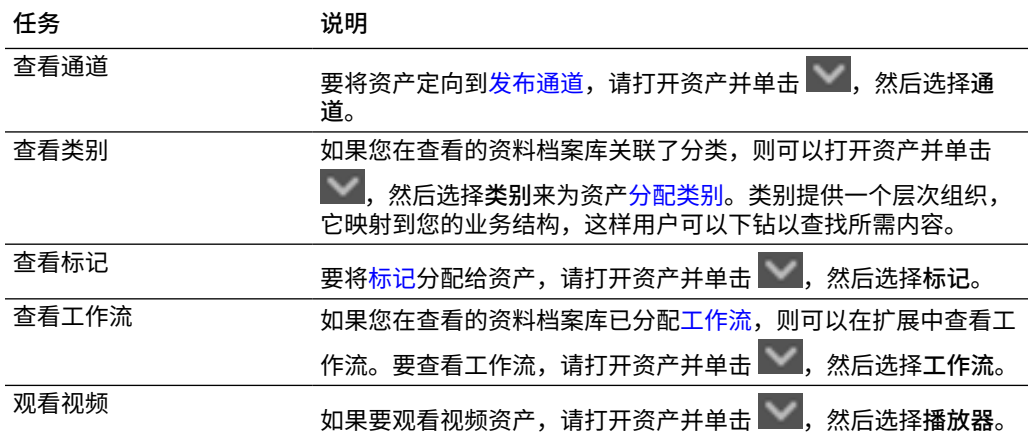

**文档视图**

通过"文档"视图,您可以查看并管理 Oracle Content Management 文件和文件夹。 可以在"文档"视图中执行其他任务:

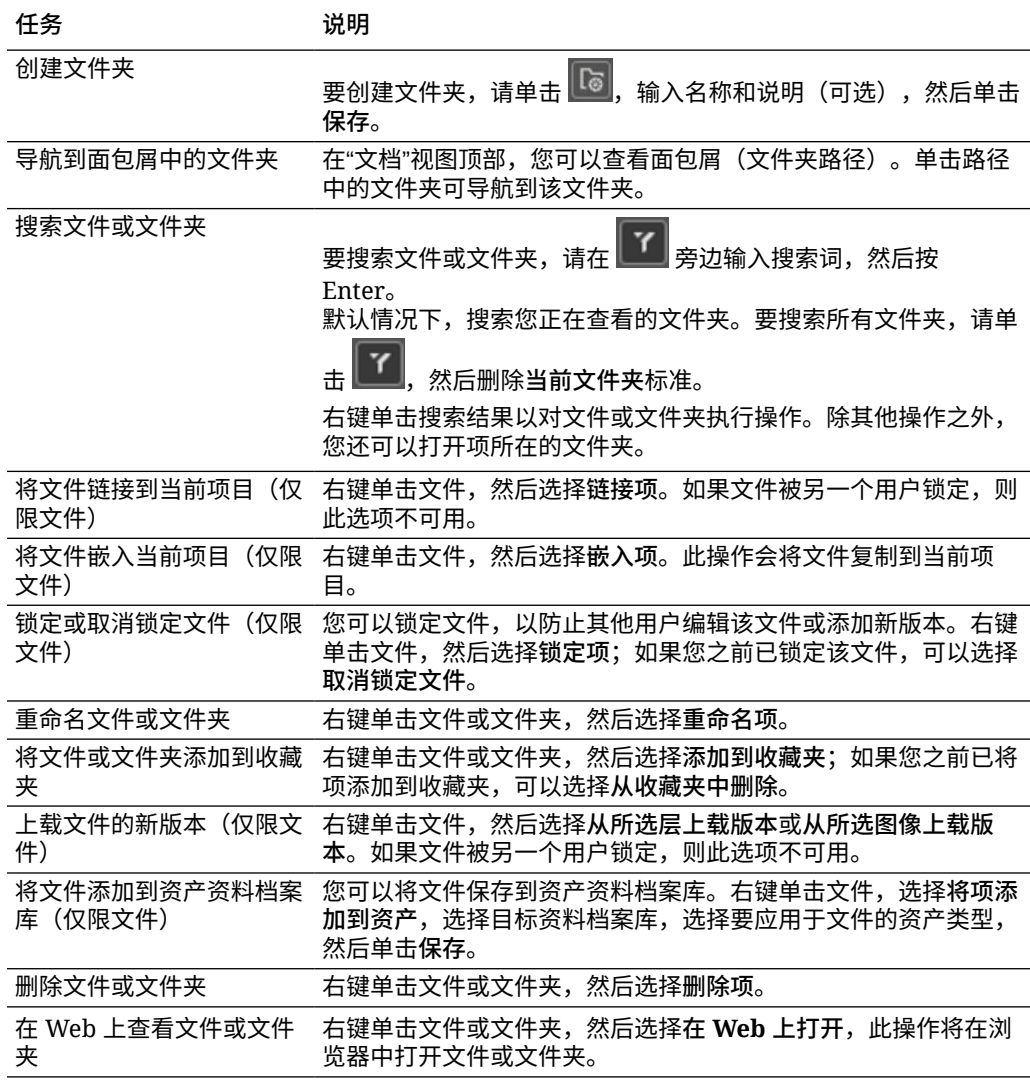

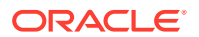

<span id="page-106-0"></span>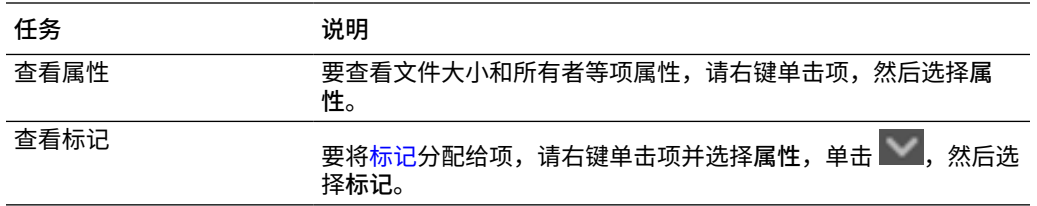

**链接视图**

**注:** "链接"视图在 Audition 中不可用。

关于"链接"视图,您需要了解以下几点:

- 显示已链接到项目的资产。
- 如果资产存在本地更改,则版本号末尾会附加一个星号。
- 如果资料档案库中存在新版本,则版本号后面会添加一个记号。

可以在"链接"视图中执行其他任务:

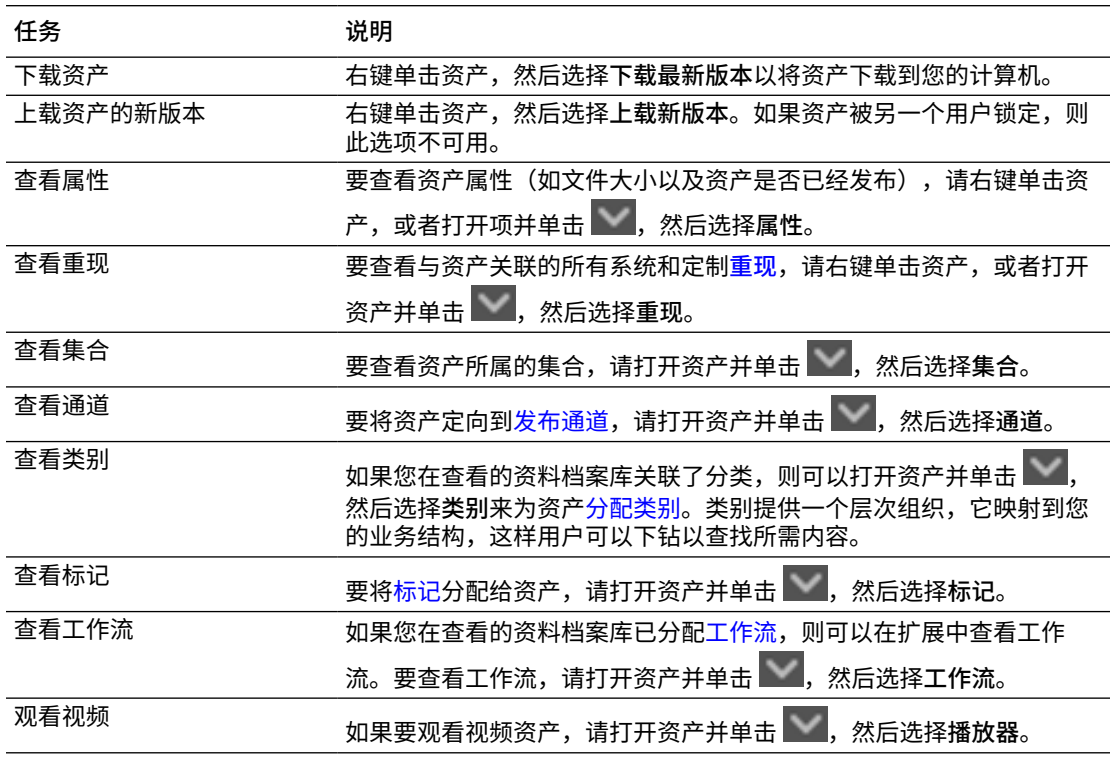

#### **重现**

要查看与资产关联的所有系统和定制重现,请右键单击资产或单击 ,然后选择**重现**。

如果某个资产有多个版本,则可以使用版本号旁边的下拉菜单在最新版本和以前的版本之间切 换。从下拉菜单中选择以前的版本以查看该版本的重现。有关所选版本的作者和修改日期信息

<span id="page-107-0"></span>显示在资产标题下。除非首先通过单击**将此版本设为当前版本**将以前的版本设置为当前 版本,否则无法编辑以前的版本。除非您选择**另存为新版本**,否则无法编辑已发布的资 产。

对于系统重现,右键单击重现可执行以下操作:

- 复制重现以创建该重现的定制版本。
- 将重现链接到当前项目。

对于定制重现,右键单击重现可执行以下操作:

- 将重现链接到或嵌入当前项目。
- 使用选定层替换重现。
- 使用选定图像替换重现。
- 删除重现。

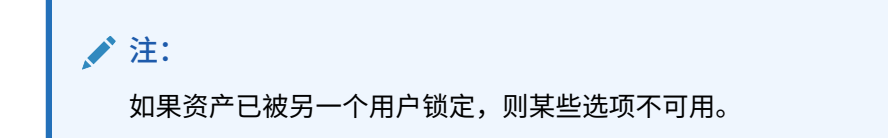

#### 在扩展中使用工作流

如果工作流已分配给您在查看的资料档案库,则可以在扩展中查看工作流。要打开工作 流面板,请右键单击资产或单击 ,然后选择**工作流**。工作流面板包含的选项卡表示 三种可能的工作流状态:

- **提交**(当资产没有正在进行的工作流时显示)— 从选择框中的可用工作流列表中选 择一个工作流,然后单击**提交进行审核**以启动工作流。
- **正在进行**(在为资产启动了工作流后替换"提交"选项卡)— 显示步骤列表,呈现工 作流中资产的进度。已完成的步骤会标识人员和采取操作的日期。如果您负责某个 步骤,则选择框中会显示您可以采取的操作。选择了操作时必须确认相应操作,另 外可以添加可选评论。完成操作后,下一步操作(如果存在)将添加到列表中。如 果工作流包含多个已完成的操作,可以将它们分组在标签为**审计线索**的可展开标题 下。
- **已完成**(始终显示)— 显示资产的已完成工作流列表(如果存在),以及每个工作 流的完成日期。已完成的工作流可以包含已批准和已拒绝的工作流。每个已完成的 工作流都可以展开以查看工作流中的操作的详细列表。

#### 扩展故障排除

如果您需要报告插件问题,可以将日志文件压缩并将其发送给支持人员。请单击 , 然后选择**故障排除**。系统将提示您保存日志 .zip 文件。

### 撤销对第三方云存储提供商的访问权限

如果管理员集成了其他第三方云存储提供商,并且您已登录到账户从该提供商添加资 产,则可能需要撤销对该提供商的访问权限。

要撤销对第三方云存储提供商的访问权限,请执行以下操作:

ORACLE
- **1.** 在**资产**页上,单击**添加**,然后选择**管理源**。
- **2.** 在所有保存的源访问列表中,单击要断开连接的提供商旁边的**撤销**。

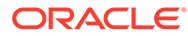

# 10 使用结构化内容(内容项)

结构化内容包括内容类型和内容项。内容项可翻译成多种语言的多种版本。

**注:** 如果您使用 Oracle Content Management 入门版,您的资产支持将十分有限:

- 只有 5,000 个免费资产
- 只有 5 个定制资产类型
- 不支持翻译作业
- 不支持[智能创作](#page-21-0)

要增加资产数量并利用完整的功能集,请升级到高级版。

- [了解结构化内容](#page-110-0)
- [初步了解"资产"页](#page-69-0)
- [创建内容项](#page-114-0)
- [查看和管理内容项](#page-115-0)
- [对资产进行搜索、筛选和排序](#page-83-0)
- [智能内容](#page-21-0)
- [标记资产](#page-86-0)
- [分配资产类别](#page-87-0)
- [比较各内容项版本](#page-124-0)
- [使用内容项](#page-125-0)
- [本地化内容项](#page-128-0)(仅资产资料档案库)
- [使用语言资产](#page-125-0)(仅资产资料档案库)
- [查看语言并将其添加到内容项](#page-127-0)(仅资产资料档案库)
- [本地化内容项](#page-128-0)(仅资产资料档案库)
- [管理资产翻译作业](#page-131-0)(仅资产资料档案库)
- [更改资产的状态](#page-93-0)
- [发布资产](#page-96-0)(仅资产资料档案库)
- 要将内容项添加到站点,请参见使用资产和内容项(仅资产资料档案库)。

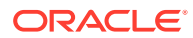

**注:**

无法在业务资料档案库中发布或翻译资产。

## <span id="page-110-0"></span>了解结构化内容

"结构化内容"是一个用于描述独立于任意文件或布局存在的内容的术语。

**结构化内容的概览**

*内容类型*是针对信息的框架,可在网站或其他项目中使用。内容类型可以关联有不同的 布局,这样使用该内容类型输入的信息可以通过不同方式格式化。可以将内容类型视为 可在其中输入和保存信息的表单。这些信息以后可以与不同的布局或格式一起使用。仅 当具有内容管理员权限时,您才能创建内容类型。

内容类型由具有内容管理员角色的用户创建,而且必须与资料档案库关联。然后,对资 料档案库至少具有内容提供者角色的企业用户便可使用该内容类型创建新的内容项。有 关角色和职责的详细信息,请参见了解用户角色

内容类型可能需要文本、日期、图像或各种数值字段。这均取决于需求。可能有多种不 同的布局与内容类型关联,因此根据需要使用项的位置,项可能会显示为较大的图片和 较小的字体,或者显示为带有环绕文本的较小图片。位置和联系信息可能会在一个位置 忽略,而在另一个位置包括。内容本身不会更改,但布局可以更改而不影响实际输入的 内容。

例如,可能会有一个内容类型称为"员工信息"。其中可能包括职位、地理位置、简历和 照片等字段。当您使用该内容类型创建*内容项*时,您选择在其中管理内容项的集合。然 后,输入特定信息:您的职位、位置、关于自己的一些信息,然后从数字资产集合中选 择照片以便与内容项一起使用。

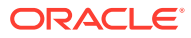

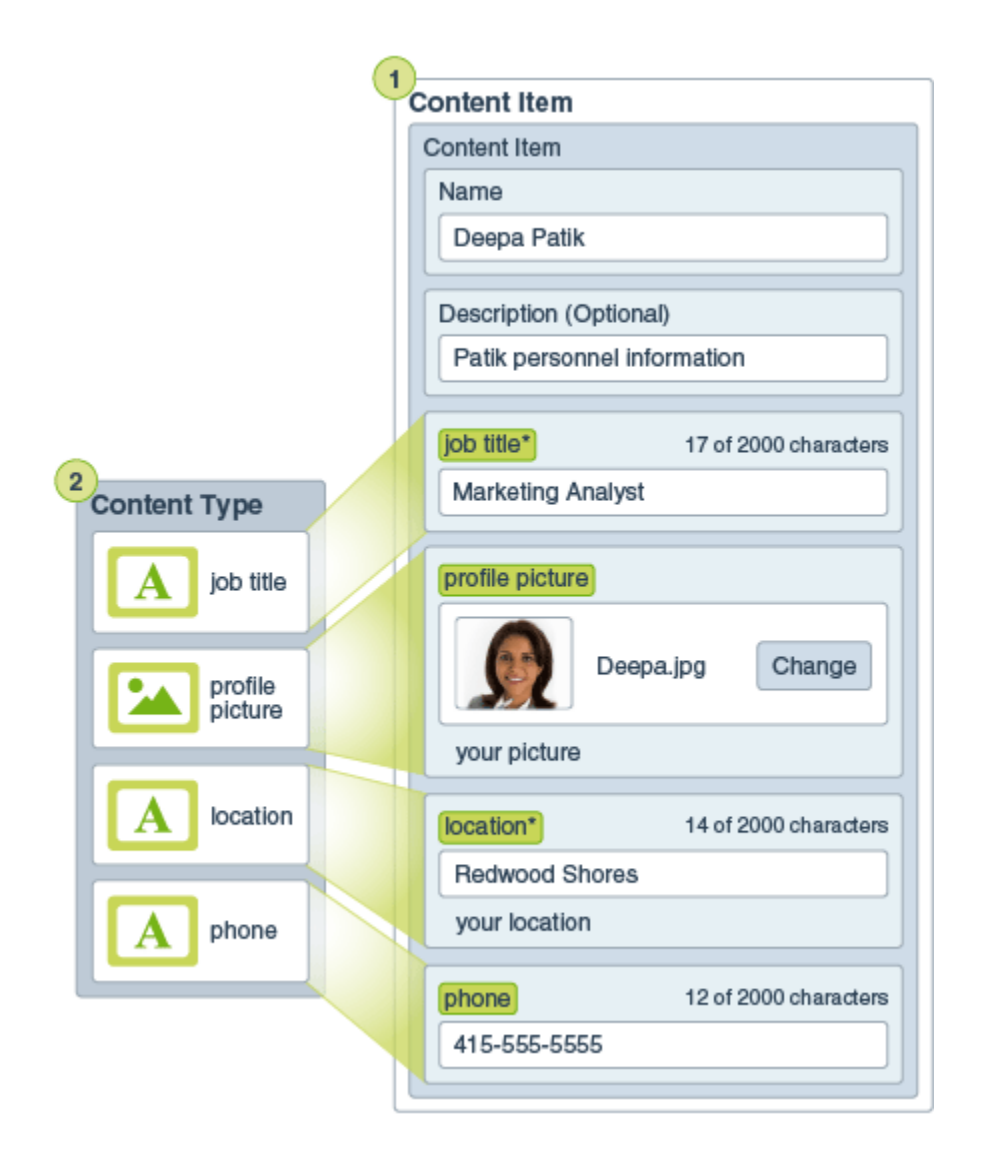

内容项成为*集合*的一部分。集合中可能有照片、视频或文档,所有这些均可用于网站上、手册 中或任何可能需要的位置。集合是在一个位置管理某个项目中所需全部内容的方法。

#### **使用结构化内容**

根据您在组织中的角色,您实际上可能不会将结构化内容投入使用。您可能只需创建内容项或 添加所需的数字资产即可。有关角色和权限的信息,请参见了解用户角色

下面宽泛地概述了结构化内容和数字资产的创建和使用方式。在某些组织中,一个步骤可能发 生于另一个步骤之前或之后。

- 设计和部署网站和内容类型的模板和布局。这通常由具有内容管理员或站点管理员权限的 IT 设计人员进行处理。通常,将这些角色授予给一个人员,但某些组织中可能有不同的人 员拥有这些角色。
- 创建**集合 (1)** 来管理网站元素。创建网站时自动创建集合,以便轻松地管理站点的所有内 容。用户也可以创建单独的集合来管理其数字资产。
- 具有内容管理员角色的人员设计**内容类型 (2)**。
- 内容管理员必须共享集合并将内容类型与资料档案库关联,然后对资料档案库至少具有内 容提供者角色的用户便可上载资产并创建**内容项 (3)**。

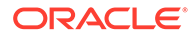

- 内容提供者为网站或项目添加内容项并上载**数字资产 (4)**。创建内容项时,会将其分 配至集合,以便可以使用集合的策略来管理它。
- 一种内容类型可以关联有不同的**内容布局 (5)**,从而可以不同的方式显示内容。
- IT 设计人员或站点管理员将数字资产和内容项添加到网站或项目中。在网站上,各 项显示为可供在站点上使用的内容的一部分。

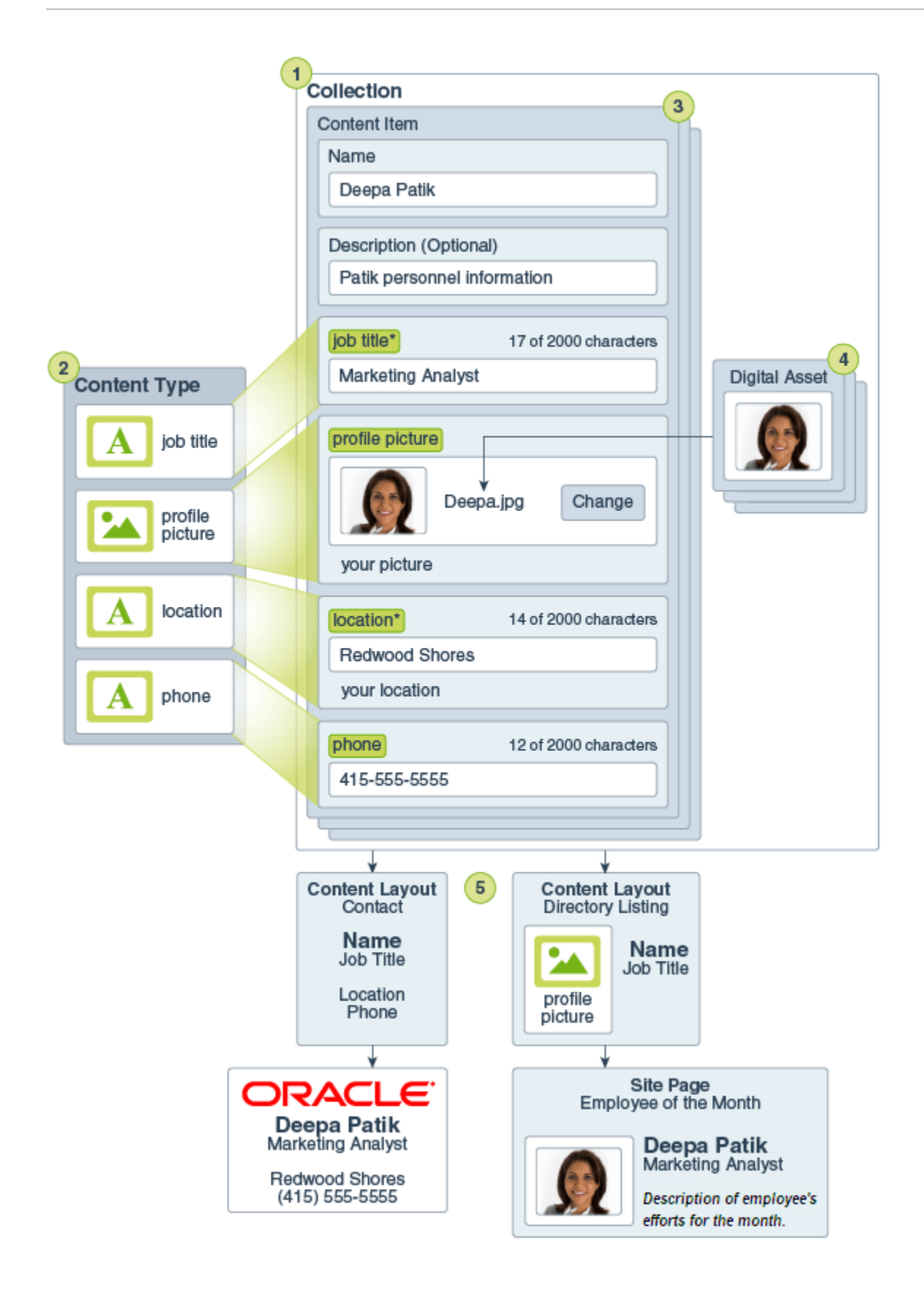

### <span id="page-114-0"></span>创建内容项

使用内容类型以表单或模板的形式创建内容项。

要创建内容项,请执行以下操作:

- **1.** 在浏览器的导航面板中单击**资产**。
- **2.** 单击**创建**,然后选择**创建新内容项**。如果您以前已经创建内容项,则显示最后使用 的五种类型。否则,从显示的内容类型中选择您要使用的内容类型。

**/** 注:

如果您没有看到应有的内容类型,请与内容管理员联系。

- **3.** 输入内容项的名称和可选说明。
- **4.** 如果资料档案库允许使用友好 URL(仅资产资料档案库),请输入该 URL 的友好 项名。
- **5.** 选择用于项的翻译的语言(仅资产资料档案库)。可用语言由资料档案库(在其中 管理内容项)设置。您还可以选择使项不可翻译。
- **6.** 如果资料档案库关联了分类,则右侧面板中将显示**类别**。要为此内容项分配类别, 请单击**添加类别**。 如果对资料档案库启用了智能内容,您可能会看到基于资产中内容的类别建议。您 可以在更改内容后刷新建议。您可以选择建议并单击**添加**,或者单击**全部添加**以添 加所有建议的类别。
- **7.** (可选)通过选择右侧面板中的**标记和集合**并定位到所需的集合,选择与项关联的 集合。
- **8.** 在右侧面板中选择**通道**(仅资产资料档案库)以查看或选择可能使用该项的通道。 可用通道是在资料档案库(在其中管理内容项)上定义的通道。单击**添加**,选择通 道,然后单击**添加**。
- **9.** 在必填的内容项数据字段中输入信息。这些字段可以组合在一起,某些组在默认情 况下可能处于折叠状态。展开已折叠的组以查看其他字段。

**/** 注:

[内容类型可以指定一](#page-32-0)些数据字段应设置为从主项继承内容。如果您要创建 主项,将需要在这些字段中填充适当的内容。填充了主项后,在添加语言 时,将会预填充指定为从该主项继承内容的字段。

- **10.** 如果需要媒体,您可以选择资产资料档案库中的现有媒体项,或从 Oracle Content Management 文档、本地计算机或 Google Drive 等外部源(如果已配置为内容连接 器)添加新媒体项。
	- **a.** 要从资产资料档案库中选择媒体,请单击**选择**。此时将显示所有数字资产。 如果针对资料档案库启用[了智能内容](#page-21-0),则会看到系统基于您的内容项中的名 称、说明和任何文本字段为您推荐的资产。单击**对您的推荐**。所推荐的前五个 关键字将添加到您的搜索中,所推荐的其他关键字将显示在搜索框下面。要添 加所推荐的其他关键字,请单击它。您还可以手动输入其他关键字。要删除某 个关键字,请单击它旁边的 **X**。

选择要在内容项中使用的资产,然后单击**确定**。如果该资产尚不在集合中,则在您保 存内容项之后,该资产将添加到集合中。

- <span id="page-115-0"></span>**b.** 要添加媒体,请单击**添加**并选择从文档、计算机或配置的内容连接器中添加媒体。导 航到要添加的项,然后单击**确定**。选择要为其分配项的任何类别、集合、通道并添加 任何相关标记,然后单击**完成**以将项添加到资料档案库。
- **11.** 如果引用字段可用,您可以选择资产资料档案库中的现有内容项,也可以直接基于引用字 段创建新内容项。
	- **a.** 要选择现有内容项,请单击**选择**并导航到所需的内容项。
	- **b.** 要从引用字段中创建新的内容项,请单击**创建**并选择要创建的内容项类型,或者从列 表中选择创建新的内容项,然后按照步骤创建内容项。

当您对创建的内容满意之后,单击**保存**,然后单击**关闭**以退出"创建内容项"屏幕。

创建内容项后,可能需要向其添加标记或翻译该内容项。请参见查看和管理内容项或[本地化内](#page-128-0) [容项。](#page-128-0)

一旦创建和保存了内容项,就可以查看该内容在采用与内容类型关联的不同布局时的外观,为

此,可以单击 以在新页中查看,或者单击**预览**以在滑出面板中查看。默认情况下,内容设 置为适合浏览器窗口。您可以从下拉菜单选择其他布局选项,从而查看项在不同设备上、不同 尺寸中或者在特定站点页(如果配置)上的外观。还可以创建自己的设备大小。或者,可以通 过单击 查看标尺。单击标尺下的一个间隔可查看项在不同大小下的外观。选择移动设备大 小时,您还可以选择 以查看项在移动设备上不同方向时外观如何。

### 查看和管理内容项

您可以查看使用不同布局时内容项内容的外观,添加标记,管理翻译以及对内容项执行其他操 作。

您可以在**资产**页上查看您有权访问的资料档案库中的所有资产。请参见[初步了解"资产"页。](#page-69-0) 转到相应章节以开始:

- 对资料档案库执行操作
- [搜索、筛选和排序](#page-116-0)
- [对所选资产执行操作](#page-116-0)
- [在查看资产时执行操作](#page-119-0)
- [使资产更易于查找](#page-124-0)
- [将资产添加到站点\(仅资产资料档案库\)](#page-124-0)

#### **对资料档案库执行操作**

在"资产"页上的标题中,您可以在资料档案库中执行以下操作:

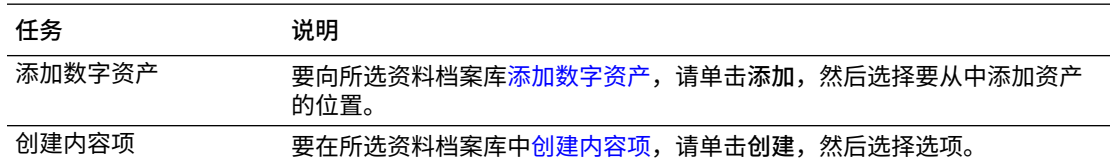

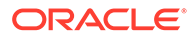

<span id="page-116-0"></span>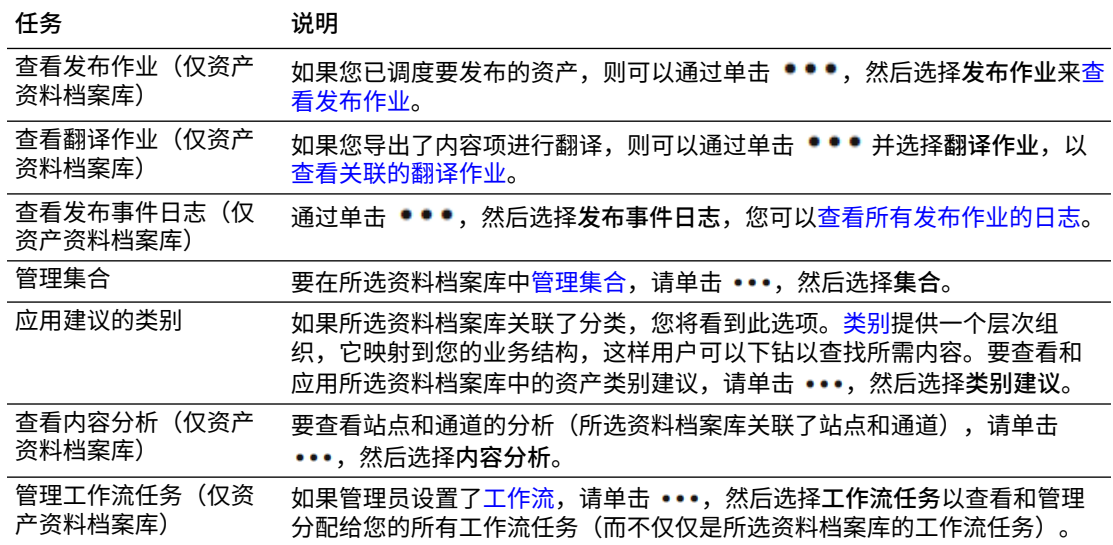

**搜索、筛选和排序**

要[对资产进行搜索、筛选和排序](#page-83-0),请使用"资产"页左侧的工具和顶部的搜索框。

**对所选资产执行操作**

选择或右键单击内容项时,可以执行以下操作:

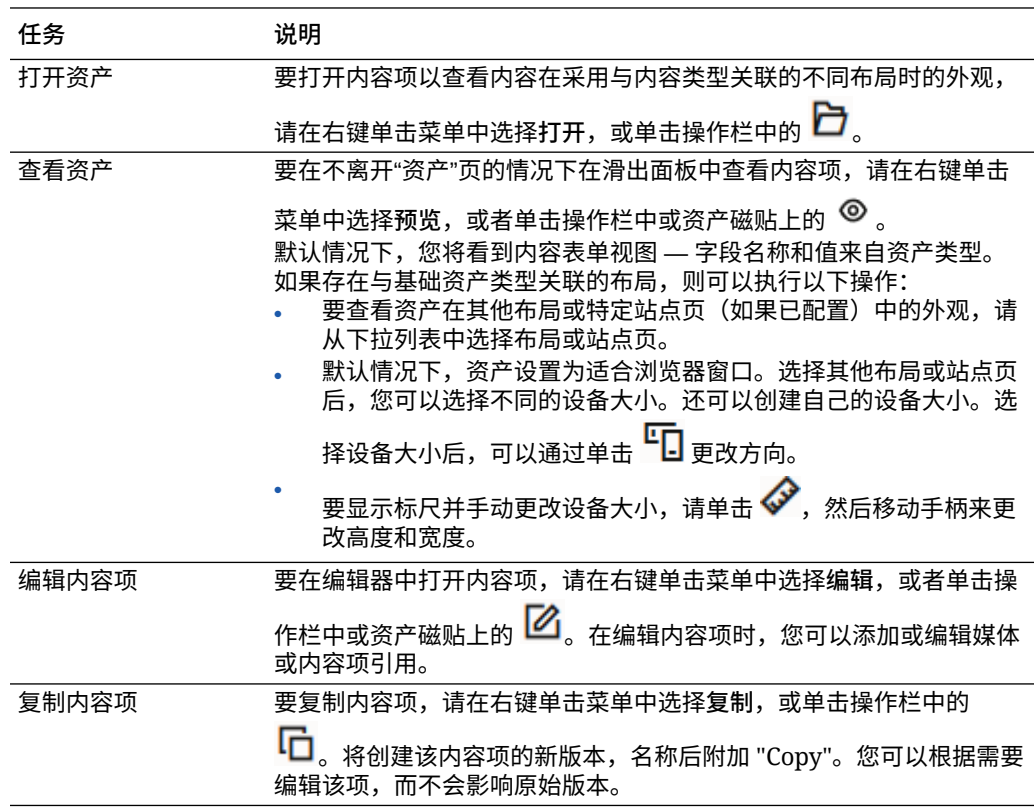

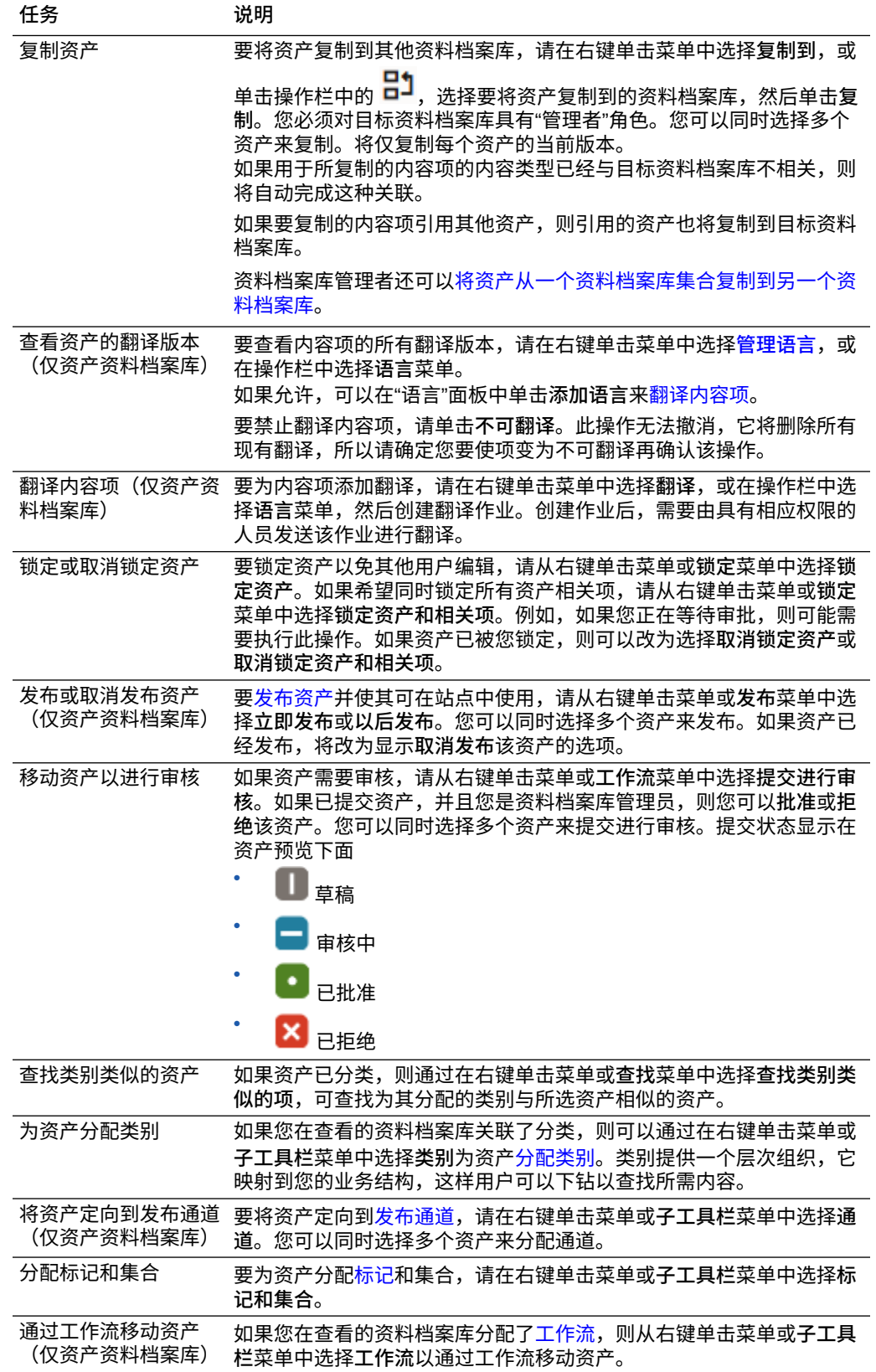

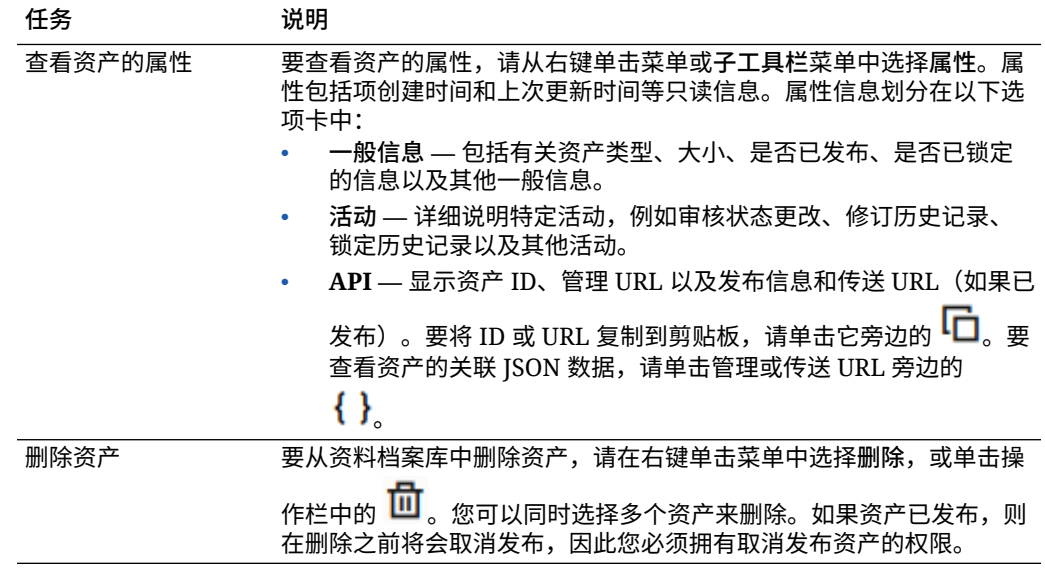

<span id="page-119-0"></span>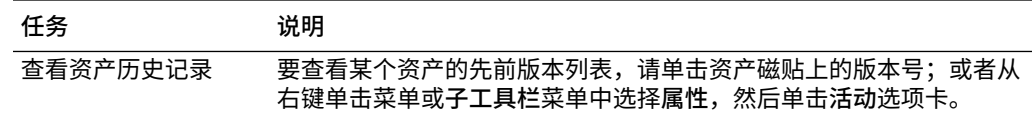

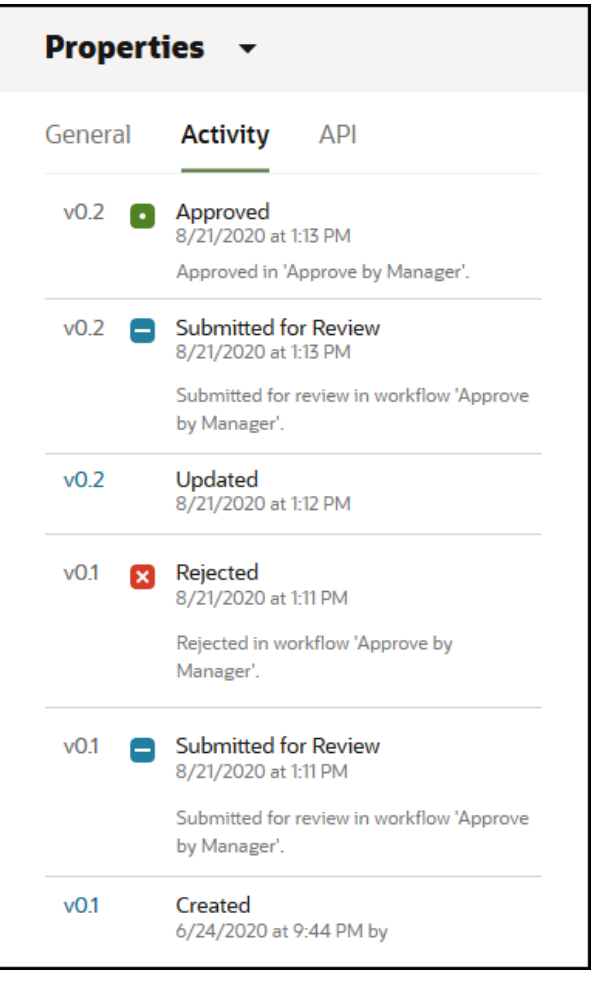

- 要查看先前版本,请单击"活动"选项卡中的版本号。您只能编辑当 前版本。
- 要将先前版本设为当前版本,请查看先前版本,然后单击横幅菜单 上的**设为当前版本**。如果当前版本是视频资产,但先前版本不是视 频资产,则无法将先前的非视频版本设为当前版本。
- 发布资产时,系统会创建新版本,并且小数点左侧的数字会增加。例 如,如果发布版本 v1.2,则发布的版本将变为 v2。

#### **在查看资产时执行操作**

查看内容项时,您可以执行以下操作:

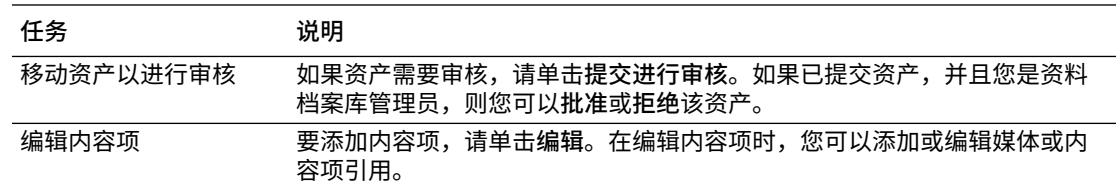

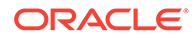

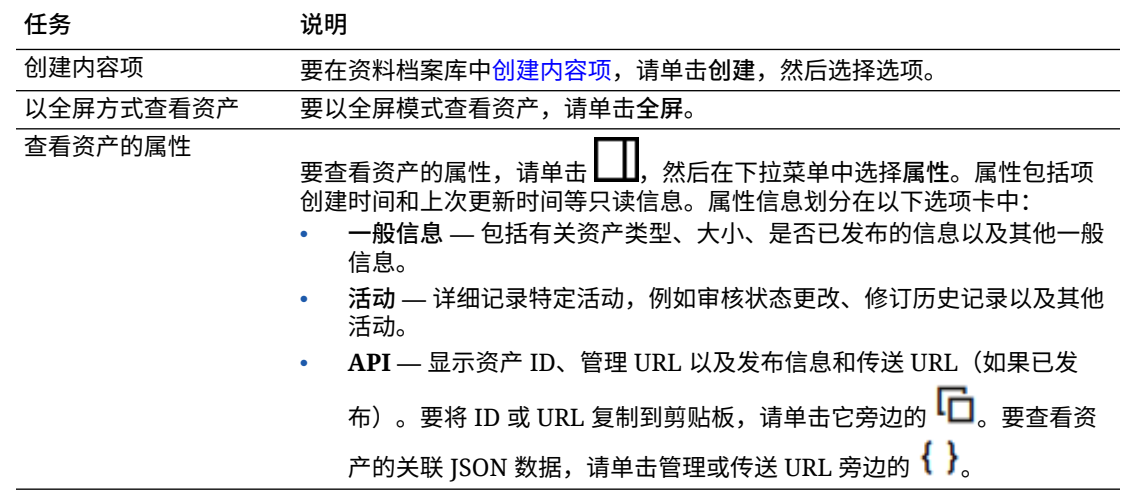

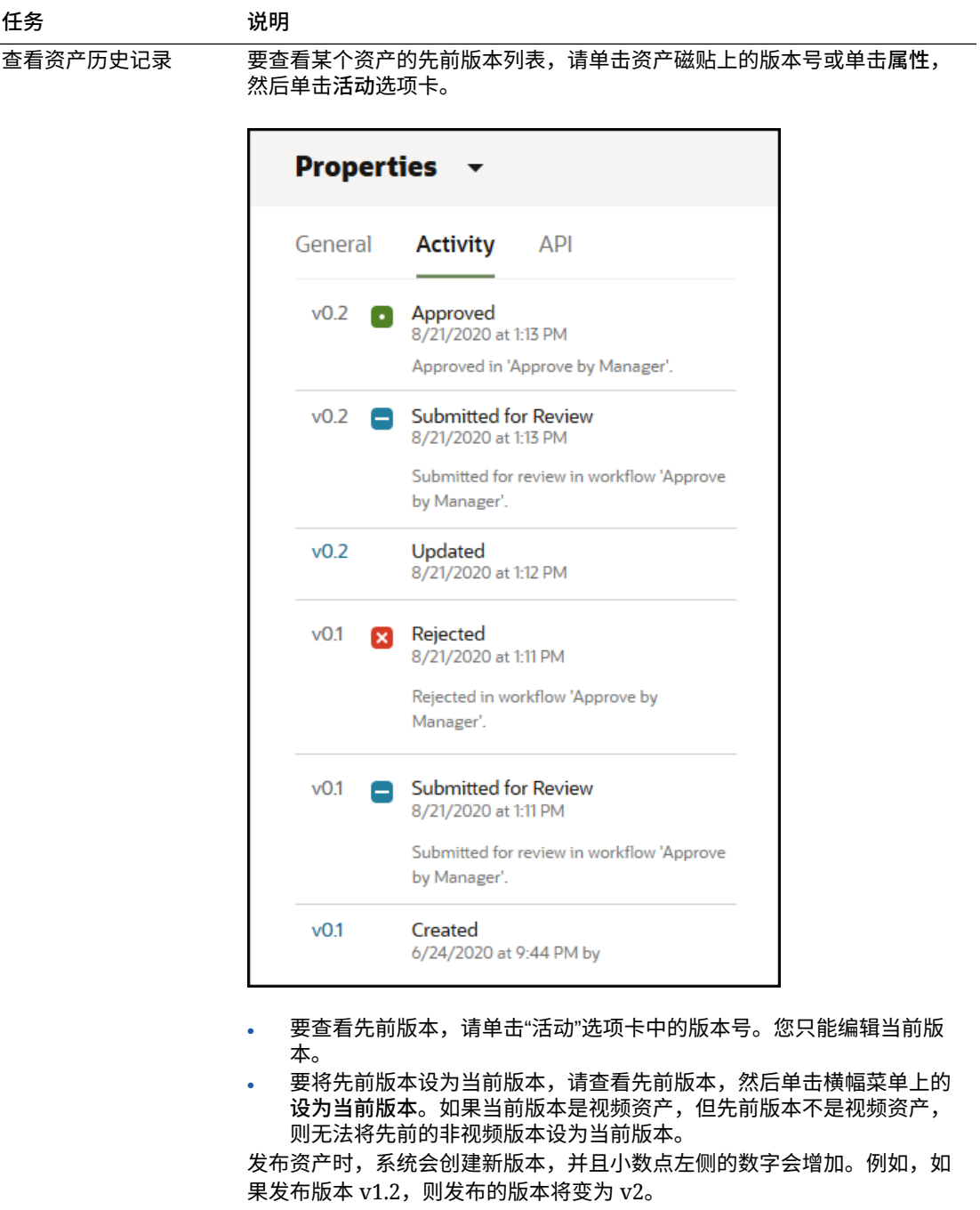

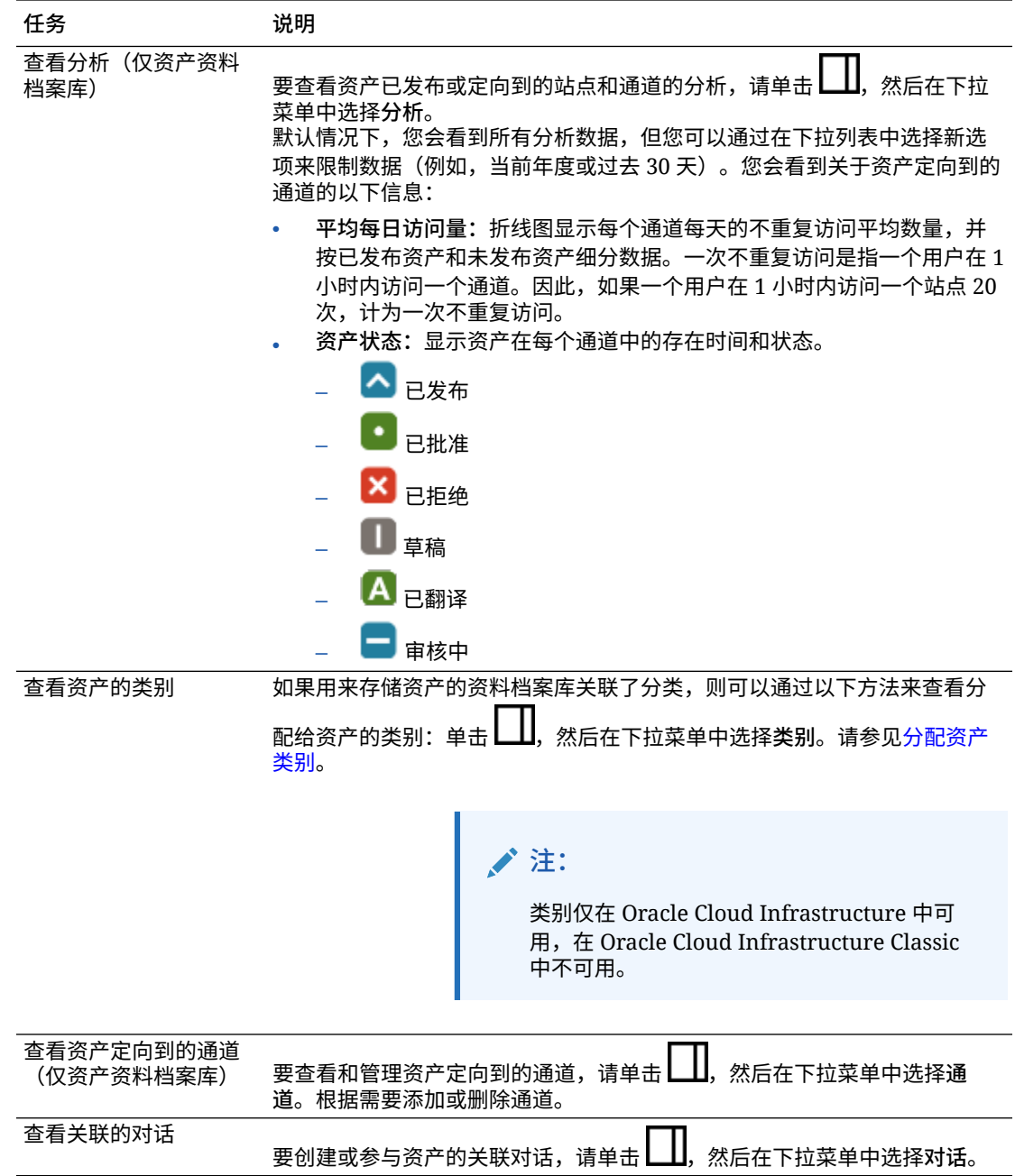

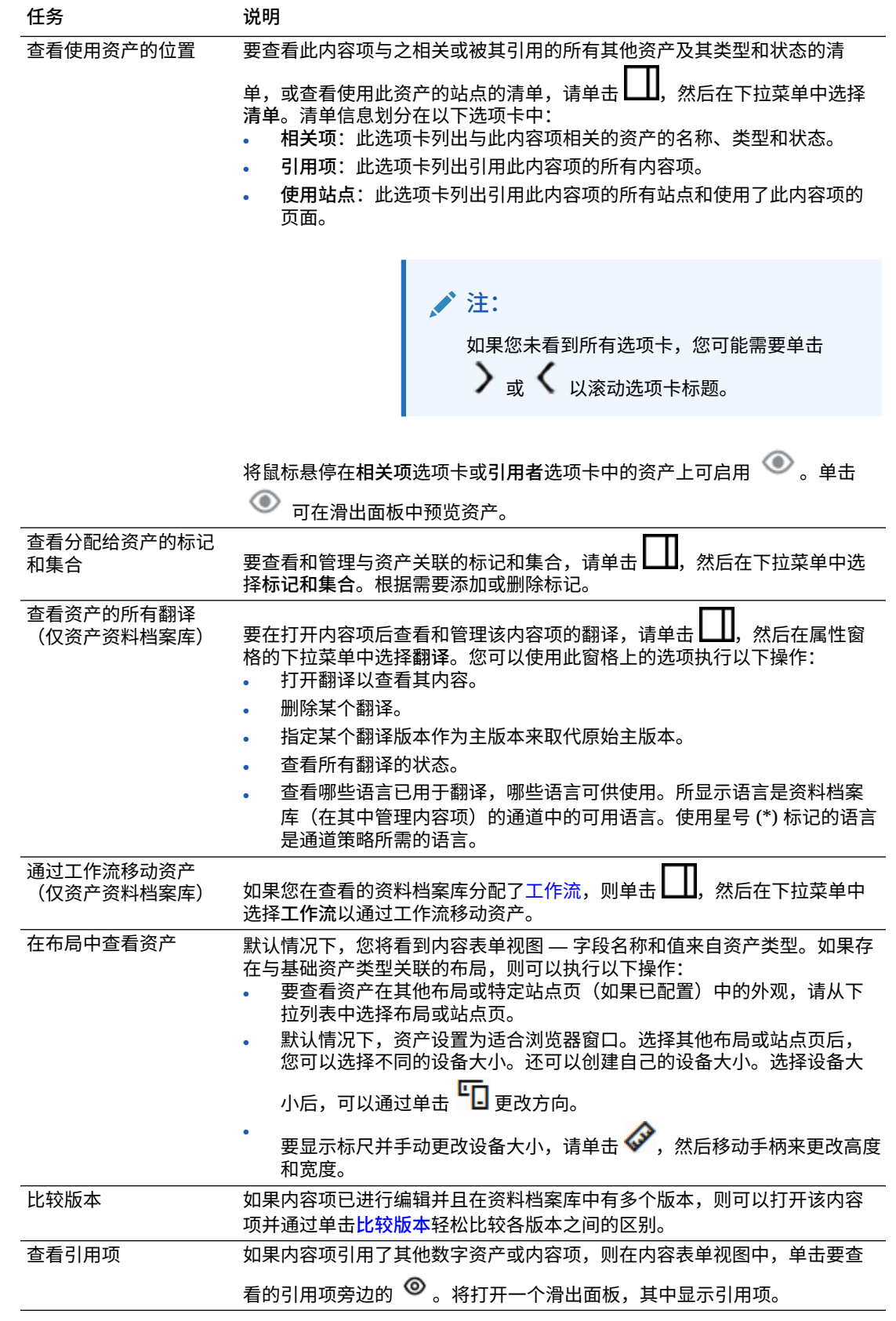

<span id="page-124-0"></span>**使资产更易于查找**

要使资产更易于查找,您可以使用类别、集合和标记。

• **类别:**如果您在查看的资料档案库关联了分类,则可以使用类别。类别提供一个层 次组织,它映射到您的业务结构,这样用户可以下钻以查找所需内容。要为资产分 配类别,请单击**类别**。如果某个资产在发布后进行了重新分类,会添加一个图标

■<br>( <sup>|■</sup>■),这样您可以快速查看已重新分类的资产。还提供了一个仅显示已重新分类资 产的筛选器。请参见[分配资产类别](#page-87-0)。

### **≠:**

类别仅在 Oracle Content Management 中可用, 在 Oracle Content Management-Classic 中不可用。

- **集合:**集合是一种按特定业务需求(例如,营销活动)对相关资产进行分组的方 式。此外,系统会自动为每个站点创建新集合。要更改与资产关联的集合,请单击 **集合**。您可以同时选择多个资产来分配到集合。请参[见使用集合](#page-143-0)。
- **标记:**标记(例如,关键字)是用户可能搜索的词条。如果资料档案库管理员针对 资料档案库启用[了智能内容](#page-21-0),则系统会根据图像的内容自动为图像添加标记,但您 也可以为任何种类的资产手动添加标记。例如,您可能有一个关于即将召开的会议 的文档或内容项。您可以使用"会议"、"活动"、"网络研讨会"、"临时会议"及其他类 似词条标记它。要为资产添加或编辑标记,请单击**标记**。您可以同时选择多个资产 来分配标记。请参[见标记资产](#page-86-0)。

还可以通过单击 ,然后在下拉菜单中选择所需的选项来查看类别、集合和标 记。

**将资产添加到站点(仅资产资料档案库)**

要将资产添加到站点,请参见使用资产和内容项。

### 比较各内容项版本

如果内容项已进行编辑并且在资产资料档案库中有多个版本,则可以打开该内容项并轻 松比较各版本之间的区别。

- **1.** 在**资产**页上,右键单击或选择具有多个版本的资产,然后在右键单击菜单中选择**打** 开,或单击操作栏中的
- **2.** 单击**比较版本**。此选项仅在内容项有多个版本时可用。
- **3.** 从菜单中选择要与源版本进行比较的目标版本。源版本是已打开的版本(通常是最 新版本)。
- **4.** 单击**比较版本**。

内容项的两个版本彼此相邻显示,且它们之间的更改指示符以及更改区域会突出显示。

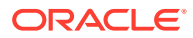

<span id="page-125-0"></span>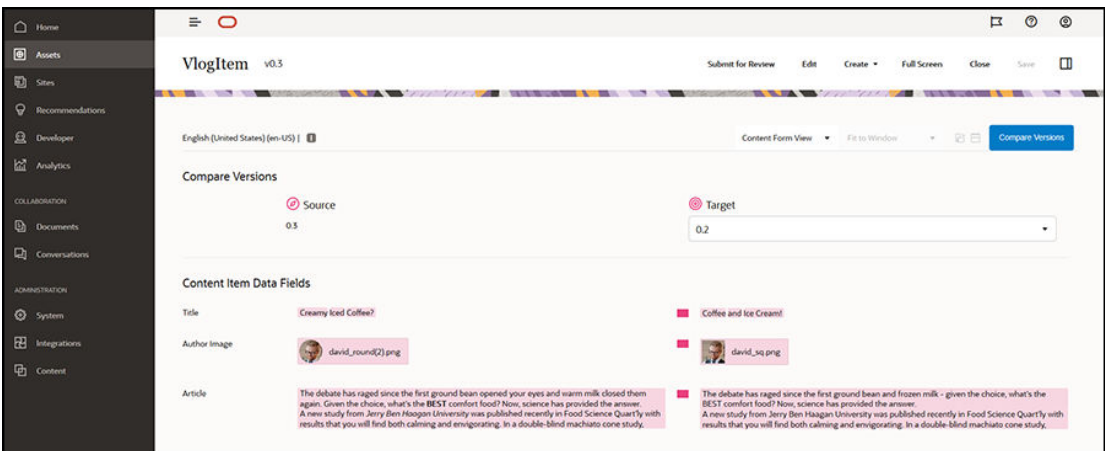

如果浏览器不够宽,无法以相邻方式显示比较结果,则这些版本将堆叠排列,一个更改区域位 于另一个更改区域上方,更改指示符位于右侧。

单击**比较版本**可关闭比较并显示已打开的源版本。

如果要将某个先前版本用作源版本,可以从"属性"面板的"活动"选项卡将其打开。

- **1.** 单击 ,选择**属性**窗格,然后单击**活动**选项卡。
- **2.** 单击要用作源版本的版本号以将其打开,然[后比较它](#page-124-0)与所选目标。

### 使用内容项

内容项可在网站上或其他通信输出中使用。

请记住,内容项是使用内容类型作为指南创建的。多数内容类型都经过定制,以满足网站或其 他类型输出中的特定需求。创建内容项之后,内容项可在与集合相关联的网站上使用。具有网 站内容提供者角色的任何人都可以将内容项添加到站点中,方法是选择内容项并将其拖放到网 站中任何接受该内容的内容框中。

当您创建某个内容项时,可以在以后编辑它,而不会影响使用该内容项的任何内容。例如,您 可能需要为网站编写简短的每日更新。您或管理员创建一种称为*新闻文章*的内容类型。该内容 类型具有用于短文本、日期和小段落的字段。

您使用该内容类型创建*今日新闻*内容项并将其添加到网站集合。然后,您将*今日新闻*内容项添 加到网站并预览其外观。一旦该内容项外观如预期那样,就可发布它。

然后,您可以每天编辑*今日新闻*,更改此项中包括的文本并发布它。该更改后的文本将反映在 网站上,而不需要某人每日更新网站。内容更改独立于网站。

## 使用语言资产

**注:** 此功能不可用于业务资料档案库。

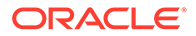

可以根据发布通道的语言要求,翻译内容项以获得本地化体验。默认情况下,内容项的 主版本显示在"资产"页上。要快速查看存在哪些语言以及相应语言翻译的状态,请在资 产列表中单击语言旁边的向下箭头。

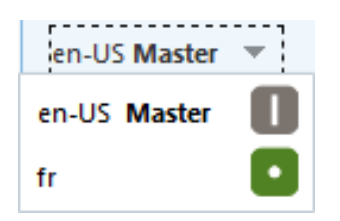

要在使用语言资产时查看其他选项,请在右键单击菜单中选择**管理语言**,或在操作栏中 选择**语言**菜单以打开一个滑出面板,其中列出内容项的所有当前语言资产及其状态。选 择语言资产会启用一个包含各种选项的横幅菜单。

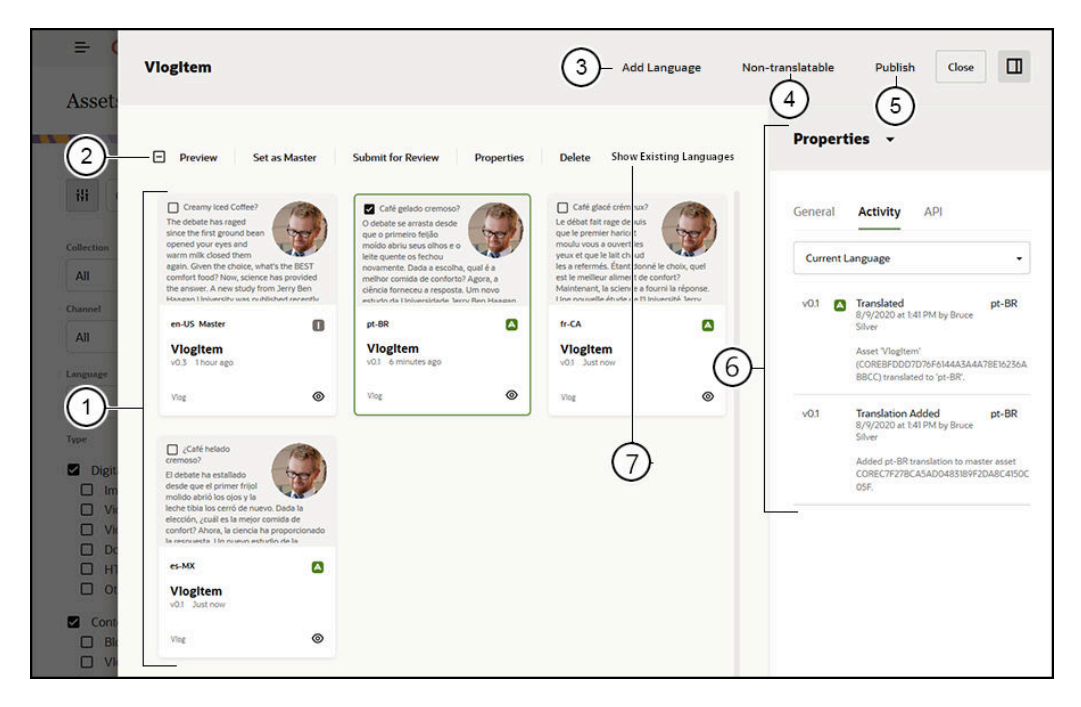

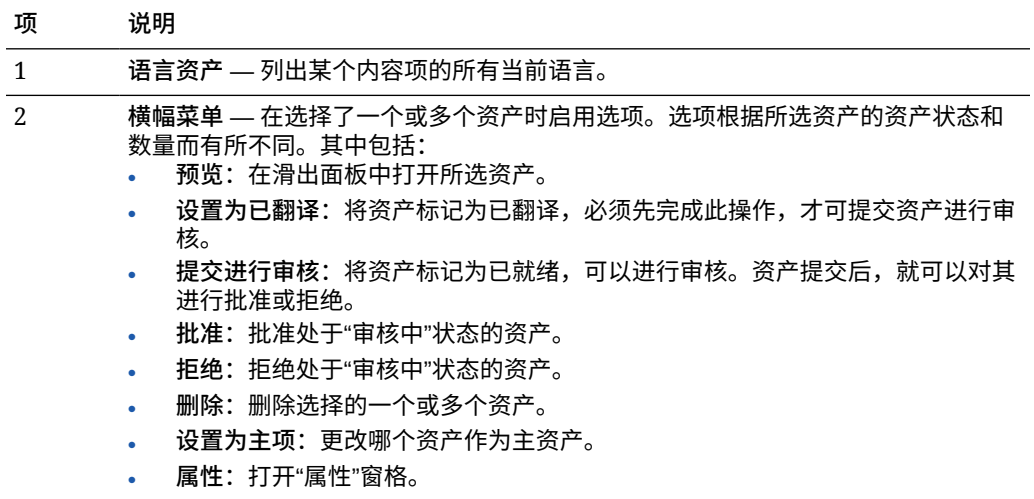

<span id="page-127-0"></span>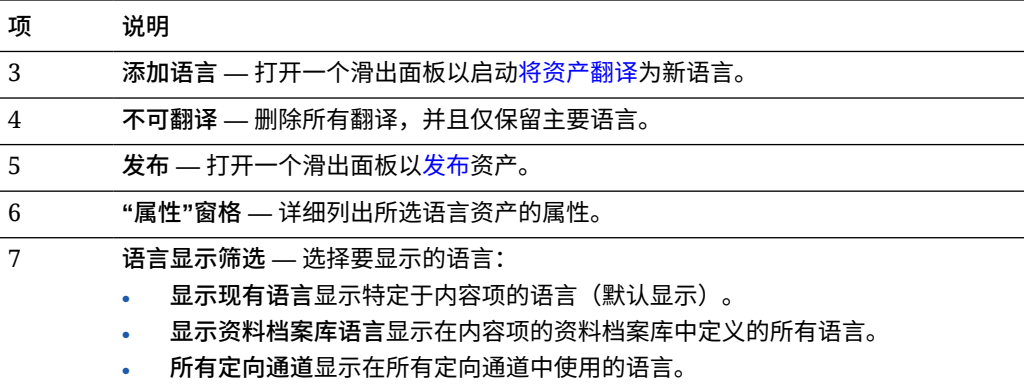

• 特定通道

## 查看语言并将其添加到内容项

**注:**

此功能不可用于业务资料档案库。

发布通道可能要求内容项使用特定的语言。默认情况下,内容项的主要版本显示在"资产"页 上。要查看其他选项,请在右键单击菜单中选择**管理语言**,或在操作栏中选择**语言**菜单以打开 一个滑出面板,其中列出内容项的所有当前语言资产及其状态。默认情况下,将显示内容项的 现有语言。您可以筛选显示的语言,以显示资料档案库可用的语言、所有定向通道所需的语言 或者每个单独发布通道所需的语言。

选择语言资产会启用一个包含各种选项的横幅菜单。请参[见使用语言资产](#page-125-0)。

按照以下步骤为内容项添加语言:

- **1.** 右键单击或选择资产,然后在右键单击菜单中选择**[管理语言](#page-125-0)**,或在操作栏中选择**语言**菜 单。
- **2.** 单击横幅菜单中的**添加语言**,或者筛选显示的语言以显示资料档案库或通道语言,然后单 击其中一种可用语言。
- **3.** 按照与创建新内容项时所遵循的相同过程,为所有字段使用合适的语言:
	- 输入翻译项的名称。
	- 输入可选说明。

**注:**

可能有一些数据字段指定为**从主项继承**。这些字段预填充了主内容项的内 容,无法编辑或翻译。它们是在<u>创建内容类型</u>时指定的。

- 从可用语言中选择语言。所显示语言是资料档案库中允许且尚未用于项的那些语言。
- 输入内容项的翻译语言版本。单击**比较**可选择其他语言,并复制文本以便在此新的翻 译版本中使用。控件显示在内容项的每个字段下。单击内容项字段下的**显示**。字段内 容以所选语言显示。单击**复制**可使用来自其他语言的文本作为原始字段的文本。

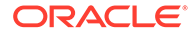

- 完成后单击**保存**。
- **4.** 翻译了项后,必须先将状态更改为"已翻译",才能提交它以进行审核或发布。选择 主要内容项,然后在右键单击菜单中选择**管理语言**,或在操作栏中选择**语言**菜单。 选择已翻译的项,然后单击横幅菜单中的**设置为已翻译**。现在可以提交已翻译的项 进行审核。

### <span id="page-128-0"></span>本地化内容项

如果关联的资料档案库允许,内容项可以翻译为多种语言。只有内容项可以本地化。数 字资产(例如图像)不能本地化。

**注:** 此功能不可用于业务资料档案库。

关于本地化,需要注意以下事项:

- 资料档案库(及其内容项中的任何内容项)的可用语言由任何关联的发布通道的本 地化策略以及为该资料档案库选择的任何其他语言确定。
- 创建内容项时,它可能被指定为不可翻译,这意味着菜单上不会显示翻译该项的选 项。创建内容项后,还可以在关联语言滑出面板中将其指定为不可翻译。右键单击 或选择内容项,在右键单击菜单中选择**[管理语言](#page-125-0)**,或在操作栏中选择**语言**菜单以打 开面板,然后单击**不可翻译**以删除所有本地化版本并保留主要语言。
- 内容项的本地化版本独立于原始主要版本存在。您可以删除本地化版本、更改其状 态或者编辑它而不影响主要版本。
- 可以通过以下方法本地化一批内容项:导出文件,翻译这些文件,然后导入翻译的 文件;也可以为特定内容项一次添加一种翻译。

可以使用以下方式创建和管理翻译:

• 要本地化一批内容项,请导出内容项字符串,下载源内容的 .zip 文件,翻译内容, 然后导入翻译。请参见[从资产页中本地化内容项。](#page-130-0)

**注:**

如果您使用 Oracle Content Management 入门版,则一次只能为一个内 容项添加翻译。您无法批量本地化内容项。要利用完整的功能集,请升级 到 高级版。

- 要为单个内容项添加翻译,请创建该内容项的副本并翻译内容。请参见[查看语言并](#page-127-0) [将其添加到内容项。](#page-127-0)
- 要查看存在哪些翻译以及那些翻译的状态,请在资产列表中单击语言旁边的向下箭 头。

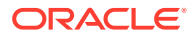

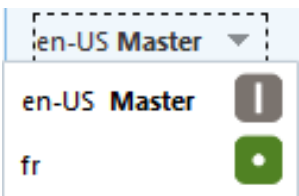

或者,您可以右键单击或选择内容项,然后在右键单击菜单中选择**管理语言**,或在操作栏 中选择**语言**菜单。

- 要在打开内容项后查看和管理该内容项的翻译,请单击レ1,然后在属性窗格的下拉菜单 中选择**翻译**。您可以使用此窗格上的选项执行以下操作:
	- 打开翻译以查看其内容。
	- 删除某个翻译。
	- 指定某个翻译版本作为主版本来取代原始主版本。
	- 查看所有翻译的状态。
	- 查看哪些语言已用于翻译,哪些语言可供使用。所显示语言是资料档案库(在其中管 理内容项)的通道中的可用语言。使用星号 (\*) 标记的语言是通道策略所需的语言。

在查看打开的内容项时,还可以查看和管理翻译。要打开内容项,请右键单击或选择内容

项,然后在右键单击菜单中选择**打开**,或单击操作栏中的 。

#### 集成翻译连接器

Oracle Content Management 可以集成第三方翻译提供商为机器翻译或手动翻译服务提供的翻 译连接器。

#### **/** 注:

如果您使用 Oracle Content Management 入门版,则翻译连接器不受支持。要利用 完整的功能集,请升级到 高级版。

管理员必须先创建、配置和启用翻译连接器,然后这些连接器才能设为可用。默认情况下,可 使用 Lingotek 的翻译连接器,但是您必须具有 Lingotek 账户才能配置和启用该连接器。要查 看可用翻译连接器的列表,请单击侧边菜单的管理区域中的**集成**,并从页菜单中选择**翻译连接 器**。

#### **创建、配置和启用翻译连接器**

在启用翻译连接器之前,必须为连接器配置翻译服务所需的正确账户信息。默认情况下, Lingotek 可用作翻译连接器,但是您将需要具有 Lingotek 账户才能配置和启用连接器。Oracle Content Management 提供了从 Lingotek 请求试用账户的链接。

- **1.** 单击侧边菜单的管理区域中的**集成**,并从页菜单中选择**翻译连接器**。
- **2.** 单击**创建**以创建新连接器,或选择要配置的翻译连接器并单击**编辑**。
- **3.** 输入翻译服务所需的信息。例如,Lingotek 连接器具有**附加字段**选项卡,其需要由 Lingotek 提供的 Bearer 令牌和工作流概要信息。

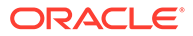

- <span id="page-130-0"></span>**4.** (可选)选择可以从翻译服务使用的、要添加到翻译作业每个文档中的任何额外数 据字段。例如,Lingotek 允许在翻译集的每个文档中指定一组给定的元数据,例 如,到期日期和采购订单。
- **5.** 配置翻译连接器后,单击**保存**以返回到"集成"页,然后单击**启用**。
- **6.** 将连接器添[加到资料档案库](#page-51-0)。

### 从资产页中本地化内容项

您可以在查看"资产"页时本地化某个内容项或一批内容项。

**注:** 如果您使用 Oracle Content Management 入门版, 则一次只能为一个内容项 添加翻译。您无法批量本地化内容项。要利用完整的功能集,请升级到 高级 版。

有关向内容项添加语言的信息,请参[见查看语言并将其添加到内容项](#page-127-0)。

要导出要翻译的一个或多个资产,请执行以下操作:

- **1.** 单击侧面导航菜单中的**资产**以查看可供您使用的资产。选择要本地化的一个或多个 资产的资料档案库。
- **2.** 选择要导出进行翻译的一个或多个资产。可以从**资产**页选择单个资产,也可以从**集 合**页选择整个资产集合。
- **3.** 单击**翻译**。您可能需要先单击**更多**,然后选择**翻译**。
- **4.** 输入要导出的资产批的信息 翻译作业,然后单击**创建**:
	- **a.** 输入翻译作业的名称。
	- **b.** 选择源语言。
	- **c.** 选择这些资产将翻译到的目标语言。
	- **d.** 选择是导出翻译包进行手动翻译,还是选择翻译连接器来翻译该包。
	- **e.** 完成后,单击**创建**。
- 5. 如果使用内容连接器翻译内容,则翻译作业完成时会提供导入选项。单击 • 并 选择**翻译作业**来查看作业列表,然后右键单击完成的翻译作业并选择**导入**。

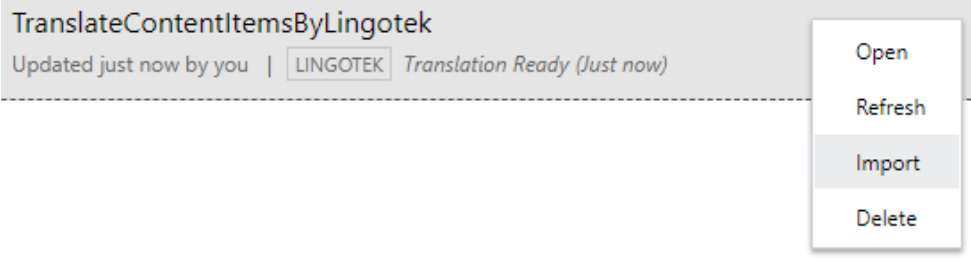

**6.** 如果手动翻译内容,在翻译作业完成后,下载已导出资产的 .zip 文件。单击横幅中 的**翻译作业**,选择翻译作业,然后单击**下载**。

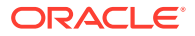

<span id="page-131-0"></span>导出 .zip 包含 job.json 和 root 文件夹,该文件夹包含每个导出资产的 <asset GUID><asset name>.json 文件, 即源语言文件。

#### 如果手动翻译源语言文件:

- 1. 对于选作目标语言的每种语言,在 .zip 文件中创建一个文件夹,例如 de、e*s* 和 f r。如果 翻译作业是在 2018 年 12 月之前创建的,则创建翻译作业时必须针对选择的每种语言包括 一个文件夹。如果翻译作业是在 2018 年 12 月之后创建的,则可以翻译选定语言的子集。 例如,可以现在翻译为德语 (de),以后再翻译为西班牙语 (es) 和法语 (fr)。
- **2.** 将*所有* <asset\_GUID><asset\_name>.json 文件从 root 文件夹复制到每种语言文件 夹。
- **3.** 将所有 <asset\_GUID><asset\_name>.json 文件中的字符串翻译为适当语言。不要删 除 .json 文件中的任何字符串并且不要重命名该文件。
- **4.** 压缩 job.json、root 以及包含已翻译文件的所有语言文件夹。

翻译资产后,导入翻译:

- **1.** 在**翻译作业**页上,单击**导入**。
- **2.** 如果翻译包是使用翻译连接器自动翻译的,则验证过程开始。
- **3.** 如果翻译包是手动翻译的,则单击**上载**,选择已翻译资产的 .zip 文件,然后单击**确定**。 Oracle Content Management 验证作业中定义的所有翻译是否都位于 .zip 文件中。如果要 查看哪些资产包括在翻译作业中,请单击对话框中的链接。
- **4.** 准备好导入翻译时,单击**导入**。 导入的状态显示在横幅的上面。可以通过单击**详细信息**查看作业的详细信息。

另请参见[本地化内容项和](#page-128-0)管理资产翻译作业。

## 管理资产翻译作业

导出要翻译的内容项时,将创建*翻译作业*。然后可以下载要进行翻译的文件,翻译这些文件, 再导入已翻译的文件。

**注:**

- 如果您使用 Oracle Content Management 入门版,则翻译作业不受支持。要利 用完整的功能集,请升级到 高级版。
- 此功能不可用于业务资料档案库。

需要先导出资产,然后才能管理翻译作业。请参[见本地化内容项](#page-128-0)。

要查看翻译作业的列表,请单击侧面导航中的**站点**,然后单击横幅菜单中的**翻译作业**。"翻译作 业"页列出所有翻译作业及其状态:

- $\mathbf{u}$  (就绪) 已导出资产的 .zip 文件随时可以下载。
- (正在进行)— .zip 文件已下载。状态将保持正在进行,直到已成功导入所有目标语 言的所有翻译。
- (完成)— 已成功导入此作业的所有目标语言的翻译。

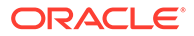

• (失败)— 翻译作业失败。您应该已在横幅上方看到有关作业失败原因的失败 消息。如果您需要再次查看该消息,您可以**重新提交**翻译作业。请更正问题,然后 **重新提交**作业。

您可以执行以下操作:

- 要查看翻译作业的详细信息,请打开该作业。详细信息包括源语言、所有选定的目 标语言、翻译中包括的任何额外数据字段以及那些翻译的状态。
- 要下载作业的已导出资产的 .zip 文件,请选择该作业,然后单击**下载**。
- 要删除某个作业,请选择该作业,然后单击**删除**。
- 要导入翻译,请依次单击**导入**和**上载**,选择已翻译资产的 .zip 文件,然后单击**确 定**。

Oracle Content Management 验证作业中定义的所有翻译是否都位于 .zip 文件中。 如果要查看哪些资产包括在翻译作业中,请单击对话框中的链接。准备好导入翻译 时,单击**导入**。

#### 用于翻译的区域设置

在提交要翻译的项时,通过代码标识目标语言,以便语言服务提供商知道要将该项翻译 并返回的语言。例如,**fr** 表示法语,**de** 表示德语。

可以扩展这些代码以表示更多地区方言。例如,**de-LI** 是表示列支敦士登所用德语的代 码,**de-LU** 是表示卢森堡所用德语的代码。但是,如果语言服务提供商不支持某个地区 方言,则提供的代码将截断为两个字符的基本语言。例如,对于 **de-LI** 和 **de-LU**,代码 将截断为 **de**。

但是,如果语言服务提供商支持一种地区方言,但并不支持所有地区方言,可能会发生 替代。例如,**ms-BN** 是表示文莱所用马来语的代码,但是,如果语言服务提供商不支 持该方言,则该方言可能会切换到语言服务提供商支持的方言(例如 ms-MY,这是表 示马来西亚所用马来语的代码)。如果语言服务提供商无法区分不同方言(例如,表示 伯利兹所用英语的 **en-BZ** 和表示牙买加所用英语的 **en-JM**),则其将截断为基本语言 (在本例中为表示英语的 **en**)。

### 用于翻译的定制区域设置

开发人员可以根据组织的需求创建定制区域设置。定制区域设置代码包括基本语言、任 何地区方言代码(如果适用)、一个用来表示定制区域设置的 **x** 以及组织所需的任何其 他用来标识定制的内容。例如,英语的定制区域设置代码可能为 **en-JM-x-custom**。

由于定制区域设置对组织是唯一的,因此在提交进行翻译时,定制区域设置代码会截断 为基本语言和地区方言(如果语言服务提供商支持)。在以上示例中,**en-JM-xcustom** 将截断为 **en-JM**,这会消除代码中特定于定制内容的部分。或者,如果语言服 务提供商不支持牙买加对应的地区方言代码 (JM),则它可能会截断为仅保留基本语言 **en**。

### 创建用于翻译的定制区域设置

如果您是组织的开发人员,则可以创建用于翻译的定制区域设置。

- **1.** 单击侧面导航菜单的"管理"部分中的**内容**。
- **2.** 从横幅菜单中选择**本地化策略**。
- **3.** 单击横幅中的**语言**。
- **4.** 选择基本语言代码与要用于定制区域设置的任何地区方言代码。
- **5.** 在基本代码旁边的字段中输入定制区域设置标记。定制区域设置标记不能超过 8 个字符, 但可以输入任意数量的标记(各标记之间以短划线分隔)。仅字母数字字符(A-Z 和 0-9)有效。
- **6.** 输入可选说明。如果未输入说明,则默认显示基本语言代码说明。

例如,如果选择**葡萄牙语(巴西)(pt-BR)** 作为基本代码和方言,可以输入 **customsouth-america** 作为标记。生成并显示在"语言代码"列表中的定制区域设置将为 **pt-BR-xcustom-south-america**。如果未输入说明,则定制区域设置的说明将为**葡萄牙语(巴 西)**。如果输入了说明**南美洲葡萄牙语**,则将显示该说明。

**7.** 单击**添加**。现在,在创建[本地化策略时](#page-42-0),将提供定制的区域设置。

要删除定制区域设置,请单击"语言代码"列表中定制区域设置类型旁边的<sup>同n</sup> 。

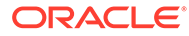

# 11 使用推荐

利用推荐,您可以基于受众属性(如位置或关注领域)显示资产,以便为网站访问者提供个性 化体验。

**注:**

如果您使用 Oracle Content Management 入门版, 则只能获得一种建议。要增加建 议数量并利用完整的功能集,请升级到高级版。

推荐与资料档案库和特定内容类型相关联,并且推荐规则将内容类型字段中的值[与受众属性](#page-66-0)中 的值进行比较。属性可以对于会话唯一(如基于站点访问者 IP 地址的位置信息)或对于系统 唯一(如当前日期),也可以是管理员定义的其他定制属性(如站点访问者所感兴趣的产 品)。例如,具有欧洲 IP 地址的站点访问者在站点首页上可能会首先看到欧洲的事件公告, 而北美洲的站点访问者将看到美国和加拿大的事件。

在站点中使用时,推荐功能会选择和显示资料档案库中满足推荐中定义的所有规则的资产,这 可以帮助您为站点访问者轻松提供个性化体验。您可以通过添加推荐组件将推荐置于站点页 面。

关联的资料档案库的内容提供者可以提交推荐进行审核并发布推荐。不过,即使您没有内容提 供者权限,也仍可以查看和测试推荐,以便先查看推荐的工作方式,然后在站点或无头 (headless) 体验中使用推荐。

选择一个主题以开始:

- 查看推荐
- [创建推荐](#page-135-0)
- [定义受众规则](#page-135-0)
- [测试推荐](#page-137-0)
- [发布推荐](#page-138-0)
- [推荐示例](#page-139-0)

查看推荐

要查看可用推荐的列表,请单击侧边菜单中的**推荐**,并选择与您要查看的推荐相对应的资料档 案库。

要查看特定推荐的规则和受众属性列表或对推荐进行测试,请右键单击或选择推荐,然后在右 键单击菜单中选择查看,或单击操作栏中的 <sup></sub></sup>

单击要查看的信息的选项卡。

• **一般信息** — 显示某个推荐的详细信息,如名称、API 名称、关联的内容类型、通道和任何 回退资产。

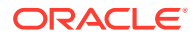

- <span id="page-135-0"></span>• **规则** — 列出为用于查找所推荐资产的推荐定义的规则。
- **测试** 允许您应用受众属性的值并通过测试来查看进行了哪些推荐。在应用值之 前,将显示指定的回退资产。

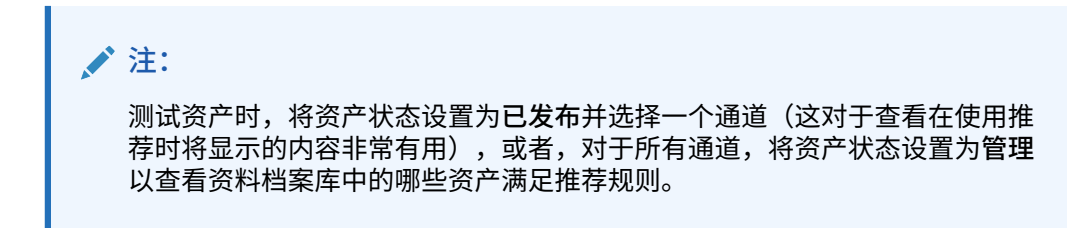

## 创建推荐

请记住,推荐属于资料档案库的一部分,在推荐中定义的规则与特定内容类型相关联。 具有资料档案库内容提供权限的任何人员都可以创建推荐。

- **1.** 单击侧边菜单中的**推荐**并选择要使用的资料档案库。
- **2.** 单击**创建**。
- **3.** 输入推荐的名称。它不能包含以下字符:' ; " : ? < > % \*

**/** 注:

系统会自动生成所需的 API 名称,您也可以覆盖自动生成的名称。API 名 称不能包含以下字符:' ; " : ? . , < > % \* 制表位

- **4.** 输入可选说明。
- **5.** 选择一个内容类型。内容类型确定在为受众属性定义规则时有哪些字段可用。
- **6.** 选择一个将在其中发布推荐的可选通道。
- **7.** 选择您需要的结果显示顺序。选项包括按相关性或发布日期。
- **8.** 选择在任何其他内容都与受众规则中定义的标准不匹配时,要使用的一个或多个回 退资产。
- **9.** 单击**创建**。

### 定义受众规则

创建推荐之后,必须定义用于标识和显示个性化内容的受众规则。

- **1.** 在推荐的规则选项卡上,从选择菜单中选择**内容字段**、**元数据**或**分类**。
- **2.** 选择内容字段、元数据字段、资产类别或资产分类,并将其拖到规则区域中。内容 和元数据字段选项包括在创建推荐时选择的内容类型中可用的所有已索引字段。非 索引字段(如大文本、关系和 JSON 字段)不可用。如果从菜单中选择了**分类**,则 会出现资产类别和资产分类。
- **3.** 选择要使用的运算符。可用选项取决于所用内容字段的类型。分类仅支持**等于**运算 符。

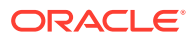

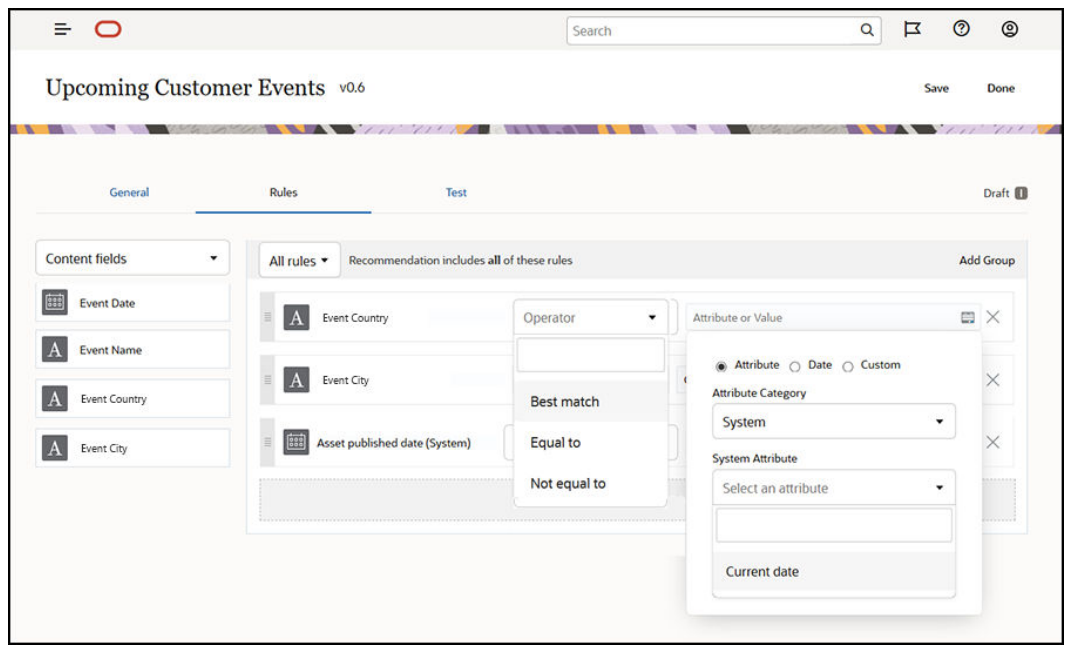

- 4. 单击  **东**,然后选择受众属性或者输入特定值以进行验证。
	- 对于内容或元数据字段,定义日期字段时,可以为日期字段添加定制函数以自动定义 日期和日期范围。例如,可以指定事件推荐,以列出现在到月底之间的事件。如果选 择**开始日**或**结束日**属性,可以设置偏移,以将结果的开始或结束时间设为数天前或数 天后(以当天为基准点)。

如果规则使用与列表值兼容的运算符,例如等于、不等于或最佳匹配,则您还可以输 入值列表。值列表中的项必须用换行符来分隔。例如,如果规则使用**等于**运算符,并 与运动兴趣字段匹配,则该规则可以在新行上使用如下值列表:

basketball baseball soccer

在这种情况下,如果内容字段具有值篮球、棒球或足球,则该规则将匹配。

- 对于资产类别或资产分类,只有**定制**可用作有效的属性类别。在测试时,您将需要为 定制的受众属性选择值。
- 如果您针对资产类别规则启用**包括子级**,则与给定类别相匹配的所有资产以及与给定 类别的子项相匹配的资产都将是规则集的一部分。
- 单个规则中的所有多值选项都将使用 **OR** 运算符。
- **5.** 在完成针对规则进行的选择后,单击**完成**。
- **6.** 如有必要,继续创建其他规则。您可以添加需要的任意数目的规则以返回想要的结果。

创建多个规则时,选择是验证全部规则(此规则 AND 彼规则)还是验证任意规则(此规 则 OR 彼规则)。如果选择**全部**,则所有规则必须都为 true 才能使内容相匹配,这意味着 所有规则都用 AND 连接。例如,如果某个推荐中有一个规则声明事件所在城市等于"波特 兰",事件所在的州等于"俄勒冈州",您将只能看到发生在俄勒冈州波特兰的事件,而看不 到发生在缅因州波特兰的事件。

如果选择**任意**,则必须至少符合一个规则才能使内容有效,这意味着每个规则都用 OR 连 接。例如,如果某个推荐中有一个规则声明事件所在城市等于"纽约",另一个规则声明事

件所在城市等于"波士顿",您将既能看到发生在纽约的事件,也能看到发生在波士 顿的事件。

- <span id="page-137-0"></span>**7.** 添加规则后,请单击**保存**。
- **8.** 编辑好推荐后,请单击**完成**。

推荐的所有受众规则都列在推荐详细信息的"规则"选项卡上。

### 对受众规则进行分组

通过对受众规则进行分组,您可以创建复杂的表达式以返回详细结果。这样,您可以更 准确地描述应该向受众成员显示的内容。请注意,您可以使用 AND 和 ALL 组运算符来 确定多个规则和子组将如何交互以选择内容。

例如,要选择与某个事件相关的内容,您可能希望查看您附近包含 200 个人以上而且处 于特定价格范围内的事件。由于您旅行到波士顿的费用高于旅行到纽约的费用,因此纽 约的事件票价可以高于波士顿的事件票价。规则应如下所示:

参展商 >= 200 **AND** ((城市 = 纽约 **AND** 价格 < \$1000) **OR** (城市 = 波士顿 **AND** 价格  $= $500)$ 

- **1.** 在"规则"选项卡上,选择**所有规则**。
- **2.** 将**参展商数目**拖动到规则区域,选择**大于或等于**并输入 200。
- **3.** 单击**添加组**以创建新的规则组并选择**任何规则**。
- **4.** 再次单击**添加组**以在上一步创建的组中创建新的子组,然后选择**所有规则**。
- **5.** 将**事件城市**拖动到规则组,选择**等于**并输入"纽约"。
- **6.** 将**票价**拖动到同一个规则组,选择**少于**并将其设置为 1000。
- **7.** 再次单击**添加组**以在第 4 步创建的组级别创建新的同级组,然后选择**所有规则**。
- **8.** 将**事件城市**拖动到规则组,选择**等于**并输入"波士顿"。
- **9.** 将**票价**拖动到同一个规则组,选择**少于或等于**并将其设置为 500。

该规则集将返回纽约至少有 200 个参展商且票价低于 1000 美元的事件,以及波士顿至 少有 200 个参展商且票价低于 500 美元的事件。

### 测试推荐

通过对推荐进行测试,可以应用受众属性的值并通过测试来查看进行了哪些推荐。在应 用值之前,将显示回退资产。

- **1.** 在推荐的**测试**选项卡上,选择资产状态。选择**管理**以查看资料档案库中的哪些资产 满足该推荐的规则。选择**已发布**和一个通道,以验证将显示哪些已发布的内容项。
- **2.** 在受众属性字段中输入值,然后单击**应用**。如果规则使用与列表值兼容的运算符, 例如等于、不等于或最佳匹配,则您可以输入值列表。值列表中的项必须用换行符 来分隔,例如:

basketball baseball soccer

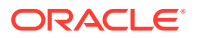

<span id="page-138-0"></span>**注:**

您输入的值将保留在浏览器的本地存储中,可供您下次测试该推荐时使用。

默认情况下,测试将使用当前系统日期来运行,以处理受众规则中使用的所有日期函数, 例如**开始月**或**结束月**。如果要测试推荐,就像它是不同日期,则使用**当前日期(系统)**字 段来选择日期进行模拟。

**3.** 完成测试之后,单击**完成**。

### 创建和管理测试概要信息

测试概要信息是受众属性集合,通过它,可便于使用代表站点访问者的不同属性值来对推荐进 行测试。要创建测试概要信息,请执行以下操作:

- **1.** 在创建推荐并定义规则集之后,在**测试**选项卡的**受众属性**部分中输入属性值,然后单击**创 建概要信息**。
- **2.** 输入新概要信息的名称和可选说明。在**测试**选项卡中输入的受众属性和值将捕获到当前的 概要信息中。
- **3.** 单击**添加**以根据需要添加额外的受众属性和值,例如,当您打算使用此概要信息和这些额 外的受众属性来测试其他推荐时。
- **4.** 完成后单击**创建**。

**/** 注:

测试概要信息将保留在浏览器的本地存储中,可供您下次测试该推荐时使用。

新概要信息将添加到测试概要信息菜单中。从列表中选择概要信息,以使用具有不同属性值的 不同概要信息来测试推荐。当构建用于对放置在页面上的推荐进行测试的站点时,还会提供"测 试概要信息"菜单。

在构建站点时只能使用测试概要信息。要复制、编辑和删除测试概要信息,必须在 Oracle Content Management 中编辑推荐。

- **1.** 单击 Oracle Content Management 侧面导航菜单中的**推荐**。
- **2.** 选择要编辑的推荐,然后单击菜单栏中的**编辑**。
- **3.** 单击**测试**以打开"测试"选项卡。
- **4.** 单击"测试"选项卡上"测试概要信息"菜单上方的**管理**。您可以复制、编辑和删除测试概要信 息。

## 发布推荐

成功创建和测试推荐之后,将其发布到定向通道。

- **1.** 单击侧边菜单中的**推荐**。
- **2.** 选择推荐,然后单击**发布**。此时将显示验证结果。

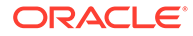

<span id="page-139-0"></span>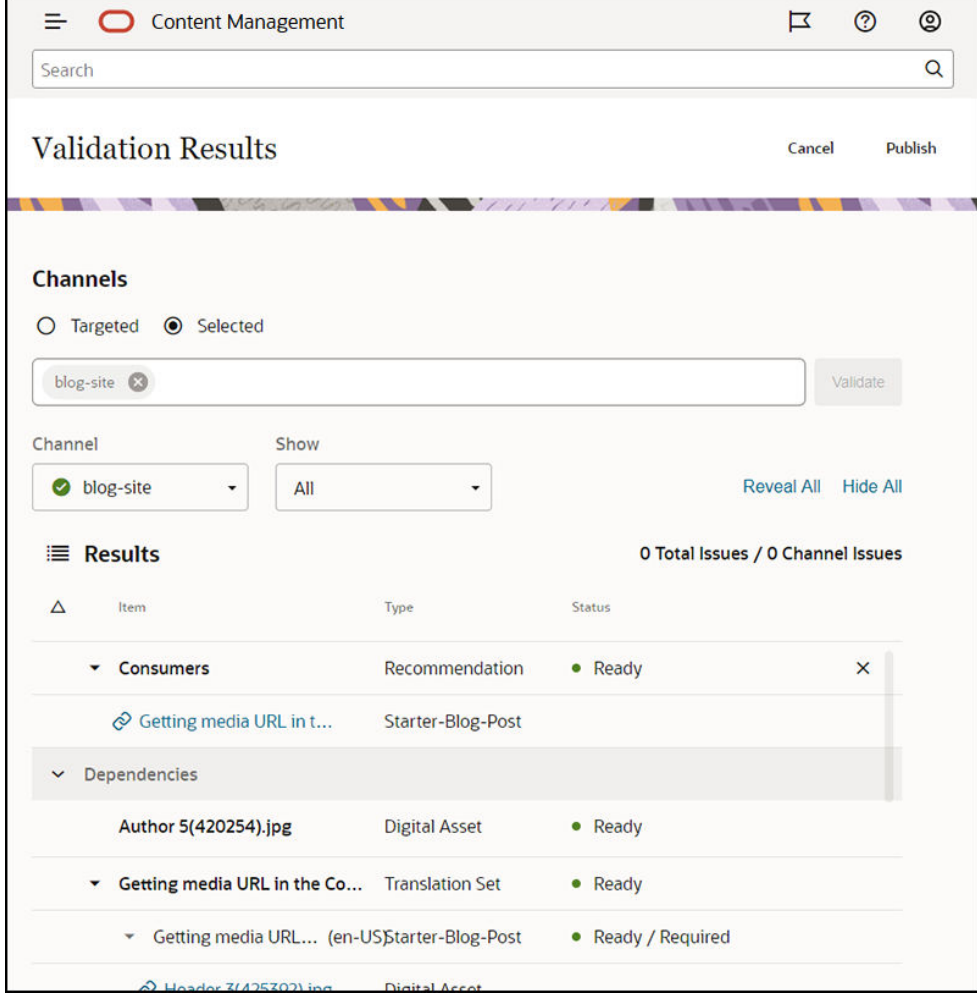

- **3.** 确认验证结果是否准确,包括定向通道和推荐状态。您还可以查看项的所有相关项 的列表。对于推荐,只有指定的回退资产才被视为相关项。
- **4.** 确认推荐状态和相关项已就绪后,单击**发布**。

## 推荐示例

让我们创建一个推荐来列出靠近站点访问者的事件,将该推荐发布到定向通道,并将其 放在页面上。在此示例中,我们假设站点管理员已经创建了一个名为"客户-事件"的内容 类型和一个名为"客户-事件"的发布通道(用于发布到"客户事件"站点)。

- **1.** 单击侧边菜单中的**推荐**并选择要使用的资料档案库。
- **2.** 单击**创建**。
- **3.** 输入该推荐的名称,如**即将发生的客户事件**。系统会自动生成所需的 API 名称。

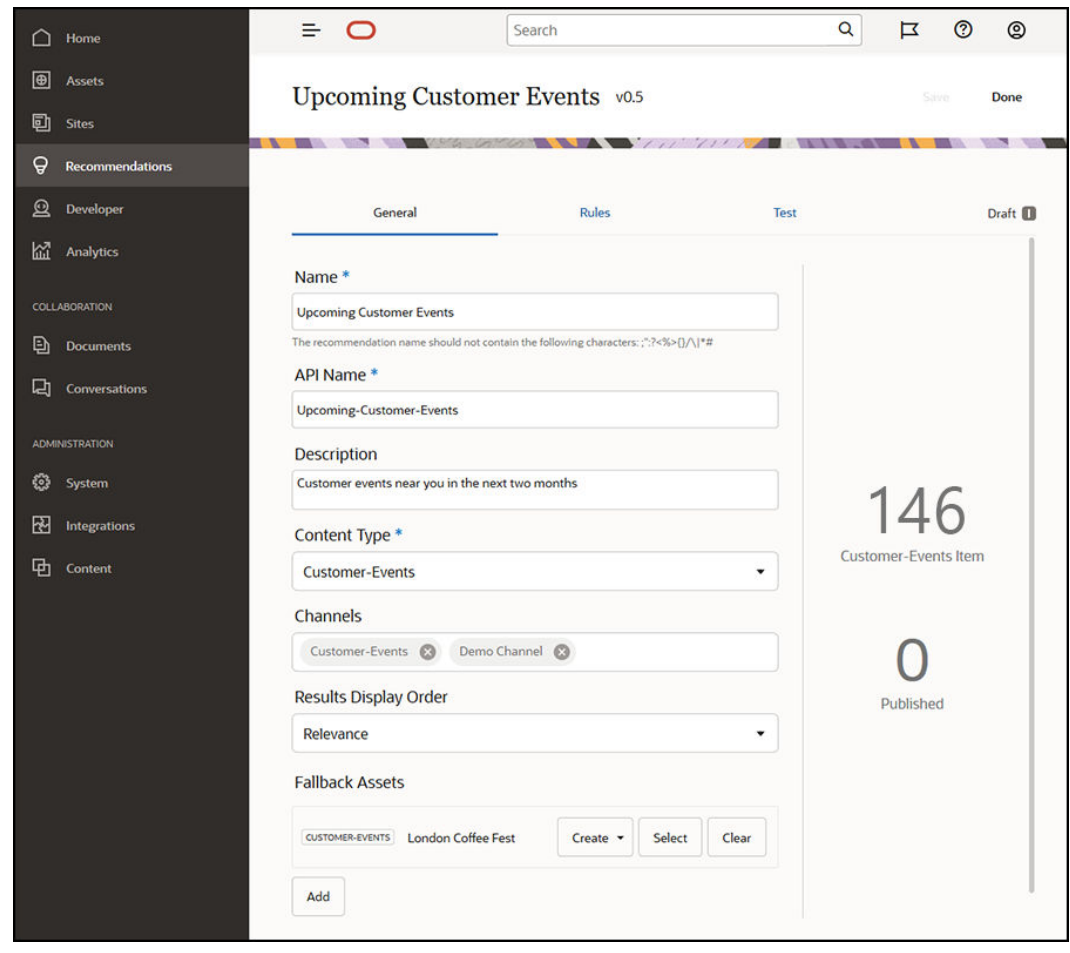

- **4.** 输入可选说明。
- **5.** 选择**客户-事件**内容类型。
- **6.** 选择将在其中发布该推荐的**客户-事件**通道。
- **7.** 选择在任何内容都与受众规则中定义的标准不匹配时,要使用的回退资产。

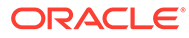

**8.** 单击**保存**。此时将显示"规则"选项卡。

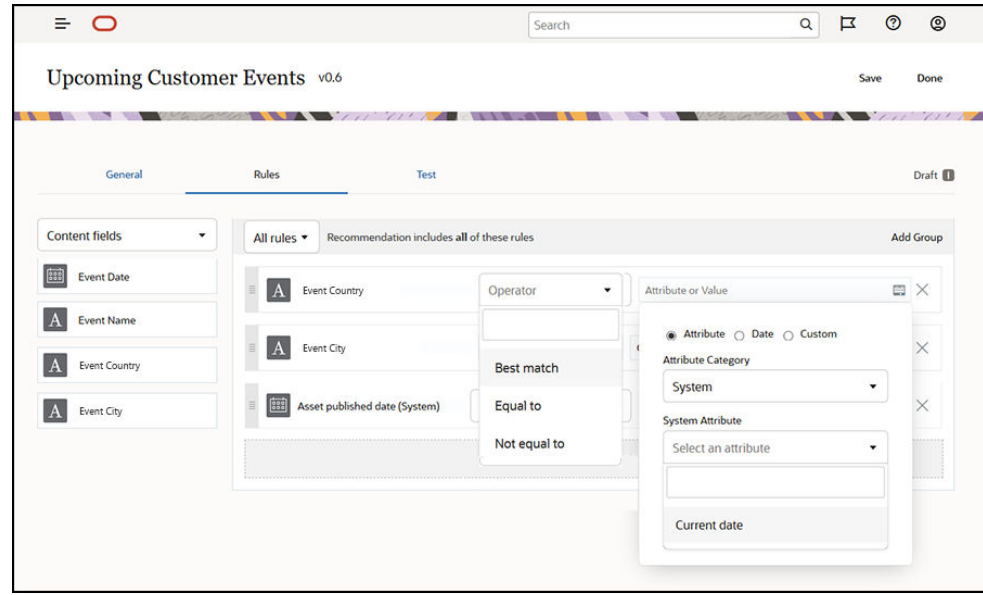

- **9.** 选择内容字段**事件国家/地区**,将其拖到规则区域中,将其设置为等于受众属性**国家/ 地区名称**。
- **10.** 选择内容字段**事件城市**,将其设置为等于受众属性**城市名称**。
- **11.** 要测试该推荐,请单击**测试**,输入**英国**作为受众属性国家/地区名称,输入**伦敦**作为 城市名称,然后单击**应用**。回退资产将替换为资料档案库中与受众属性相匹配的内 容项。
- **12.** 单击**完成**。

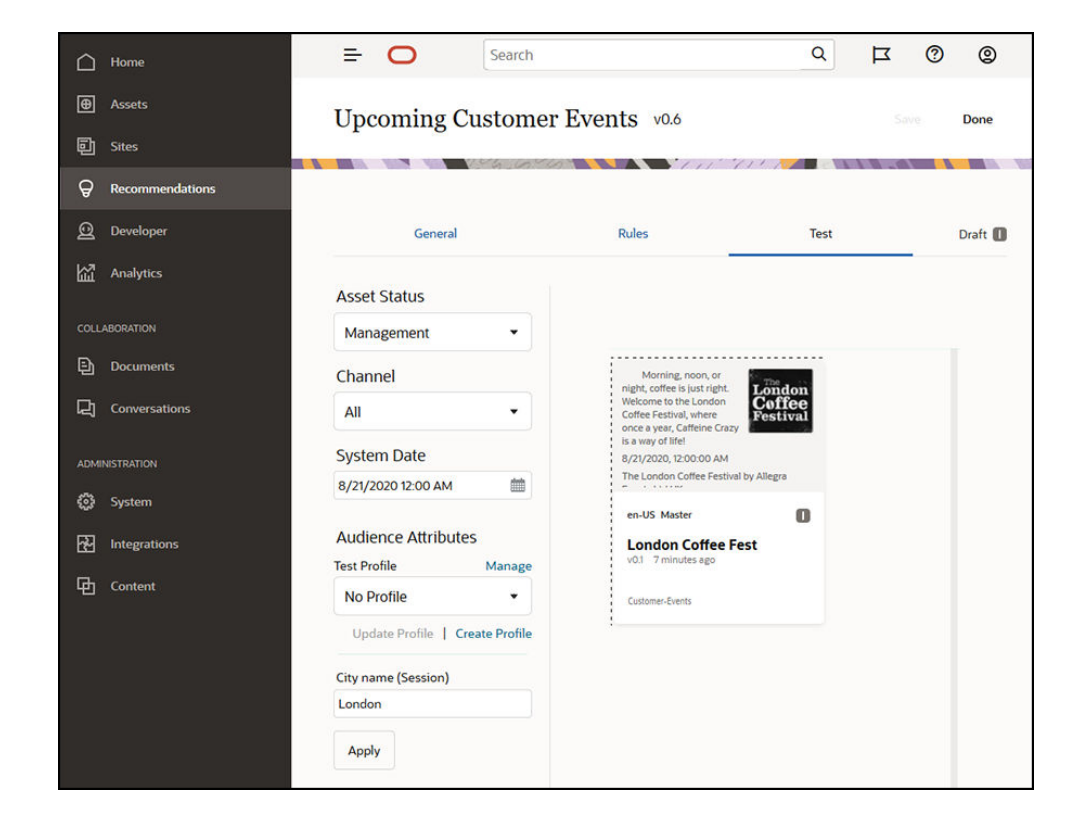

**13.** 成功测试之后[,发布推荐](#page-138-0)。

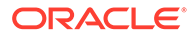

<span id="page-143-0"></span>12 使用集合

集合是一种分组内容项、数字资产和文档的方式,以便用于网站、外部应用程序或营销活动。 您必须是企业用户才能创建和共享集合。

集合特定于单独的资料档案库,可用于管理资料档案库中项的子集。集合中的所有项附加到分 配给集合的发布通道。

在资产视图中单击**集合**以访问集合时,只显示您管理的那些集合。如果您具有资料档案库中的 内容提供者角色,则可以创建集合。

在筛选资产时,所有用户可以查看完整的集合列表。但是,您必须具有集合的内容提供者角色 才能将资产添加到其中。

创建网站时,您指定用于该网站的资料档案库。在您创建网站时创建集合,并与在创建站点时 使用的资料档案库关联。将资产添加到站点创建的集合时,这些资产可在该站点中使用。

您也可以创建不与站点关联的集合。例如,您可能有资料档案库,其中的内容与跑车相关。可 以使用一个集合将与美国跑车相关的所有数字资产分组到一起,另一个集合用于法国跑车,还 有一个用于意大利跑车。所有跑车的资产将在该资料档案库中管理,不过您可以分别管理子集 (美国跑车)。资产可以放到相应的集合中,这样可以轻松地快速排序并准确查找所需的内 容。

选择一个主题以开始:

- 创建集合
- [共享集合](#page-144-0)

创建集合

集合是一种分组内容项、数字资产和文档的方式,以便用于网站、外部应用程序或营销活动。 您必须是企业用户才能创建和共享集合。

要创建不与站点关联的集合,请执行以下操作:

- **1.** 要创建新集合,请单击左侧导航面板中的**资产**。
- 2. 此时打开"资产"视图。选择要使用的资料档案库,然后单击 ••• 并选择集合。
- **3.** 单击**创建**。
- **4.** 选择与集合关联的发布通道。
- **5.** 完成后单击**完成**。

要管理集合的名称或通道,请选择集合,然后在菜单栏或右键单击菜单中单击**属性**。您可以在 属性页上编辑有关集合的详细信息。

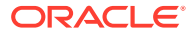
### 共享集合

您无需共享集合以便其他人使用。资料档案库的其他用户可以查看集合并将其用于筛选 资产,即使他们无法添加或删除资产。默认情况下,作为资料档案库成员的所有用户具 有查看者角色。

使用共享来添加具有内容提供者或管理者角色的人员。按照共享文件夹的方式来共享集 合:选择集合,再单击**成员**,然后将成员添加到集合。您无法与组共享。如果您与某人 共享网站集合,该人将自动添加到网站并具有下载者权限。您可在以后根据需要更改其 角色。如果某人与您共享了网站,则您可以看到站点的集合。

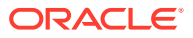

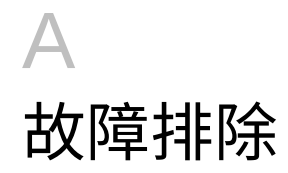

下面介绍了您在使用数字资产时可能会遇到的一些问题。

- 看不到任何资产类型
- 我在自己的资产列表中看到了文件,但不认识这些文件
- 看不到所需的资产或集合
- 我无法删除数字资产
- [我无法删除发布通道](#page-146-0)

#### 看不到任何资产类型

资产类型必须与资料档案库相关联,且用户必须至少具有资料档案库的内容提供者角色,才能 使用资产类型来创建资产。

资产类型可由具有内容管理员角色的任何人创建。创建资产类型后,它必须与资料档案库相关 联,才能用于创建资产。如果您希望看到某种资产类型,但在尝试添加数字资产或创建内容项 时,没有在列表中看到该资产类型,请联系您的内容管理员。

### 我在自己的资产列表中看到了文件,但不认识这些文 件

如果某个集合已与您共享,则您将会在资产列表中看到这些资产。

当您从导航菜单中选择**资产**时,您会看到可访问的所有资产。这包括已与您共享的集合中的所 有资产。您可以查找管理资产的集合。双击资产可查看相应项的属性。显示集合以及与资产关 联的所有标记。

# 看不到所需的资产或集合

资产视图和集合列表显示您可以访问的那些项。

集合可以与网站关联,也可以是独立的集合,例如为项目或事件创建的集合。与站点关联的集 合还与创建站点时选择的资料档案库关联。检查以确保在查看集合列表时您查看的是正确的资 料档案库。

在筛选资产时,所有用户可以查看集合,但在集合列表中您只能查看自己可管理的那些集合。 如果您在单击**集合**时未看到集合列出,则您没有该集合的管理者角色。

#### 我无法删除数字资产

选择数字资产时,可能不会显示**删除**选项。

已发布的资产无法删除,因为它们可能正在使用中。您可能还没有删除资产所需的适当角色。 例如,如果您在资料档案库中具有查看者角色,则您对资产可执行的操作是有限的。

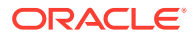

# <span id="page-146-0"></span>我无法删除发布通道

可以使用导航菜单上的管理选项创建发布通道,也可以在创建站点时创建它们。

您可以删除没有任何已发布资产的发布通道。如果资产已发布,则无法删除该通道。您 也无法删除创建站点时创建的发布通道。您必须删除该站点才能删除该类型的通道。